# Dell™ tehnološka navodila

www.dell.com | support.dell.com

### **Opombe, obvestila in opozorila**

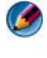

**COPOMBA:** OPOMBA označuje pomembne informacije, ki vam pomagajo bolje izkoristiti računalnik.

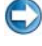

**OBVESTILO:** OBVESTILO označuje možnost poškodb strojne opreme ali izgubo podatkov in svetujejo, kako se izogniti težavi.

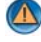

\_\_\_\_\_\_\_\_\_\_\_\_\_\_\_\_\_\_\_\_

**OPOZORILO: OPOZORILA označujejo možnost poškodb lastnine, telesnih poškodb ali smrti.**

Koraki, ki se vsebujejo *Microsoft*® *Windows Vista*® in *Windows*® *XP*, se nanašajo na različici *Windows Vista Ultimate* in *Windows XP Professional* s **privzetim** pogledom.

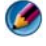

**OPOMBA:** Koraki so odvisni od različice operacijskega sistema, ki je nameščen na vaš računalnika.

**P** predstavlja gumb Start za Windows Vista. Ħ predstavlja gumb Start za Windows XP.

Vsakršno razmnoževanje tega gradiva brez pisnega dovoljenja družbe Dell Inc. je strogo prepovedano.

Blagovne znamke uporabljene v tem besedilu: Dell, logotip DELL, DellConnect, StrikeZone, Wi-Fi Catcher, ExpressCharge, in Dell TravelLite so blagovne znamke družbe Dell Inc.; Intel in iAMT sta blagovni znamki družbe Intel Corporation v ZDA in drugih državah.; Bluetooth je blagovna znamka v lasti družbe Bluetooth SIG, Inc., ki jo družba Dell Inc. uporablja z licenco; Blu-ray Disc je blagovna znamka konzorcija Blu-ray Disc Association; Microsoft, Windows, Internet Explorer, Windows Vista, in logotip gumba Start Windows Vista so bodisi blagovne znamke ali registrirane blagovne znamke družbe Microsoft Corporation v Združenih državah in/ali drugih državah.

V tem dokumentu se lahko uporabljajo tudi druge blagovne znamke in trgovska imena, ki se nanašajo na pravne ali fiziène oseba, katerih last so blagovne znamke ali imena, oziroma na njihove izdelke. Dell Inc. se odreka vsem lastniškim interesom do blagovnih znamk in trgovskih imen, ki niso njegova last.

**Avgust 2008 Raz. A01**

\_<br>Informacije v tem dokumentu<br>informacije v tem dokumentu<br>© 2007–2008 Dell Inc. Vsel pr Informacije v tem dokumentu se lahko spremenijo brez predhodnega obvestila. Nekatere informacije v tem dokumentu ne veljajo za vse sisteme Dell. © 2007—2008 Dell Inc. Vsel pravice pridržane.

# **Kazalo**

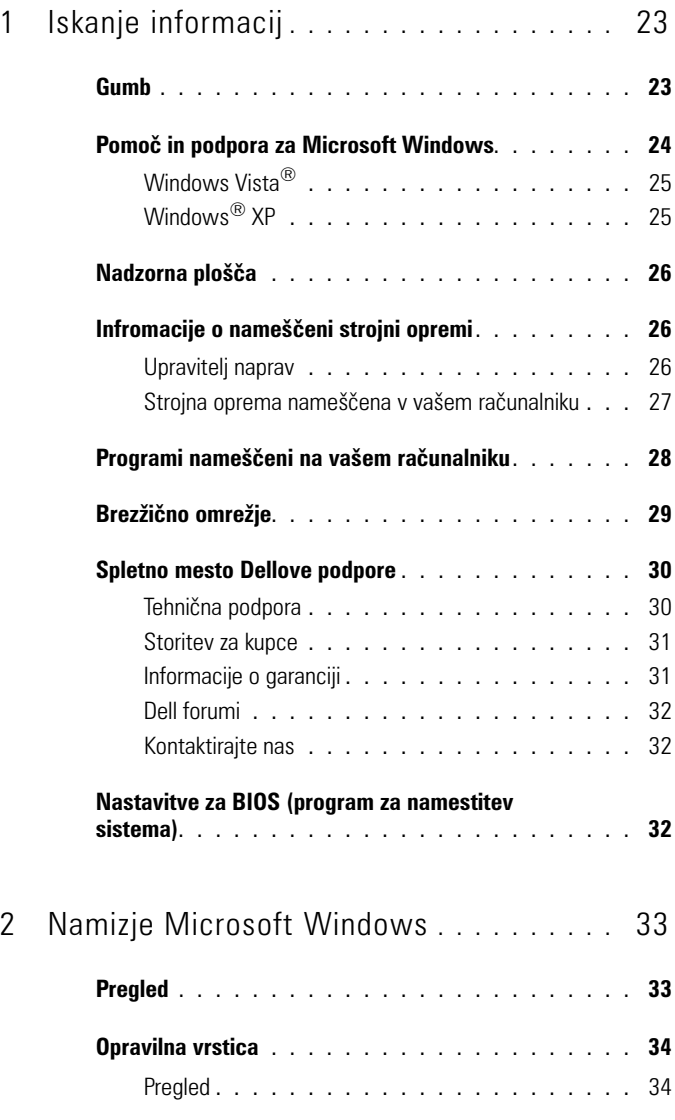

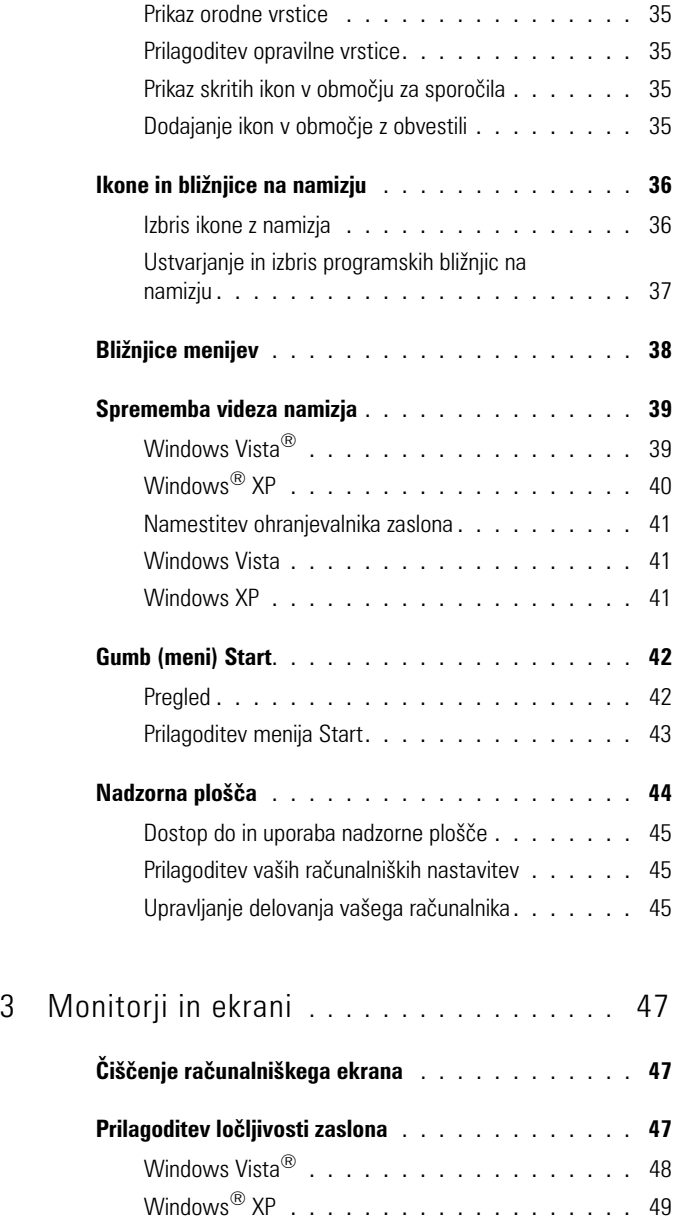

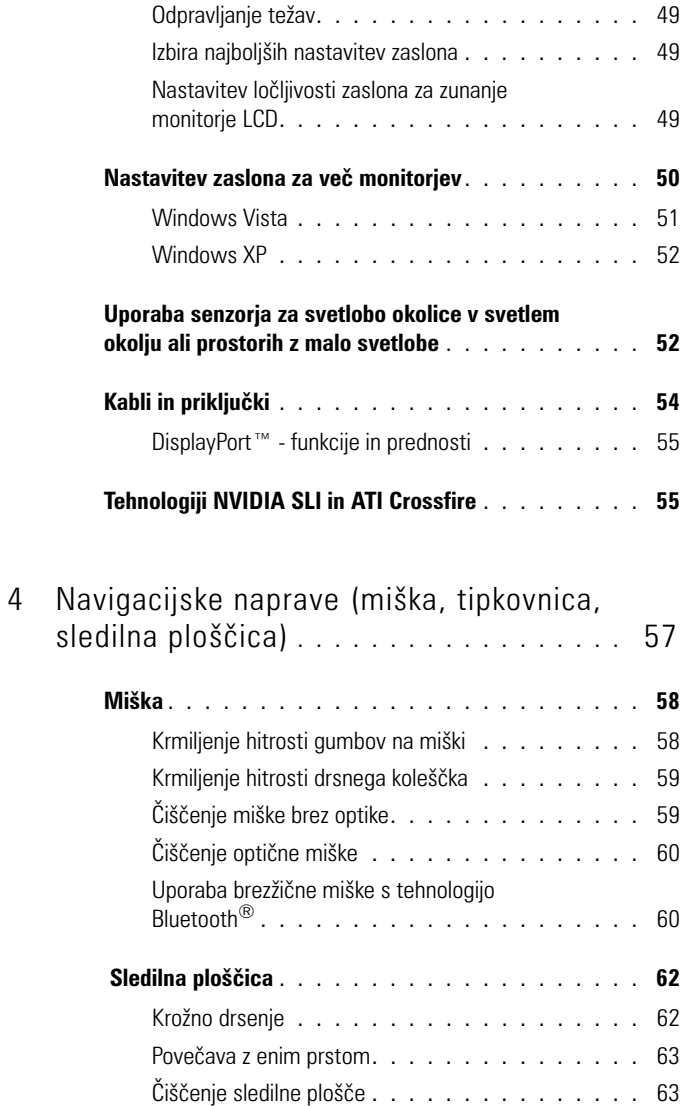

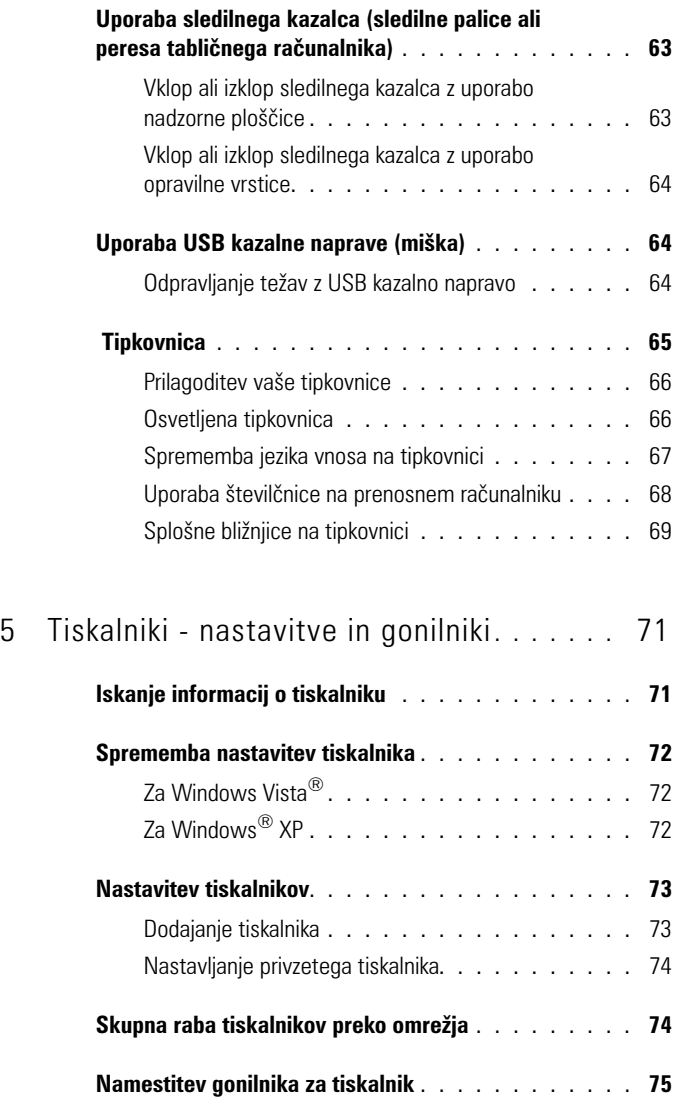

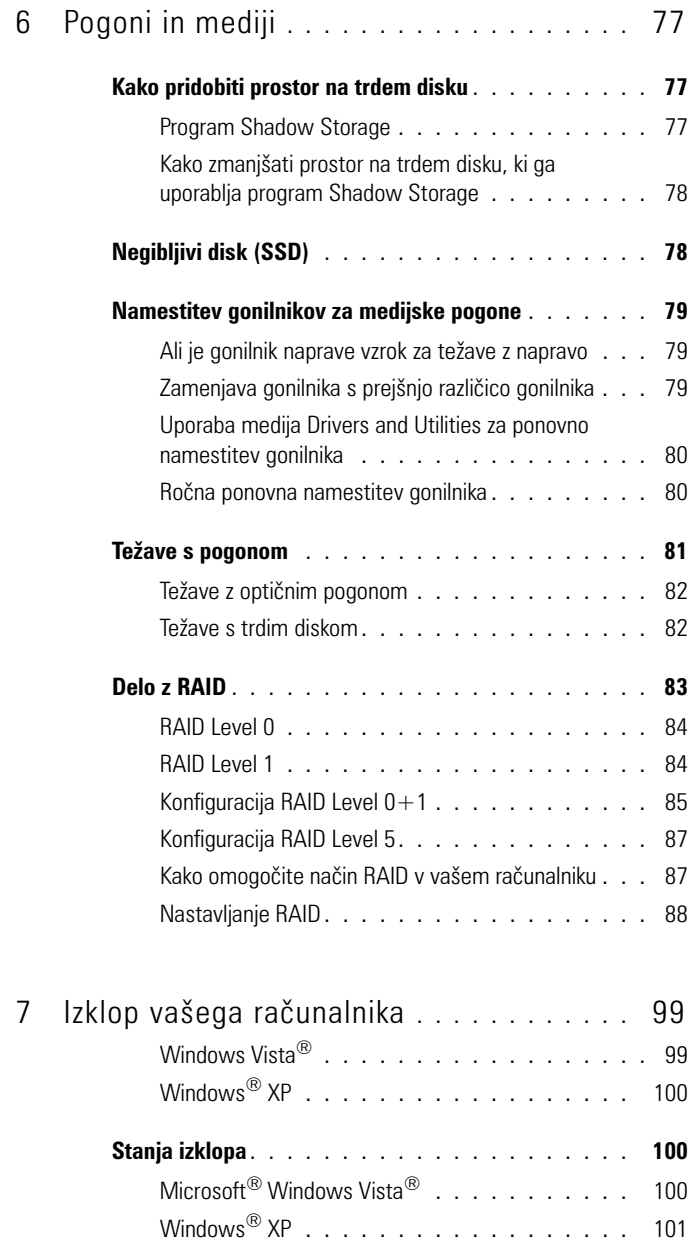

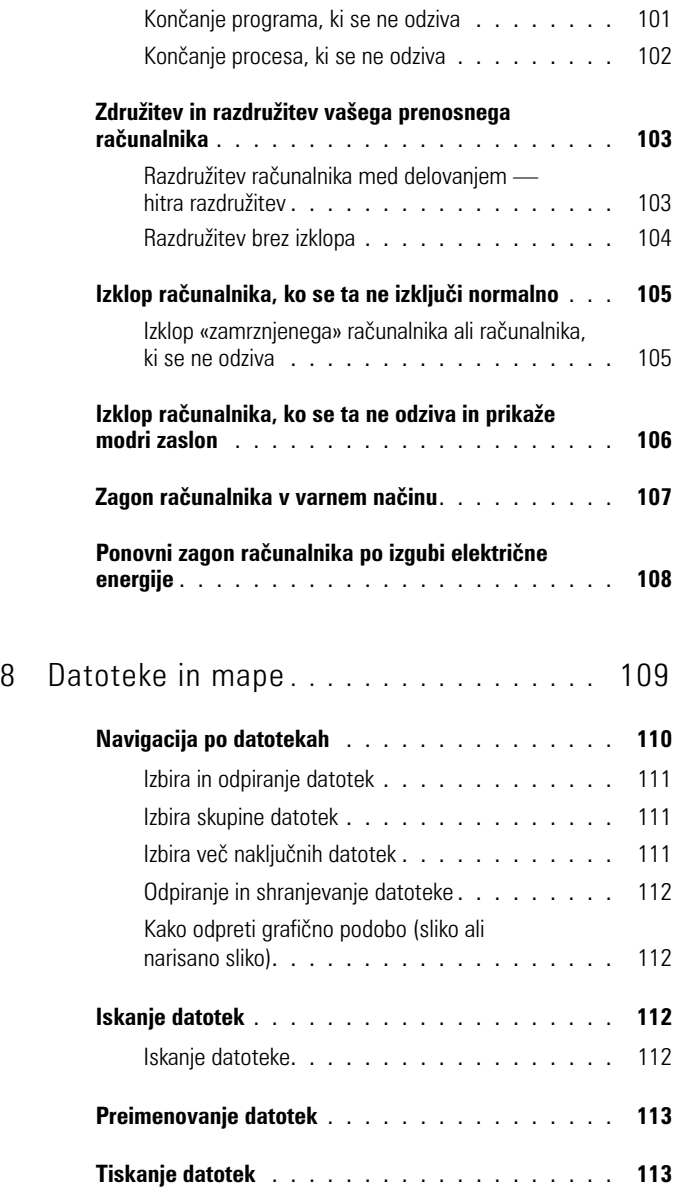

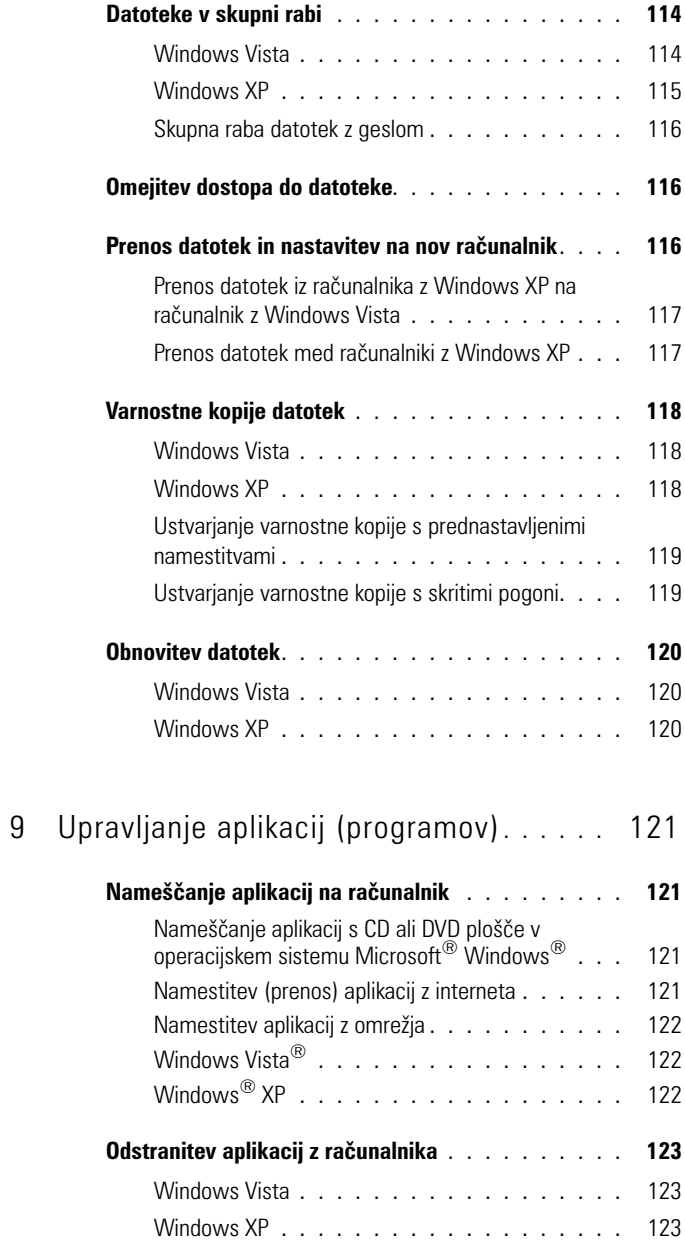

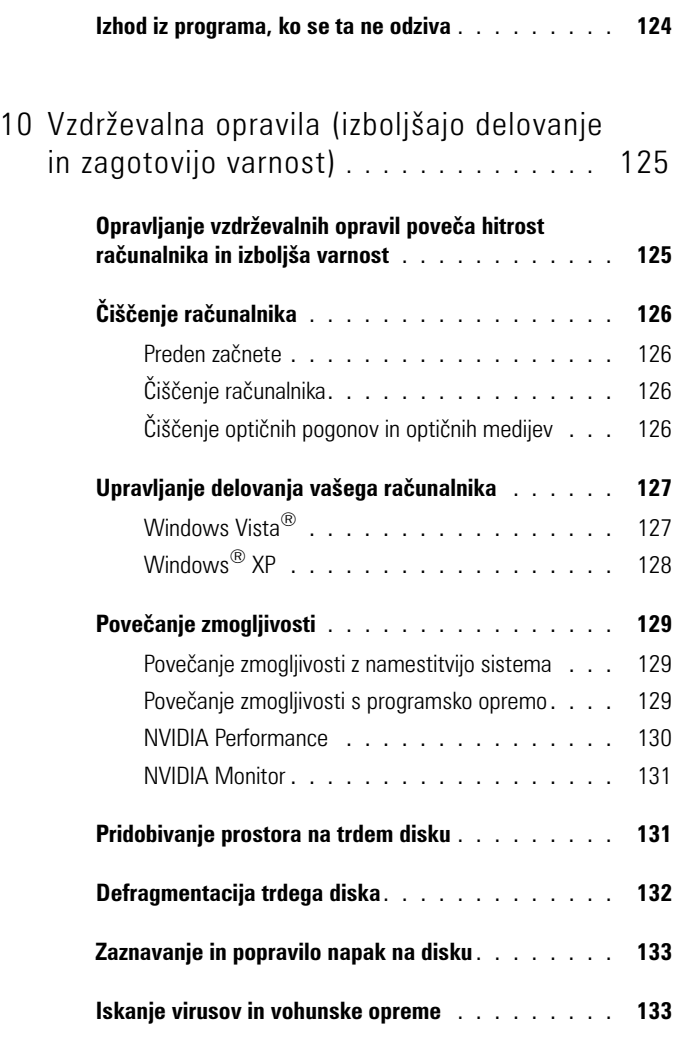

11 [Poraba energije \(nastavitve porabe,](#page-134-0)  [zaščitne naprave in akumulatorji\)](#page-134-0) **. . . . .** 135

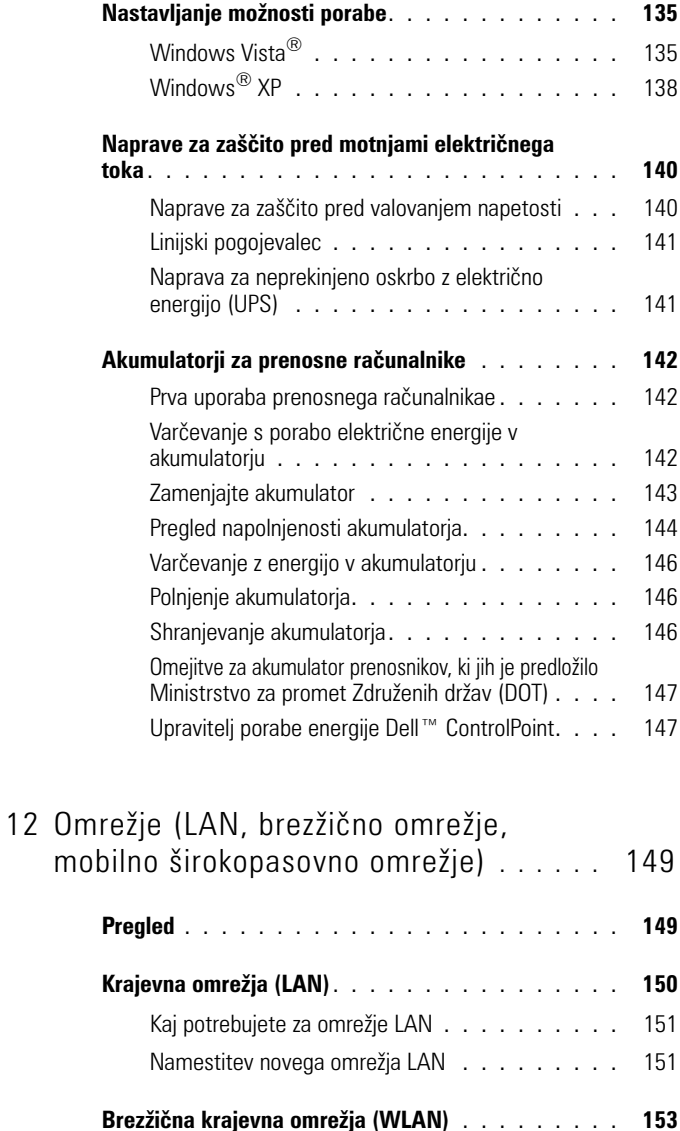

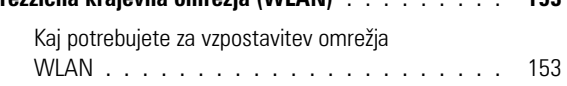

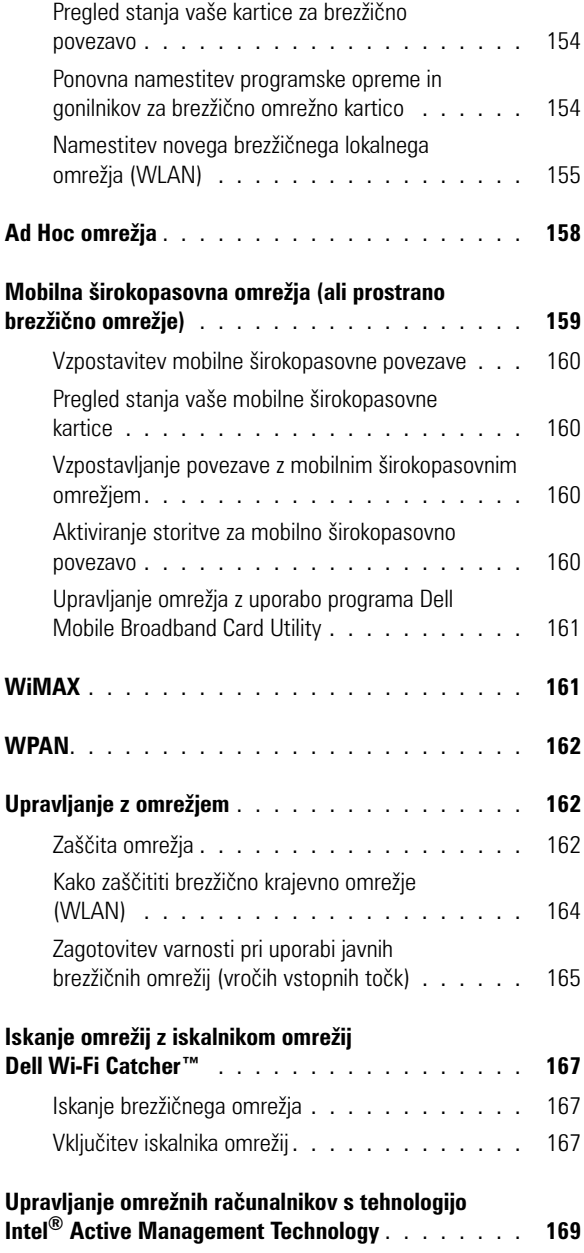

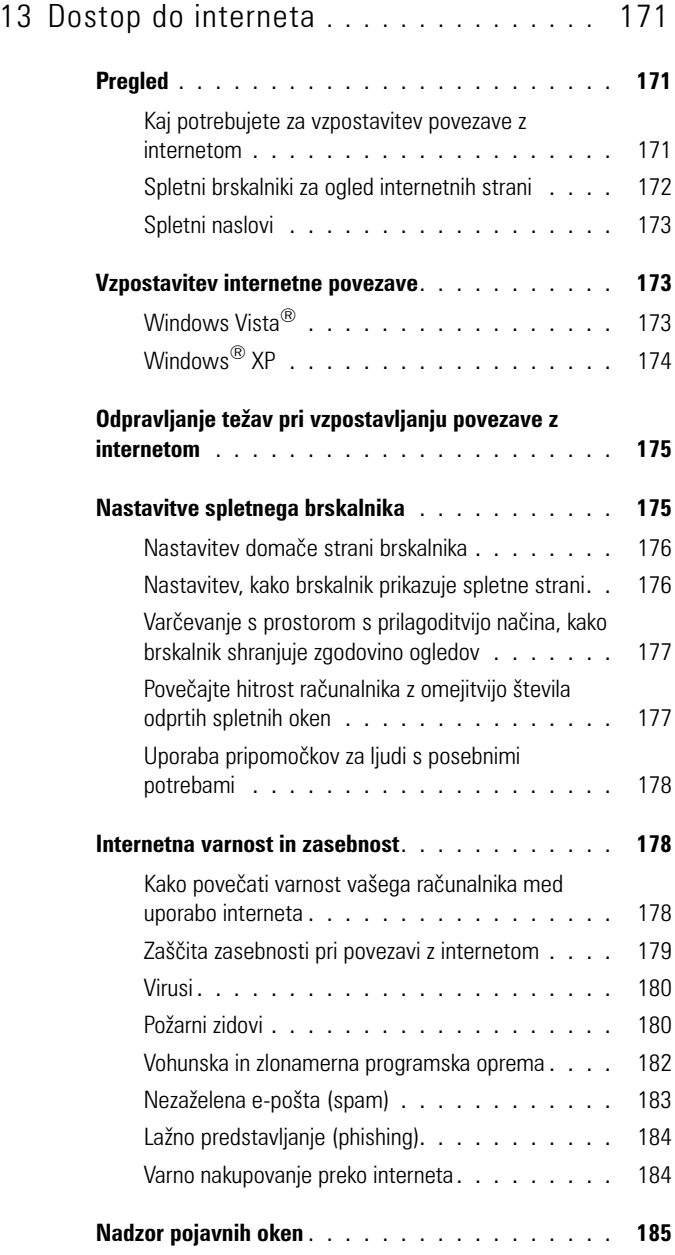

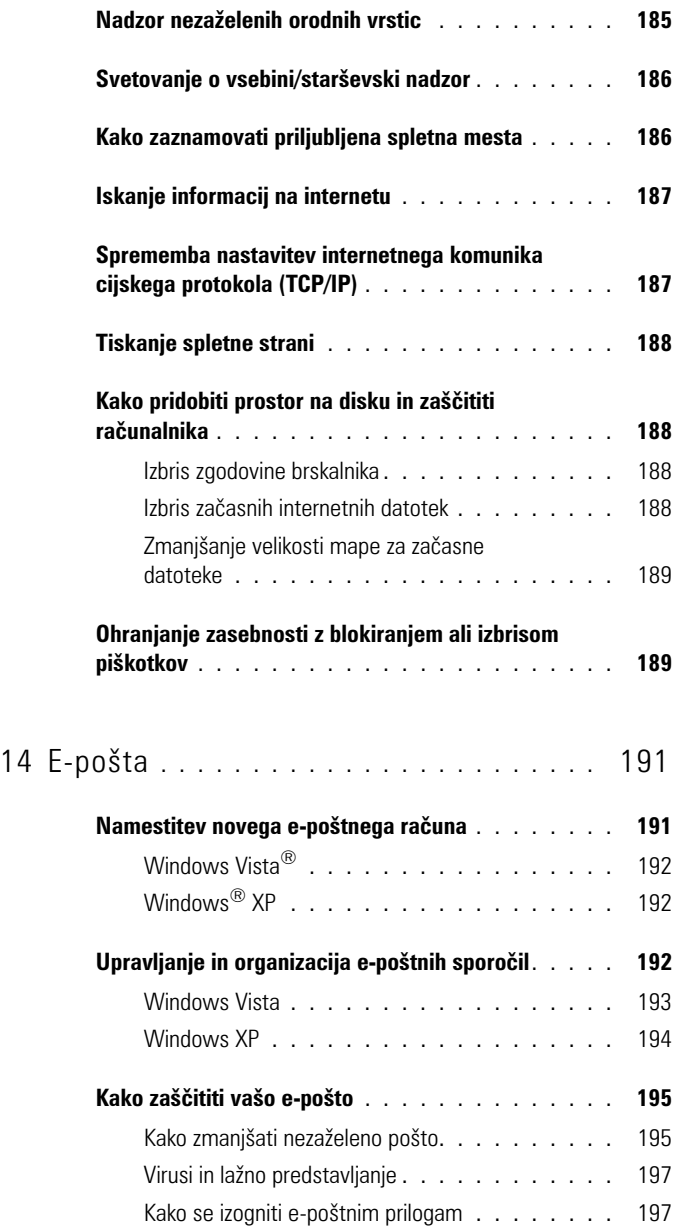

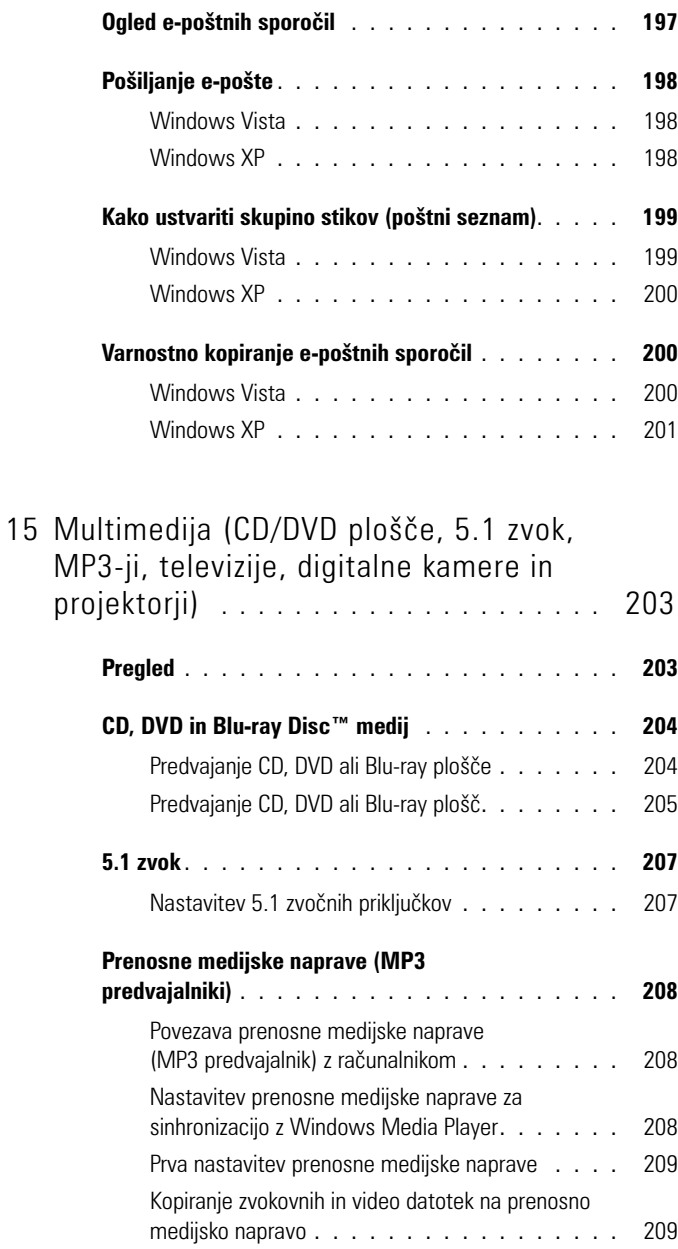

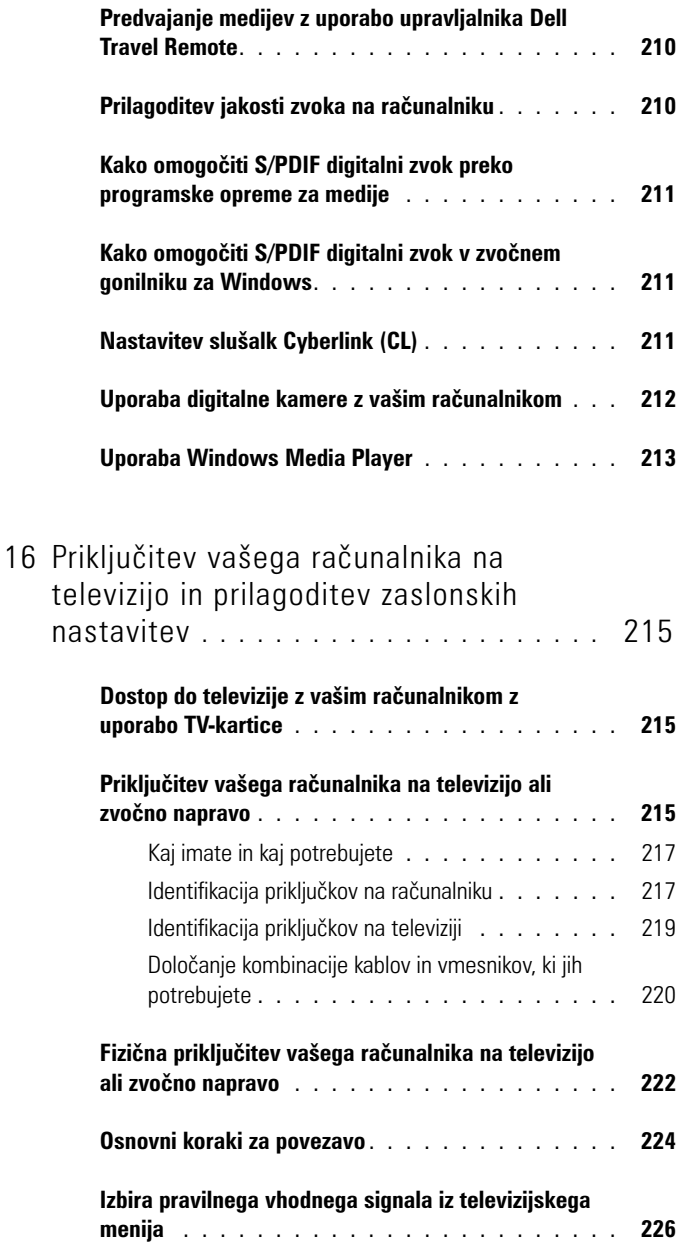

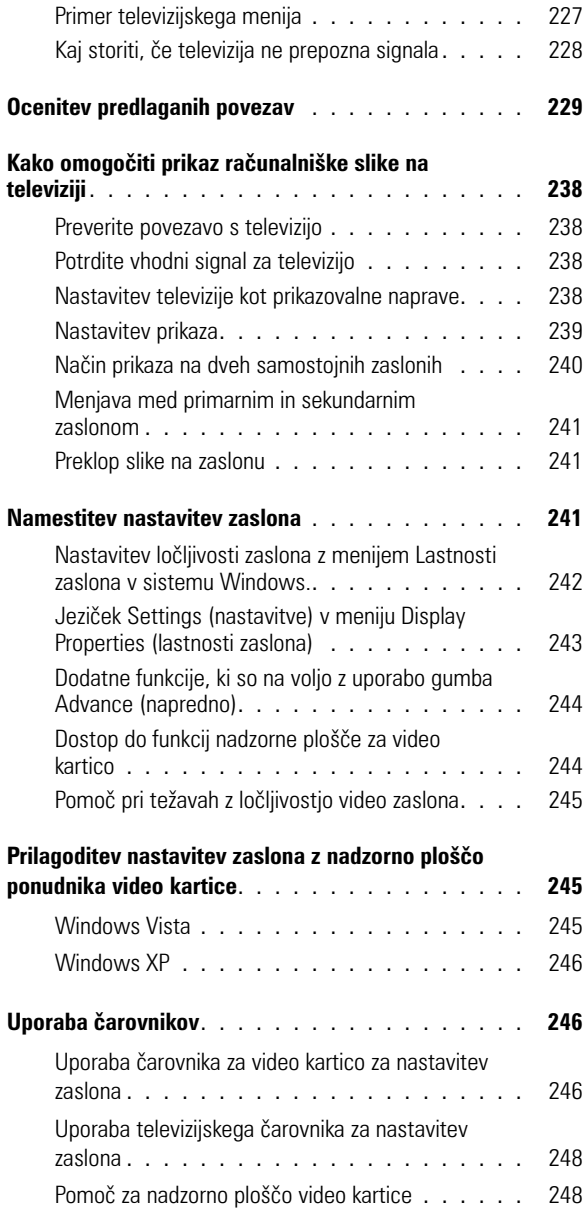

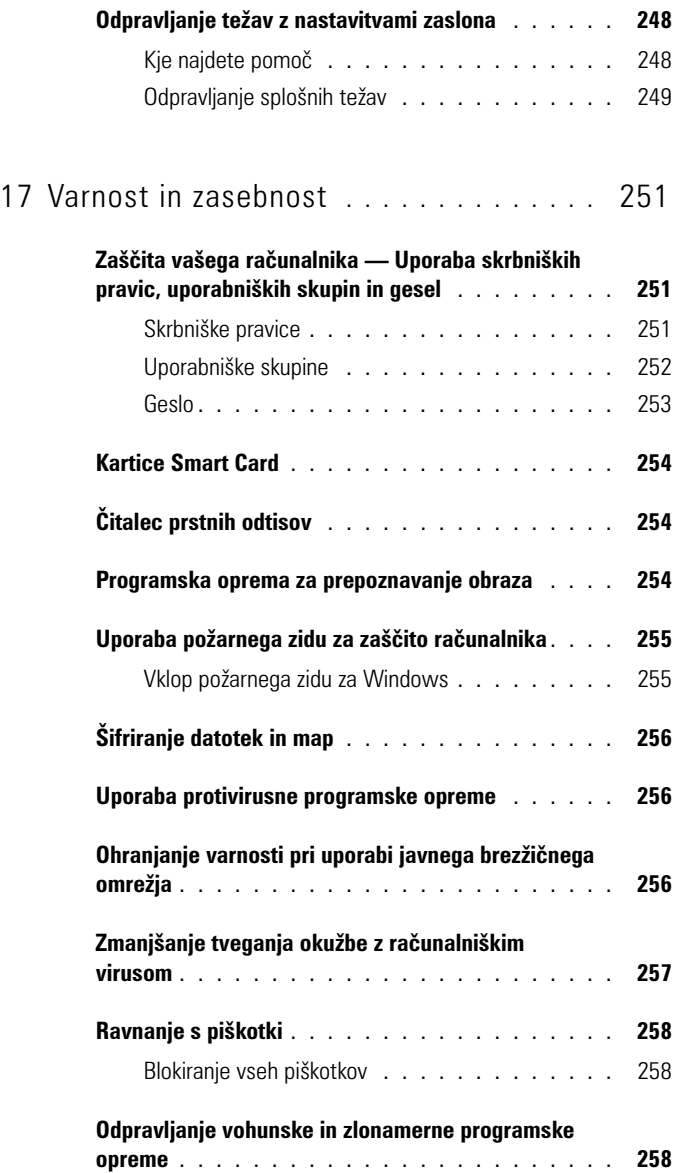

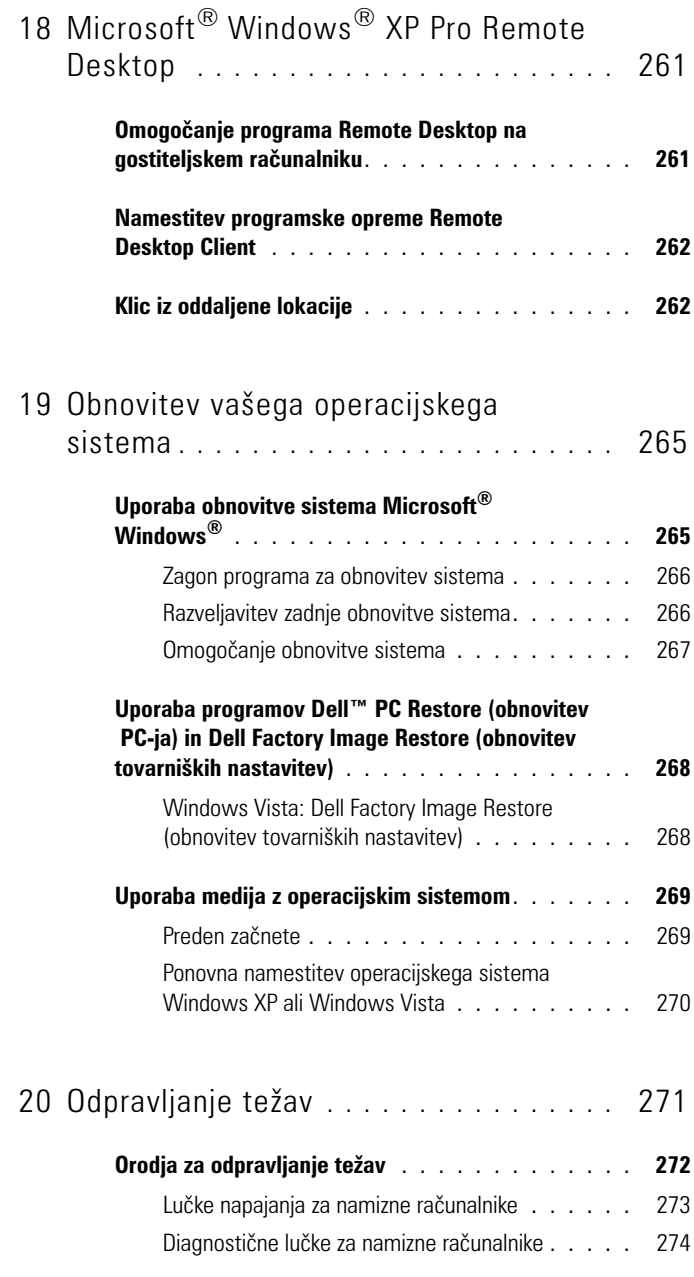

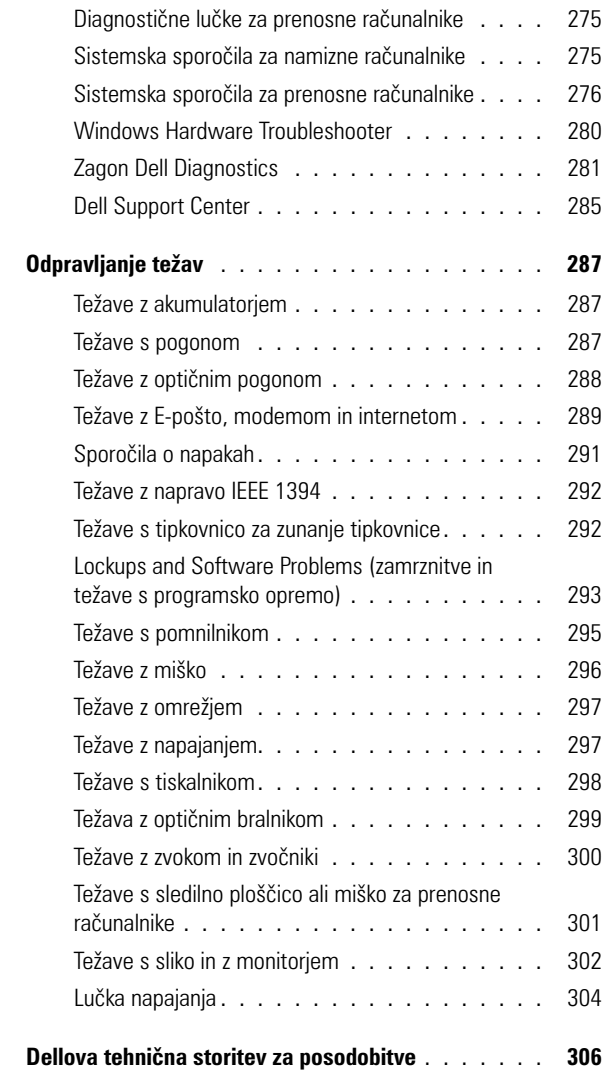

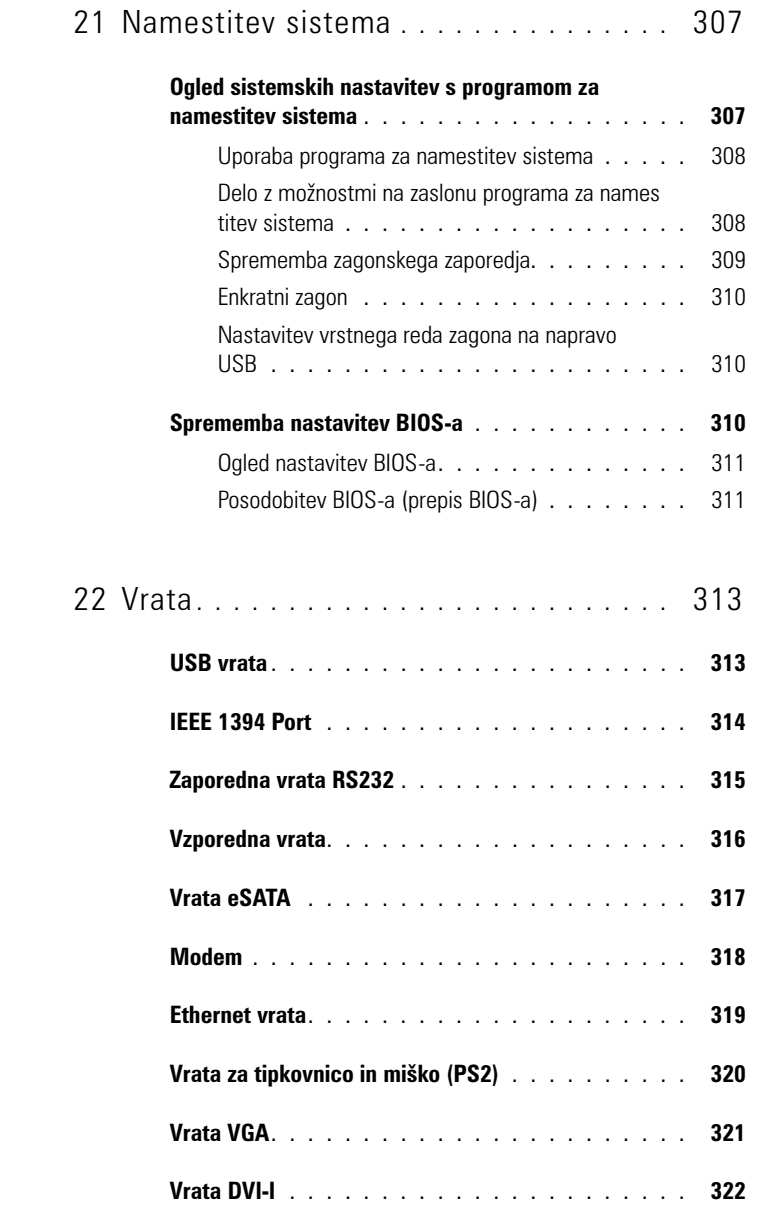

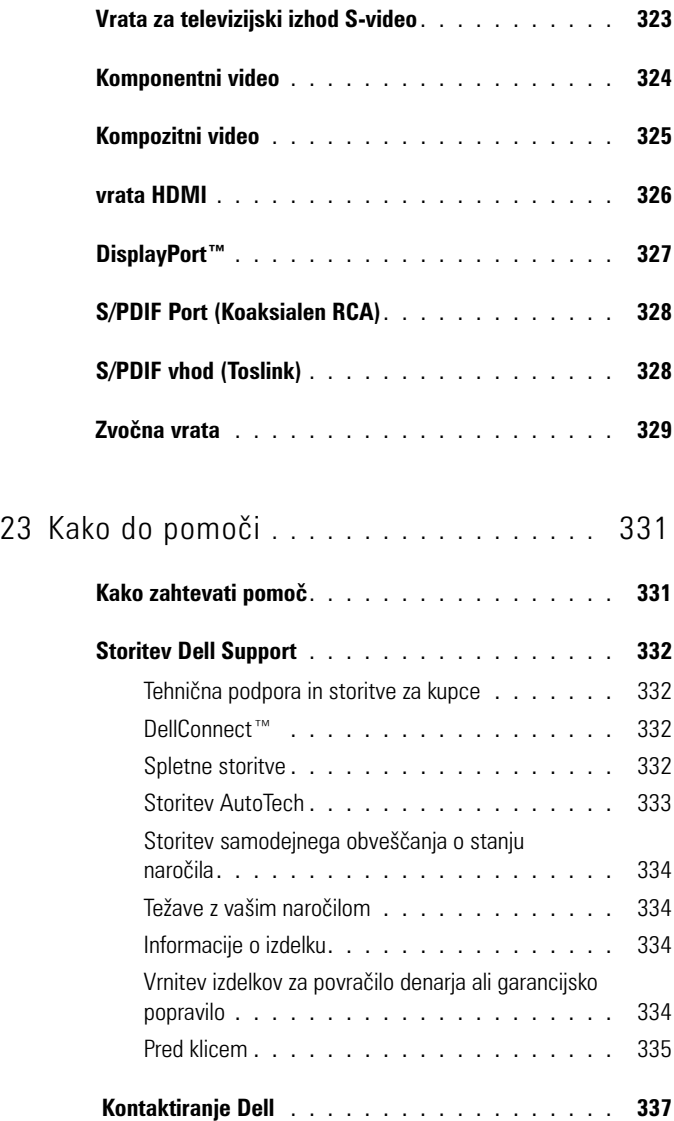

# <span id="page-22-0"></span>**Iskanje informacij**

### <span id="page-22-1"></span>**Gumb**

Iz namizja operacijskega sistema Microsoft® Windows® lahko kliknete gumb Start za dostop do virov, programov in posebnih orodij za upravljanje z videzom in delovanjem sistema Windows na vašem računalniku.

Gumb Start, ki se vedno nahaja na levi strani namizja Windows, je odvisen od različice operacijskega sistema Windows.

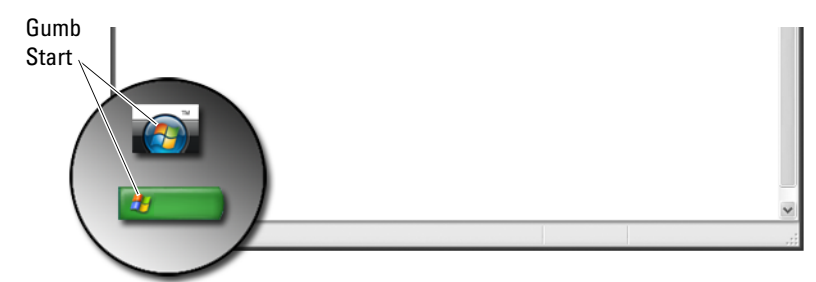

Iz menija Start lahko odprete: •

- [Pomoč in podpora za Microsoft Windows](#page-23-0)
- [Nadzorna plošča](#page-25-0)
- [Infromacije o nameščeni strojni opremi](#page-25-1)
- [Upravitelj naprav](#page-25-2)
- [Programi nameščeni na vašem računalniku](#page-27-0)
- [Brezžično omrežje](#page-28-0)
- [Spletno mesto Dellove podpore](#page-29-0)

### <span id="page-23-0"></span>**Pomoč in podpora za Microsoft Windows**

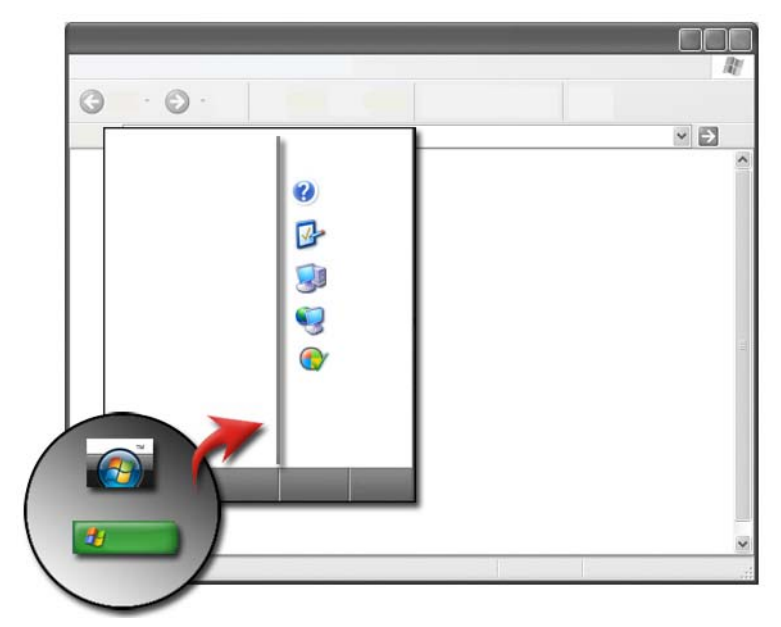

Ta informacijski center nudi navodila, namige in splošne informacije o Microsoft Windows in obrazloži, kako uporabiti razpoložljive funkcije. Prav tako nudi dostop do dokumentacije za računalnik in naprave, ki so nameščene v vašem računalniku. Kako do pomoči in podpore:

- **1** Kliknite Start <sup>*→*</sup> ali *→* Help and Support (pomoč in podpora).
- 2 Kliknite na temo ali opravilo, ki ga želite izvršiti.
- 3 Če določenega opravila ni na seznamu, uporabite iskanje. V **iskalnem polju Start** (ali **Search** (iskanje) v Windows XP) vpišite besedo ali frazo, ki opisuje vaše vprašanje in nato pritisnite <Enter>, kliknite puščico ali povečevalno steklo.
- 4 Kliknite temo, ki opisuje vaše vprašanje.
- 5 Sledite navodilom na zaslonu.

#### <span id="page-24-0"></span>**Windows Vista®**

#### **Osnovne informacije o računalniku**

Za ogled informacij o vašem računalniku kliknite **Start** → **Control Panel**  (nadzorna plošča)→ **System and Maintenance** (sistem in vzdrževanje)→ **System** (sistem).

#### <span id="page-24-1"></span>**Windows® XP**

#### **Uporabniški priročniki**

Za ogled priročnikov za uporabnike, ki so na voljo za vaš računalnik, kliknite Start *b* → **Help and Support** (pomoč in podpora)→ **Dell User and System guides** (iz možnosti **Pick a Topic** (izberite temo)).

#### **Osnovne informacije**

Za ogled računalniških inofrmacij in diagnozo težav kliknite **Start** → **Help and Support** (pomoč in podpora)→ **Tools** (iz možnosti **Pick a Task** (izberite opravilo)).

Nadzorna plošča prav tako ponuja več informacij o računalniku (glejte [«Nadzorna plošča» na strani 26\)](#page-25-0).

### <span id="page-25-0"></span>**Nadzorna plošča**

Za upravljanje funkcij pogleda in računalniškimi funkcijami, kliknite **Start** ali → **Control Panel** (nadzorna plošča).

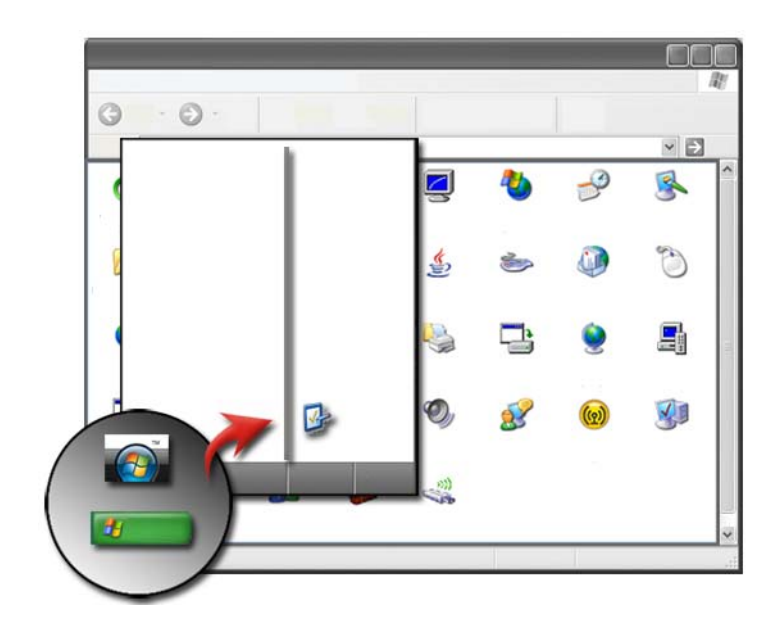

**ZA VEČ INFORMACIJ:** Glejte pomoč in podporo za Windows: kliknite **Start a** ali *H* ali → **Help and Support** (pomoč in podpora).

### <span id="page-25-1"></span>**Infromacije o nameščeni strojni opremi**

#### <span id="page-25-2"></span>**Upravitelj naprav**

Uporabite Device Manager (upravitelj naprav) za seznam vseh naprav nameščenih v vašem računalniku in za ogled informacij o konfiguraciji določene naprave.

#### **Windows Vista®**

Kliknite **Start** → **Control Panel** (nadzorna plošča)→ **System and Maintenance** (sistem in vzdrževanje)→ **System** (sistem)→ **Device Manager** (naveden pod **Tasks** (opravila)).

#### **Windows® XP**

Kliknite **Start** → **Control Panel** (nadzorna plošča)→ **Performance and Maintenance** (zmogljivosti in vzdrževanje)→ **System** (sistem)→ jeziček **Hardware** (strojna oprema)→ **Device Manager** (upravitelj naprav).

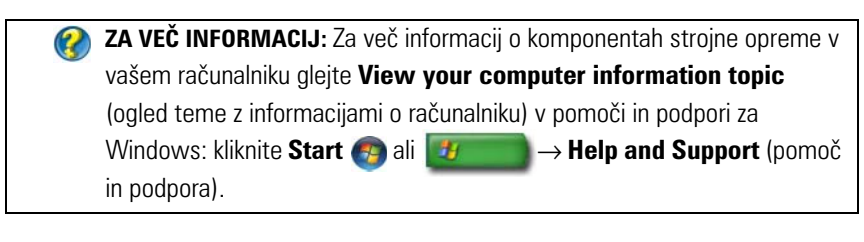

#### <span id="page-26-0"></span>**Strojna oprema nameščena v vašem računalniku**

Kliknite **Start** ali → **All Programs** (vsi programi)→ **Accessories**  (pripomočki)→ **System Tools** (sistemska orodja)→ **System Information**  (sistemske informacije).

Dvokliknite **Components** (komponente) za razširitev kategorije **Components**.

#### **Tehnični podatki o napravi**

- **1** Kliknite Start  $\bigoplus$  ali  $\bigoplus$  ali → All Programs (vsi programi)→ **Accessories** (pripomočki)→ **System Tools** (sistemska orodja)→ **System Information** (sistemske informacije).
- 2 Dvokliknite **Components** (komponente) za razširitev kategorije **Components**.
- 3 Za ogled tabele, kjer lahko najdete ime komponente ali naprave, povezanih nastavitev in informacij o konfiguraciji kliknite na kategorijo naprave.

#### **Izvoz sistemskih informacij kot datoteka z besedilom**

- 1 Kliknite Start  $\bigoplus$  ali  $\bigoplus$  ali  $\rightarrow$  All Programs (vsi programi) $\rightarrow$ **Accessories** (pripomočki)→ **System Tools** (sistemska orodja)→ **System Information** (sistemske informacije).
- 2 Na meniju **File** (datoteka) kliknite **Export** (izvozi).
- 3 V **File name** vpišite ime datoteke.
- 4 Izberite tip datoteke iz spustnega menija **Save as type** (shrani kot tip).
- 5 Kliknite **Save** (shrani).

### <span id="page-27-0"></span>**Programi nameščeni na vašem računalniku**

Za ogled razpoložljivih programov kliknite Start  $\rightarrow$  Ali  $\rightarrow$  All **Programs** (vsi programi).

Če program ni naveden pod **All Programs** (vsi porgrami), uporabite funkcijo **Search** (iskanje) za iskanje določenega programa:

#### Windows Vista®

- 1 Kliknite **Start** → **Search** (iskanje).
- 2 V iskalno polje vpišite ime programa.
- 3 Pritisnite <Enter>.

#### Windows® XP

- 1 Kliknite Start **+ + →** Search (iskanje) → All Files or Folders (vse datoteke ali mape).
- 2 Vpišite ime programa in kliknite **Search** (iskanje).

### <span id="page-28-0"></span>**Brezžično omrežje**

Informacije o brezžičnem omrežju so na voljo v:

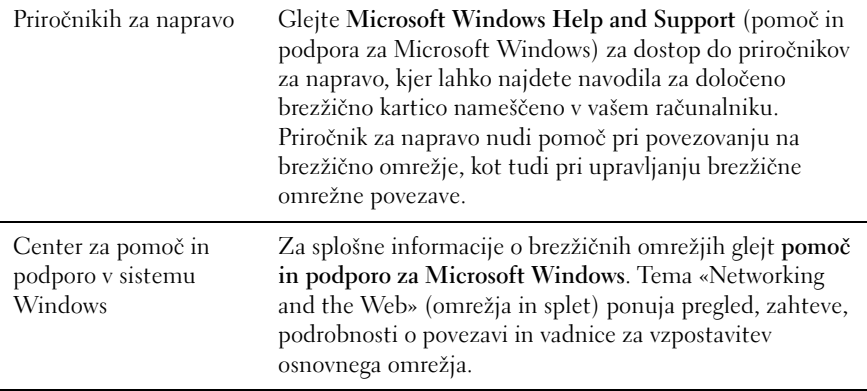

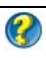

**ZA VEČ INFORMACIJ:** Za več o brezžičnih omrežjih glejte [«Omrežje \(LAN,](#page-148-2)  [brezžično omrežje, mobilno širokopasovno omrežje\)» na strani 149.](#page-148-2)

### <span id="page-29-0"></span>**Spletno mesto Dellove podpore**

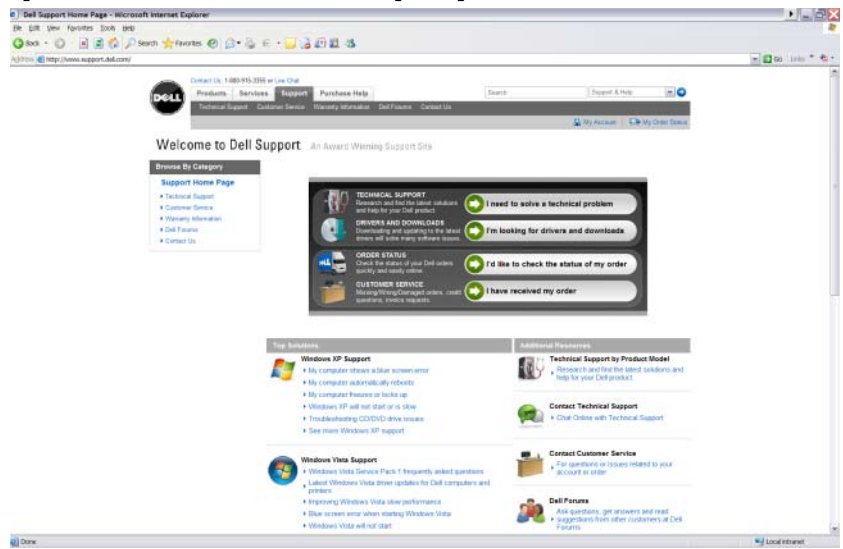

Spletno mesto Dellove podpore na naslovu **support.dell.com** nudi različne informacije: •

- **[Tehnična podpora:](#page-29-1)** Poiščite in najdite najnovejše rešitve in pomoč za izdelke Dell.
- **[Storitev za kupce:](#page-30-0)** Raziščite možnosti kot so stanje naročila in prevzem izdelkov Dell.
- **[Informacije o garanciji:](#page-30-1)** Informacije v zvezi z garancijo za izdelke Dell.
- **[Dell forumi:](#page-31-0)** Informacije na forumih za podporo in pogovore o izdelkih Dell.
- **[Kontaktirajte nas](#page-31-1):** Informacije o različnih možnostih za kontaktiranje Dell.

### <span id="page-29-1"></span>**Tehnična podpora** •

- Gonilniki in prenosi
- Enterprise Resource Center
- Iskanje kode za hitro servisiranje
- Priročniki
- Moj seznam sistema
- Varnostni center
- Zgodovina podpore in stanje
- Konfiguracija sistema •<br>•
- Tehnična priporočila
- Iskanje za odpravljanje težav
- Windows Vista center
- Windows XP center za podporo •<br>•
- Brezžični center

### <span id="page-30-0"></span>**Storitev za kupce** •

- Dell finančne storitve
- Odgovori na pogosto zastavljena vprašanja (FAQs)
- Računi
- Manjkajoče, napačno in okvarjeno
- Stanie naročila
- Prenos lastništva
- Prenos mednarodnega lastništva
- Pakirni listi
- Dvig/ponovna dostava
- Center za Dell dolarje/popust
- •Prijava ukradenega sistema
- Vračila •
- Posodobi naslov za izdajo računa

### <span id="page-30-1"></span>**Informacije o garanciji** •

- Zapadla garancijska storitev
- Podaljšaj in nadgradi garancijo
- Prenos lastništva
- Prenos mednarodnega lastništva
- Pogodbe in obrazci za storitev
- Stanje garancije

#### <span id="page-31-0"></span>**Dell forumi** •

- Forumi za podporo
- Forumi za pogovore

### <span id="page-31-1"></span>**Kontaktirajte nas** •

- Storitev za kupce
- Finančna podpora
- Podpora pri nakupu
- Tehnična podpora
- podpora za mednarodne prenosnike

### <span id="page-31-2"></span>**Nastavitve za BIOS (program za namestitev sistema)**

BIOS je pripomoček, ki služi kot vmesnik med računalniško strojno opremo in operacijskim sistemom. Pri odstranitvi ali zamenjavi določenih komponente strojne opreme boste morda morali posodobiti vaše nastavitve za BIOS.

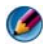

**COPOMBA:** Čeprav lahko čas, datum in geslo za računalnik spremenite v BIOS-u, vam priporočamo uporabo možnosti, ki jih ponuja operacijski sistem.

Uporabite program za namestitev sistema za: •

- Spremembo informacij o konfiguraciji sistema po dodajanju, spremembi ali odstranitvi strojne opreme iz vašega računalnika.
- Nastavitev ali sprememba možnosti, ki jih lahko izbira uporabnik, kot je vaše geslo.
- Potrditev informacij o trenutni nastavitvi vašega računalnika, kot je na primer količina pomnilnika v sistemu.

**ZA VEČ INFORMACIJ:** Za več o programu za namestitev sistema in  $\mathbf{P}$ nastavitvi komponent strojne opreme glejte [«Namestitev sistema» na](#page-306-2)  [strani 307.](#page-306-2)

# <span id="page-32-0"></span>**Namizje Microsoft Windows**

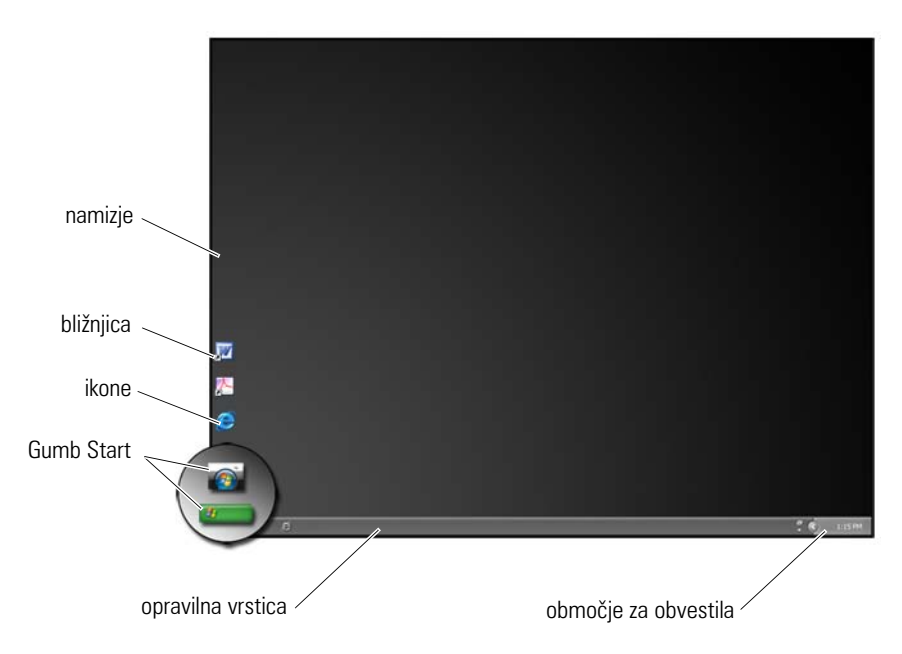

### <span id="page-32-1"></span>**Pregled**

Namizje Microsoft® Windows® je območje zaslona, ki se prikaže po zagonu operacijskega sistema Windows. Namizje je sestavljeno iz ozadja, ikon, bližnjic in opravilne vrstice, ki se ponavadi nahaja na dnu zaslona.

**ZA VEČ INFORMACIJ:** Za več o namizju Windows glejte «Windows Basics» (osnove o sistemu Windows) v pomoči in podpori za Windows: kliknite **Start** ← ali *H* and **Support** (pomoč in podpora).

### <span id="page-33-0"></span>**Opravilna vrstica**

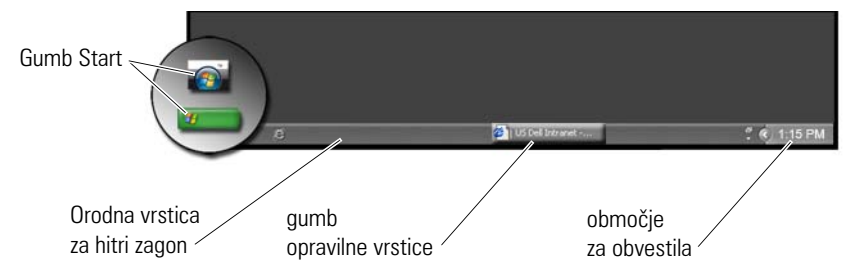

#### <span id="page-33-1"></span>**Pregled**

Opravilna vrstica Windows se ponavadi nahaja na dnu namizja, a jo lahko premestite. Opravilna vrstica ponuja hitri dostop za odpiranje pomanjšanih oken na namizju ali za dostop do pogosto rabljenih programov, datotek ali pripomočkov na vašem računalniku.

Osnovni elementi opravilne vrstice so:

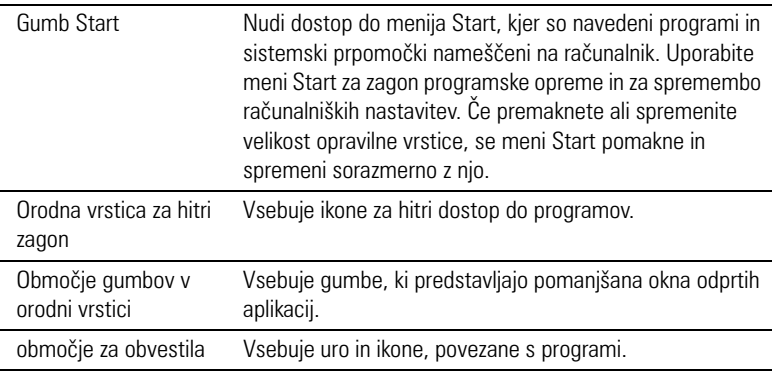

**ZA VEČ INFORMACIJ:** Za več o namizju Windows glejte «Windows  $\boldsymbol{Q}$ Basics» (osnove o sistemu Windows) v pomoči in podpori za Windows: kliknite Start **and all + Blue + Help and Support** (pomoč in podpora).

#### <span id="page-34-0"></span>**Prikaz orodne vrstice**

- 1 Desno kliknite na odprto območje v opravilni vrstici.
- 2 Kliknite **Properties** (lastnosti), da s tem odprete okno **Taskbar and Start Menu Properties** (lastnosti opravilne vrstice in menija Start).
- 3 Na jezičku **Taskbar** (opravilna vrstica) izberite **Keep the taskbar on top of other windows** (ohrani opravilno vrstico nad drugimi okni).

Pri odpiranju datotek in programov morda ne boste videli vašega namizja.

Za ogled namizja s hkratnim pomanjšanjem vseh oken:

- 1 Postavite kurzor preko prostega območja opravilne vrstice.
- 2 Desno kliknite na meni bližnjice.
- 3 Kliknite **Show the Desktop** (prikaži namizje).

#### <span id="page-34-1"></span>**Prilagoditev opravilne vrstice**

- 1 Desno kliknite na odprto območje v opravilni vrstici.
- 2 Kliknite **Properties** (lastnosti). Prikaže se okno **Taskbar and Start menu Properties** (lastnosti opravilne vrstice in menija Start).
- 3 Opravilno vrstico prilagodite z izbiro želenih okenc v jezičku **Taskbar** (opravilna vrstica).

#### <span id="page-34-2"></span>**Prikaz skritih ikon v območju za sporočila**

Območje za sporočila vsebuje ikone za hiter dostop do programov. Kliknite puščico desno od opravilne vrstice, v bližini območja za obvestila, za začasen prikaz skritih ikon. Za ponovni prikaz ponovno kliknite na potrebno ikno.

#### <span id="page-34-3"></span>**Dodajanje ikon v območje z obvestili**

Prilagodite opravilno vrstico z izbiro prikazanih in skritih ikon.

- 1 Desno kliknite na odprto območje v opravilni vrstici.
- 2 Kliknite **Properties** (lastnosti). Zaslon privzeto prikaže jeziček **Taskbar** (opravilna vrstica).
- 3 *Za računalnike z Windows Vista®* izberite jeziček **Notification Area** (območje za obvestila).

*Za računalnike z Windows® XP* nadaljujte z naslednjim korakom.

- 4 Kliknite gumb **Customize** (prilagodi) v območju za obvestila).
- 5 Izberite predmet in nato njegovo odziv.
- 6 Kliknite **OK**.

### <span id="page-35-0"></span>**Ikone in bližnjice na namizju**

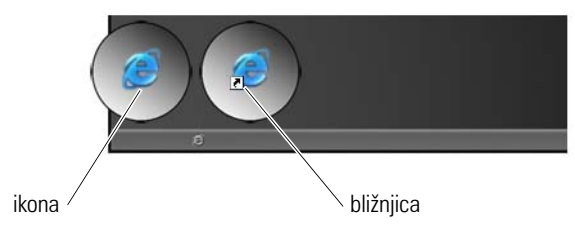

Ikone, prikazane na namizju Windows, so povezave, ki omogočajo hiter dostop do programov, dokumentov in map. Dvokliknite ikono, da s tem odprete datoteko ali mapo ali zaženete program.

Nekatere ikone so bližnjice in nekatere neposrdne povezave. •

- Ikone in bližnjice Bližnjice, s puščico na ikoni, so povezave do programov, datotek in map. Bližnjico lahko varno izbrišete brez, da bi pri tem vplivali na povezan predmet.
- Ikone za programe in datoteke Ikone za programske datoteke, dokumente ali mape niso označene s puščico.

**NAMIG:** Za boljše delovanje računalnika, namesto shranjevanja datotek in map na namizje, tam ustvarite njihove bližnjice.

#### <span id="page-35-1"></span>**Izbris ikone z namizja**

- 1 Desno kliknite ikono in kliknite **Delete** (izbirs).
- 2 Kliknite **Yes** (da).
**NAMIG:** Če izbrišete ikono s puščico, boste izbrisali bližnjico. Če izbrišete  $\bigcirc$ ikono brez puščice, boste izbrisali datoteko ali mapo in ne samo povezavo do datoteke.

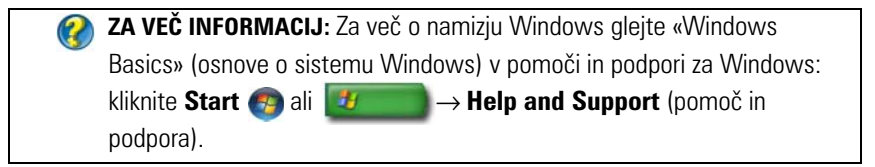

#### **Ustvarjanje in izbris programskih bližnjic na namizju**

Z uporabo Windows Explorer ali namizja lahko ustvarite bližnjico do programa, datoteke ali mape.

Uporaba Windows Explorer:

- 1 Desno kliknite gumb **Start** izberite **Explore**. Poiščite mapo ali datoteko za katero želite ustvariti bližnjico.
- 2 Desno kliknite predmet, poudarite **Send to** (pošlji na) in nato kliknite **Desktop** (create shortcut) (namizje (ustvari bližnjico)).

Uporaba namizja:

- 1 Desno kliknite na prosto območje namizja, poudarite **New** (nova), in nato kliknite **Shortcut** (bližnjica).
- 2 V oknu **Create Shortcut** (ustvarite bližnjico) kliknite **Browse** (brskaj) in poiščite lokacijo predmeta, katerega želite povezati z bližnjico.
- 3 Poudarite datoteko ali mapo in kliknite **OK** (v redu).
- 4 Kliknite **Next** (Naprej).
- 5 Poimenujte bližnjico in nato kliknite **Finish** (končaj).

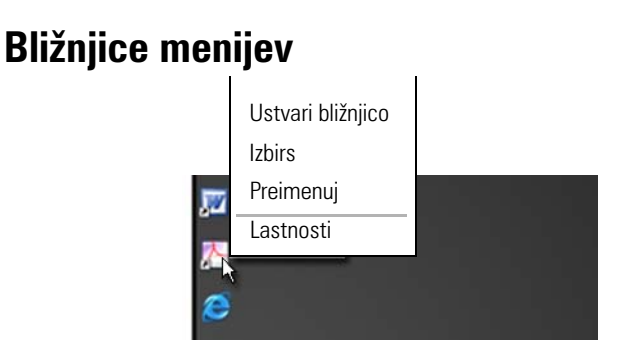

Bližnjice menijev so na voljo za številne komponente namizja Windows, vključno z datotekami in mapami. Ti meniji nudijo hiter dostop do večine običajnih ukazov za predmet.

Za dostop do bližnjic menijev, postavite kurzor preko predmeta in desno kliknite nanj (z desnim gumbom na miški ali drsni ploščici).

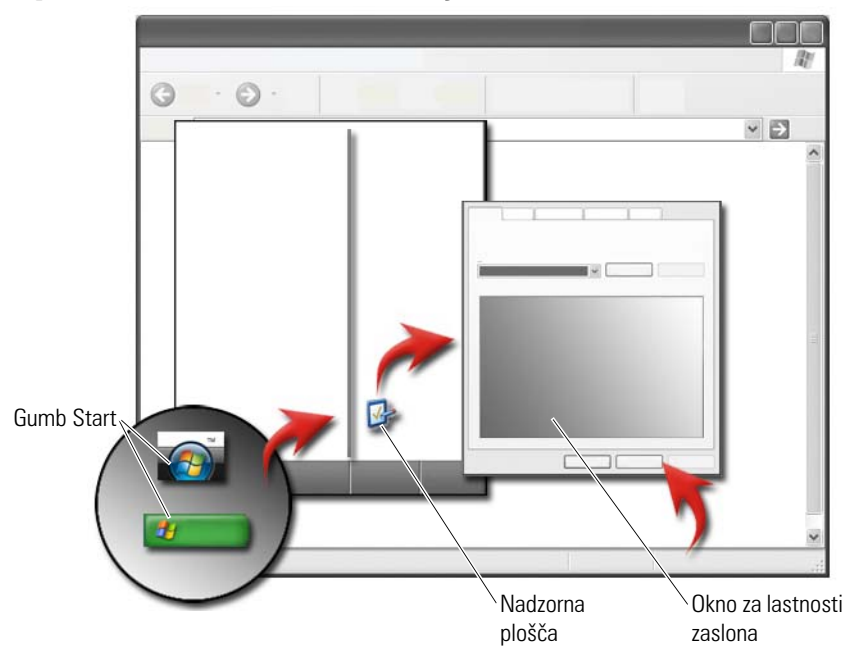

### **Sprememba videza namizja**

S spremembo različnih komponente lahko prilagodite videz namizja. Večina teh komponente je na voljo v oknu **Display Properties** (lastnosti zaslona).

Iz zaslona **Display Properties Menu** lahko izbirate temo namizja, ločljivost, ohranjevalnik zaslona, velikost ikon, videz in spreminjate nastavitve monitorja. Uporabite jeziček za izbiro predmetov, ki jih želite prilagoditi.

#### **Windows Vista®**

Iz namizja:

- 1 Desno kliknite na prazno področje namizja.
- 2 Kliknite **Personalize** (individualna prilagoditev) in prikaže se **Personalize appearance and sounds** (individualno prilagodi videz in zvok).
- 3 Preglejte razpoložljive možnosti in sledite navodilom.

Iz menija Start:

- **1** Kliknite Start  $\bigoplus$  → Control Panel (nadzorna plošča) → Appearance and **Personalization** (videz in individualna prilagoditev).
- 2 Kliknite **Personalization** (individualna prilagoditev). Prikaže se okno **Personalize appearance and sounds** (individualno prilagodi videz in zvok).
- 3 Preglejte razpoložljive možnosti in sledite navodilom.

### **Windows® XP**

Iz namizja:

- 1 Desno kliknite na prazno področje namizja.
- 2 Kliknite **Properties** (lastnosti).
- 3 Kliknite **Display** (zaslon). Prikaže se okno **Display Properties** (lastnosti zaslona).
- 4 Preglejte razpoložljive možnosti in sledite navodilom.

Iz menija Start:

- 1 Kliknite **Start** → **Control Panel** (Nadzorna plošča)→ **Appearance and Themes** (Videz in teme).
- 2 Prikaže se okno **Appearance and Themes**.
- 3 Preglejte razpoložljive možnosti in sledite navodilom.

**ZA VEČ INFORMACIJ:** Za več o namizju Windows glejte «Windows Basics» (osnove o sistemu Windows) v pomoči in podpori za Windows: kliknite Start **and all + Blue + Help and Support** (pomoč in podpora).

#### **Namestitev ohranjevalnika zaslona**

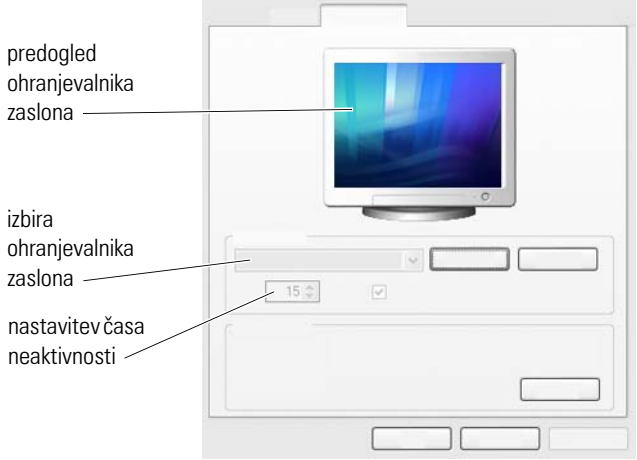

Ohranjevalnik je animirana grafika, ki se pojavi, če je računalnik nekaj časa neaktiven. Nastavite lahko čas neaktivnosti in osebno grafiko.

#### **Windows Vista**

- 1 Desno kliknite na prazno področje namizja.
- 2 Kliknite **Personalize** (individualna prilagoditev). Prikaže se okno **Personalize appearance and sounds** (individualno prilagodi videz in zvok).
- 3 Kliknite **Screen Saver** za izbiro novega ohranjevalnka zaslona.
- 4 Prilagodite čas neaktivnosti vašega računalnika, pred vklopom ohranjevalnika zaslona.
- 5 Kliknite **OK**.
- **COPOMBA:** Po vključitvi ohranjevalnika zaslona, se boste morda morali ponovno prijaviti v računalnik.

#### **Windows XP**

- 1 Desno kliknite na prazno področje namizja.
- 2 Kliknite **Properties** (lastnosti). Prikaže se okno **Display Properties** (lastnosti zaslona).
- 3 Kliknite jeziček **Screen Saver** (ohranjevalnik zaslona) in izberite nov ohranjevalnik zaslona.
- 4 Prilagodite čas neaktivnosti vašega računalnika, pred vklopom ohranjevalnika zaslona.
- 5 Kliknite **OK**.

**COPOMBA:** Po vključitvi ohranjevalnika zaslona, se boste morda morali ponovno prijaviti v računalnik.

### **Gumb (meni) Start**

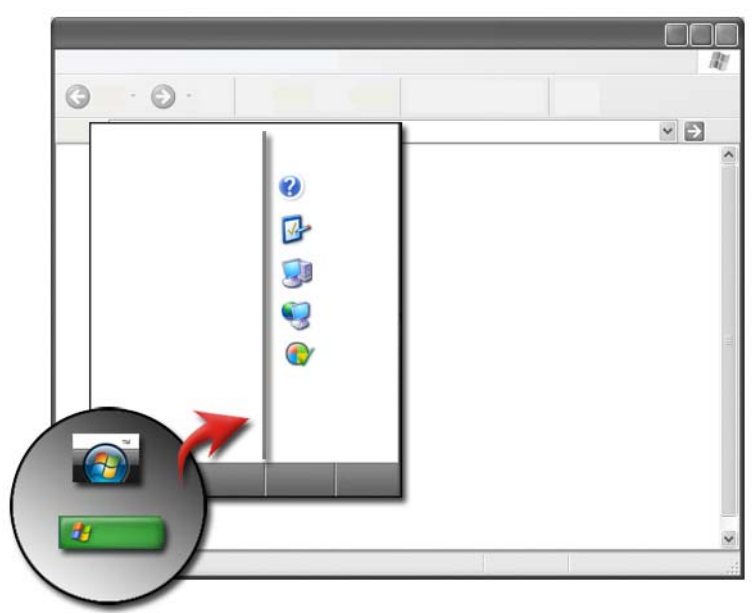

#### **Pregled**

Gumb **Start** odpre meni **Start** menu, ki nudi dostop do: •

- Nadzorne plošče
- Programov
- Datotek
- Računalniških nastavitev
- Orodij za nadzor delovanja računalnika
- Center za pomoč in podporo v sistemu Windows

Razpoložljivi programa na meniju **Start** so odvisni od nameščene programske opreme.

Meni **Start** lahko uporabite za ponovni zagon ali izklop računalnika. Glejte [«Izklop vašega računalnika» na strani 99.](#page-98-0)

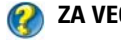

**ZA VEČ INFORMACIJ:** Za več o gumbu **Start** glejte [«Gumb» na strani 23.](#page-22-0)

#### **Prilagoditev menija Start**

Meni **Start** prilagodite preko okna **Taskbar and Start Menu Properties** (lastnosti opravilne vrstice in menija Start).

- 1 Desno kliknite na odprto območje v opravilni vrstici.
- 2 Izberite **Properties** (lastnosti). Prikaže se okno **Taskbar and Start menu Properties** (lastnosti opravilne vrstice in menija Start).
- 3 Prilagodite meni **Start** z izbiro želene možnosti iz jezička **Start**.

**NAMIG:** Na meni **Start** lahko dodate bližnjice s premikom ikone programa,  $\mathbf{O}$ mape ali datotek na gumb **Start**.

**ZA VEČ INFORMACIJ:** Za več o namizju Windows glejte «Windows Basics» (osnove o sistemu Windows) v pomoči in podpori za Windows: kliknite Start **ali it all → Help and Support** (pomoč in podpora).

### <span id="page-43-0"></span>**Nadzorna plošča**

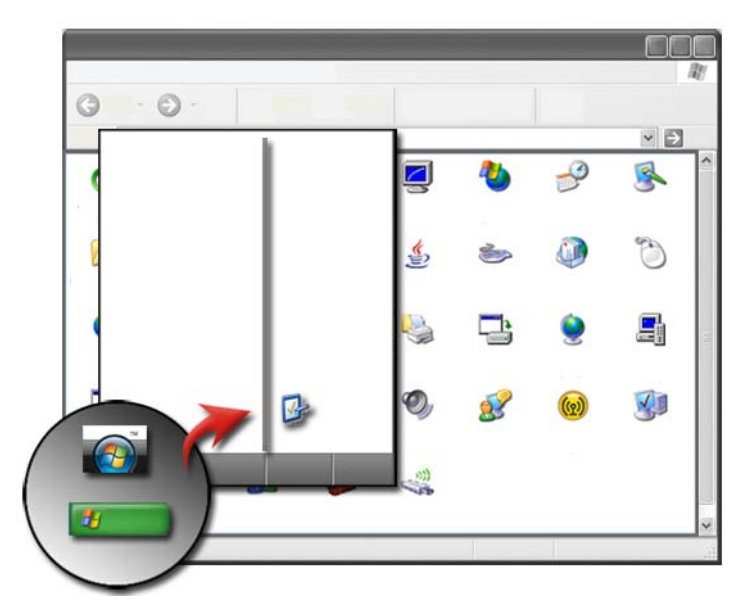

**Nadzorna plošča** vsebuje programe in orodja, ki vam pomagajo pri vzdrževanju in prilagoditvi računalnika. Preko **nadzorne plošče** lahko: •

- Dodate ali nadzirate strojno opremo
- Dodate ali odstranite programe
- Spremenite nastavitve strojne opreme
- Nastavite omrežne in internetne lastnosti
- Prilagodite videz namizja
- Namestite tiskalnike in druge naprave
- Izvršite vzdrževnja za izboljšano delovanje

**NAMIG:** Na zaslonu nadzorne plošče se pojavi seznam prilagodljivih predmetov. Zadržite kurzor preko vsakega predmeta, da s tem odprete pojavno okno, ki razlaga vsako od funkcij.

#### **Dostop do in uporaba nadzorne plošče**

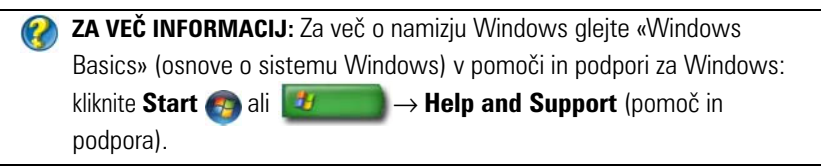

#### **Prilagoditev vaših računalniških nastavitev**

- 1 Kliknite Start <sup>↓</sup> ali ↓ → Control Panel (nadzorna plošča).
- 2 Izberite kategorijo. Če niste prepričani katera od kategorij vsebuje potrebno orodje, zadržite kurzor nad kategorijo, da s tem prikažete pojavno okno.

#### **Upravljanje delovanja vašega računalnika**

**Nadzorna plošča** ponuja orodja za upravljanje in izboljšanje delovanje vašega računalnika. Uporabite razpoložljive možnosti za izboljšanje delovanja računalnika, za povečanje prostora na trdem disku ali za razporeditev predmetov na trdem disku, s tem bodo programi delovali hitreje, itd.

Glejte [«Vzdrževalna opravila \(izboljšajo delovanje in zagotovijo varnost\)» na](#page-124-0)  [strani 125](#page-124-0) za podobne informacije.

#### Windows Vista

- 1 Kliknite **Start** → **Control Panel** (nadzorna plošča)→ **System and Maintenance** (sistem in vzdrževanje)→ **Performance Information and Tools** (delovanje in orodja).
- 2 V območju **Task** (opravila) izberite eno od razpoložljivih možnosti za nadzor delovanja računalnika in izboljšanje zmogljivosti.

#### Windows XP

- 1 Kliknite **Start** → **Control Panel** (nadzorna plošča)→ **Performance and Maintenance** (zmogljivosti in vzdrževanje).
- 2 Izberite eno od možnosti za ocenitev delovanje sistema, ogled dogodkov, nadzor dnevnika delovanja ali upravljanje z računalnikom.

Uporabite upravitelja naprav za upravljanje z napravami, ki so nameščene v ali priključene na vaš računalnik.

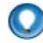

**NAMIG:** Tipično za dostop do upravitelja naprav:

#### **Windows Vista**

Kliknite **Start**→ **Control Panel** (nadzorna plošča)→ **System and Maintenance** (sistem in vzdrževanje)→ **Administrative Tools** (skrbniška orodja)→ **Computer Management** (upravljanje z računalnikom).

#### **Windows XP**

Kliknite **Start**→ **Control Panel** (nadzorna plošča)→ **Performance and Maintenance** (zmogljivosti in vzdrževanje)→ **Administrative Tools** (skrbniška orodja)→ **Computer Management** (upravljanje z računalnikom).

ALI

Desno kliknite **My Computer** (moj računalnik) in izberite **Properties** (lastnosti). Nato kliknite **Device Manager** (upravitelj naprav).

# **Monitorji in ekrani**

**ZA VEČ INFORMACIJ:** Za več o ekranu vašega računalnika glejte dokumentacijo, ki je priložena računalniku. Za varnostne postopke pri delu z računalnikom, prav tako glejte varnostna navodila, ki so priložena računalniku. Za dodatne informacije o varnem delu obiščite domačo stran za skladnost s predpisi na naslovu **www.dell.com/regulatory\_compliance**.

## **Čiščenje računalniškega ekrana**

Ekran namiznega računalnika očistite z mehko krpo, ki je navlažena z vodo.

Ekran prenosnega računalnika očistite z mehko krpo, navlaženo z bodisi vodo ali čistilnim sredstvom za LCD-je.

**OPOZORILO: Računalniškega zaslona ne čistite z milom ali čistilnim sredstvo, ki ni namenjeno za monitorje. Ta sredstva lahko uničijo premaz proti bleščanju na monitorju. Ne razpršite čistilna sredstva neposredno na ekran.**

### **Prilagoditev ločljivosti zaslona**

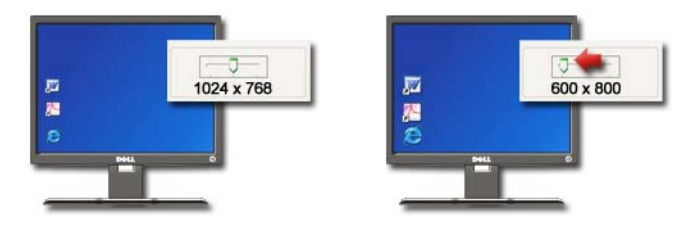

Ločljivost zaslona določa jasnost prikaza podob na zaslonu. Pri zviševanju ločljivosti, se velikost predmetov na zaslonu zmanjša. Pri znižanju ločljivosti, se velikost besedila in slik poveča.

Pred spremembo katerih koli nastavitev zaslona si zabeležite trenutne nastavitve, da po potrebi obnovite prejšnjo stanje nastavitve.

**COPOMBA:** Uporabliaite samo video gonilnike, priporočene s strani Dell, ki so izdelani za najboljše delovanje z vašim operacijskim sistemom, ki ga je namestil Dell.

**ZA VEČ INFORMACIJ:** Za več o ločljvosti zaslona glejte [«Prilagoditev](#page-244-0)   $\mathcal{Q}$ [nastavitev zaslona z nadzorno ploščo ponudnika video kartice» na](#page-244-0)  [strani 245.](#page-244-0) Prav tako glejte pomoč in podpora za Windows: kliknite **Start** → **ali** → **Help and Support** (pomoč in podpora).

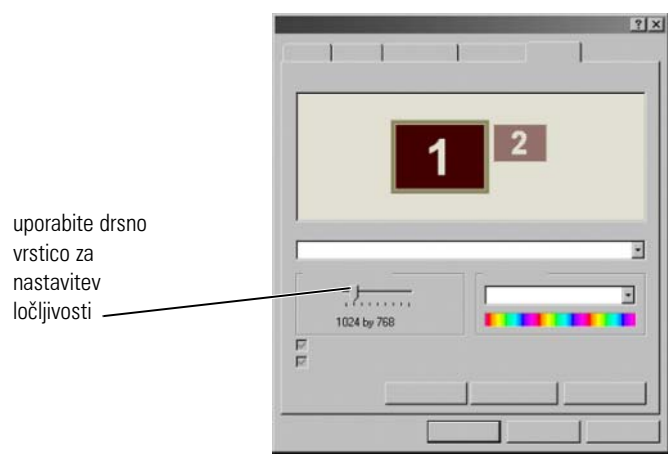

**NAMIG:** Za prikaz programa pri določeni ločljivosti morata video kartica in zaslon podpirati ločljivost, hkrati pa morajo biti nameščeni ustrezni video gonilniki.

#### **Windows Vista®**

- 1 Desno kliknite na prazno področje namizja.
- 2 Kliknite **Personalize** (individualna prilagoditev). Prikaže se okno **Personalize appearance and sounds** (individualno prilagodi videz in zvok).
- 3 Kliknite **Display Settings** (nastavitve zaslona).
- <span id="page-47-0"></span>4 V oknu **Display Settings** (nastavitve zaslona), pod možnostjo **Resolution**  (ločljivost), pomaknite drsnik v levo ali desno za znižanje/zvišanje ločljivosti zaslona.
- 5 Kliknite **Apply** (uporabi), da s tem preverite ali je izbrana ločljivost ustrezna; če ni ponovite [korak 4](#page-47-0).
- 6 Kliknite **OK**.

### **Windows® XP**

- 1 Desno kliknite na prazno področje namizja.
- 2 Kliknite **Properties** (lastnosti). Prikaže se okno **Display Properties** (lastnosti zaslona).
- 3 Izberite jeziček **Setting** (nastavitve).
- <span id="page-48-0"></span>4 Pod odsekom **Screen resolution** (ločljivost zaslona) pomaknite drsnik v levo ali desno, da s tem zvišate/znižate ločljivost zaslona.
- 5 Kliknite **Apply** (uporabi), da s tem preverite ali je izbrana ločljivost ustrezna; če ni ponovite [korak 4](#page-48-0).
- 6 Kliknite **OK**.

#### **Odpravljanje težav**

**Blurry text** (megleno besedilo): če spremenite trenutno ločljivost na ločljivost, ki jo računalnik in zaslon ne podpirata, je lahko prikaz slike meglen ali besedilo ni dobro vidno.

**Unsupported resolution or color settings** (nepodprta ločljivost ali barvna paleta): če izberete ločljivost ali barvno paleto, ki je višja od podprte, se nastavitev samodejno prilagodi na najbližjo podprto vrednost.

#### **Izbira najboljših nastavitev zaslona**

Privzete nastavitve zaslona so za vaš računalnik nastavljene glede na monitor ali ekran. Odprite okno **Display Properties** (lastnosti zaslona) iz **nadzorne plošče** ter določite ločljivost vašega monitorja in opravite kakršne koli spremembe.

#### **Nastavitev ločljivosti zaslona za zunanje monitorje LCD**

Zunanje monitorje LCD nastavite na nativno ločljivost - ločljivost, pri kateri deluje najbolje. Za te informacije glejte dokumentacijo proizvajalca.

Če ne morete določiti nativno ločljivost, nastavite monitor na najvišjo ločljivost. Čeprav vaš računalnik podpira tudi nižje ločljivost, kakovost prikaza ne bo tako dobra.

#### Windows Vista®

- 1 Desno kliknite na prazno področje namizja.
- 2 Kliknite **Personalize** (individualna prilagoditev). Prikaže se okno **Personalize appearance and sounds** (individualno prilagodi videz in zvok).
- 3 Kliknite **Display Settings** (nastavitve zaslona).
- 4 Iz spustnega seznama izberite LCD monitor.
- 5 V oknu **Display Settings** (nastavitve zaslona) pomaknite drsnik **Resolution**  (ločljivosti) v levo ali desno, da s tem izberete ločljivost zaslona, ki se ujema z nativno ločljivost zunanjega LCD monitorja.
- 6 Kliknite **OK**.

#### Windows® XP

- 1 Desno kliknite na prazno področje namizja.
- 2 Kliknite **Properties** (lastnosti). Prikaže se okno **Display Properties** (lastnosti zaslona).
- 3 Izberite jeziček **Settings** (nastavitve).
- 4 Iz spustnega menija Display (zaslon) izberite **«**external LCD monitor» (zunanji LCD monitor).
- 5 Pod odsekom **Screen resolution** (ločljivost zaslona) pomaknite drsnik v levo ali desno, da s tem izberete ločljivost zaslona, ki se ujema z nativno ločljivostjo zunanjega LCD monitorja.
- 6 Kliknite **OK**.

### **Nastavitev zaslona za več monitorjev**

Na računalnik lahko priključite več računalnikov, ter z razšritvijo velikosti namizja povečate produktivnost. S tem lahko opravljate več opravil hkrati in premeščate predmete z enega monitorja na drugega ali jih razširite preko vseh monitorjev.

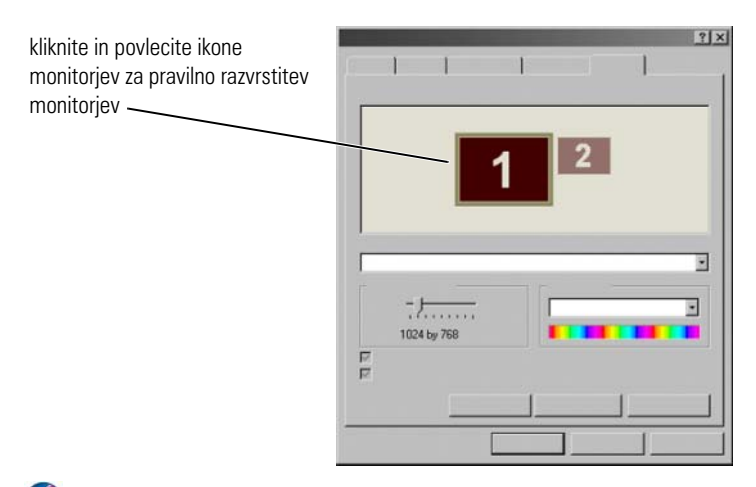

**OPOMBA:** Vaša video kartica mora podpirati več monitorjev. Za zahteve pri nastavitvi več monitorjev glejte pomoč in podporo za Windows.

#### **Windows Vista**

- 1 Desno kliknite na prazno področje namizja.
- 2 Kliknite **Personalize** (individualna prilagoditev) in prikaže se **Personalize appearance and sounds** (individualno prilagodi videz in zvok).
- 3 Kliknite **Display Settings** (nastavitve zaslona).
- 4 Povlecite ikone monitorja, da s tem uredite fizično razporeditev monitorjev.
- 5 Po potrebi obkljukajte eno ali oba naslednja okenca: •
	- **This is my main Monitor** (to je moj glavni monitor) omogoča nastavitev glavnega monitorja.
	- **Extend the desktop onto this monitor** (razširi namizje na ta monitor) — omogoča premeščanje predmetov čez ekran na nadomestne monitorje.
- 6 Kliknite **OK**.

#### **Windows XP**

- 1 Desno kliknite na prazno področje namizja.
- 2 Kliknite **Properties** (lastnosti) in prikaže se okno **Display Properties**  (lastnosti zaslona).
- 3 Izberite jeziček **Settings** (nastavitve).
- 4 Povlecite ikone monitorja, da s tem uredite fizično razporeditev monitoriev.
- 5 Po potrebi obkljukajte eno ali oba naslednja okenca: •
	- **Use this device as a primary monitor** (uporabi to napravo kot glavni monitor) — omogoča nastavitev glavnega monitorja.
	- **Extend my Windows desktop onto this monitor** (razširi moje namizje Windows na ta monitor) — omogoča premeščanje predmetov čez ekran na nadomestne monitorje.
- 6 Kliknite **OK**.

**ZA VEČ INOFRMACIJ:** Za več o dostopu do okna Display Properties (lastnosti zaslona) za nastavitev več monitorjev, glejte [«Nadzorna plošča»](#page-43-0)  [na strani 44.](#page-43-0) Za več informacij o nadzorni plošči glejte «Windows Basic» (Osnove o sistemu Windows) v pomoči in podpori za Windows: kliknite **Start** ali **<sup>#</sup>** → **Help and Support** (pomoč in podpora).

### **Uporaba senzorja za svetlobo okolice v svetlem okolju ali prostorih z malo svetlobe**

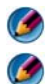

*C* **OPOMBA:** Vaš prenosni računalnik morda nima senzorja za svetlobo okolice.

**COPOMBA:** Senzor za svetlobo okolice prilagodi svetlost zaslona samo na prenosnem računalniku. Ne vpliva na svetlost zunanjih monitorjev ali projektorjev.

Senzor za svetlobo okolice se nahaja na sprednjem delu računalniškega zaslona. Senzor zazna svetlobo iz okolice in samodejno poveča ali zmanjša osvetlitev zaslona v okolici z veliko ali malo svetlobe.

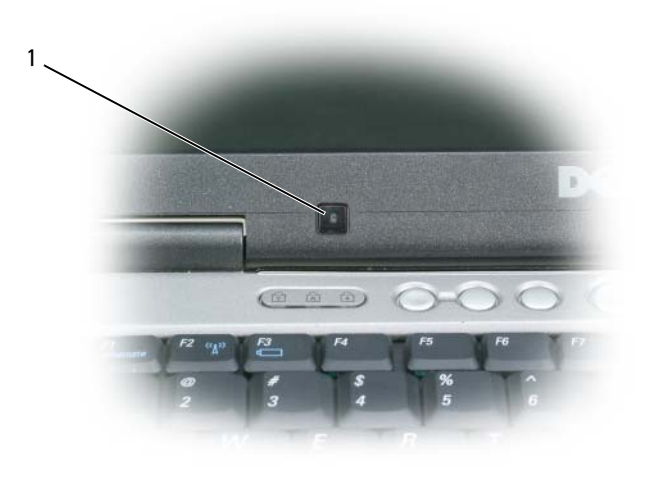

1 Senzor za svetlobo okolice

Funkcijo senzorja za svetlobo okolice lahko omogočite ali onemogočite s pritiskom kombinacije tipke <Fn> in leve smerne tipke.

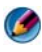

**OPOMBA:** Senzorja za svetlobo okolice ne prekrivajte z nalepko. Če je prekrit in omogočen, bo samodejno nastavil svetlost zaslona na najnižji nivo.

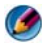

**OPOMBA:** Senzor za svetlobo okolice se izključi ob priklopu računalnika na eletrično vtičnico.

Uporaba kombinacije tipk za spremembo svetlosti zaslona onemogoči senzor in svetlost zaslona se zviša ali zmanjša.

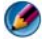

**OPOMBA:** Ponovni zagon ponastavi senzor za svetlobo okolice na prejšnje nastavitve (bodisi ga omogoči ali onemogoči).

### **Kabli in priključki**

Na vsak monitor morate priključiti vsaj dva kabla, napajalnega in podatkovenga. Vaš monitor Dell morda podpira enega ali več podatkovnih priključkov, ki so navedeni spodaj:

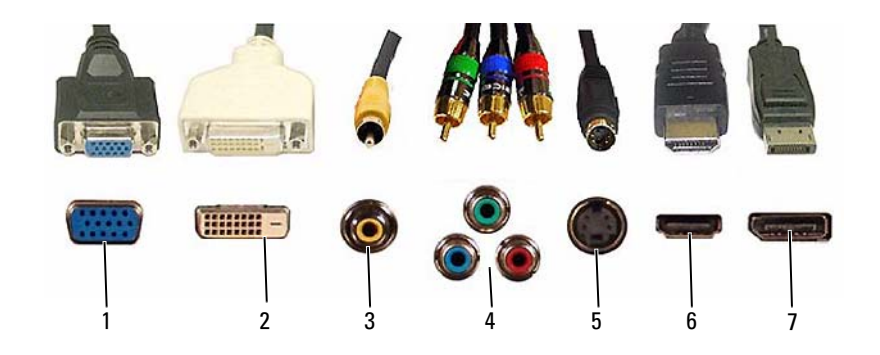

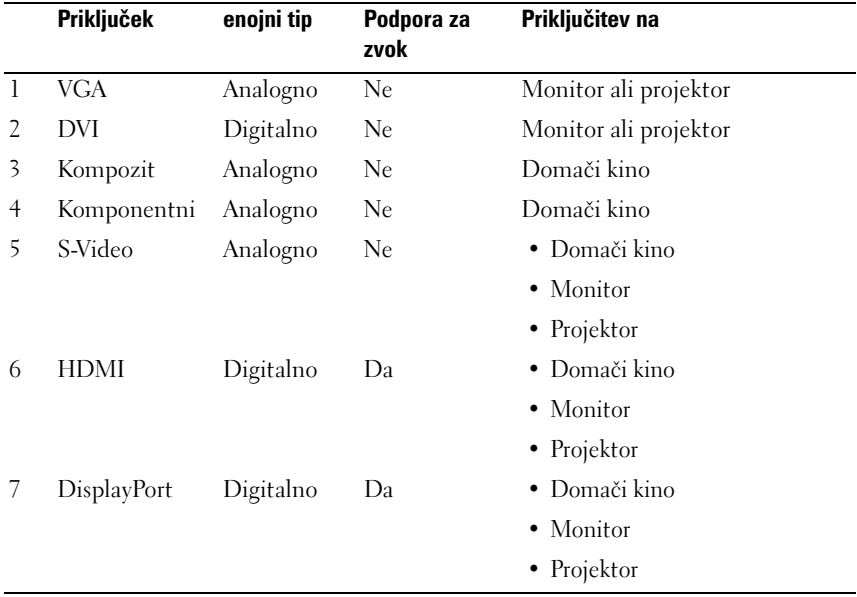

Za razvrstitev nožic, zgoraj navedenih vrat, glejte [«Vrata» na strani 313](#page-312-0).

#### **DisplayPort™ - funkcije in prednosti**

Dell, skupaj z vodilnimi PC, grafičnimi podjetji in družbami za polprevodnike, je razvil odprto platformo in razširljiv vmesnik - za katerega ni potrebno plačati licence - **DisplayPort**, ki je namenjen tako za zunanje namizne monitorje in notranje zaslonske vmesnike.

Z združitvijo notranjih in zunanjih signalizacijskih metod, DisplayPort omogoča predstavitev «neposrednih pogonskih» digitalnih monitorjev, kar nudi najbolj učinkovit način, da končni uporabnik spozna tehnologijo ravnega zaslona.

DisplayPort je prav tako primeren za povezavo med napravami z vsebino v visoki ločljivosti, kot so predvajalniki optičnih plošč. mobilne naprave, osebni video snemalniki in televizije.

Ostale značilnosti:

- •Višja ločljivost kot WQXGA (2048x1536 pik).
- •Spremenljiva barvna globina (do 30 bitov na piko (bpp)).
- •Hitrost osveževanja do 120 Hz.
- •HDCP v1.3 podpora za predvajanje vsebine na Blu-ray plošči.
- •Podpora za kable dolžine do 15m.

•Enojni vmesnik in kabel, ki združuje dvosmerni zvok in video za sisteme z vgrajenimi zvočniki, mikrofonom in kamero.

- •Boljše zmogljivosti kot DVi z dvojno povezavo (10,6 Gbns proti 9.6 Gbns).
- •Visoko širokopasovni zvok.

Za več informacij glejte spletno mesto **www.displayport.org**.

### **Tehnologiji NVIDIA SLI in ATI Crossfire**

Pri nekaterih grafičnih konfiguracijah lahko dve ali več enakih grafičnih kartic nastavite, da te omogočajo tehnologijo NVIDIA SLI (Scalable Link Interface) ali ATI Crossfire. S tem lahko izboljšate delovanje video iger in 3D aplikacij.

Podrobne informacije o prednostih uporabe teh tehnologij lahko najdete na spletnih mestih družb NVIDIA in ATI.

# **Navigacijske naprave (miška, tipkovnica, sledilna ploščica)**

Za navigacijo in izbiro med funkcijami, ki jih ponuja namizje Microsoft® Windows®, lahko uporabite miško, tipkovnico, sledilno ploščico in kazalno palico (sledilno palico).

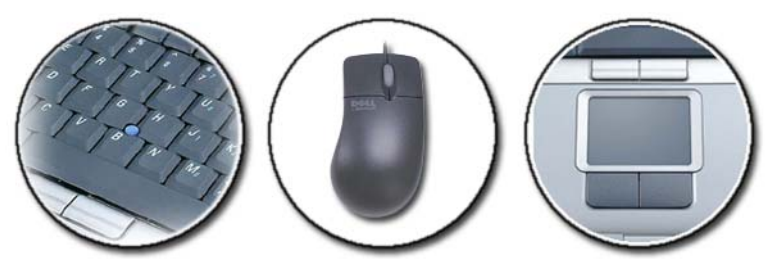

**ZA VEČ INFORMACIJ:** Za več o teh napravah glejte dokumentacijo, ki je  $\mathbf{Q}$ priložena računalniku. Prav tako glejte pomoč in podporo za Windows: kliknite Start **→ Help and Support** (pomoč in podpora).

### **Miška**

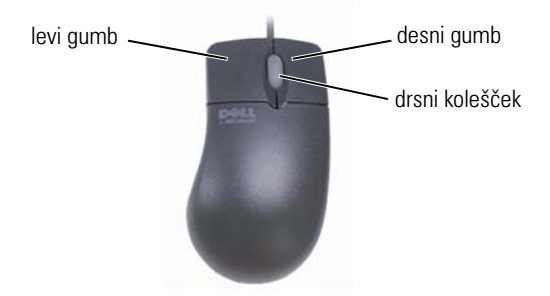

Miško tipično sestavljata dva gumba in drsni kolešček. •

- Uporabite levi in desni gumb za izbiro ali klik predmetov na zaslonu.
- Za premik po straneh ali oknih na zaslonu uporabite drsni kolešček. Za pomik navzdol, zavrtite kolešček nazaj (k vam). Za pomik navzgor, pomaknite kolešček naprej (stran od vas).

#### **Krmiljenje hitrosti gumbov na miški**

#### Windows Vista®

- 1 Kliknite **Start** → **Control Panel** (nadzorna plošča)→ **Hardware and Sound** (strojna oprema in zvok)→ **Mouse** (miška).
- 2 Na jezičku **Button** (gumb) v oknu **Mouse Properties** (lastnosti miške), uporabite drsnik za izbiro ustrezne hitrosti.
- 3 Kliknite **OK**.

#### Windows® XP

- 1 Kliknite **Start** → **Control Panel** (nadzorna plošča)→ **Printers and Other Hardware** (tiskalniki in druga strojna oprema)→ **Mouse** (miška).
- 2 Na jezičku **Buttons** (gumbi) okna **Mouse Properties** (lastnosti miške), uporabite drsnik za izbiro ustrezne hitrosti.
- 3 Kliknite **OK**.

#### **Krmiljenje hitrosti drsnega koleščka**

#### Windows Vista®

- **1** Kliknite Start  $\bigoplus$  → Control Panel (nadzorna plošča)→ Hardware and **Sound** (strojna oprema in zvok)→ **Mouse** (miška).
- 2 Na jezičku **Wheel** (kolešček) v oknu **Mouse Properties** (lastnosti miške), nastavite možnosti za delovanje drsnega koleščka na miški.
- 3 Kliknite **OK**.

#### Windows<sup>®</sup> YP

- 1 Kliknite **Start** → **Control Panel** (nadzorna plošča)→ **Printers and Other Hardware** (tiskalniki in druga strojna oprema)→ **Mouse** (miška).
- 2 Na jezičku **Wheel** (kolešček), pod **Scrolling** (drsenje), izberite število vrstic z vsakim premikom koleščka ali kliknite **One screen at a time** (en zaslon naenakrat).
- 3 Kliknite **OK**.

#### **Čiščenje miške brez optike**

Če kurzor na zaslonu (kurzor miške) poskakuje ali se nenavadno premika, očistite miško.

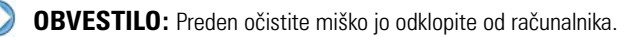

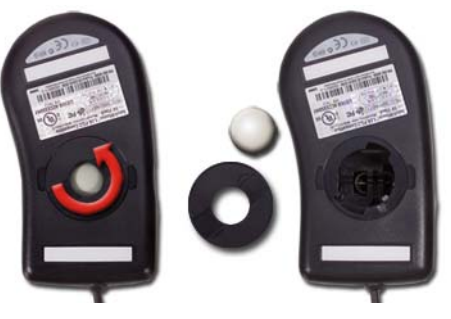

- 1 Zunanjo ohišje miške očistite z vlažno krpo, namočeno v blago čistilno sredstvo.
- 2 Zavtite zadrževalni obroč na spodnji strani miške proti smeri urnega kazalca in nato odstranite kroglico.
- 3 Kroglico očistite s čisto mehko krpo.
- 4 Narahlo pihnite v luknjico za kroglico ali uporabite pločevinko s stisnjenim zrakom, da s tem odstranite prah in vlakna.
- 5 Če so valjčki znotraj luknjice umazani, jih očistite z palčko navlaženo v izopropilni alkohol.
- 6 Poravnajte valjčke, če so ti odmaknjeni od utorov. Ne puščajte odpadlega bombaža s palčke na valjčkih.
- 7 Vstavite kroglico in zadrževalni obroč, ter ga vrtite v smeri urnega kazalca dokler se ne zaskoči na mesto.

### **Čiščenje optične miške**

Zunanjo ohišje miške očistite z vlažno krpo, namočeno v blago čistilno sredstvo.

#### **Uporaba brezžične miške s tehnologijo Bluetooth®**

Preden namestite napravo s tehnologijo Bluetooth morate:

- 1 Namestiti vmesnik Bluetooth v vaš računalnik, če ta ni nameščen.
- 2 Nastaviti napravo, da jo lahko računalnik najde (ali odkrije). Za navodila glejte priročnik ali spletno stran proizvajalca.
- 3 Namestite napravo z uporabo navodil v naslednjem odseku, ki ustreza operacijskemu sistemu na vašem računalniku.

#### Windows Vista

- 1 Kliknite **Start** → **Control Panel** (nadzorna plošča).
- 2 Kliknite **Hardware and Sound** (strojna oprema in zvok)→ **Bluetooth Devices** (naprave Bluetooth).
- 3 Kliknite na napravo, ki jo želite spremeniti in nato kliknite **Properties** (lastnosti).
- 4 Storite slednje: •
	- Za spremembo imena naprave, vpišite novo ime in kliknite jeziček **General** (splošno) in nato **OK**.
	- Storitev omogočite z izbiro okenca zraven storitve na jezičku **Services** (storitve) in klikom **OK**.
- Storitev onemogočite, če odkljukate okence zraven storitve na jezičku **Services** (storitve) in klikom **OK**.
- Če želite, da naprava s tehnologijo Bluetooth najde vaš računalnik, v pogovornem oknu **Bluetooth Devices** (naprave Bluetooth) na jezičku **Options** (možnosti) izberite okence **Allow Bluetooth devices to find this computer** (dovoli napravam Bluetooth, da najdejo ta računalnik).
- Ce želite prejeti obvestilo, ko se naprava Bluetooth želi povezati z vašim računalnikom, v pogovornem oknu **Bluetooth Devices** (naprave Bluetooth) na jezičku **Options** (možnosti) izberite okence **Alert me when a new Bluetooth device wants to connect** (opozori me, če se nova naprava Bluetooth želi povezati).

#### Windows® XP

- 1 Priključite ali vključite vmesnik s tehnologijo Bluetooth.
- 2 S pritiskom gumba na dnu miške vključite funkcijo prepoznavanja miške. Za več informacij glejte dokumentacijo za miško.
- 3 Kliknite **Start**→ **Control Panel** (nadzorna plošča)→ **Bluetooth Devices** (naprave Bluetooth).
- 4 Na jeziču **Devices** (naprave) kliknite **Add** (dodaj).
- 5 Izberite okence **My device is set up and ready to be found** (moja naprava je nastavljena in pripravljena), ter kliknite **Next** (naprej).
- 6 Kliknite ikono, ki predstavlja miško s tehnologijo Bluetooth in kliknite **Next** (naprej).
- 7 Kliknite **Don't use a passkey** (ne uporabi ključa)→ **Next** (naprej). Za navodila o ključu glejte dokumentacijo za miško.
- 8 Sledite preostalim navodilom v čarovniku.

**ZA VEČ INFORMACIJ:** Za več o dodajanju in nameščanju naprav glejte  $\left( 2\right)$ pomoč in podporo za Windows: kliknite Start and ali **Extended → Help and Support** (pomoč in podpora).

### **Sledilna ploščica**

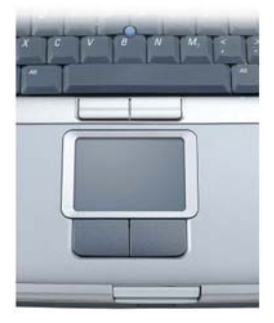

Za vnos z dotikom, pomik kurzorja ali izbiro predmetov na zaslonu lahko uporabite prst (ali pero tabličnega PC-ja na nekaterih računalnikih): •

- Za premik kurzorja, rahlo premaknite vaš prst ali pero po drsni ploščici.
- Za izbiro predmeta rahlo tapnite površino sledilne ploščice ali uporabite vaš palec za pritisk levega gumba sledilne ploščice.
- Za izbiro ali premik (vleko) predmeta pomaknite kurzor na predmet in dvakrat tapnite po sledilni ploščici. Ob drugem dotiku pustite vaš prst ali pero na sledilni ploščici in premaknite izbran predmet z drsenjem vašega prsta ali peresa po površini ploščice.
- Za dvoklik predmeta pomaknite kurzor na predmet in dvakrat tapnite po sledilni ploščici ali uporabite vaš palec in dvakrat pritisnite levi gumb drsne ploščice.

#### **Krožno drsenje**

**C OPOMBA:** Vaš prenosni računalnik morda ne podpira funkcije krožnega drsenja.

Če želite spremeniti nastavitve krožnega drsenja, dvokliknite ikono Dell Touch Pad v območju za obvestila na namizju.

V jezičku Scrolling lahko omogočite ali onemogočite drsenje ali krožno drsenje, izberite območje drsenja in hitrost drsenja.

Če omogočite krožno drsenje, se lahko pomikate gor in dol s pomikom prsta v smeri urnega kazalca ali proti smeri urnega kazalca na drsni ploščici.

#### **Povečava z enim prstom**

**C OPOMBA:** Vaš prenosni računalnik morda ne podpira funkcije povežave z enim prstom. Če želite spremeniti nastavitve povečave, dvokliknite ikono Dell Touch Pad v območju za obvestila na namizju.

V jezičku **Gestures** (poteze) omogočite ali onemogočite povečavo z enim prstom (povečava ali zmanjšanje s pomikom prsta gor in dol) ali povečavo z dvema prstoma (povečava ali zmanjšanje s razmikanjem dveh prstov narazen ali skupaj).

#### **Čiščenje sledilne plošče**

- 1 Izklopite vaš računalnik.
- 2 Odklopite kakršne koli priključene naprave od računalnika in električnih vtičnic.
- 3 Odstranite katere koli nameščene akumulatorje.
- 4 Z vodo zmočite mehko krpo, brez grobih tkanin, in narahlo očistite površino sledilne ploščice. Pazite, da voda ne odteka s krpe na sledilno ploščico in okolico naslona za dlani.

### **Uporaba sledilnega kazalca (sledilne palice ali peresa tabličnega računalnika)**

#### **Vklop ali izklop sledilnega kazalca z uporabo nadzorne ploščice**

#### Windows Vista®

- 1 Kliknite **Start** → **Control Panel** (nadzorna plošča)→ **Hardware and Sound** (strojna oprema in zvok)→ **Pen and Input Devices** (pero in naprave za vnos).
- 2 Na jezičku **Touch Pointer** izberite ali odkljukajte **Show the touch pointer when I'm interacting with items on the screen** (prikazuj sledilni kazalec pri uporabi predmetov na zaslonu).
- 3 Kliknite **OK**.

#### Windows® XP

- 1 Kliknite **Start** → **Control Panel** (nadzorna plošča)→ **Printers and Other Hardware** (tiskalniki in druga strojna oprema)→ **Pen and Input Devices** (pero in naprave za vnos).
- 2 Na jezičku **Touch Pointer** (sledilni kazalec) izberite ali odkljukajte **Show the touch pointer when I'm interacting with items on the screen** (prikazuj sledilni kazalec pri uporabi predmetov na zaslonu).
- 3 Kliknite **OK**.

#### **Vklop ali izklop sledilnega kazalca z uporabo opravilne vrstice**

- 1 Uporabite prst za pritisk na opravilno vrstico.
- 2 Pomaknite prst na **Toolbars** (orodne vrstice) in tapnite **Touch Pointer**.
- 3 Za vklop in izklop sledilnega kazala, tapnite ikono **Touch Pointer** v opravilni vrstici.

### **Uporaba USB kazalne naprave (miška)**

Ko priklopite USB miško na USB vrata, vaš računalnik ponavadi samodejno zazna in namesti gonilnike za miško.

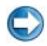

**OPOMBA:** Določenih mišk morda računalnik ne bo zaznal. Nato morate ročno namestiti ustrezne gonilnike.

**ZA VEČ INFORMACIJ:** Za več o uporabi USB kazalne naprave glejte navodila  $\mathbf{Q}$ proizvajalca miške. Prav tako glejte pomoč in podporo za Windows: kliknite **Start**  $\bigoplus$  ali  $\bigoplus$  **Help and Support** (pomoč in podpora).

#### **Odpravljanje težav z USB kazalno napravo**

Če se pojavi ena od naslednji težav, morate odklopiti in ponovno priključiti USB kazalno napravo: •

- Nepričakovano premikanje kazalca. •
- Kazalec se ne odziva, ko pomaknete kazalno napravo. •
- Gumb na kazalni tipkovnici ne deluje. •
- Kazalna naprava preneha delovati po nekaj minutah uporabe.

Če ne odpravite težave z USB kazalno napravo lahko opravite obnovitev sistema.

Za več informacij o obnovitvi sistema glejte [«Uporaba obnovitve sistema](#page-264-0)  Microsoft[® Windows®» na strani 265.](#page-264-0)

**NAMIG:** Če še vedno niste odpravili težave s kazalno napravo, preverite gonilnik za napravo. Morda boste morali ponovno namestiti gonilnik. Oglejte si [«Ali je gonilnik naprave vzrok za težave z napravo» na strani 79.](#page-78-0)

### **Tipkovnica**

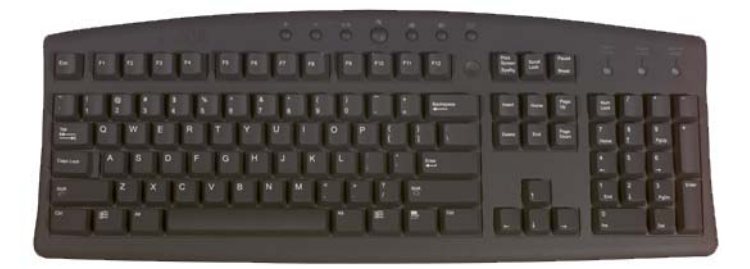

Tipkovnica ponuja različne sklope tipk za izvršitev različnih sklopov funkcij: •

- Alfanumerične tipke za vnos črk, številk, ločil in simbolov
- Nadzorne tipke za vnos nekaterih dejanj: <Ctrl>, <Alt>, <Esc> in tipka z logotipom Windows
- Funkcijske tipke z oznakami <F1>,< F2>, <F3>, itd., za izvršitev določenih opravil
- Navigacijske tipke za premik kurzorja po dokumentu ali oknih: <Home>, <End>, <Page Up>, <Page Down>, <Delete>, <Insert > in smerne tipke
- Numerična tipkovnica s številkami, ki so razporejene kot pri napravi za seštevanje (pri večini prenosnih računalnikih je numerična tipkovnica integirana v alfanumerične tipke.)

#### **Prilagoditev vaše tipkovnice**

Nastavitve tipkovnice lahko prilagoditeza: •

- Spremembo zamika pred ponovitvijo znakov tipkovnice.
- Spremembo hitrosti ponovitve znakov tipkovnice.
- Spremembo hitrosti utripanja kurzorja.
- Prilagoditev zaporedje tipk za vnos jezikov.

#### Windows Vista

- **1** Kliknite Start  $\bigoplus$  → Control Panel (nadzorna plošča) → Hardware and **Sound** (strojna oprema in zvok)→ **Keyboard** (tipkovnica).
- 2 Prilagoditev nastavitev za tipkovnico, ki jo želite zamenjati in kliknite **OK**.

#### Windows XP

- 1 Kliknite **Start** → **Control Panel** (nadzorna plošča)→ **Printers and Other Hardware** (tiskalniki in druga strojna oprema)→ **Keyboard** (tipkovnica).
- 2 V oknu **Keyboard Properties** (lastnosti tipkovnice) prilagodite nastavitve tipkovnice, ki jo želite zamenjati in kliknite **OK** (v redu).

#### **Osvetljena tipkovnica**

**COPOMBA:** Vaš računalnik morda ne podpira funkcijo osvetlitve tipkovnice.

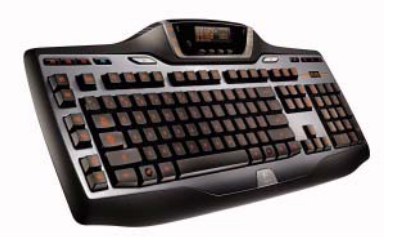

Osvetljena tipkovnica ponuja vidljivost v temnih prostorih z osvetlitvijo simbolov na tipkah.

Nastavitve za tipkovnico/sledilno ploščico — pritisnite <Fn> in desno smerno tipko za preklop med tremi stanji osvetlitve (po vrstnem redu). Tri stanja osvetlitve so:

- 1 Popolna osvetlitev tipkovnice/sledilne ploščice.
- 2 Polovična osvetlitev tipkovnice/sledilne ploščice.
- 3 Brez osvetlitve.

#### **Sprememba jezika vnosa na tipkovnici**

#### Windows Vista

- 1 Kliknite **Start** → **Control Panel** (Nadzorna plošča)→ **Clock, Language, and Region** (ura, jezik in regija)→ **Regional and Language Options** (regionalne in jezikovne možnosti).
- 2 Kliknite **Change keyboards or other input methods** (zamenjaj tipkovnice ali druge metode za vnos).
- 3 Na jezičku **Keyboards and Languages** (tipkovnice in jeziki) kliknite **Change keyboards** (zamenjaj tipkovnico).
- 4 Pod **Installed services** (nameščene storitve) kliknite **Add** (dodaj).
- 5 Kliknite na jezik, ki ga želite dodati, izberite storitve za besedila, ki jih želite dodati in kliknite **OK** (v redu).
- **COPOMBA:** če jezikovna vrstica ni vidna, desno kliknite na opravilno vrstico, pomaknite se na **Toolbars** (orodne vrstice) in nato kliknite **Language bar** (jezikovna vrstica).
	- 6 Kliknite gumb **Input language** (jezik vnosa) na jezikovni vrstici.
	- 7 Izberite jezik vnosa, ki ga želite uporabljati.
	- 8 Kliknite gumb **Keyboard layout** in nato izberite razporeditev tipkovnice.

#### Windows XP

- 1 Kliknite **Start** → **Control Panel** (nadzorna plošča)→ **Date, Time, Language, and Regional Options** (možnosti za datum, čas in regijo)→ **Regional and Language Options** (regijske in jezikovne možnosti).
- 2 Na jezičku **Regional Options** (regijske možnosti) okna **Regional and Language Options** izberite jezik in kliknite **OK** (v redu).

#### **Uporaba številčnice na prenosnem računalniku**

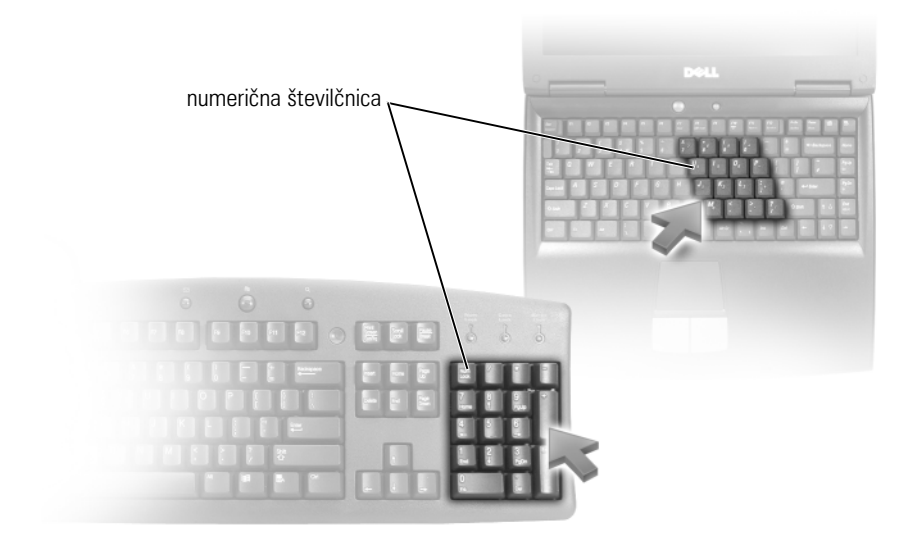

Vaš prenosni računalnik ima lahko številčnico, ki je integrirana v tipkovnico. Stevilčnica ustreza številčnici pri običajnih tipkovnicah.

- Za vpis številke ali simbola zadržite <Fn> in pritisnite želeno tipko.
- Stevilčnico vključite s pritiskom <Num Lk>. Lučka  $\bigcirc$  označuje, da je številčnica vključena.
- Številčnico izključite s ponovnim pritiskom <Num Lk>.

#### **Splošne bližnjice na tipkovnici**

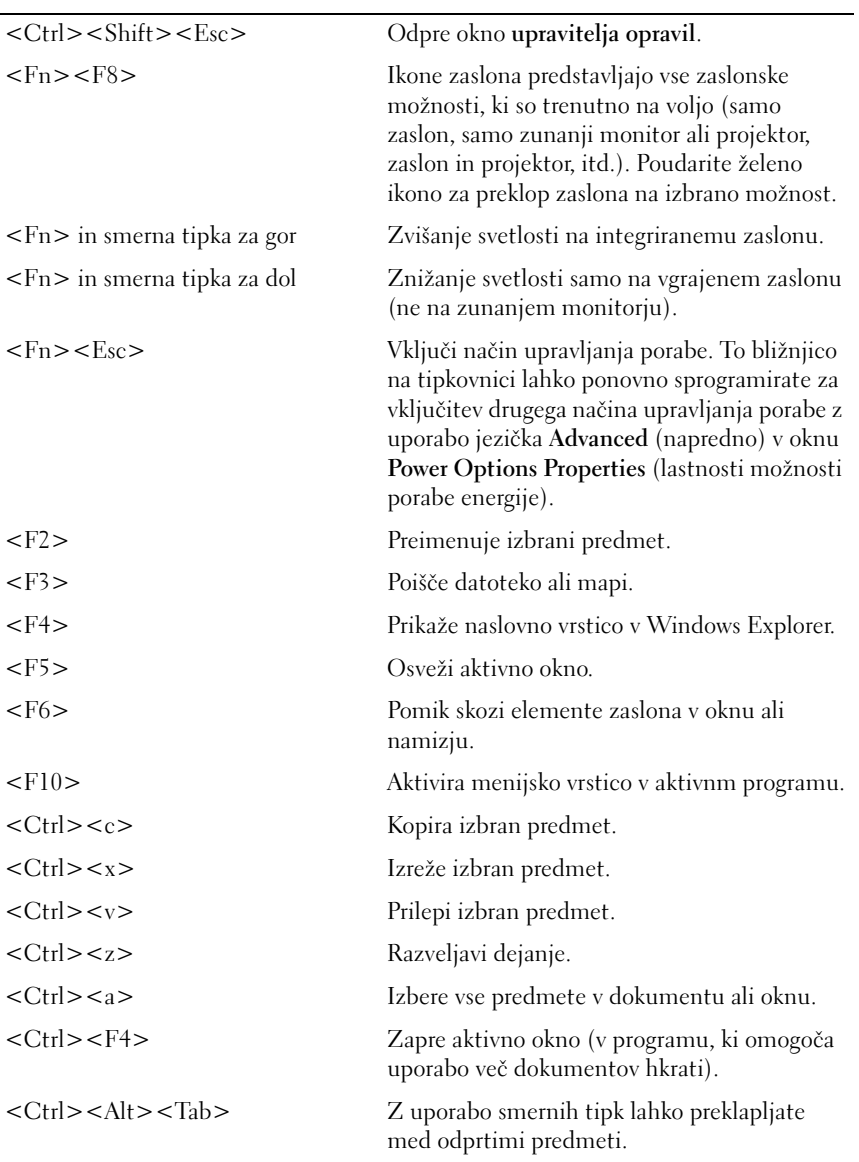

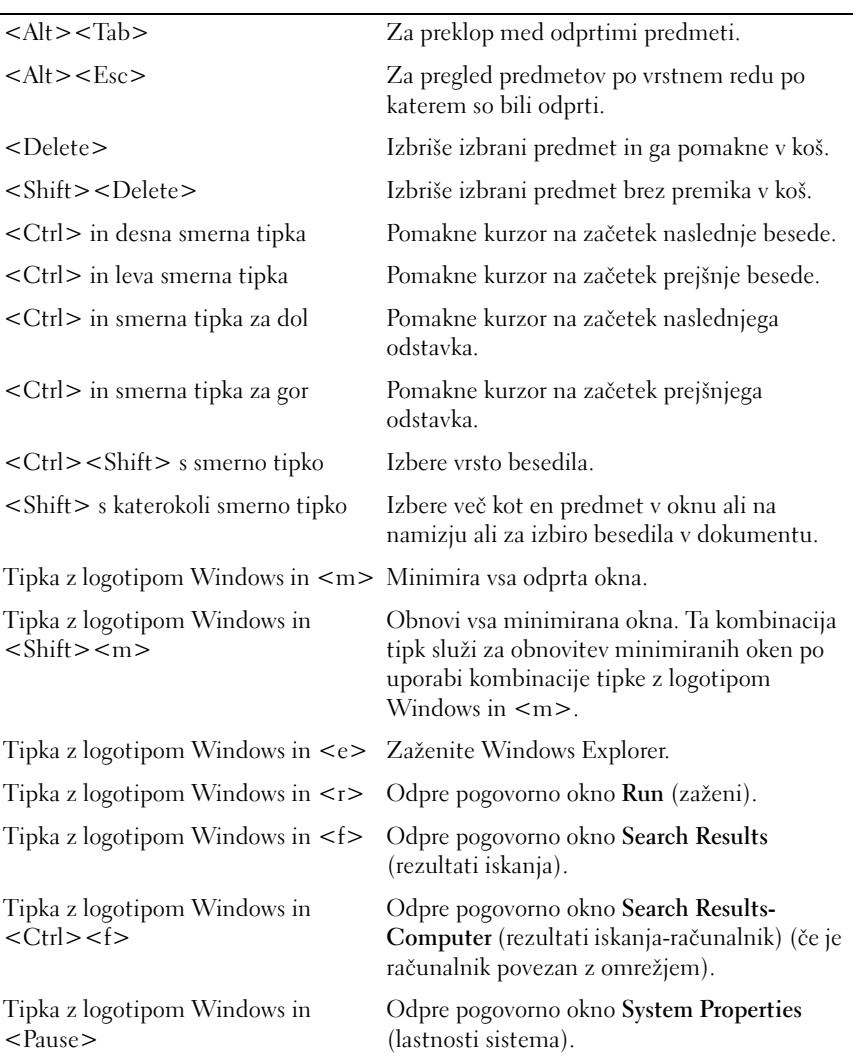

# **Tiskalniki - nastavitve in gonilniki**

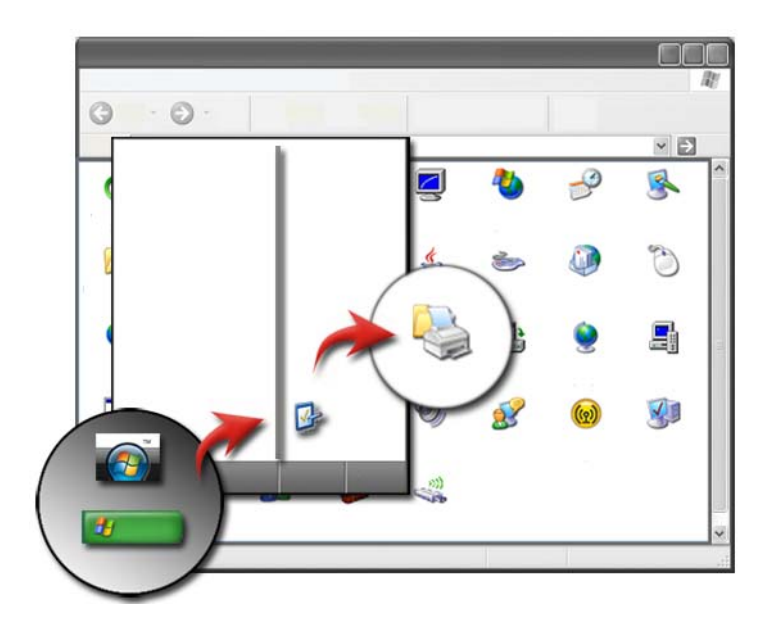

### **Iskanje informacij o tiskalniku**

Z gumbom **Start** lahko najdete informacije o vašem tiskalniku. Iz menija **Start** kliknite **Control Panel** (nadzorna plošča) za dostop do strojne opreme v računalniku, vključno s seznamom tiskalnikov, ki so priključeni na vaš računalnik.

Za določene informacije o strojni opremi glejte dokumentacijo proizvajalca vašega tiskalnika.

**NAMIG:** Dodajte bližnjico do vašega tiskalnika na vaš meni Start. Za dodatne informacije si oglejte [«Ikone in bližnjice na namizju» na strani 36.](#page-35-0) Prav tako glejte Microsoft<sup>®</sup> Windows<sup>®</sup> Help and Support (pomoč in podpora); kliknite Start **and all U** → **Help and Support** (pomoč in podpira).

### **Sprememba nastavitev tiskalnika**

Vaše nastavitve tiskalnika določajo kakovost tiskanja, vrsto tiskanja (na primer obojestransko tiskanje) porabo črnila ali tonerja, podprte velikosti papirja, itd.

#### **Za Windows Vista®**

1 Kliknite **Start** → **Control Panel** (nadzorna plošča)→ **Hardware and Sound** (strojna oprema in zvok)→ **Printers and Faxes** (tiskalniki in telefaksi).

# **Za Windows® XP**

Kliknite **Start** → **Control Panel** (nadzorna plošča)→ **Printers and Other Hardware** (tiskalniki in druga strojna oprema)→ **Printers and Faxes** (tiskalniki in telefaksi).

- 2 Preglejte seznam tisklanikov, ki so na voljo in desno kliknite na želeni tiskalnik za sprememinjanje nastavitev.
- 3 Izberite bodisi **Properties** (lastnosti) ali **Printing Preferences** (preference za tiskanje). Model tiskalnika določa tip izbir, ki jih lahko izberete. •
	- **Printing Preferences** (preference za tiskanje): uporabite jezičke v tem oknu za izbiro kakovosti slike, upravljanje barv ali nastavitev učinkov.
	- **Properties** (lastnosti): uporabite jezičke v tem oknu za ogled trenutnih nastavitev in spremembo nastavitev same naprave.

**PRIMER:** Če želite natisnite fotografije iz digitalne kamere na fotografski papir, uporabite jeziček Quality Type (tip kakovosti) za izbiro tipa fotografskega papirja.
# **Nastavitev tiskalnikov**

Na računalnik lahko priključite en ali več tiskalnikov in dodate en ali več računalnikov na tiskalnik.

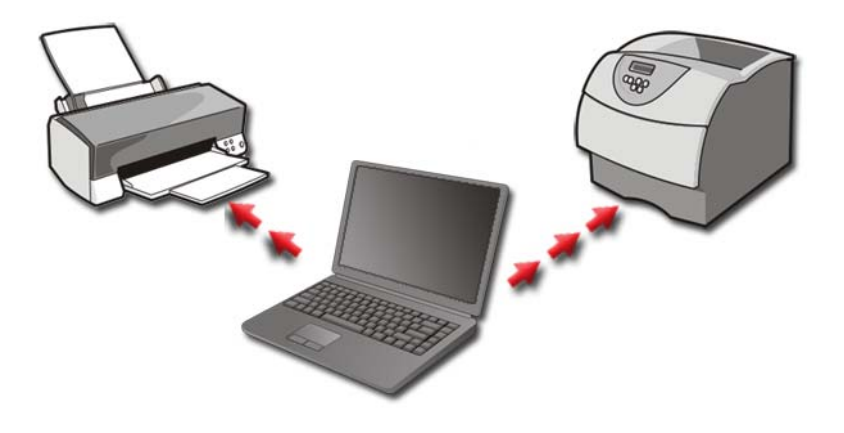

**PRIMER:** Imate prenosni računalnik, ki ga uporabljate na delu in doma. Če želite tiskati na obeh lokacijah, lahko na računalnik namestite oba tiskalnika.

#### **Dodajanje tiskalnika**

#### Windows Vista®

1 Kliknite **Start** → **Control Panel** (nadzorna plošča)→ **Hardware and Sound** (strojna oprema in zvok)→ **Printers** (tiskalniki).

#### Za Windows XP

Kliknite **Start** → **Control Panel** (nadzorna plošča)→ **Printers and Other Hardware** (tiskalniki in druga strojna oprema)→ **Printers and Faxes** (tiskalniki in telefaksi).

- 2 Kliknite **Add a Printer** (dodaj tiskalnik).
- 3 Sledite navodilom na zaslonu **Add Printer Wizard** (čarovnika za dodajanje tiskalnika).

#### **Nastavljanje privzetega tiskalnika**

Nastavite najpogosteje uporabljen tiskalnik na privzet tiskalnik. Za nastavitev določenega tiskalnika kot privzeti tiskalnik, desno kliknite ikono tiskalnika in nato izberite **Set as Default Printer** (nastavi kot privzeti tiskalnik). Nad ikono tiskalnika, ki ste ga izbrali za privzetega, se pojavi kljukica.

# **Skupna raba tiskalnikov preko omrežja**

Tiskalnik v skupni rabi je tisti, ki prejema vhodne informacije od več računalnikov. Tiskalnik v skupni rabi prav tako imenujemo omrežni tiskalnik. Ko se povežete z omrežnim tiskalnikom v skupni rabi ga lahko uporabljate kot, da bi bil priključen na vaš računalnik.

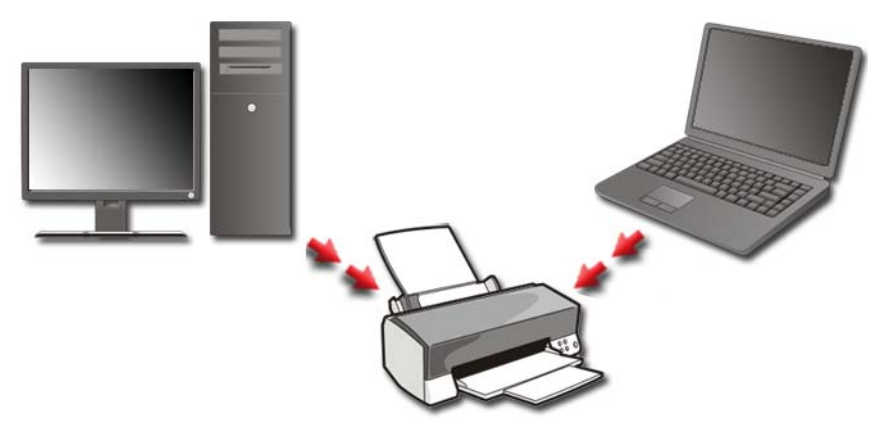

Za skupno rabo tiskalnika preko omrežja morate na vaš računalnik najprej dodati omrežno storitev.

Za navodila o nameščanju omrežne storitve glejte [«Omrežje \(LAN, brezžično](#page-148-0)  [omrežje, mobilno širokopasovno omrežje\)» na strani 149.](#page-148-0) Ko je računalnik povezan z omrežejm, lahko vaš tiskalnik povežete z omrežjem.

**ZA VEČ INFORMACIJ:** Za več informacij o povezavi z omrežjem glejte pomoč in podporo za Windows: kliknite **Start** ali → **Help and Support** (pomoč in podpora).

## **Namestitev gonilnika za tiskalnik**

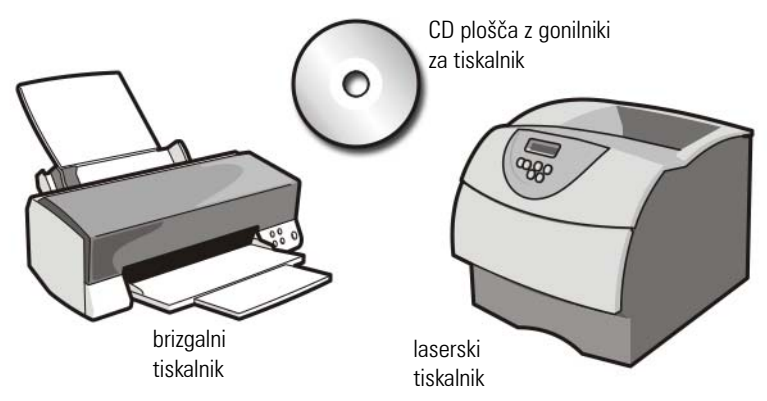

Gonilnik je program, ki upravlja z napravo, kot je tiskalnik in omogoča komunikacijo z računalnikom. Vse naprave potrebujejo gonilnik.

Gonilniki za tiskalnik se nahajajo na CD plošči, ki je priložena tiskalniku.

Mogoče boste morali namestiti ali ponovno namestite gonilnike za tiskalnik, če: •

- Posodobite operacijski sistem.
- Ponovno namestite vaš operacijski sistem.
- Priključite ali namestite nov tiskalnik.

Za namestitev gonilnika za tiskalnik:

1 Vstavite vaš medij *Drivers and Utilities*.

Če prvič uporabljate vaš medij *Drivers and Utilities*, nadaljujte na korak 2. V nasprotnem primeru nadaljujte s korakom 5.

2 Ko se zažene namestitveni program *Drivers and Utilities*, sledite pozivom na zaslonu.

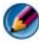

**OPOMBA:** V večini primerov se program *Drivers and Utilities* zažene samodejno. Če se ne, zaženite program Windows Explorer, kliknite na imenik pogona z vašim medijem in nato dvokliknite datoteko **autorcd.exe**.

3 Ko se prikaže okno **InstallShield Wizard Complete** (čarovnik je končal namestitev), odstranite medij *Drivers and Utilities* in kliknite **Finish** (končaj) za ponovni zagon računalnika.

- 4 Ko se prikaže namizje sistema Windows, ponovno vstavite medij z *Drivers and Utilities* media.
- 5 Na zaslonu **Welcome Dell System Owner** (dobrodošli lastnik sistema Dell), kliknite **Next** (naslednji).

Prikaže se sporočilo, ki navaja, da *program* Drivers and Utilities išče strojno opremo v vašem računalniku.

**NAMIG:** Gonilniki, ki jih uporablja vaš računalnik, so samodejno prikazani v oknu *My Drivers—The Resource CD has identified these components in your system* (Moji gonilniki – CD plošča s sredstvi je v vašem sistemu našla te komponente).

**OPOMBA:** Meni *Drivers and Utilities* (gonilniki in pripomočki) prikaže gonilnike samo za strojno opremo, ki je bila tovarniško vgrajena v vaš računalnik. Če ste namestili dodatno strojno opremo je možno, da gonilniki za to ne bodo prikazani. Če ti gonilniki niso prikazani, zaprite program *Drivers and Utilities* in vse druge programe in ponovno zaženite računalnik. Za informacije o gonilniku naprave glejte dokumentacijo, ki je bila priložena napravi

6 Kliknite gonilnik, ki ga želite ponovno namestiti in sledite navodilom na zaslonu.

Če določen gonilnik ni nameščen, potem vaš operacijski sistem ne potrebuje tega gonilnika.

# **Pogoni in mediji**

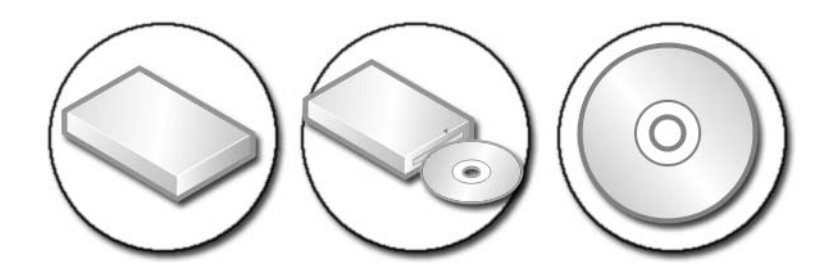

# **Kako pridobiti prostor na trdem disku**

Microsoft® Windows Vista® prihrani približno 1 GB prostora na trdem disku za funkcije operacijskega sistema in ostali prostor pusti za standardna opravila.

Količino prostora, ki je na voljo za standardna opravila preverite s klikom na **Start**  $\bigoplus$  → **Computer** (računalnik). Prikaže se seznam pogonov in naprav za shranjevanje. Prikazan je nezaseden prostor na pogonu C (trdem disku).

#### **Program Shadow Storage**

Shadow Storage je prostor na trdem disku, ki je namenjen za obnovitev sistema (glejte [«Uporaba obnovitve](#page-264-0)  sistema Microsoft[® Windows®» na](#page-264-0)  [strani 265\)](#page-264-0).

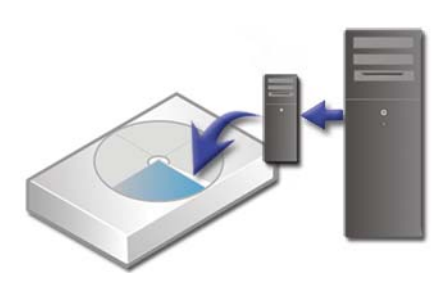

Količino prostora, ki ga zaseda program Shadow Storage na trdem disku, preverite:

- 1 Kliknite **Start** → **All Programs** (vsi programi)→ **Accessories** (pripomočki).
- 2 Desno kliknite **Command Prompt**.
- 3 Kliknite **Run as administrator** (zaženi kot skrbnik).
- 4 Če se odpre okno, ki sprašuje po dovoljenju za nadaljevanje, kliknite **Continue** (nadaljuj).
- 5 Vpišite naslednje: vssadmin list shadowstorage**.**
- 6 Pritisnite **<**Enter**>**.

Ukazni poziv (**Command Prompt**) prikazuje količino prostora, ki ga uporablja program Shadow Storage.

#### **Kako zmanjšati prostor na trdem disku, ki ga uporablja program Shadow Storage**

- 1 Kliknite **Start** → **All Programs** (vsi programi)→ **Accessories** (pripomočki).
- 2 Desno kliknite **Command Prompt**.
- 3 Kliknite na **Run as administrator** (zaženi kot skrbnik).
- 4 Če se odpre okno, ki sprašuje po dovoljenju za nadaljevanje, kliknite **Continue** (nadaljuj).
- 5 Vpišite naslednje:

**vssadmin resize shadowstorage /On=C: /Maxsize=[največ dovoljenega prostora, ki ga dovolite uporabljati programu Shadow Storage]**

- 6 Pritisnite **<**Enter**>**.
- 7 Kliknite **Start** → **Computer** (računalnik)→ **Local Disk (C:)** za potrditev, da program Shadow Storage uporablja manj prostora.

**COPOMBA:** Glejte pomoč in podporo za Windows za najboljše in minimalne velikosti prostora za shranjevanje.

# **Negibljivi disk (SSD)**

Negibljivi disk (SSD) je naprava za shranjevanje podatkov, ki uporablja negibljiv pomnilnik za shranjevanje trajnih podatkov. Neglibljiv je električni izraz, ki se nanaša na elektronsko vezje, ki je zgrajeno v celoti iz polprevodnikov medtem, ko trdi diski uporabljajo megnetni medij.

Za razliko od bliskovnih pomnilniških kartic, SSD emulira trdi disk, zaradi česar ga lahko zamenjate v večini aplikacij. SSD uporablja SRAM (Static Random Access Memory) ali DRAM (Dynamic Random Access Memory), namesto bliskovnega pomnilnika, se ponavadi imenuje pogon RAM.

# **Namestitev gonilnikov za medijske pogone**

Gonilnik je program, ki krmili pogon za medije. Gonilnike boste morali namestiti, če: •

- posodobite operacijski sistem. •
- Ponovno namestite vaš operacijski sistem. •<br>•
- Priključite ali namestite novo napravo.

**NAMIG:** Za izvršitev omenjenega opravila morate biti v prijavljeni kot skrbnik.

#### **Ali je gonilnik naprave vzrok za težave z napravo**

- 1 Kliknite **Start** in desno kliknite **Computer** (računalnik).
- 2 Kliknite **Properties** (lastnosti)→ **Device Manager** (upravitelj naprave).
- 3 Če se odpre okno, ki sprašuje po dovoljenju za nadaljevanje, kliknite **Continue** (nadaljuj).
- 4 Preverite ali se na seznamu nahaja naprava, ki ima poleg ikone klicaj (rumeni krogec s [!]).

Če se zraven imena naprave nahaja klicaj, boste mogoče morali ponovno namestiti ali posodobiti gonilnik.

#### **Zamenjava gonilnika s prejšnjo različico gonilnika**

Če se pojavi težava z računalnikom, po namestitvi ali posodobitivi gonilnika, uporabite Windows Device Driver Rollback (povrnitev gonilnika na prejšnjo stanje).

- 1 Kliknite Start <sup>(† 2</sup>1 in desno kliknite Computer (računalnik).
- 2 Kliknite **Properties** (lastnosti)→ **Device Manager** (upravitelj naprave).
- 3 Z desno miškino tipko kliknite napravo, za katero je bil nameščen nov gonilnik, in kliknite **Properties** (Lastnosti).
- 4 Kliknite na jeziček **Drivers** (gonilniki)→ **Roll Back Driver** (povrnitev gonilnika na prejšnjo stanje).

Če povrnitev gonilnika na prejšnje stanje ne odpravi težave, uporabite obnovitev sistema (glejte [«Uporaba obnovitve sistema Microsoft](#page-264-0)® Windows[®» na strani 265\)](#page-264-0) in vrnite vaš računalnik na stanje pred namestitvijo novega gonilnika.

#### **Uporaba medija Drivers and Utilities za ponovno namestitev gonilnika**

1 Ko imate na zaslonu prikazano namizje sistema Windows, vstavite v računalnik medij *Drivers and Utilities*.

Če prvič uporabljate medij *Drivers and Utilities* pojdite na korak 2. V nasprotnem primeru nadaljujte s korakom 5.

- 2 Ko se z medija *Drivers and Utilities* zažene namestitveni program, sledite pozivom na zaslonu.
- 3 Ko se prikaže okno **InstallShield Wizard Complete** (čarovnik je končal namestitev), odstranite medij *Drivers and Utilities* in kliknite **Finish** (končaj) za ponovni zagon računalnika.
- 4 Ko se prikaže namizje sistema Windows, ponovno vstavite medij *Drivers and Utilities*.
- 5 Na zaslonu **Welcome Dell System Owner** (dobrodošli lastnik sistema Dell), kliknite **Next** (naslednji).

Prikaže se sporočilo, ki navaja, da *Drivers and Utilities* media (medij s gonilniki in pripomočki) išče strojno opremo v vašem računalniku.

Gonilniki, ki jih uporablja vaš računalnik, so samodejno prikazani v oknu **My Drivers—The Drivers and Utilities media has identified these components in your system** (Moji pogoni – medij Drivers and Utilities je v vašem sistemu našla te komponente).

**NAMIG:** Gonilniki za dodatno nameščene naprave niso prisotni na mediju Drivers and Utilities. Glejte dokumentacijo, ki je priložena napravi, za informacije o gonilniku za to napravo.

6 Kliknite gonilnik, ki ga želite ponovno namestiti in sledite navodilom na zaslonu.

#### **Ročna ponovna namestitev gonilnika**

- 1 Prenesite gonilnik za vašo napravo na trdi disk.
- 2 Kliknite **Start** in desno kliknite **Computer** (računalnik).
- 3 Kliknite **Properties** (lastnosti)→ **Device Manager** (upravitelj naprave).
- 4 Dvokliknite tip naprave, za katero nameščate gonilnik (na primer, **avdio** ali **video**).
- 5 Dvokliknite na ime naprave, za katero nameščate gonilnik.
- 6 Kliknite ježiček **Driver** (pogon)→ **Update Driver** (posodobi gonilnik)→ **Browse my computer for driver software** (brskaj po mojem računalniku za programsko opremo gonilnika).
- 7 Kliknite **Browse** (brskaj) in poiščite mesto, kjer ste namestili datoteke gonilnika.
- 8 Ko se prikaže ime ustreznega gonilnika, kliknite ime gonilnika→ **OK** (v redu)→ **Next** (naslednji).
- 9 Kliknite **Finish** (končaj) in ponovno zaženite vaš računalnik.
	- **NAMIG:** Dellova spletna stran za podporo, na naslovu support.dell.com in vaš medij *Drivers and Utilities* nudita odobrene gonilnike za računalnike Dell. Če namestite gonilnike od drugega vira, se lahko pojavijo težave z delovanjem računalnika.

# **Težave s pogonom**

#### **OPOZORILO: Preden se lotite naslednjih postopkov v tem odseku, preberite varnostna navodila, ki so priložena vašemu računalniku.**

**PREVERITE ALI SISTEM MICROSOFT WINDOWS PREPOZNA POGON —** Kliknite **Start**→ **My Computer** (moj računalnik). Če pogona ni na seznamu, obvestite Dell (glejte [«Kontaktiranje Dell» na strani 337](#page-336-0)).

#### **PREIZKUSITE POGON —**

- Vstavite drugo disketo, CD, DVD ali Blu-ray® (BD) ploščo, da s tem izničite možnost napake na izvornem mediju.
- Vstavite zagonsko ploščo in ponovno zaženite računalnik.

**OČISTITE POGON ALI PLOŠČO —** Glejte dokumentacijo za uporabnike, ki je priložena vašemu računalnik.

#### **PRI POGONIH Z VRETENOM I N/ALI PLADNJEM MEDIJ POLOŽITE N A VRETENO**

#### **PRI POGONIH Z VSTAVLJENEM V REŽO, MEDIJ POTISNITE POVSEM V REŽO**

#### **PREGLEJTE KABLE**

**ZAŽENITE PROGRAM Z A ODPRAVLJANJE TEŽAV S STROJNO OPREMO (HARDWARE TROUBLESHOOTER) —** Oglejte si [«Windows Hardware Troubleshooter» na](#page-279-0)  [strani 280.](#page-279-0)

**ZAŽENITE DIAGNOSTIKO DELL —** Oglejte si [«Zagon Dell Diagnostics» na](#page-280-0)  [strani 281.](#page-280-0)

#### **Težave z optičnim pogonom**

*OPOMBA: Zaradi visokih hitrosti optičnega pogona so tresljaji normalni del delovanja,* le-ti pa lahko povzročijo hrup, ki pa niso povezani z okvaro pogona ali medija.

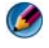

**COPOMBA:** Zaradi različnih regij po svetu in različnih zapisov na plošče nekateri DVD-ji ne delujejo v vseh pogonih DVD.

#### **Težave pri zapisovanju s pogonom za medije**

#### **ZAPRITE DRUGE PROGRAME**

**SPREMENITE HITROST ZAPISOVANJA NA NIŽJO —** Glejte datoteke pomoči za programsko opremo CD, DVD ali BD.

#### **Pladenj pogona se ne odpre (za pogone, ki nimajo reže)**

- 1 Ugasnite računalnik.
- 2 Zravnajte papirnat kartonček in vstavite en konec v odprtino na sprednji strani pogona, nato potiskajte dokler ni pladenj povsem odprt.
- 3 Nežno vlecite pladenj, dokler ni povsem odprt.

## **Pogon povzroča zvoke, ki so podobni praskanju ali mletju** •

- Preverite ali zvok povzroča program.
- Preverite ali je plošča pravilno vstavljena.

#### **Težave s trdim diskom**

**RAČUNALNIK SE MORA PRED VKLOPOM OHLADITI —** Operacijski sistem se ne bo zagnala, če je trdi disk prevroč. Preden vklopite računalnik, pustite da se ta ohladi na sobno temperaturo.

#### **ZAŽENITE PREVERJANJE DISKA —**

#### **Windows Vista®**

1 Kliknite **Start** → **Computer** (računalnik).

**Za Windows® XP:**

Kliknite **Start** → **My Computer** (moj računalnik).

- 2 Desno kliknite na **Local Disk (C:)**.
- 3 Kliknite **Properties** (Lastnosti)→ **Tools** (Orodja)→ **Check Now** (Preveri zdaj).
	-

**COPOMBA:** Prikaže se okno **User Account Control** (nadzor uporabniškega računa). Če ste skrbnik računalnika, kliknite **Continue** (nadaljuj); drugače pred nadaljevanjem pokličite vašega skrbnika.

4 obkljukajte **Scan for and attempt recovery of bad sectors** (poišči in poizkusi obnoviti okvarjene sektorje) in nato kliknite **Start**.

# **Delo z RAID**

Diskovno polje (RAID) je konfiguracija pogonov za shranjevanje, ki izboljša zmogljivosti ali ciklično preverjanje podatkov. V tem odseku so opisani štirje osnovni nivoji RAID.

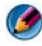

**COPOMBA:** Za RAID potrebujete več trdih diskov. Število potrebnih trdih diskov je odvisno od konfiguracije RAID.

- RAID level 0 je priporočen, če želite izboljšati zmogljivosti (hitrejši pretok).
- RAID level 1 je priporočen za uporabnike, ki želijo visoko stopnjo neokrnjenosti podatkov.
- RAID level 0+1 je priporočen, če želite izboljšane zmogljivosti in neokrnjenost podatkov
- RAID level 5 je priporočen, če želite izboljšane zmogljivosti in toleranco napak.

**ZA VEČ INFORMACIJ:** Vaš računalnik lahko podira druge nivoje RAID (5, 10, 50). Za informacij o teh nivojih obiščite spletno mesto support.dell.com.

#### **RAID Level 0**

**OBVESTILO:** RAID level 0 ne nudi cikličnega preverjanja. Zaradi tega okvara enega pogona povzroči vseh izgubo podatkov. Za zaščito podatkov redno ustvarjajte varnostne kopije.

RAID level 0 uporablja *razporejanje* podatkov za hiter dostop do podatkov. Razporejanje podatkov sekvenčno zapisuje zaporedne segmente ali trakove podatkov na fizične pogone, ter s tem ustvari velik navidezni pogon. S tem lahko en pogon bere podatke medtem, ko drugi pogon išče ali bere naslednji blok podatkov.

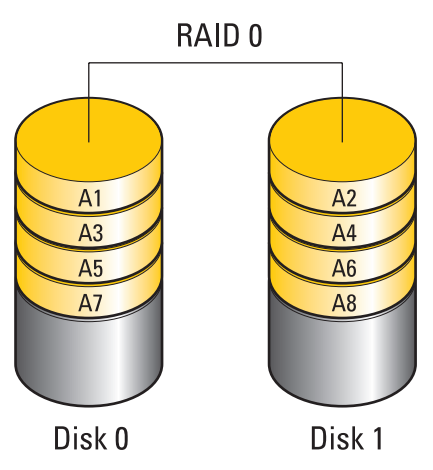

RAID 0 uporablja ves prostor na obeh pogonih. Na primer, dva trda diska s 120 GB prostora skupaj nudita 240 GB prostora za shranjevanje podatkov.

**OPOMBA:** V konfiguraciji RAID 0 je velikost enaka velikosti trdega diska z najmanj prostora in pomnožena s številom pogonov v konfiguraciji.

#### **RAID Level 1**

 $\bullet$ 

RAID level 1 uporablja *zrcaljenje* podatkov za izboljšavo integritete podatkov. Pri zapisu podatkov na primarni pogon so podatko kopirani ali prezrcaljeni na drugi pogon v konfiguraciji. RAID 1 žrtvuje hiter dostop do podatkov za ciklično preverjanje podatkov.

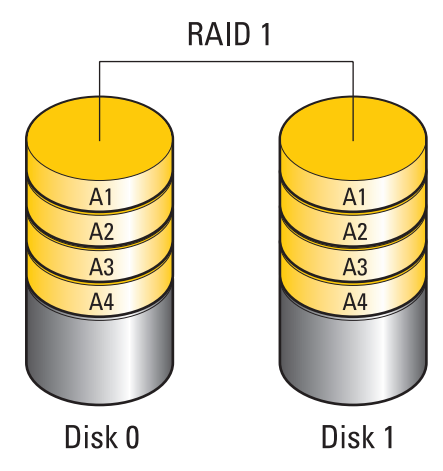

Če se pojavi okvara diska, so funkcije branja in zapisovanja preusmerjene na delujoč pogon. Nadomestni pogon lahko nato ponovno obnovite z uporabo podatkov s preostalih pogonov.

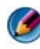

**OPOMBA:** Pri konfiguraciji RAID 1 je velikost konfiguracije enaka velikosti pogona z najmanj prostora v konfiguraciji.

#### **Konfiguracija RAID Level 0+1**

Polje RAID 0+1 združuje hiter dostop do podatkov polja RAID level 0 in zaščito podatkov (ciklično preverjanje) zrcalnega polja RAID level 1, s porazdelitvijo podatkov na dva pogona in nato zrcaljenjem razporejenih podatkov na dodatnem paru diskov.

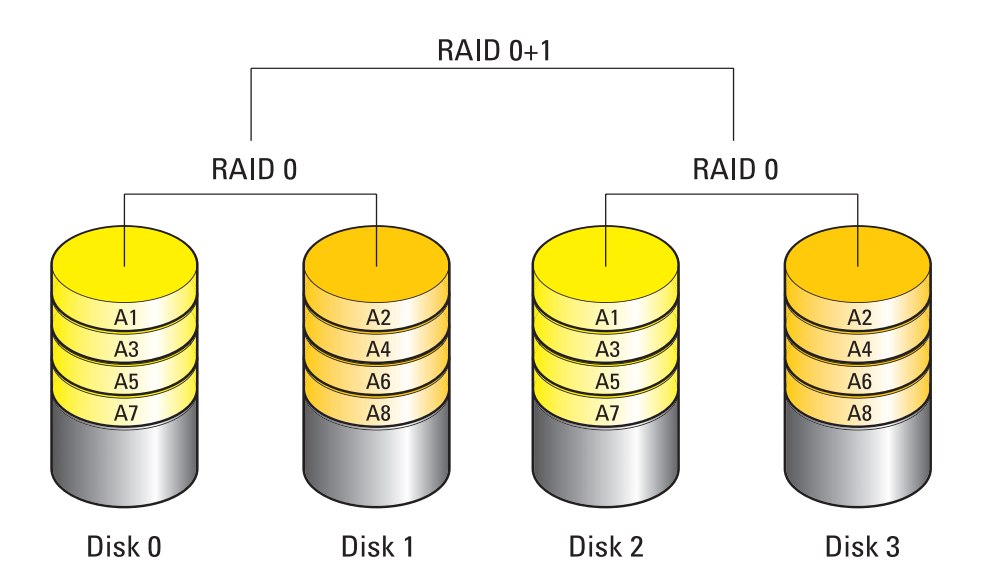

Če se pojavi okvara diska, so funkcije branja in zapisovanja preusmerjene na ostale delujoče pogone. Nadomestni pogon lahko nato ponovno obnovite z uporabo podatkov s preostalih pogonov. Zaradi podvojenosti podatkov na primarnem in dodatnih pogonih imajo štirje trdi diski RAID level 1 s 120 GB prostora, skupno največ 240 GB prostora za shranjevanje podatkov.

#### **Konfiguracija RAID Level 5**

RAID level 5 uporablja parnost podatkov. RAID level 5 razdeli tako podatkovne kot parne informacije na tri ali več pogonov. Ponuja razporedite na bajtnem nivoju, ter hkrati nudi informacije o popravilu napak pri razporejanju (rotacijsko parno polje). S tem dosežete izboljšane zmogljivosti in dobro toleranco pri napakah.

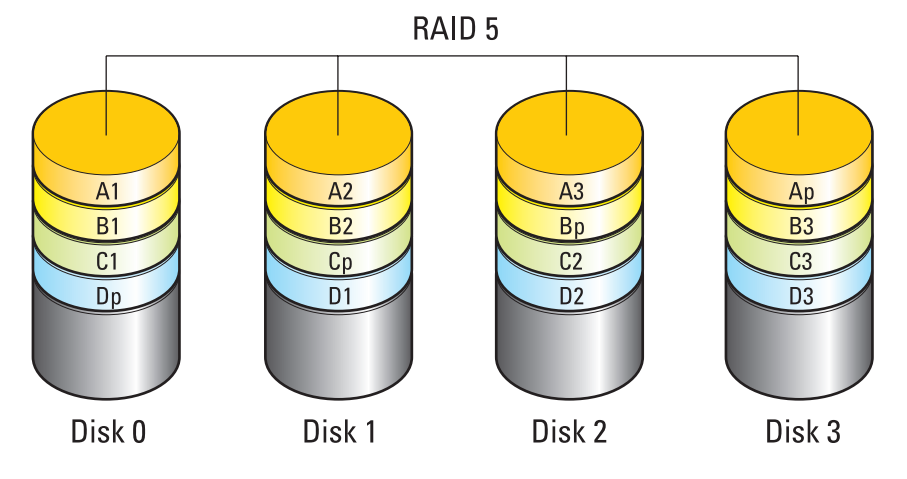

Če se pojavi okvara diska, so funkcije branja in zapisovanja preusmerjene na ostale delujoče pogone. Nadomestni pogon lahko nato ponovno obnovite z uporabo podatkov s preostalih pogonov. Zaradi podvojenosti podatkov na primarnem in dodatnih pogonih imajo štirje trdi diski RAID level 1 s 120 GB prostora, skupno 360 GB prostora za shranjevanje podatkov.

#### <span id="page-86-0"></span>**Kako omogočite način RAID v vašem računalniku**

Pred stvaritvijo koniguracije RAID morate nastaviti računalnik v način RAID.

- 1 Odprite program za namestitev sistema (glejte [«Uporaba programa za](#page-307-0)  [namestitev sistema» na strani 308\)](#page-307-0).
- 2 S smernima tipkama za gor in dol poudarite **Drives** (pogoni) in nato pritisnite <Enter>.
- 3 S smernama tipkama za gor in dol poudarite ustrezen trdi disk in nato pritisnite <Enter>.
- 4 S smernima tipkama za levo in desno poudarite **RAID On** in pritisnite  $<$ Enter $>$ .
- 5 Po potrebi ponovite postopek za vsak trdi disk.

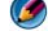

*OPOMBA:* Trdi diski v konfiguraciji RAID morajo biti enake velikosti, da s tem preprečite neizkoriščenost prostora.

6 Pritisnite <Esc>, nato pritisnite smerni tipki levo in desno, da s tem poudarite **Save/Exit** (shrani/izhod) in nato pritisnite <Enter> za izhod iz programa za namestitev sistema in nadaljevanje zagonskega procesa.

#### **Nastavljanje RAID**

Vaš računalnik lahko nastavite za RAID tudi v primeru, če ob nakupu računalnika niste zahtevali možnosti konfiguracije RAID. To lahko opravite pred ali po namestitvi operacijskega sistema.

Odvisno od računalnika boste za ustvarjanje in upravljanje RAID polj lahko uporabili bodisi programsko opremo NVIDIA (glejte [«Uporaba pripomočkov](#page-87-0)  [NVIDIA Utilities» na strani 88](#page-87-0)) ali Intel (glejte [«Uporaba Intel® pripomočkov](#page-92-0)  [za RAID» na strani 93](#page-92-0)).

#### <span id="page-87-0"></span>**Uporaba pripomočkov NVIDIA Utilities**

Če so nameščeni na vaš računalnik, glejte naslednji odsek za informacije o uporabi pripomočkov NVIDIA. •

- [«Dodelitev pogonov v RAID polje pred namestitvijo operacijskega polja»](#page-88-0)  [na strani 89](#page-88-0).
- [«Dodelitev novih pogonov RAID polju z nameščenim operacijskim](#page-89-0)  [sistemom» na strani 90.](#page-89-0)
- [«Izbris polja RAID» na strani 91](#page-90-0).
- [«Pretvarjanje iz ene konfiguracije RAID v drugo konfiguracijo RAID» na](#page-90-1)  [strani 91](#page-90-1).
- [«Obnovitev konfiguracije RAID \(samo RAID 1\)» na strani 92](#page-91-0).

#### <span id="page-88-0"></span>*Dodelitev pogonov v RAID polje pred namestitvijo operacijskega polja*

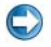

**OBVESTILO:** Naslednji postopek izbriše vse podatke na vašem trdem disku. Pred nadaljevanjem ustvarite varnostne kopije katerih koli podatkov.

- 1 Za vsak ustrezen trdi disk v vašem računalniku omogočite funkcijo RAID (glejte [«Kako omogočite način RAID v vašem računalniku» na strani 87](#page-86-0)).
- 2 Ponovno zaženite računalnik.
- 3 Ko se pojavi pozivnik pritisnite  $\langle \text{Ctrl}\rangle \langle n\rangle$ , da s tem odprete RAID BIOS.

Prikaže se okno **Define a New Array** (definiraj novo polje).

*C***POMBA:** Če ste čakali predolgo in se ob čakanju pojavi logotip, počakajte, da se naloži namizje Microsoft Windows in nato izklopite računalnik ter poskusite znova.

4 Pritisnite <Tab> za pomik na polje **RAID Mode** (način RAID).

Konfiguracijo RAID 0 ustvarite z uporabo smernih tipk in izbiro **Striping** (razdelitev).

Konfiguracijo RAID 1 ustvarite z uporabo smernih tipk in izbiro **Mirroring** (zrcaljenje).

- 5 Pritisnite <Tab> za pomik na polje **Free disks** (prosti pogoni).
- 6 Uporabite smerni tipki gor in dol za izbiro trdega diska, ki ga želite vključiti v RAID polje in nato uporabite desno smerno tipko za premik izbranega trdega diska iz polja **Free Disks** v polje **Array Disks**. Ponovite te korake za vse pogone, ki jih želite vključiti v polje RAID.

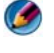

**COPOMBA:** Število podprtih pogonov v vsakem polju RAID se razlikuje in je odvisno od uporabljenega računalnika.

7 Po dodeljevanju trdih diskov polju, pritisnite <F9>.

Prikaže se pozivnik **Clear disk data** (počisti podatke s pogona).

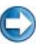

**C OBVESTILO:** V naslednjem koraku lahko izgubite vse podatke na izbranih pogonih. Preden nadaljujete ustvarite varnostne kopije katerih koli podatkov.

8 Pritisnite  $\langle v \rangle$  za izbris vseh podatkov z izbranih pogonov.

Prikaže se okno **Array List** (seznam polj).

9 Za ogled podrobnosti polja, ki ste ga nastavili, uporabite smerne tipke in poudarite polje v oknu **Array Detail** (podrobnosti polja) in pritisnite <Enter>.

Prikaže se okno **Array Detail** (podrobnosti polja).

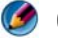

**OPOMBA:** Za izbris polja uporabite smerne tipke za izbiro polja in pritisnite <d>.

- 10 Pritisnite <Enter> za vrnitev na prejšnji zaslon.
- 11 Pritisnite  $\langle \text{Ctrl}\rangle \langle x \rangle$  za izhod iz RAID BIOS-a.

#### <span id="page-89-0"></span>*Dodelitev novih pogonov RAID polju z nameščenim operacijskim sistemom*

Z Nvidia MediaShield ustvarite konfiguracijo RAID samo, ko dodajate enega ali več trdih diskov obstoječemu (brez RAID) računalniku z enim pogonom in pri tem želite združiti nov(e) pogon(e) v polje.

- **OBVESTILO:** Naslednji postopek izbriše vse podate na vašem trdem disku. Preden nadaljujete ustvarite varnostne kopije katerih koli podatkov.
- 1 Omogočite RAID na vašem trdem disku (glejte [«Kako omogočite način](#page-86-0)  [RAID v vašem računalniku» na strani 87](#page-86-0)).
- 2 Po ponovnem zagonu računalnika zaženite Nvidia MediaShield.
- 3 Kliknite **Create** (ustvari) pod **System Tasks** (sistemska opravila).

Prikaže se okno **NVIDIA Create Array Wizard** (NVIDIA čarovnik za ustvarjanje polja) in navede pogone, ki jih lahko konfigurirate.

- 4 Kliknite **Next**→ **Custom**→ **Next**.
- 5 Iz spustnega menija izberite **Striping** (RAID 0) ali **Mirroring** (RAID 1).
- 6 Kliknite **Next** (Naprej).

Prikaže se okno **Free Disk Selection** (izbira prostega pogona).

**COPOMBA:** Pod proste pogone so navedeni samo trdi diski, ki omogočajo RAID.

7 Kliknite za izbiro pogonov, ki bodo sestavljali konfiguracijo RAID, nato kliknite **Next** (naprej) in nato ponovno **Next** (naprej).

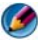

**COPOMBA:** Število podprtih pogonov v vsakem polju RAID se razlikuje in je odvisno od uporabljenega računalnika.

prikaže se okno **Clearing System Data** (brišem sistemske podatke).

**C OBVESTILO:** Možnost **Clear System Data** izbriše vse podatke na izbranem pogonu. Preden nadaljujete ustvarite varnostne kopije katerih koli podatkov.

8 Kliknite **Next** (naprej)→ **Finish** (končaj) za stvaritev konfiguracije RAID.

Prikaže se okno MediaShield pripomočka za upravljanje z RAID, kjer je navedeno polje in vsi drugi nameščeni trdi diski.

#### <span id="page-90-0"></span>*Izbris polja RAID*

Izbris nosilca RAID 1 razdeli nosilec na dva trda diska s particijo, ki nista RAID, hkrati pa obstoječi podatki ostanejo nedotaknjeni.

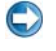

**OBVESTILO:** Izbris nosilca RAID 0 uniči vse podatke na nosilcu. Preden nadaljujete ustvarite varnostne kopije katerih koli podatkov.

**OBVESTILO:** Če se računalnik zaganja z RAID-a in izbrišete nosilec RAID, računalnika ne boste mogli zagnati.

- 1 Zaženite Nvidia MediaShield.
- 2 Izberite polje, ki ga želite izbrisati.
- 3 Kliknite **Delete Array** (izbriši polje) v oknu **System Tasks** (sistemska opravila).

Pojavi se okno **NVIDIA Delete Array Wizard** (čarovnik za izbris polja)**.**

4 Kliknite **Next** (Naprej).

Prikaže se potrditveno okno z imenom in velikostjo polja, ki ste ga označili za izbris.

5 Kliknite **Finish** (končaj) za izbris konfiguracije RAID.

Prikaže se okno MediaShield pripomočka za upravljanje z RAID-om in navede vsa preostala polja in katerekoli druge nameščene trde diske.

#### <span id="page-90-1"></span>*Pretvarjanje iz ene konfiguracije RAID v drugo konfiguracijo RAID*

Trenutno stanje pogona ali polja lahko spremenite — iz razdeljenega na zrcaljeno — brez izgube podatkov. Prav tako lahko k obstoječemu polju dodate trde diske.

Čas pretvarjanja polja je odvisen od več faktorjev, kot je hitrost procesorja, tip in velikost uporabljenega trdega diska in operacijskega sistema.

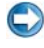

**OBVESTILO:** Dodatni trdi diski, ki jih nameravate uporabiti v polju, ne smejo biti maniši od pogonov v trenutni konfiguraciji.

- 1 Preverite ali so vsi pogoni v konfiguraciji RAID združljivi z RAID (glejte [«Kako omogočite način RAID v vašem računalniku» na strani 87](#page-86-0)).
- 2 Zaženite Nvidia MediaShield.
- 3 Izberite polje, ki ga želite pretvoriti.
- 4 Kliknite **Convert Array** (pretvori polje) v oknu **System Tasks** (sistemska opravila).

Pojavi se okno **NVIDIA Convert Array Wizard** (čarovnik za pretvorbo polia).

- 5 Kliknite **Next** (Naprej).
- 6 Pod **RAID Mode Selection** (izbira načina RAID) s spustnega seznama izberite **Mirroring** ali **Striping**.
- 7 Kliknite **Next** (Naprej).

**OBVESTILO:** V nasldnjem koraku lahko izgubite vse podatke na izbranih pogonih. Pred nadaljevanjem ustvarite varnostne kopije katerih koli podatkov.

- 8 Pod **Free Disk Selection** (izbira prostega pogona) kliknite potrditveno okence zraven trdega diska, ki ga želite vključiti v polje.
- 9 Kliknite **Finish** (končaj).

Prikaže se okno MediaShield pripomočka za upravljanje z RAID, ki navaja stanje posodobitvenega procesa/prenosa, skupaj s katerim koli nameščenim trdim diskom.

#### <span id="page-91-0"></span>*Obnovitev konfiguracije RAID (samo RAID 1)*

Če eden od trdih diskov v polju RAID 1 odpove, lahko polje obnovite z obnovitvijo podatkov na nadomestni pogon.

- 1 Zaženite Nvidia MediaShield.
- 2 V oknu pripomočka za upravljanje izberite konfiguracijo RAID (**Mirroring**).
- 3 Izberite **Rebuild Array** (obnovi polje) iz okna **System Tasks** (sistemska opravila).

Pojavi se okno **NVIDIA Rebuild Array Wizard** (čarovnik za obnovo polja).

- 4 Kliknite **Next** (Naprej).
- 5 S klikom izberite trdi disk, ki ga želite obnoviti.

6 Kliknite **Next** (naprej)→ **Finish** (dokončaj).

Prikaže se okno MediaShield pripomočka za upravljanje z RAID, ki navaja stanje obnove.

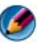

**COPOMBA:** Med obnovo polja lahko uporabljate vaš računalnik.

#### <span id="page-92-0"></span>**Uporaba Intel® pripomočkov za RAID**

Glejte naslednje odseke za informacije o uporabi pripomočkov Intel, če se ti nahajajo na računalniku. •

- [«Nastavitev polja RAID 0 ali RAID 1 pred namestitvijo operacijskega](#page-92-1)  [sistema» na strani 93](#page-92-1).
- [«Stvaritev konfiguracije RAID Level 0 z nameščenim operacijskim](#page-93-0)  [sistemom» na strani 94.](#page-93-0)
- [«Stvaritev konfiguracije RAID Level 0 z nameščenim operacijskim](#page-93-0)  [sistemom» na strani 94.](#page-93-0)
- [«Stvaritev konfiguracije RAID Level 1 z nameščenim operacijskim](#page-94-0)  [sistemom» na strani 95.](#page-94-0)
- [«Popravilo napake enega trdega diska \(RAID 1\)» na strani 96](#page-95-0).
- [«Prenos na konfiguracijo RAID Level 0» na strani 96](#page-95-1).
- [«Prenos na konfiguracijo RAID Level 1» na strani 97](#page-96-0).

#### <span id="page-92-1"></span>*Nastavitev polja RAID 0 ali RAID 1 pred namestitvijo operacijskega sistema*

**COBVESTILO:** Če boste po naslednjem postopku ustvarili konfiguracijo RAID, boste izgubili vse podatke. Preden nadaljujete ustvarite varnostne kopije katerih koli podatkov.

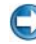

**CD OBVESTILO:** Uporabite naslednji postopek samo v primeru ponovnega nameščanja operacijskega sistema. Ne uporabite naslednjega postopka za prenos obstoječe pomnilniške konfiguracije na konfiguracijo RAID level 0.

- 1 Omogočite RAID v računalniku (glejte [«Kako omogočite način RAID v](#page-86-0)  [vašem računalniku» na strani 87\)](#page-86-0).
- 2 Ko se pojavi pozivnik pritisnite  $\langle \text{Ctrl}\rangle\langle i\rangle$ , da s tem odprete Intel pripomoček RAID Option ROM.
- 3 S smernima tipkama za gor in dol poudarite **Create RAID Volume** (ustvari nosilec RAID) in pritisnite <Enter>.
- 4 Vpišite ime nosilca RAID ali potrdite privzeto ime in pritisnite <Enter>.

#### *Za RAID 0*

a Pritisnite smerni tipki za izbiro **RAID0** (**Stripe**).

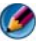

*C***OPOMBA:** Izberite velikost prostora, ki je najbližja velikosti povprečne datoteke, ki jo želite shraniti na nosilcu RAID. Če ne veste povprečno velikost datoteke, izberite 128 KB.

b Pritisnite smerni tipki gor in dol za spremembo velikosti in pritisnite  $<$ Enter $>$ .

#### *Za RAID 1*

Pritisnite smerni tipki za izbiro **RAID1** (**Mirror**).

- 5 Izberite želeno velikost za nosilec in pritisnite <Enter>. Privzeta vrednost je največja velikost, ki je na voljo.
- 6 Pritisnite <Enter> za stvaritev nosilca.
- 7 Pritisnite <y>, če želite potrditi stvaritev RAID nosilca.
- 8 Potrdite prikaz pravilne konfiguracije nosilca v meniju pripomočka Intel RAID Option ROM.
- 9 Pritisnite smerni tipki gor in dol za izbiro **Exit** (izhod) in pritisnite  $\langle$ Enter $\rangle$
- 10 Namestite operacijski sistem (glejte [«Obnovitev vašega operacijskega](#page-264-1)  [sistema» na strani 265\)](#page-264-1).

#### <span id="page-93-0"></span>*Stvaritev konfiguracije RAID Level 0 z nameščenim operacijskim sistemom*

**COPOMBA:** Z izvršitvijo tega opravila, se vsi podatki na pogonih RAID izbrišejo.

- 1 Omogočite RAID v računalniku (glejte [«Kako omogočite način RAID v](#page-86-0)  [vašem računalniku» na strani 87\)](#page-86-0).
- 2 Kliknite **Start**→ **Programs** (programi)→ **Intel(R) Matrix Storage Manager**→ **Intel Matrix Storage Console**.

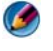

**OPOMBA:** Če možnost **Actions** ni prikazana v meniju, morate omogočiti način RAID.

- 3 Iz menija **Actions** (ukrepi) izberite **Create RAID Volume** (ustvari nosilec RAID), da s tem zaženete čarovnik za stvaritev nosilca RAID in nato kliknite **Next** (naprej).
- 4 Na oknu **Select Volume Location** (izberite mesto nosilca) izberite prvi trdi disk, ki ga želite dodati k nosilcu RAID level 0 in nato kliknite desno smerno tipko.

5 Izberite drugi trdi disk, ki ga želite dodati k nosilcu RAID level 0 in nato kliknite desno smerno tipko. Izbrani trdi diski so prikazani v oknu **Selected** (izbrani). Kliknite **Next** (Naprej).

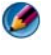

**OPOMBA:** Če želite dodati tretji trdi disk nosilcu RAID level 0, sledite zgornjemu koraku po izbiri tretjega diska.

- 6 V oknu **Specify Volume Size** (navedi velikost nosilca) kliknite na želeno **velikost nosilca** in nato kliknite **Next** (naprej).
- 7 Kliknite **Finish** (končaj), da s tem ustvarite nosilec ali kliknite **Back** (nazaj), če želite opraviti spremembe.

#### <span id="page-94-0"></span>*Stvaritev konfiguracije RAID Level 1 z nameščenim operacijskim sistemom*

**COPOMBA:** Z izvršitvijo tega opravila, se vsi podatki na pogonih RAID izbrišejo.

- 1 Omogočite RAID v računalniku (glejte [«Kako omogočite način RAID v](#page-86-0)  [vašem računalniku» na strani 87\)](#page-86-0).
- 2 Kliknite **Start**→ **Programs** (programi)→ **Intel(R) Matrix Storage Manager**→ **Intel Matrix Storage Console**.

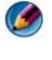

**OPOMBA:** Če možnost **Actions** ni prikazana v meniju, morate omogočiti način RAID.

- 3 Iz menija **Actions** (ukrepi) izberite **Create RAID Volume** (ustvari nosilec RAID), da s tem zaženete čarovnik za stvaritev nosilca RAID.
- 4 Kliknite **Next** (naprej) na prvem zaslonu.
- 5 Potrdite ime nosilca, izberite **RAID 1** kot nivo RAID in nato kliknite **Next** (naprej) za nadaljevanje.
- 6 V oknu **Select Volume Location** (izberite lokacijo nosilca) kliknite na prvi trdi disk, ki ga želite uporabiti in nato kliknite desno smerno tipko.
- 7 Klikajte drugi trdi disk dokler se v oknu **Selected** (izbrano) ne prikažeta dva pogona in nato kliknite **Next** (naprej).
- 8 V oknu **Specify Volume Size** (navedi velikost nosilca) izberite želeno **velikost nosilca** in nato kliknite **Next** (naprej).
- 9 Kliknite **Finish** (končaj), da s tem ustvarite nosilec ali kliknite **Back** (nazaj), če želite opraviti spremembe.
- 10 Sledite postopkom Microsoft Windows in ustvarite particijo na novem nosilcu RAID.

#### <span id="page-95-0"></span>*Popravilo napake enega trdega diska (RAID 1)*

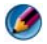

**OPOMBA:** Naslednje korake izvršite samo zatem, ko ste zamenjali pokvarjen trdi disk (glejte ustrezen odsek «Drives» (pogoni) za vaš računalnik).

- 1 Vklopite ali ponovno zaženite računalnik.
- 2 Ko se pojavi pozivnik pritisnite  $\langle \text{Ctrl}\rangle\langle i\rangle$ , da s tem odprete Intel pripomoček RAID Option ROM.
- 3 Pod **DEGRADED VOLUME DETECTED** (zaznan degradiran nosilec) potrdite, da se na seznamu nahajajo novi pogoni, ki niso RAID, ter nato pritisnite <Enter>.
- 4 Pod **Disk/Volume Information** (informacije o pogonu/nosilcu) potrdite, da je stanje nosilca *Rebuild* (obnovitev).

**OPOMBA:** Nosilci s stanjem *Rebuild* so obnovljeni znotraj operacijskega sistema.

5 Pritisnite smerni tipki gor in dol za izbiro **Exit** (izhod) in pritisnite  $\langle$ Enter $\rangle$ 

Vaš računalnik zažene operacijski sistem in prične samodejno obnavljati RAID nosilec.

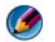

**COPOMBA:** Med obnovo nosilca RAIDA 1 lahko uporabljate vaš računalnik.

#### <span id="page-95-1"></span>*Prenos na konfiguracijo RAID Level 0*

- 1 Omogočite RAID v računalniku (glejte [«Kako omogočite način RAID v](#page-86-0)  [vašem računalniku» na strani 87\)](#page-86-0).
- 2 Kliknite **Start**→ **All Programs** (vsi programi)→ **Intel(R) Matrix Storage Manager**→ **Intel Matrix Storage Console**.

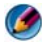

**OPOMBA:** Če možnost **Actions** ni prikazana v meniju, morate omogočiti način RAID.

- 3 V meniju **Actions** izberite **Create RAID Volume From Existing Hard Drive** (ustvari nosilec RAID iz obstoječega trdega diska), da s tem zaženete čarovnik za migracijo (prenos).
- 4 Kliknite **Next** (naprej) na zaslonu **Čarovnika za migracijo**.
- 5 Vpišite ime nosilca RAID ali potrdite privzeto ime.
- 6 Iz spustnega menija izberite **RAID 0** kot nivo RAID.
- 7 Iz spustnega seznama izberite primerno velikost in nato kliknite **Next** (naprej).

Velikost prostora mora biti približno enaka velikosti povprečne datoteke, ki jo želite shraniti na nosilcu RAID. Če ne veste povprečno velikost datoteke, izberite 128 KB.

8 Na zaslonu **Select Source Hard Drive** (izberite izvorni trdi disk) dvokliknite trdi disk s katerega želite prenašati in kliknite **Next** (naprej).

Ta pogon mora biti trdi disk, ki vsebuje podatke ali datoteke operacijskega sistema, ki jih želite ohraniti na nosilcu RAID.

- 9 Na zaslonu **Select Member Hard Drive** (izberite članski trdi disk) dvokliknite trdi disk za izbiro članskega pogona za razširitev polja in nato kliknite **Next** (naprej).
- 10 Na zaslonu **Specify Volume Size** (določi velikost nosilca) izberite želeno **velikost nosilca** in kliknite **Next** (naprej).

**C** OBVESTILO: V naslednjem koraku so vsi podatki, ki se nahajajo na članskem pogonu, izbrisani.

11 Kliknite **Finish** (končaj) za zagon migracije ali kliknite **Back** (nazaj), če želite opraviti spremembe.

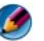

**COPOMBA:** Med procesom migracije lahko računalnik uporabliate normalno.

#### <span id="page-96-0"></span>*Prenos na konfiguracijo RAID Level 1*

- 1 Omogočite RAID v računalniku (glejte [«Kako omogočite način RAID v](#page-86-0)  [vašem računalniku» na strani 87\)](#page-86-0).
- 2 Kliknite **Start**→ **All Programs** (vsi programi)→ **Intel(R) Matrix Storage Manager**→ **Intel Matrix Storage Console**, da s tem zaženete pripomoček Intel Storage Utility.

**COPOMBA:** Če možnost Actions ni prikazana v meniju, morate omogočiti način RAID.

- 3 V meniju **Actions** izberite **Create RAID Volume From Existing Hard Drive** (ustvari nosilec RAID iz obstoječega trdega diska), da s tem zaženete čarovnik za migracijo (prenos).
- 4 Kliknite **Next** (naprej) na prvem zaslonu **Čarovnika za migracijo**.
- 5 Vpišite ime nosilca RAID ali potrdite privzeto ime.

6 Iz spustnega menija izberite **RAID 1** kot nivo RAID.

**COPOMBA:** Izberite trdi disk, ki ga želite uporabljati kot izvorni trdi disk (ta mora vsebovati podatke ali datoteke operacijskega sistema, ki ga želite ohraniti na nosilcu RAID).

7 Na zaslonu **Select Source Hard Drive** (izberite izvorni trdi disk) dvokliknite trdi disk s katerega želite prenašati in kliknite **Next** (naprej).

Ta pogon mora biti trdi disk, ki vsebuje podatke ali datoteke operacijskega sistema, ki jih želite ohraniti na nosilcu RAID.

- 8 V oknu **Select Member Hard Drive** (izberite članski trdi disk) dvokliknite trdi disk, da s tem izberete članski pogon, ki v procesu konfiguracije deluje kot zrcalo in nato kliknite **Next** (naprej).
- 9 Na zaslonu **Specify Volume Size** (določi velikost nosilca) izberite velikost nosilca in kliknite **Next** (naprej).
- **COBVESTILO:** V naslednjem koraku so vsi podatki, ki se nahajajo na članskem pogonu, izbrisani.
- 10 Kliknite **Finish** (končaj) za zagon migracije ali kliknite **Back** (nazaj), če želite opraviti spremembe.

**COPOMBA:** Med procesom migracije lahko računalnik uporabljate normalno.

# **Izklop vašega računalnika**

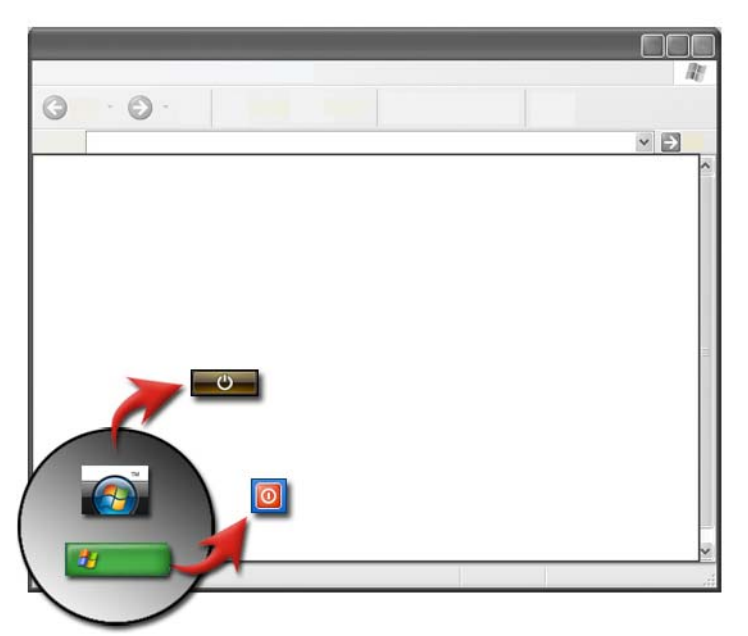

Pred izklopom računalnika izključite operacijski sistem Microsoft® Windows<sup>®</sup>.

#### **Windows Vista®**

- 1 Shranite in zaprite vse odprte datoteke in programe.
- 2 Kliknite Start <sup>1</sup>in pomaknite kurzor na puščico zraven gumba s ključavnico.
- 3 Kliknite **Shut Down** (izklop).

#### **Windows® XP**

- 1 Shranite in zaprite vse odprte datoteke in programe.
- **2** Kliknite Start **in i**n izberite meni Turn Off.
- 3 Prkaže se pogovorno okno **Turn off computer** (izklop računalnika).
- 4 Kliknite gumb **Turn Off** za izklop računalnika.

**NAMIG:** Če vaš računalnik ne deluje pravilno, ponovni zagon sistema Windows običajno odpravi težavo.

**ZA VEČ INFORMACIJ:** Za več o ustreznemu izklopu računalnika v sistemu Windows gleite pomoč in podporo za Windows: kliknite **Start** H → **Help and Support** (pomoč in podpora).

**OPOMBA:** Pri vklopu računalnika se operacijski sistem Windows samodejno zažene.

# **Stanja izklopa**

### **Microsoft® Windows Vista®**

**Mirovanje** Mirovanje je stanje ali način za varčevnaje energije. Mirovanje shrani vse odprte dokumente in programe ter omogoča hitro normalno delovanje (ponavadi po nekaj sekundah), ko želite ponovno uporabiti računalnik.

**Izklop računalnika** Uporabite Izklop samo v primeru, da morate izklopiti računalnik, na primer, če želite dodati pomnilnik ali če računalnika ne boste uporabljali nekaj dni.

### **Windows® XP**

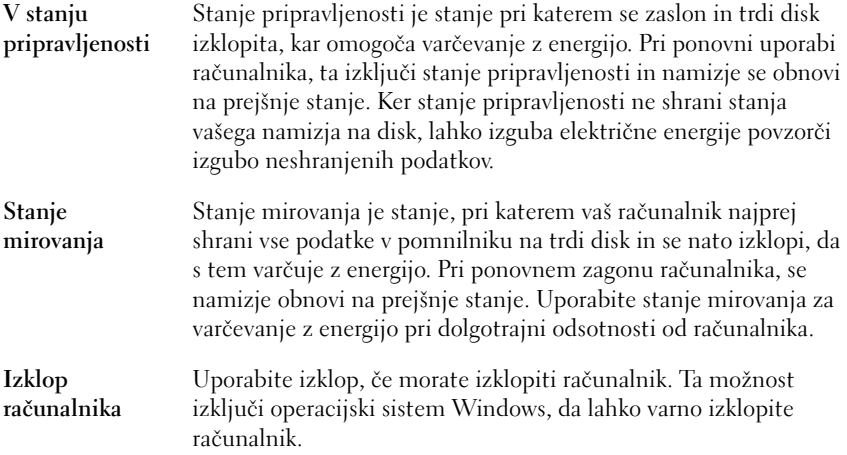

#### **Končanje programa, ki se ne odziva**

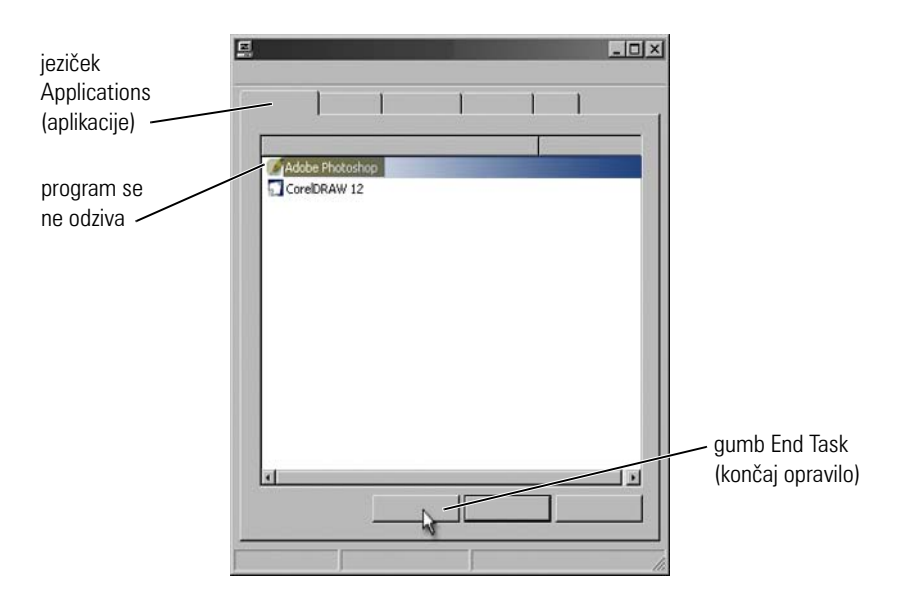

Če se program na vašem računalniku ne odziva ali je zamrznjen, bo sistem Windows skušal najti vzrok težave in jo samodejno odpraviti. Morda boste morali končati (izključiti) program za nadaljevanje z delom. Program lahko izključite z uporabo pripomočka Task Manager.

- 1 Desno kliknite opravilno vrstico in izberite **Task Manager** (upravitelj opravil).
- 2 Odpre se okno **Task Manager** (upravitelj opravil)**.**
- 3 V jezičku **Applications** (aplikacije) izberite program, ki se ne odziva in nato kliknite **End Task** (končaj opravilo).

**CPOMBA:** Kateri koli neshranjeni podatki ali spremembe v programu bodo izgubljene.

**ZA VEČ INFORMACIJ:** Za več o upravitelju opravil glejte pomoč in podporo  $\mathcal{Q}$ za Windows: kliknite Start → ali **+** ali → Help and Support (pomoč in podpora).

#### **Končanje procesa, ki se ne odziva**

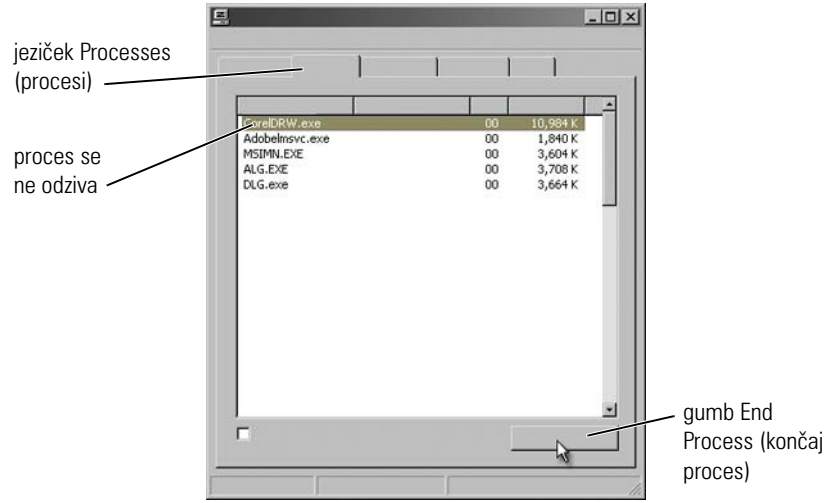

Uporabite Task Manager za končanje (izključitev) procesov, ki se ne odzivajo. Proces je lahko program, na primer Windows Explorer, ali storitev, na primer MSTask.

- 1 Desno kliknite opravilno vrstico in kliknite **Task Manager**→ **Processes**.
- 2 V jezičku **Processes** (procesi) izberite proces, ki se ne odziva in nato kliknite **End Task** (končaj opravilo).
	- **NAMIG:** Pri končanju procesa bodite pazljivi. Če končate proces, ki je  $\bigodot$ povezan z odprtim programov, se bo ta zaprl in izgubili boste vse neshranjene podatke. Če končate proces, ki je povezan s sistemsko storitvijo, bo delovanje nekaterih delov sistema moteno.

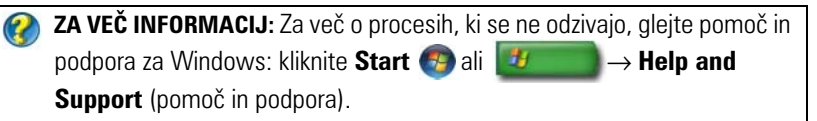

# **Združitev in razdružitev vašega prenosnega računalnika**

#### **Razdružitev računalnika med delovanjem — hitra razdružitev**

Vmesnik za napredno konfiguracijo in napajanje (ACPI) je oblika upravljanja s porabo energije, ki omogoča operacijskemu sistemu nadzor porabe energije vseh priključenih naprav na računalnik.

Če je vaš računalnik združljiv z ACPI, ga lahko razdružite med delovanjem, brez izključitve odprtih aplikacij in programov.

Če želite preveriti ali vaše računalnik podpira ACPI:

#### Windows Vista

- **1** Kliknite Start  $\bigoplus$  → Control Panel (nadzorna plošča) → System and **Maintenance** (sistem in vzdrževanje)→ **System** (sistem)→ **Device Manager** (naveden pod Tasks (opravila)).
- 2 Če se odpre okno, ki sprašuje po dovoljenju za nadaljevanje, kliknite **Continue** (nadaljuj).
- 3 Poiščite **System devices** (sistemske naprave). Če je vaš računalnik zdužljiv z ACPI, bo zraven imena naprave izpisano ACPI.

#### Windows XP

- 1 Kliknite Start **↓** → Control Panel (nadzorna plošča)→ Performance and Maintenance (zmoglijvosti in vzdrževanje).
- 2 Kliknite **Administrative Tools** (skrbniška orodja)→ **Computer Management** (upravljanje računalnika)→ **Device Manager** (upravitelj naprav).

ALI

Kliknite **System** (sistem)→ **System Properties** (sistemske lastnosti)→ **Hardware** (strojna oprema)→ **Device Manager** (upravitelj naprav).

3 Poiščite **System devices** (sistemske naprave). Če je vaš računalnik zdužljiv z ACPI, bo zraven imena naprave izpisano ACPI.

**ZA VEČ INOFRMACIJ:** Za več o razdružitvi prenosnega računalnika glejte  $\mathbf Q$ dokumentacijo, ki je priložena računalniku in dokumentacijo, ki je priložena priklopni postaji.

#### **Razdružitev brez izklopa**

- 1 Shranite katere koli odprte datoteke.
- 2 Kliknite Start **↓** → **Undock Computer** (razdruži računalnik) in počakajte, da sistem potrdi ali je računalnik pripravljen na razdružitev.
- 3 Odklopite računalnik s priklopne postaje.

#### **NAMIG:**

1) Če računalnik električne energije ne prejema iz akumulatorja, se ob razdružitvi samodejno izklopi, zaradi česar boste izgubili vse neshranjene podatke.

2) Nikoli ne razdružite računalnik, ki ga pred tem niste pripravili. Če razdružite računalnik pred pripravo, boste izgubili neshranjene podatke in računalnika ne boste mogli uporabljati nekaj minut.

3) Hitra razdružitev je na voljo samo pri računalnikih, ki podpirajo ACPI.

# **Izklop računalnika, ko se ta ne izključi normalno**

Vedno vam ne bo uspelo izklopiti računalnik uspešno. Program ali proces lahko preprečuje pravilni izklop računalnika. Pri izklopu bo sistem Windows skušal izključiti vse programe. Če to ne uspe, boste morda morali ročno končati programe in/ali procese z uporabo **Task Manager** (upravitelja opravil).

#### **Izklop «zamrznjenega» računalnika ali računalnika, ki se ne odziva**

#### Windows Vista

Pri poizkusu izklopa, se lahko zaslon zatemni in prikaže programe, ki preprečujejo izklop računalnika. Prav tako lahko navaja vzroke, zakaj ti programi preprečujejo izklop računalnika. •

 Kliknite **Shut down now** (izklopi sedaj), da s tem prisilite izklop vseh programov in dokončate proces izklopa računalnika. Če kliknete **Shut down now** (izklopi sedaj), lahko izgubite neshranjene podatke.

ALI •

 Ne izklopite računalnika. Kliknite **Cancel** (prekliči) za vrnitev v Windows. Če kateri izmed programov, ki preprečujejo izklop, vsebujejo podatke, ki jih želite shraniti, to storite sedaj. Nato izklopite računalnik.

**ZA VEČ INFORMACIJ:** Za več o izklopu računalnika glejte pomoč in podporo za Windows: kliknite **Start** ali → **Help and Support** (pomoč in podpora).

#### Windows XP

Pri poizkusu izklopa lahko sistem Windows prikaže pogovorno okno **End Program** (končaj program). •

 Kliknite **End Now** (končaj sedaj) za izključitev programa. Če ste izbrali za takojšnjo izključitev programa, boste izgubili podatke, ki jih niste shranili.

ALI •

 Ne izklopite računalnik. Kliknite **Cancel** (prekliči) za vrnitev v Windows. Če kateri izmed programov, ki preprečujejo izklop, vsebujejo podatke, ki jih želite shraniti, to storite sedaj. Nato izklopite računalnik.

# **Izklop računalnika, ko se ta ne odziva in prikaže modri zaslon**

Ko se v operacijskem sistemu pojavi napaka, po kateri ni možna obnovitev sistema, računalnik prikaže modri zaslon s kodami o napakah in računalnik preneha delovati. Na tej točki morate izklopiti računalnik.

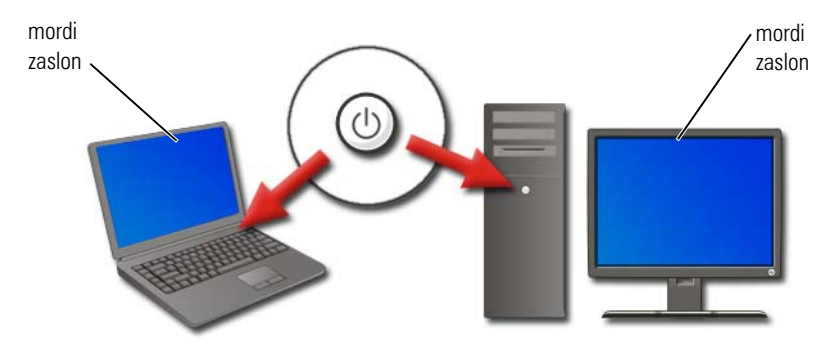

Pritisnite in zadržite gumb za izklop približno 8 sekund. Prav tako odstranite in ponovno vstavite akumulator prenosnega računalnika, da s tem zagotovite izklop in ponastavitev komponent ob ponovnem zagonu. Oglejte si [«Zamenjajte akumulator» na strani 143.](#page-142-0)

**NAMIG:** Če se na zaslonu pojavi sporočilo o napaki, ko računalnik preneha delovati, si zapišite sporočilo. S tem boste kasneje lažje odpravili napako.

Po ponovnem zagonu računalnika, se prikaže pogovorno okno s poročilom o napaki. Zapišite katera koli prikazana sporočila o napakah.

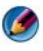

**OPOMBA:** Neshranjeni podatki v aktivnih programih bodo izgubljeni.

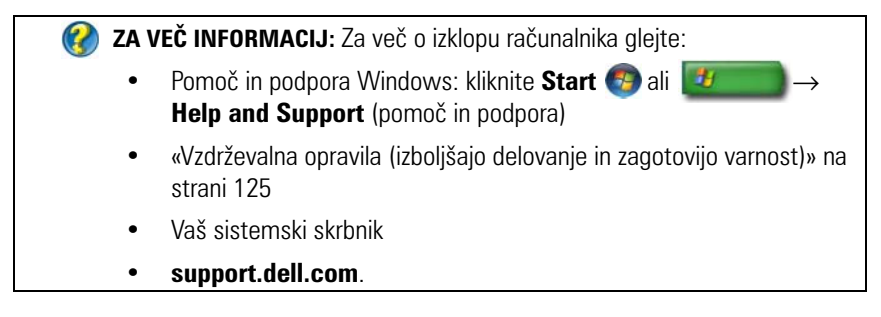

# **Zagon računalnika v varnem načinu**

Varni način je možnost za odpravljanje napak v sistemu Windows, ki zažene vaš računalnik z omejenimi funkcijami. Zaženejo se samo osnovni gonilniki in datoteke, ki so potrebne za delovanje operacijskega sistema Windows.

Če ste ugasnili računalnik pri modrem zaslonu, vam priporočamo ponovni zagon računalnika v varnem načinu.

Za identikacijo načina, ki ga uporabljate, se na robu zaslona prikažejo besede «Safe Mode» (varen način). Če se obstoječa težava ne pojavi v varnem načinu, lahko izločite privzete nastavitve in osnovne gonilnike naprav kot vzrok težave.

Varni način odprete s pritiskom in držanjem tipke <F8> med ponovnim zagonom računalnika.

# **Ponovni zagon računalnika po izgubi električne energije**

**ZA VEČ INFORMACIJ:** Za več o varnem načinu glejte pomoč in podporo za  $\bullet$ Windows: kliknite Start → ali **+ ali → Help and Support** (pomoč in podpora).

Če se je pojavi izguba energije, se lahko računalnik ponovno zažene in prikaže niz sporočil. •

- Če ste uporabljali aplikacijo, se lahko prikaže sporočilo, ki vam da možnost izbire različice dokumenta za shranitev.
- Pri odprti aplikaciji ali programu, se lahko prikaže sporočilo, ki vas opozarja na nepravilno izključitev programa. Morda boste morali izklopiti program in ponovno zagnati računalnik.

**ZA VEČ INOFRMACIJ:** Za več o možnostih upravljanja porabe energije  $\mathcal{Q}$ glejte:

- •Pomoč in podpora Windows: klik Start **D**ali **<u>U</u>** ali → **Help and Support** (Pomoč in podpora).
- [«Vzdrževalna opravila \(izboljšajo delovanje in zagotovijo varnost\)» na](#page-124-0)  [strani 125.](#page-124-0)
- [«Poraba energije \(nastavitve porabe, zaščitne naprave in](#page-134-0)  [akumulatorji\)» na strani 135.](#page-134-0)
# **Datoteke in mape**

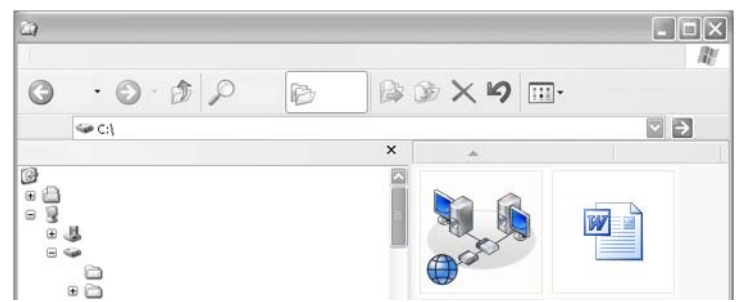

Datoteke so dokumenti, fotografije ali grafične datoteke, shranjene na računalniku. Mapa je skupina več datotek.

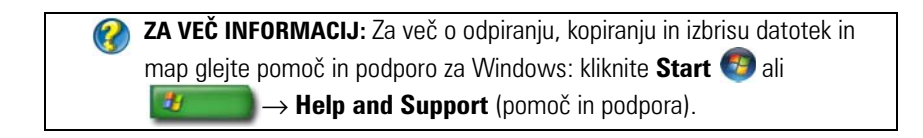

### **Navigacija po datotekah**

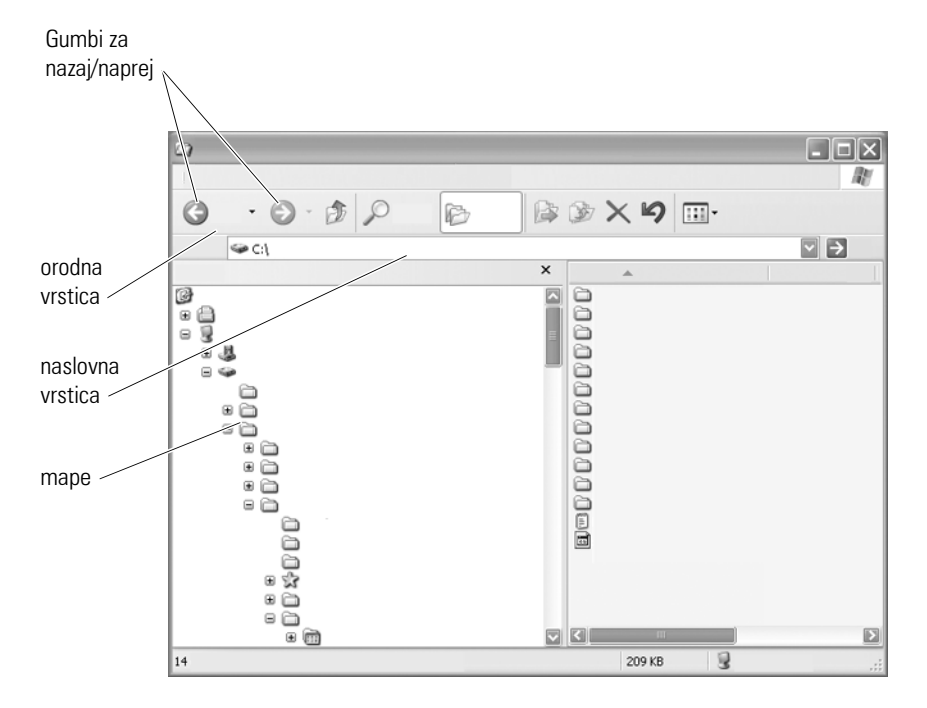

Za ogled in iskanje datotek in map na vašm računalniku uporabite Microsoft<sup>®</sup> Windows<sup>®</sup> Explorer.

**ZA VEČ INFORMACIJ:** Za več o uporabi programa Windows Explorer glejte  $\mathcal{Q}$ pomoč in podporo za Windows: kliknite Start → ali **+** ali → **Help and Support** (pomoč in podpora).

V programu Windows Explorer uporabite gumba **Forward** (naprej) in **Back** (nazaj) za navigacijo po datotekah, ki ste si jih že ogledali.

### **Izbira in odpiranje datotek**

Preden odprete datoteko, jo morate najprej izbrati. Datoteko izberete s klikom na ime datoteke. Izbrane datoteke so poudarjene. Datoteko odprete z dvoklikom na izbrano ime datoteke.

### **Izbira skupine datotek**

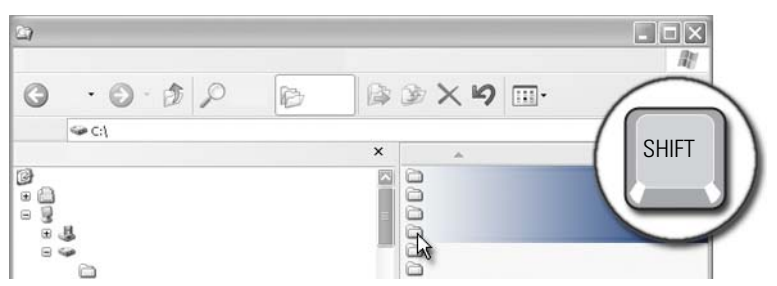

Pritisnite prvo datoteko, ki jo želite dodati skupini. Pritisnite in zadržite tipko <**Shift>** in kliknite zadnjo datoteko v skupini. Vse datoteke v skupini so poudarjene.

### **Izbira več naključnih datotek**

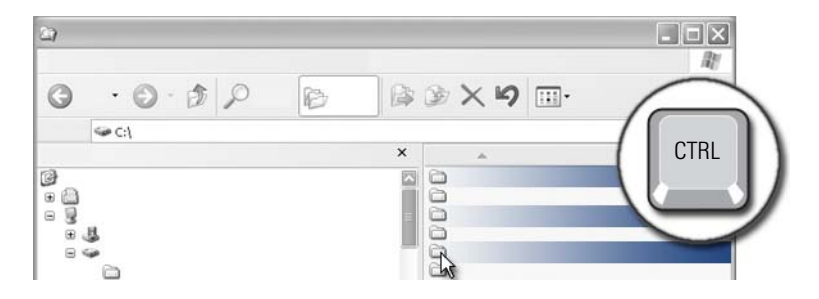

Kliknite datoteko, ki jo želite izbrati. Pritisnite in zadržite tipko <Ctrl> pri vsaki naknadni izbiri datoteke. Vse izbrane datoteke so poudarjene.

### **Odpiranje in shranjevanje datoteke**

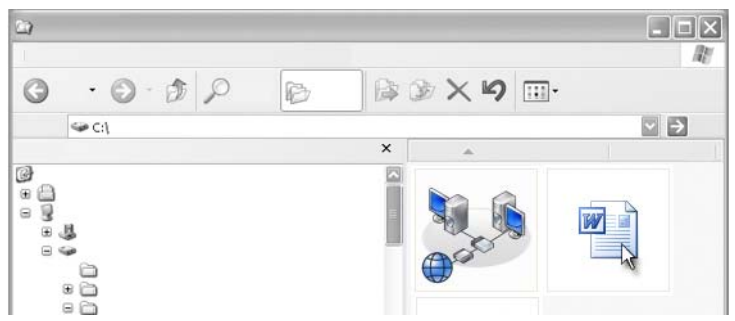

Dvokliknite na datoteko, ki jo želite odpreti. Ko končate delo z datoteko, jo shranite na naslednji način: kliknite **File** (datoteka)→ **Save** (shrani). Kliknite **X** v zgornjem desnem robu, da s tem zaprete datoteko.

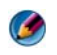

**OPOMBA:** Klik na **X** v zgornjem desnem robu aplikacije, namesto določene datoteke v aplikaciji, zapre vse odprte datoteke v aplikaciji.

**NAMIG:** Za shranitev datoteke pod drugim imenom, kliknite **File** (datoteka)→ **Save As** (shrani kot). Vpišite ime datoteke v polje za ime in kliknite Save (shrani).

### **Kako odpreti grafično podobo (sliko ali narisano sliko)**

Po dvokliku na grafiko (kot na primer fotografijo), se ta odpre v oknu Windows Picture and Fax Viewer. Za spreminjanje grafike jo morate odpreti v programu, kjer ste jo ustvarili ali v drugem programu za urejanje grafik.

### **Iskanje datotek**

Če ne veste, kje se nahaj datotek, lahko uporabite funkcijo **Search** (iskanje).

### **Iskanje datoteke**

### Windows Vista<sup>®</sup>

- 1 Kliknite **Start** → **Search** (iskanje).
- 2 V oknu **Search Results** (rezultati iskanja) kliknite **All** (vse).
- 3 V iskalno polje vpišite ime datoteke ali del imena datoteke.
- 4 V **iskalno** polje vpišite besedo ali del besede.
- 5 Pritisnite<**Enter**> ali kliknite na povečevalno steklo

Za iskanje slik:

1 Kliknite **Start**→ **All Programs** (vsi programi)→ **Windows Photo Gallery** (Windows galerija fotografij).

### Windows<sup>®</sup> YP

- 1 Kliknite Start  $\downarrow \rightarrow$  Search (iskanje).
- 2 Pod **Search Companion** (iskanje prijatelja) izberite tip predmeta za iskanje.
- 3 Vpišite ime in kliknite **Search** (iskanje).

### **Preimenovanje datotek**

Datotek, ki so v rabi s strani operacijskega sistema ali drugih programov, ne smete preimenovati.

- 1 Za preimenovanje desno kliknite na datoteko.
- 2 Iz spustnega seznama kliknite **Rename** (preimenuj).
- 3 Vpišite novo ime datoteke in pritisnite tipko <Enter>.

## **Tiskanje datotek**

- 1 Odprite datoteko, ki jo želite natisniti in izberite **File** (datoteka)→ **Print** (natisni).
- 2 Določite lastnosti tiskanja in kliknite **OK**.

### **Izbris datotek**

- 1 Kliknite datoteko, ki jo želite izbrisati.
- 2 Pritisnite tipko **Delete** (izbris). Prikaže se pogovorno okno **Confirm File Delete** (potrdi izbris datoteke).
- 3 Izbrana datoteke je izbrisana.

**NAMIG:** Pri izbrisu datoteke, Windows premakne datoteko v koš, v primeru, da potrebujete obnoviti datoteko. Za trajni izris datoteke, spraznite koš. Koš spraznite z dvoklikom ikone koša in izbiro Empty Recycle Bin (sprazni koš) iz menija File (datoteka).

### **Datoteke v skupni rabi**

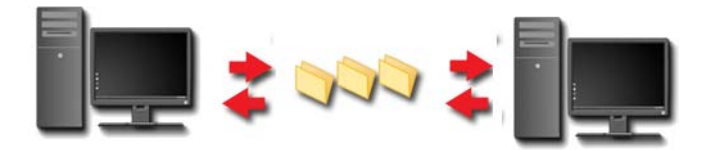

### **Windows Vista**

- 1 Kliknite enega ali več datotek ali map, ki jih želite delite in pritisnite **Share** (skupna raba).
- 2 V pogovornem oknu **File Sharing** (skupna raba datotek) kliknite naslednje:
	- **On the same computer** (na istem računalniku): Vpišite ime osebe s katero želite deliti datoteke in kliknite **Add** (dodaj).
	- • **On a domain — individuals** (v domeni - posamezniki): Kliknite puščico desno od okenca z besedilom in nato kliknite **Find** (poišči). Vpišite ime osebe s katero želite deliti, kliknite **Check Names** (preglej imena) in nato **OK**.
	- • **On a domain — everyone** (v domeni - vsi): Kliknite puščico desno od okenca z besedilom, kliknite **Everyone** (vsi) in nato **Add** (dodaj).
	- **On a workgroup** (v skupini): Kliknite puščico desno od okenca z besedilom, kliknite na ime osebe in nato **Add** (dodaj).

Za skupno rabo datotek z nekaterimi uporabniki boste morda potrebovali ustvariti nov uporabniški račun.

- 3 Pod **Permission Level** (nivo dovoljenja) kliknite puščico zraven vsake osebe ali skupine in izberite dovoljenja pri skupni rabi:
	- • **Reader** (bralec) lahko pregleduje datoteke v skupni rabi, vendar jih ne more dodajati, spreminjati ali izbrisati.
	- • **Contributor** (sodelavec) si lahko ogleda ali dodaja datoteke v skupni rabi, vendar lahko spremeni in izbriše samo datoteke, ki jih je sam(a) ustvaril(a).
	- • **Co-owner** (solastnik) si lahko ogleda, spremeni ali izbriše datoteke v skupni rabi.
- 4 Kliknite **Share** (skupna raba). Če morate vpisati geslo skrbnika ali potrditi ukaz, vpišite geslo ali ustrezno potrdilo.
- 5 Če se odpre okno, ki sprašuje po dovoljenju za nadaljevanje, kliknite **Continue** (nadaljuj).
- 6 Po prejetju potrditve o skupni rabi datoteke, pošljite povezavo do datotek v skupni rabi ljudem, s katerimi si jih delite.

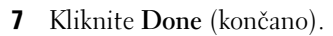

*C* **OPOMBA:** Če spremenite ime datoteke ali mape v skupni rabi, ter pošljite povezavo do nove lokacije tistim, s katerimi delite datoteko ali mapo.

#### **Windows XP**

- 1 Kliknite Start  $\downarrow \downarrow \rightarrow M_y$  Documents (moji dokumenti).
- 2 Izberite datoteko ali mapo, ki jo želite deliti in jo premaknite v **Shared Documents** (dokumenti v skupni rabi) v oknu **Other Places** (druga mesta).

**NAMIG:** Za več o datotekah in mapah v skupni rabi, kliknite na možnost Shared Documents v oknu File and Folder Tasks (opravila za datoteke in mape). Nato kliknite povezavo za skupno rabo in varnost v oknu Shared Documents Properties (lastnosti dokumentov v skupni rabi). S tem boste odprli okno pomoči in podpore za Windows.

### **Skupna raba datotek z geslom**

Če je vaš računalnik del delovne skupine lahko geslo vključite ali izključite.

Če je geslo vključeno, mora oseba s katero želite deliti datoteke in mape, imeti na vašem računalniku uporabniško ime in geslo.

## **Omejitev dostopa do datoteke**

Dostop do map ali datotek lahko omejite z nastavitvijo dovoljenj za določeno datoteko ali mapo.

- 1 Poiščite mapo ali datoteko, kateri želite spremeniti dovoljenja in desno kliknite nanjo.
- 2 Kliknite **Properties** (lastnosti)→ **Security** (varnost) za odstranitev dovoljenj skupine ali uporabnika; kliknite želeno skupino ali uporabnika in kliknite **Remove** (odstrani).

**ZA VEČ INFORMACIJ:** Za več o nastavljanju dovoljenj glejte [«Skrbniške](#page-250-0)  [pravice» na strani 251](#page-250-0).

### **Prenos datotek in nastavitev na nov računalnik**

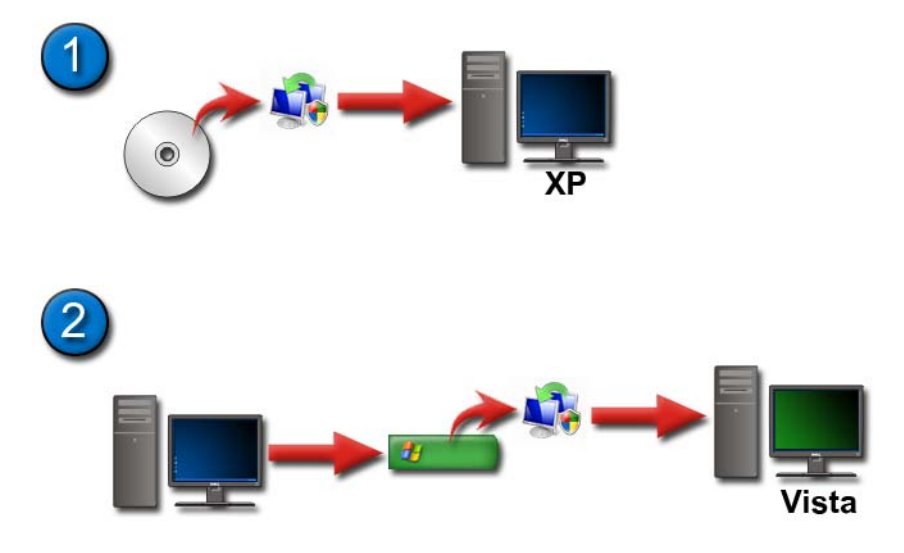

#### **Prenos datotek iz računalnika z Windows XP na računalnik z Windows Vista**

- 1 Namestite program Windows Easy Transfer z Windows Vista DVD plošče na računalnik z sistemom Windows XP.
- 2 Po namestitvi kliknite Start **↓** → Windows Easy Transfer (program za preprost prenos).
- 3 Kliknite **Continue** (nadaljuj) na pogovornem oknu **User Account Control** (nadzor uporabniškega računa) in sledite navodilom v čarovniku **Windows Easy Transfer** (program za preprost prenos).

Če programa **Windows Easy Transfer** ni na seznamu v meniju **Start** uporabite nadzorno ploščo za dostop do čarovnika **Windows Easy Transfer**:

- **1** Kliknite Start  $\bigoplus$  → Control Panel (nadzorna plošča)→ System and **Maintenance** (sistem in vzdrževanje)→ **Welcome Center** (pozdravno središče)→ **Transfer files and settings** (prenesi datotek in nastavitev).
- 2 Kliknite **Continue** (nadaljuj) na pogovornem oknu **User Account Control** (nadzor uporabniškega računa) in sledite navodilom v čarovniku **Windows Easy Transfer** (program za preprost prenos).

### **Prenos datotek med računalniki z Windows XP**

Za prenos datotek in map z enega računalnika na drugega, z uporabo čarovnika **Files and Settings Transfer** (prenos datotek in nastavitev) za Windows XP:

- 1 Kliknite **Start** → **All Programs** (vsi programi)→ **Accessories** (pripomočki)→ **System Tools** (sistemsko orodje).
- 2 Izberite **Files and Settings Transfer Wizard** (čarovnik za prenos datotek in nastavitev).
- 3 Sledite navodilom čarovnika.

### **Varnostne kopije datotek**

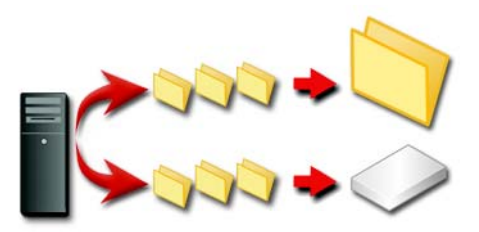

Ustvarite lahko varnostno kopijo celotnega računalnika ali samo določenih datotek in map.

#### **Windows Vista**

- 1 Kliknite Start <sup>↓</sup>→ Control Panel (nadzorna plošča)→ System and **Maintenance** (sistem in vzdrževanje)→ **Welcome Center** (pozdravno središče)→ **Transfer files and settings** (prenesi datotek in nastavitev).
- 2 Kliknite **Back up files** (varnostna kopija datotek) ali **Back up computer** (varnostna kopija (računalnika).
- 3 Kliknite **Continue** (nadaljuj) na pogovornem oknu **User Account Control** (nadzor uporabniškega računa) in sledite navodilom v čarovniku **Back up Files** (obnovitev datotek).

#### **Windows XP**

- 1 Kliknite **Start** → **All Programs** (vsi programi)→ **Accessories**  (pripomočki)→ **System Tools** (sistemsko orodje)→ **Backup** (varnostna kopija).
- 2 Kliknite **Advanced Mode** (napreden način) v **čarovniku za varnostne kopije in obnovitev**.
- 3 Na jezičku **Backup**→ **Job** (opravilo)→ **New** (novo).
- 4 Določite datoteke in mape, ki jih želite kopirati, z izbiro okenca levo od datoteke ali mape, v **Click to select the check box for any drive, folder, or file that you want to back up** (S klikom izberite okence za kateri koli pogon, mapo ali datoteko, ki jo želite kopirati).
- 5 V **Backup destination** (mesto za varnostno kopijo) storite slednje: •
	- Kliknite **File** (datoteka), če želite ustvariti varnostno kopijo datotek in map v datoteko. Ta možnost je privzeta.
	- Kliknite na kasetnik, če želite kopirati datoteke in mape na kaseto.
- 6 V **Backup media or file name** (varnostna kopija medijev ali imena datoteke) storite naslednje:
	- • Če kopirate datoteke ali mape v datoteko, vpišite pot in ime datoteke za varnostno kopijo (.bkf) ali za iskanje datoteke kliknite gumb **Browse** (brskaj).
	- • Če kopirate datoteke in mape na kaseto, kliknite kaseto, ki jo želite uporabiti.
- 7 Določite kakršne koli želene možnosti kopiranja, kot na primer tip varnostne kopije in tip dnevniške datoteke, s klikom menija **Tools** (orodja) in nato **Options** (možnosti).
- 8 Ko ste končali z določanjem možnosti za varnostno kopijo, kliknite **OK**.
- 9 Kliknite **Start Backup** in nato po želji spremenite pogovorno okno **Backup Job Information**. Če želite nastaviti napredne možnosti za varnostno kopiranje, kot je potrditev podatkov in strojna kompresija, kliknite **Advanced** (napredno). Ko ste končali z določanjem naprednih možnosti za varnostno kopijo, kliknite **OK**.
- 10 Kliknite **Start Backup** za stvaritev varnostne kopije.

### **Ustvarjanje varnostne kopije s prednastavljenimi namestitvami**

Če je postopek za varnostno kopijo prednastavljen, preprosto odprite **čarovnik za varnostno kopijo ali obnovitev** in kliknite **Next** (naprej) in **Finish** (končaj), brez spreminjanja nastavitev, kjer ni potrebno. Čarovnik vas bo popeljal skozi možnosti in nato začel proces ustvarjanje varnostne kopije.

### **Ustvarjanje varnostne kopije s skritimi pogoni**

**COPOMBA:** za pogon, ki je «skrit», ne morete ustvariti varnostne kopije.

V tem primeru, morate najprej odkriti vse skrite pogone. To storite z zagonom programa s katerim ste skrili pogon in razveljavitvijo funkcije.

### **Obnovitev datotek**

Obnovite lahko celoten računalnik ali samo datoteke in mape na vašem računalniku.

### **Windows Vista**

- 1 Kliknite **Start** → **Control Panel** (nadzorna plošča)→ **System and Maintenance** (sistem in vzdrževanje)→ **Backup and Restore Center** (center za varnostno kopijo in obnovitev).
- 2 Kliknite bodisi **Restore files** (obnovi datoteke) ali **Restore computer** (obnovi računalnik)
- 3 Kliknite **Continue** (nadaljuj) na pogovornem oknu **User Account Control** (nadzor uporabniškega računa) in sledite navodilom v čarovniku **Restore Files** (obnovitev datotek).

### **Windows XP**

- 1 Kliknite **Start** → **All Programs** (vsi programi)→ **Accessories**  (pripomočki)→ **System Tools** (sistemsko orodje)→ **Backup** (varnostna kopija).
- 2 Kliknite **Advanced Mode** (napredni način).
- 3 Na jezičku **Restore and Manage Media** (obnovitev in upravljanje z mediji) izberite datoteke in mape, ki jih želite obnoviti.
- 4 Izberite lokacijo za obnovitev vaših kopij datotek in map.
- 5 Izberite ali želite zamenjati obstoječe datoteke z istim imenom.
- 6 Kliknite **Start Restore** (začnite obnovitev).

# **Upravljanje aplikacij (programov)**

### **Nameščanje aplikacij na računalnik**

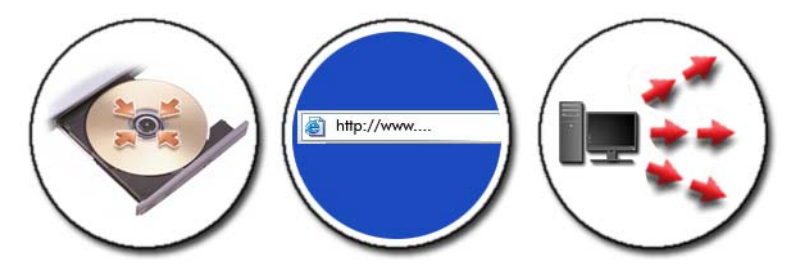

### **Nameščanje aplikacij s CD ali DVD plošče v operacijskem sistemu Microsoft® Windows®**

- 1 Vstavite CD ali DVD ploščo v računalnik.
- 2 Sledite navodilom na zaslonu.

Če morate vpisati geslo skrbnika ali potrditi ukaz, vpišite geslo ali ustrezno potrdilo.

Če se aplikacija ne namesti, poiščite namestitveno datoteko aplikacije, ponavadi imenovano **setup.exe** ali **install.exe**, ki se nahaja na namestitveni plošči.

### **Namestitev (prenos) aplikacij z interneta**

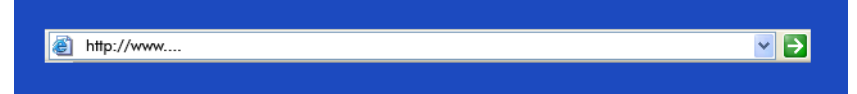

1 V vašem spletnem brskalniku kliknite na povezavo do aplikacije.

Če morate vpisati geslo skrbnika ali potrditi ukaz, vpišite geslo ali ustrezno potrdilo.

2 kliknite **Open** (odpri) ali **Run** (zaženi) in sledite navodilom na zaslonu. ali

Kliknite **Save** (shrani) in prenesite namestitveno datoteko na vaš računalnik, da s tem omogočite iskanje virusov po le-tej. Za namestitev aplikacije, dvokliknite datoteko in sledite navodilom na zaslonu.

**COBVESTILO:** Pri prenosu in nameščanju aplikacij z interneta, bodite pozorni na založnika aplikacije in spletno stran, ki ponuja aplikacijo.

### **Namestitev aplikacij z omrežja**

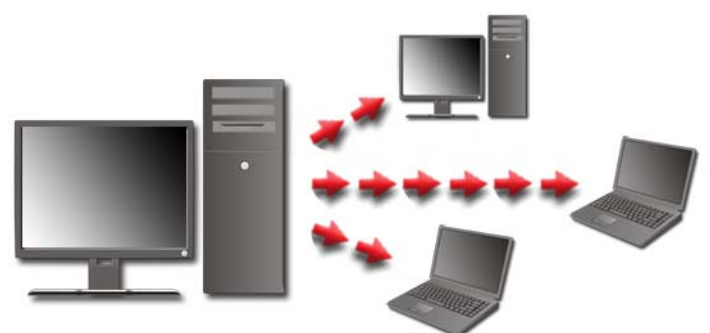

Glejte ta odsek samo v primeru, da je vaš računalnik povezan z omrežjem. Če vaš računalnik ni povezan z omrežjem, so lahko prikazane druge možnosti, kot so **Get Programs Online** (za Windows Vista).

### **Windows Vista®**

- 1 Kliknite **Start** → **Control Panel** (nadzorna plošča)→ **Programs**  (programi) in nato kliknite **Get Programs Online** (poišči programe na spletu).
- 2 Izberite aplikacijo s seznama in kliknite **Install** (namesti).
- 3 Sledite navodilom na zaslonu. Če se odpre pozivno okno, vpišite geslo skrbnika ali ustrezno potrdilo.

### **Windows® XP**

- **1** Kliknite Start  $\begin{bmatrix} \mathbf{H} & \mathbf{H} \\ \mathbf{H} & \mathbf{H} \end{bmatrix}$  → Control Panel (nadzorna plošča)→ Add or **Remove Programs** (dodaj ali odstrani programe).
- 2 Kliknite **Add a program** (dodaj program).
- 3 Če je vaš skrbnik omrežja razporedil programe, ki so na voljo, v kategorije, morate izbrati drugo možnost v **Category** (kategorija) za prikaz programa, ki ga želite dodati.
- 4 Izberite aplikacijo s seznama in kliknite **Add** (dodaj).
- 5 Sledite navodilom na zaslonu.

### <span id="page-122-0"></span>**Odstranitev aplikacij z računalnika**

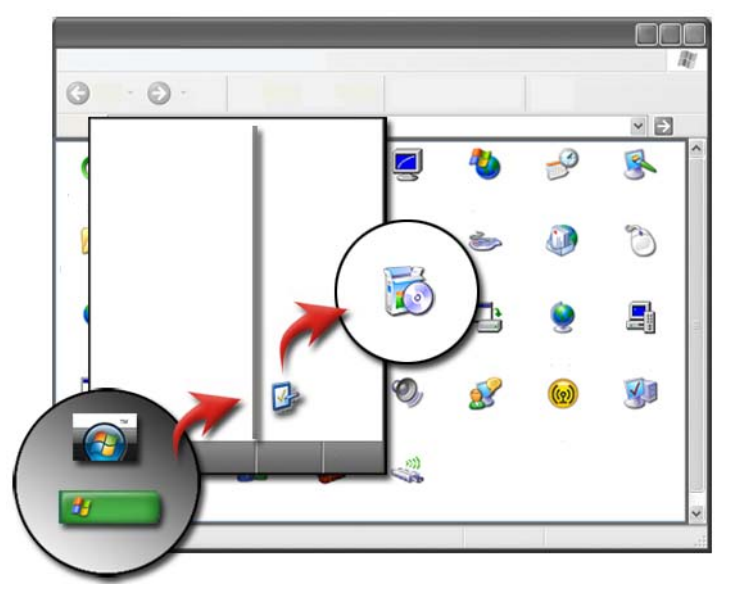

#### **Windows Vista**

- 1 Kliknite **Start** → **Control Panel** (nadzorna plošča)→ **Programs**  (programi)→ **Programs and Features** (programi in funkcije).
- 2 Izberite aplikacijo, ki jo želite odstraniti in kliknite **Uninstall** (odstrani). Če se odpre pozivno okno, vpišite geslo skrbnika ali ustrezno potrdilo.

### **Windows XP**

1 Kliknite **Start** → **Control Panel** (nadzorna plošča)→ **Add or Remove Programs** (dodaj ali odstrani programe).

- 2 Kliknite **Remove a program** (odstrani program) in izberite aplikacijo, ki jo želite odstraniti.
- 3 Kliknite **Remove** (odstrani).

**NAMIG:** Preprosti izbris programa le-tega ne odstrani v celoti z računalnika. Z izbrisom programa iz računalnika, brez uporabe pripomočka Add or Remove Programs (dodaj ali odstrani programe), lahko po pomoti izbrišete gonilnike, ki so potrebni za delovanje drugih programov.

### **Izhod iz programa, ko se ta ne odziva**

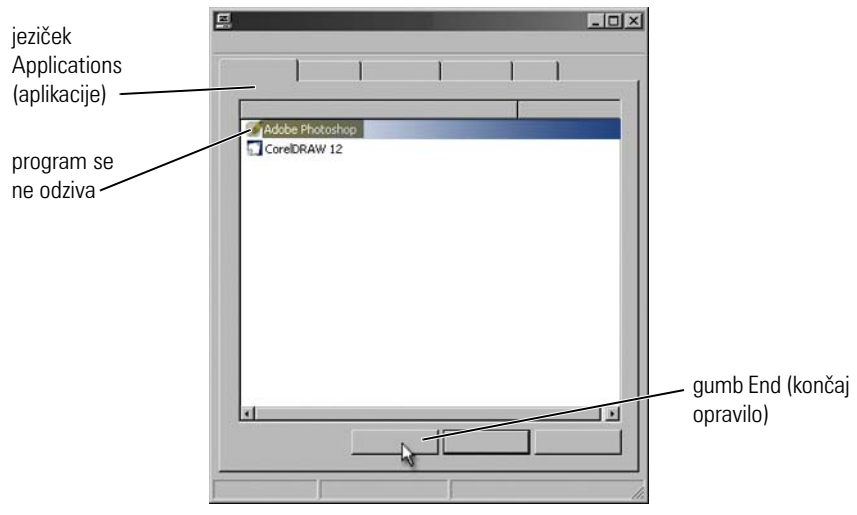

Če se aplikacija preneha odzivati, bo sistem Windows poizkušal najti težavo in jo samodejno popraviti.

Aplikacijo lahko zaprete z uporabo Task Manager (upravitelj opravil):

- 1 Desno kliknite opravilno vrstico in izberite **Task Manager** (upravitelj opravil).
- 2 Na jezičku **Applications** (aplikacije) okna **Windows Task Manager** (Windows upravitelj opravil) kliknite aplikacijo, ki se ne odziva in nato kliknite **End Task** (končaj opravilo).

# **Vzdrževalna opravila (izboljšajo delovanje in zagotovijo varnost)**

### **Opravljanje vzdrževalnih opravil poveča hitrost računalnika in izboljša varnost**

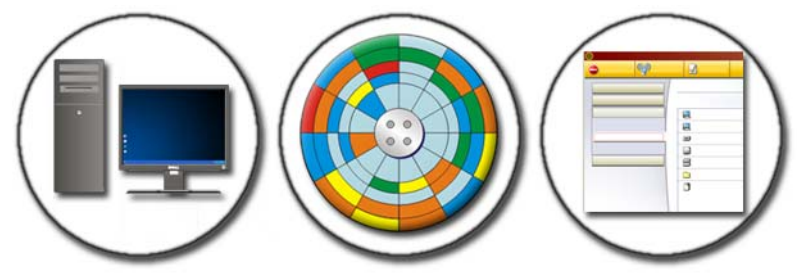

Čez čas se lahko delovanje vašega računalnika upočasni. Zmanjšane zmogljivosti lahko povzroči:

- •Slaba razporeditev datotek
- •Nepotrebna programska oprema
- •Nerabljeni omrežni pogoni
- •Preveč programov, ki se zaženejo ob zagonu

Poleg tega lahko virusi povzročijo resno škodo in dramatično upočasnijo delovanje računalnika.

Računalnik lahko zaščitite, povečate delovno dobo in izboljšate delovanje, če izvajate standardna vzdrževalna opravila, kot so:

- •Čiščenje računalnika in njegovih komponent
- •Defragmentacija diska
- •Iskanje virusov in vohunske opreme

Orodja za upravljanje in delovanje računalnika so na voljo preko operacijskega sistema. Ta dokument uporabljajte za pregled razpoložljivih možnosti.

**ZA VEČ INFORMACIJ:** Za več informacij o vzdrževalnih opravilih gleite pomoč in podporo Windows: kliknite Start **→ ali +** ali → **Help and Support** (pomoč in podpora).

### **Čiščenje računalnika**

### **Preden začnete**

Preberite varnostna navodila, ki so na voljo v sistemskih informacijah Dell*™ s* priložena vašemu računalniku.

Izklopite in odklopite računalnik iz električne vtičnice. Pri prenosnem računalniku odstranite akumulator.

### **Čiščenje računalnika**

Računalnik, tipkovnico in plastični del monitorja obrišite z mehko navlaženo krpo.

Ne uporabljajte aerosolna čistila, vnetljivih tekočin ali drugih razpršil. Ne dovolite, da voda kaplja v notranjost računalnika ali tipkovnice.

**ZA VEČ INFORMACIJ:** Za več o čiščenju posameznih komponent vašega  $\left( 2\right)$ računalnika glejte [«Navigacijske naprave \(miška, tipkovnica, sledilna](#page-56-0)  [ploščica\)» na strani 57](#page-56-0).

### **Čiščenje optičnih pogonov in optičnih medijev**

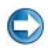

**OBVESTILO:** Za čiščenje leče optičnega pogona vedno uporabite stisnjen zrak in sledite navodilom, ki so priložena izdelku s stisnjenim zrakom. Nikoli se ne dotikajte leče v pogonu.

Če opazite težave, kot na primer preskakovanje, s kakovostjo posnetka vašega optičnega medija, poizkusite počistiti ploščo.

1 Ploščo za zunanji rob. Prav tako se lahko dotaknete notranji rob sredinske luknje.

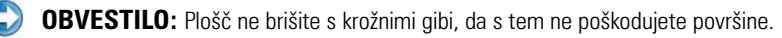

2 Z mehko krpo, brez grobe tkanine, narahlo obrišite spodnji del plošče (stran brez oznake) v ravni črti od središča do zunanjega roba plošče.

Za trdovratne madeže, uporabite vodo ali razredčeno mešanico vode in blagega mila. Prav tako lahko kupite komercialne izdelke, ki očistijo plošče in nudijo zaščito pred prahom, obrisi prstov in praskami. Čistilna sredstva za CD plošče so prav tako namenjena za DVD plošče.

### **Upravljanje delovanja vašega računalnika**

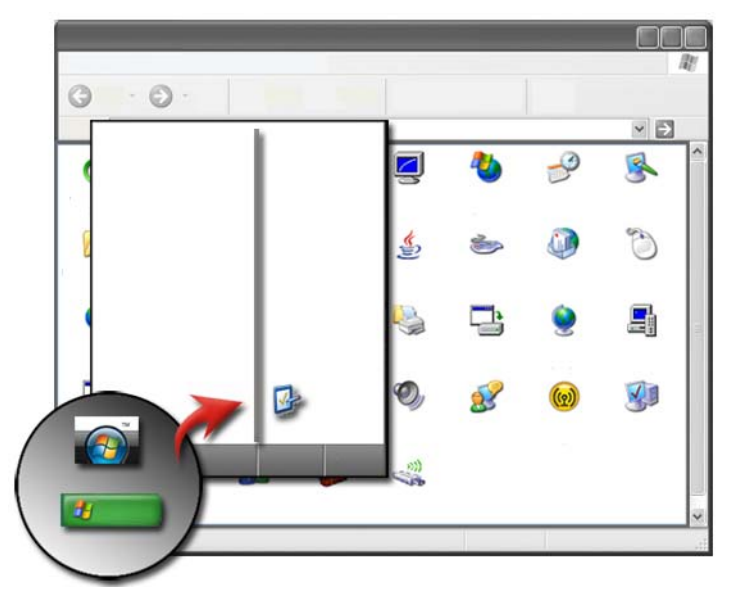

Nadzorna plošča ponuja orodja za upravljanje in izboljšanje delovanje vašega računalnika.

### **Windows Vista®**

- 1 Kliknite **Start** → **Control Panel** (nadzorna plošča).
- 2 Kliknite **System and Maintenance** (sistem in vzdrževanje)→ **Performance Information and Tools** (informacije o delovanju in orodja).

3 Uporabite naslednje možnosti v področju **Tasks** (opravila) za izboljšanje delovanje vašega računalnika:

**Manage startup programs** (upravljanje zagonskih programov) — za izključitev nekaterih zagonskih programov za izboljšanje zmogljivosti.

**Adjust visual effects** (prilagoditev vizualnih učinkov) — za spremembo videza menijev in oken za izboljšanje delovanja.

**Adjust indexing options** (prilagoditev možnosti indeksiranja) — indeksne možnosti, ki pomagajo pri iskanju po računalniku.

**Adjust power settings** (prilagoditev nastavitev porabe) — za spreminjanje nastavitev porabe energije, ki omogočajo bolj učinkovit zagon računalnika iz stanja pripravljenosti, ter za prilagoditev porabe akumulatorja pri prenosnih računalnikih.

**Open Disk Cleanup** (zaženi čiščenje diska) — za izbris nepotrebnih ali začasnih datotek na trdem disku, kar poveča količino prostega prostora na računalniku.

**Advanced tools** (napredna orodja) — dostop do naprednih sistemskih orodij kot so Event Viewer in System Information.

### **Windows® XP**

- 1 Kliknite **Start** → **Control Panel** (nadzorna plošča)→ **Performance and Maintenance** (zmogljivosti in vzdrževanje)→ **Administrative Tools** (skrbniška orodja).
- 2 Izberite eno od razpoložljivih možnosti za vzdrževanje in izboljšanje delovanja računalnika:

**Component Services** (delovanje komponent) — sistemska orodja za nadzor stanja sistemskih storitev, pregledovalnik dogodkov in drugih procesov, ki potekajo na vašem računalniku.

**Computer Management** (upravljanje z računalnikom) — nudi dostop do sistemskega orodja, kot so Device Manager, Disk Defragmenter, Disk Management in drugi sistemski pripomočki.

**Event Viewer** (pregledovalnik dogodkov) — napredna sistemska orodja za pregled varnosti, aplikacij in sistemskih dogodkov za iskanje napak ali problematičnih področij.

**Local Security Policy** (politika lokalne varnosti) — napredna varnostna orodja za upravljanje in posodobitev sistemske varnosti, na primer gesla, lokalne politike, lokalne politike za ključe, omejitve programske opreme in IP varnostna politika.

**Performance** (delovanje) — nadzira delovanje sistema in zazna težave.

**ZA VEČ INFORMACIJ:** Za več informacij o upravljanju s prostorom na vašem trdem disku z odstranitvijo aplikacij, ki jih ne uporabljate, glejte [«Odstranitev aplikacij z računalnika» na strani 123](#page-122-0).

## **Povečanje zmogljivosti**

### **Povečanje zmogljivosti z namestitvijo sistema**

Pri nekaterih sistemih Dell nastavitve, ki so na voljo pod stranjo Advance (napredno) sistemskih nastavitev, nudijo uporabnikom izboljšan dostop do možnosti in krmilnih elementov, ki omogočajo ročno prilagoditev delovanja računalnika.

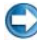

**OBVESTILO:** Sistemske nastavitve omogočajo uporabnikom neomejen dostop pri spreminjanju parametrov, ki so povezani z delovanjem. Nepravilna prilagoditev teh nastavitev ali izbira opcij izven zmožnosti nameščenih komponente lahko povzroči nestabilnost sistema, zmanjša življenjsko dobo komponent ali trajno poškodbo komponent.

Za več informacij o namestitvi sistema glejte [«Namestitev sistema» na](#page-306-0)  [strani 307.](#page-306-0)

### **Povečanje zmogljivosti s programsko opremo**

NVIDIA Enthusiast System Architecture (ESA) je PC protokol za nadzor in krmiljenje toplotnih, električnih, zvočnih in delovnih karakteristik računalnika v realnem času.

Če so v vaš računalnik nameščene komponente združljive ESA, je Dell poprej namestil aplikacije za nadzor in «prilagoditev» delovanja komponent.

Za več informacij o ESA glejte spletno mesto **nvidia.com/object/nvidia\_esa.html**.

### **NVIDIA Performance**

Aplikacija NVIDIA Performance združuje številne funkcije, ki jih je prej ponujala aplikacija NVIDIA nTune, v odsek Performance nadzorne plošče NVIDIA.

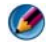

**OPOMBA:** Pri uporabi odseka **Performance** (delovanje) nadzorne plošče NVIDIA boste mogoče morali sprejeti licenčno pogodbo o končnem uporabniku.

#### **Device Settings**

Po zagonu aplikacije le-ta zazna nameščene naprave, združljive z ESA, kot so procesorji, video kartice, pomnilniki, sistemske plošče in komponente ohišja.

Izbira komponente v vmesniku **Device Settings** (nastavitve naprave) prikaže razpoložljive nastavitve in možnosti za to komponento. Napredni uporabniki lahko ročno spreminjajo te možnosti in delovanje sistema prilagodijo po meri. Nastavitve lahko shranite pod profile, kar omogoča kasnejši priklic.

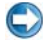

**COBVESTILO:** Sistemske nastavitve omogočajo uporabnikom neomejen dostop pri spreminjanju parametrov, ki so povezani z delovanjem. Nepravilna prilagoditev teh nastavitev ali izbira opcij izven zmožnosti nameščenih komponente lahko povzroči nestabilnost sistema, zmanjša življenjsko dobo komponent ali trajno poškodbo komponent.

#### **Dynamic BIOS Access**

Ta odsek nadzorne plošče NVIDIA omogoča spremembo razpoložljivih nastavitev BIOS-a preko uporabniškega vmesnika Windows. Spremembe teh možnosti in nastavitev pričnejo veljati ob ponovnem zagonu.

#### **View System Information**

Ta odesk nadzorne plošče NVIDIA omogoča ogled informacije o različici sistema in nameščenih gonilnikov. Te informacije lahko shranite v datoteko za kasnejši ogled ali za namene tehnične podpore.

#### **Profile Policies**

Odsek Profile Policies (politika profilov) omogoča določitev, kdaj in kako se uporabljajo profili, shranjeni v odseku **Device Settings** (nastavitve naprave).

#### **Krmiljenje lučk LED**

Preko odseka **LED Control** (krmiljenje lučk LED) lahko prilagodite barvo in jakost lučk LED na ohišju. S tem vmesnikom lahko prav tako ustvarite, shranite in uporabite prilagojene učinke lučk LED.

### **NVIDIA Monitor**

Aplikacija NVIDIA Monitor omogoča nadzor, sledenje in beleženje karakteristik zmogljivosti združljivih komponent znotraj vašega računalnika.

Podatke lahko uporabite za sledenje spremembam zmogljivosti čez čas, kot tudi ocenitev učinkovitosti spremembe sistemskih nastavitev.

Po zagonu aplikacije NVIDIA Monitor lahko le-ta zazna nameščene naprave, združljive z ESA, kot so procesorji, video kartice, pomnilniki, sistemske plošče in komponente ohišja. Izbira komponente v vmesniku prikaže realno-časovne podatke za razpoložljive karakteristike delovanja te komponente. Pod te karakteristike lahko spadajo napetost, hitrost ventilatorja, poraba energije, temperature in drugo.

Aplikacijo NVIDIA Monitor lahko prilagodite po meri in s tem: •

- Izberete ključne karakteristike zmogljivosti za nadzor, izris in beleženje.
- •Nastavite intervale poročanja in prage zmogljivosti.
- •Nastavite in zabeležite uporabniške dogodke.
- •Prilagodite bližnjice za tipke.

### **Pridobivanje prostora na trdem disku**

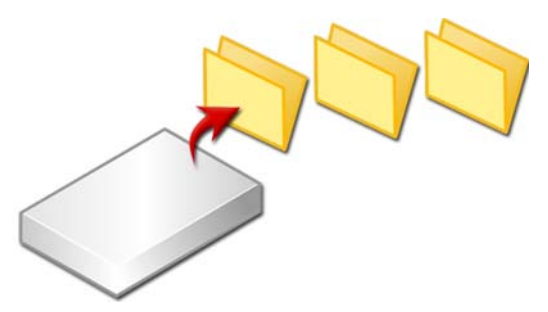

- 1 Kliknite **Start**→ **All Programs** (vsi programi)→ **Accessories**  (pripomočki)→ **System Tools** (sistemsko orodje)→ **Disk Cleanup** (čiščenje trdega diska).
- 2 **Disk Cleanup** izračuna koliko prostora je na voljo po čiščenju.
- 3 Kliknite **OK**.

### **Defragmentacija trdega diska**

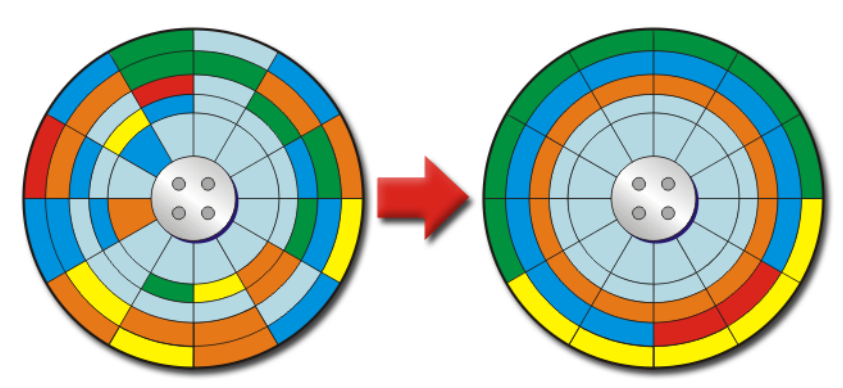

Z defragmentacijo trdega diska lahko izboljšate zmogljivost trdega diska. Ta ukrep omogoča hitrjše delovanje programov in hitrejše odpiranje datotek.

> **NAMIG:** Zakaj bi defragmentitali trdi disk? Fragmentiran trdi disk shrani delčke datotek na različne lokacije na disku. Računalnik mora brskati po celotnem računalniku, da najde celotno datoteko. Program Disk Defragmenter združi vse dele datoteke in jih premesti na eno lokacijo. S tem se zmanjša čas, ki ga računalnik porabi za iskanje vseh delov datoteke in odpiranje le-te.

Pred defragmentacijo trdega diska operacijski sistem Windows analizira disk in s tem določi ali je defragmentacija potrebna. Ta postopek izvršite vsaj enkrat tedensko.

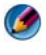

**OPOMBA:** Če se ta postopek izvaja redno, defragmentacijski proces poteka samo 5 do 10 minut.

1 Kliknite **Start**→ **All Programs** (vsi programi)→ **Accessories**  (pripomočki)→ **System Tools** (sistemsko orodje)→ **Disk Defragmenter** (defragmentacija trdega diska).

Odpre se okno **Disk Defragmenter**. V tem oknu so navedeni trdi diski v vašem računalniku, skupaj s prostorom za shranjevanje in količino prostega prostora.

2 Izberite pogon, ki ga želite defragmentirati in kliknite **Analyze** (analiziraj), da s tem preverite ali je potrebno trdi disk defragmentirati. Kliknite **Defragment** za začetek defragmentacije diska.

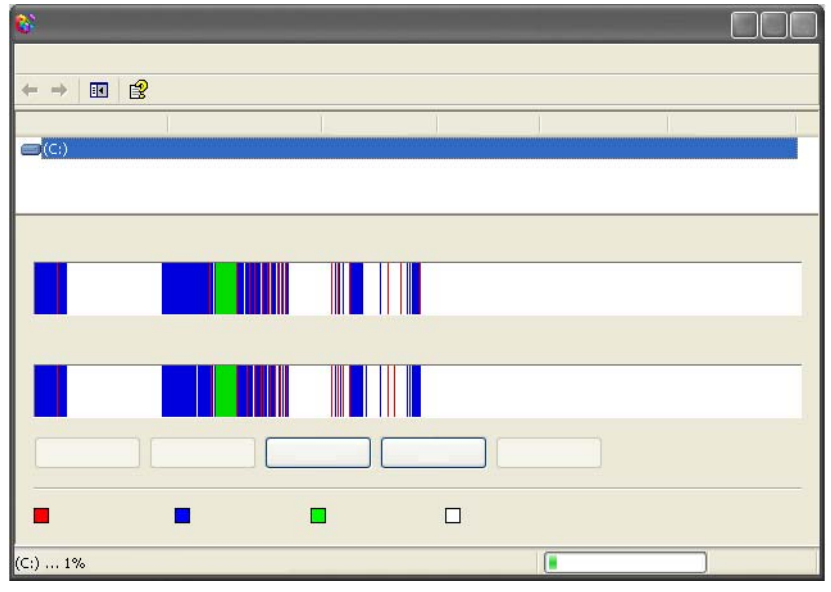

**OPOMBA:** Med procesom defragmentacije ne smete uporabljati računalnika.

### **Zaznavanje in popravilo napak na disku**

- 1 Kliknite **Start**→ **My Computer** (moj računalnik).
- 2 Iz meniju **File** (datoteka) izberite **Properties** (lastnosti).
- 3 Na jezičku **Tools** (orodja) kliknite **Check Now** (preveri sedaj).
- 4 Izberite ukrepe, ki jih želite izvesti in kliknite **Start**.

### **Iskanje virusov in vohunske opreme**

Računalniški virusi in vohunski programi so skriti programi, ki poškodujejo datoteke ali zbirajo informacije brez vaše vednosti ali privolitve.

Računalniški virusi vplivajo na delovanje računalnika in lahko uničijo podatke. Če ima računalnik dostop do interneta, vam priporočamo namestitev protivohunske in protivirusne programske opreme.

### **ZA VEČ INFORMACIJ:** Za več o zaščiti računalnika pred virusi glejte [«Virusi» na strani 180.](#page-179-0)

Program Windows Defender je protivohunska aplikacija, ki: •

- Išče lokacije na računalniške trde disku, ki so okužene z vohunsko programsko opremo
- Išče vohunsko programsko opremo v vseh datotekah na trdem disku
- •Išče vohunsko opremo v vseh trenutno odprtih programih

**ZA VEČ INFORMACIJ:** Za več informacij o programu Windows Defender na  $\mathcal{Q}$ spletni strani podjetja Microsoft (**www.microsoft.com**) poiščite «Using Windows Defender» (uporaba programa Windows Defender). Za več informacij o protivohunski programski opremi, na internetu poiščite «antivirus software» (protivohunska programska oprema).

# **Poraba energije (nastavitve porabe, zaščitne naprave in akumulatorji)**

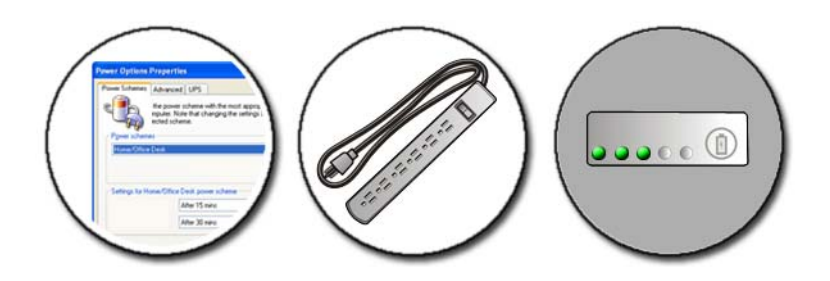

### **Nastavljanje možnosti porabe**

### **Windows Vista®**

#### **Uporaba načrtov porabe**

Windows Vista ponuja tri načrte porabe, ki jih lahko uporabite ali prilagodite svojim potrebam. Načrti porabe narekujejo porabo energije, izboljšajo zmogljivosti sistema ali uravnotežijo porabo in zmogljivosti. Prednastavljeni načrti porabe so:

- • **Balanced** (uravnoteženo) ponuja vse zmogljivosti računalnika, ko jih ta potrebuje in varčuje z energijo v času neaktivnosti.
- • **Power saver** (varčevanje z energijo) varčuje z energijo z zmanjšanjem zmogljivosti sistema in s tem izboljša čas delovanja akumulatorja.
- • **High performance** (visoka zmogljivost) ponuja visok nivo zmogljivosti s prilagoditvijo hitrosti procesorja glede na uporabo in povečanjem zmogljivosti.

Za izbiro načrta porabe:

- 1 Kliknite **Start** → **Control Panel** (nadzorna plošča)→ **System and Maintenance** (zmogljivosti in vzdrževanje)→ **Power Options** (možnosti porabe).
- 2 kliknite na možnost, ki jo želite uporabiti.

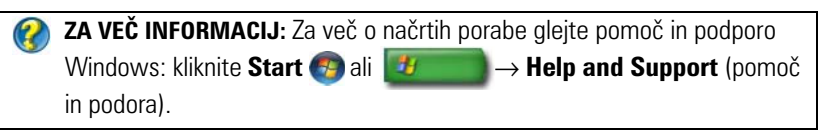

#### **Stanja za upravljanje porabe**

#### *Mirovanje*

Način mirovanja varčuje z električno energijo s shranitvijo odprtih dokumentov in programov in hitrim ponovnim zagonom računalnika, ko ga želite ponovno pripravljati.

Za mirovanje računalnika: •

 Kliknite **Start** in pomaknite kurzor na puščico z gumbom **Lock**. Nato kliknite **Sleep** (mirovanje).

ALI

- Odvisno od nastavitev možnosti za upravljanje s porabo, lahko za vklop stanja mirovanja uporabite tudi eno od naslednjih metod:
	- Pritisnite gumb za vklop.
	- Zaprite ekran prenosnega računalnika.
	- Pritisnite <Fn><Esc>.

Računalnik prebudite glede na nastavljene možnosti porabe električne energije:

Pritisnite gumb za vklop.

ALI

Odprite ekran prenosnega računalnika.

#### *Stanje mirovanja*

Stanje mirovanja varčuje s porabo energije s kopiranje sistemskih podatkov na rezervirano mesto na trdem disku in popolnim izklopom računalnika. Ko računalnik zapusti stanje mirovanja, se povrne na delovno stanje, ki je bilo pred vključitvijo stanja mirovanja.

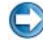

**COBVESTILO:** Ko je računalnik v stanju mirovanja ne morete odstraniti naprav ali odklopiti računalnika.

Računalnik vključi stanje mirovanja, če je akumulator skoraj popolnoma prazen.

Ročni vklop stanja mirovanja:

• Kliknite **Start** in pomaknite kurzor na puščico z gumbom **Lock**. Nato kliknite **Hibernate** (stanje mirovanja).

ALI

- • Odvisno od nastavitev možnosti za upravljanje s porabo, lahko za vklop stanja mirovanja uporabite tudi eno od naslednjih metod:
	- •Pritisnite gumb za vklop.
	- •Zaprite ekran prenosnega računalnika.
	- •Pritisnite <Fn><Esc>.

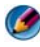

**CPOMBA:** Nekatere PC kartice ali kartice Express Card morda ne bodo delovale pravilno, ko se računalnik prebudi iz stanja mirovanja. Odstranite in ponovno vstavite kartico ali preprosto ponovno zaženite računalnik.

Stanje mirovanja zapustite s pritiskom gumba za vklop. Morda bo računalnik za izhod iz stanja mirovanja potreboval nekaj časa.

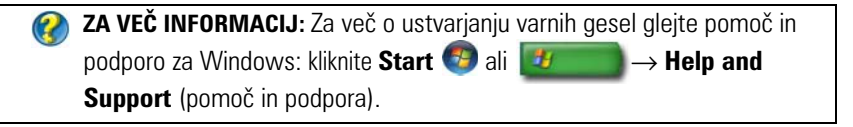

### **Windows® XP**

#### **Namestitev vaših nastavitev porabe energije**

- 1 Kliknite **Start** → **Control Panel** (nadzorna plošča)→ **Performance and Maintenance** (zmogljivosti in vzdrževanje)→ **Power Options** (možnosti porabe).
- 2 V oknu **Power Options Properties** (lastnosti za možnosti porabe) lahko spremenite naslednje informacije za vaš računalnik:
	- • **Power Schemes** (sheme porabe energije) — za izbiro prednastavljenih nastavitev za vaš računalnik
	- • **Alarms** (opozorila) — za nastavitev opozoril za prazen ali popolnoma prazen akumulator (prenosni računalniki)
	- **Power Meter** (merilnik porabe energije) za ogled razpoložljive električne energije (prenosni računalnik)
	- • **Advanced** (napredno) — za izbiro možnosti za napredne nastavitve porabe električne energije
	- • **Hibernate** (stanje mirovanja) — za izbiro vključitve in izključitve stanja mirovanja

**ZA VEČ INFORMACIJ:** Za več o namestitvi možnosti za porabo energije v  $\mathcal{O}$ sistemu Windows glejte Windows Help and Support: kliknite **Start (59)** ali 4 → **Help and Support** (pomoč in podpora).

#### **Načini za upravljanje porabe električne energije**

#### *Stanje pripravljenosti*

Stanje pripravljenosti varčuje z električno energijo s tem, da izključi ekran in trdi disk po določenem času neaktivnosti (time-out). Ko računalnik zapusti stanje pripravljenosti, se povrne na delovno stanje, ki je bilo pred vključitvijo stanja pripravljenosti.

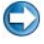

**OBVESTILO:** Če računalnik v stanju pripravljenosti preneha prejemati izmenični tok in se pri tem akumulator sprazni, lahko izgubite podatke.

Za vključitev stanja pripravljenosti:

- • Kliknite **Start**→ **Turn off computer** (izklopite računalnik)→ **Stand by**  (stanje pripravljenosti). ALI
- • Odvisno od nastavljenih možnosti upravljanja s porabo električne energije, lahko uporabite eno od naslednjih metod: •
	- Pritisnite gumb za vklop.
	- Zaprite ekran prenosnega računalnika.
	- $Pritisnite < Fn >$

Izhod iz stanja pripravljenosti je odvisen od nastavitev možnosti v upravitelju porabe energije:

- • Pritisnite gumb za vklop. ALI
- •Odprite ekran prenosnega računalnika.

### *Stanje mirovanja*

Stanje mirovanja varčuje s porabo energije s kopiranje sistemskih podatkov na rezervirano mesto na trdem disku in popolnim izklopom računalnika. Ko računalnik zapusti stanje mirovanja, se povrne na delovno stanje, ki je bilo pred vključitvijo stanja mirovanja.

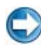

**COBVESTILO:** Ko je računalnik v stanju mirovanja ne morete odstraniti naprav ali odklopiti računalnika.

Računalnik vključi stanje mirovanja, če je akumulator skoraj popolnoma prazen.

Ročni vklop stanja mirovanja:

- • Kliknite **Start**→ **Turn off computer** (izklop računalnika). Nato pritisnite in zadržite tipko <Shift> in nato kliknite **Hibernate** (stanje mirovanja). ALI
- • Odvisno od nastavitev možnosti za upravljanje s porabo, lahko za vklop stanja mirovanja uporabite tudi eno od naslednjih metod: •
	- Pritisnite gumb za vklop.
	- •Zaprite ekran prenosnega računalnika.
	- •Pritisnite <Fn><Esc>.

**COPOMBA:** Nekatere PC kartice ali kartice Express Card morda ne bodo delovale pravilno, ko se računalnik prebudi iz stanja mirovanja. Odstranite in ponovno vstavite kartico ali preprosto ponovno zaženite računalnik.

Stanje mirovanja zapustite s pritiskom gumba za vklop. Morda bo računalnik za izhod iz stanja mirovanja potreboval nekaj časa.

### **Naprave za zaščito pred motnjami električnega toka**

Motnje ali nihanja napetosti v električni energiji, ki napaja vaš računalnik, lahko povzričijo prenehanje delovanja in včasih tudi trajne poškodbe vašega računalnika. Naprave za zaščito pred valovanjem napetosti, linijski pogojevalci in naprave za neprekinjeno oskrbo z električno energijo lahko zaščitijo vaš računalnik.

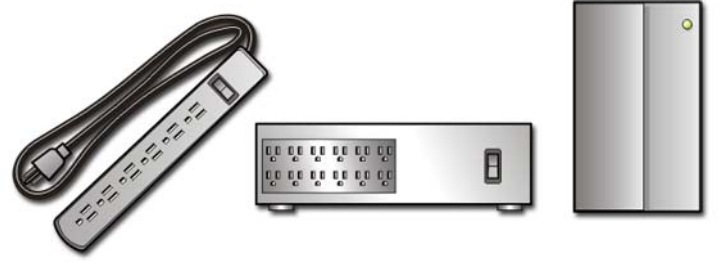

naprave za zaščito pred valovanjem napetosti

linijski pogojevalec naprava za neprekinjeno oskrbo z energijo

### **Naprave za zaščito pred valovanjem napetosti**

Priključite računalniški napajalnik v napravo za zaščito pred valovanjem napetosti ali razdelilnik z zaščito pred valovanjem napetosti, da s tem preprečite poškodbe računalnika zaradi nihanja napetosti, ki se pojavi med nevihtami in prekinitvami električnega toka.

Nekateri proizvajalci naprav za zaščito pred valovanjem napetosti nudijo garancijo na določene tipe okvar. Pri izbiri naprave pazljivo preberite garancijo naprave. Naprava z višjo vrednostjo joulov nudi boljšo zaščito. Primerjajte vrednost joulov za ugotovitev relativne učinkovitosti določenih naprav.

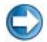

**OBVESTILO:** Večina naprav za zaščito pred valovanjem napetosti ne ščiti pred valovanjem ali prekinitvijo električnega toka, ki nastane zaradi bližnjega udarca strele. Če v vaši okolici nastajajo strele, odklopite telefonsko linijo iz telefonske vtičnice in odklopite vaš računalnik iz stenske vtičnice.

Večina naprav za zaščito pred valovanjem napetosti ima telefonsko vtič za zaščito modema. Za navodila za priključitev modema glejte dokumentacijo naprave za zaščito pred valovanjem napetosti.

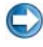

**OBVESTILO:** Vse naprave ne nudijo zaščite modemskega vmesnika. Med nevihtami odklopite omrežni kabel iz stenske omrežne vtičnice.

### **Linijski pogojevalec**

 $\bigcirc$ **OBVESTILO:** Linijski pogojevalci ne nudijo zaščite pred prekinitvijo energije.

Priključite vaš računalniški napajalnik na linijski pogojevalec, da s tem kompenzirate nihanja v oskrbi z električno energijo in zmanjšate nihanja v električnem toku do računalnika. Linijski pogojevalci se razlikujejo od tipičnih naprav za neprekinjeno oskrbo z električno energijo v tem, da nenehno polnijo akumulator in nenehno poganjajo opremo s pomočjo energije v akumulatorju.

### **Naprava za neprekinjeno oskrbo z električno energijo (UPS)**

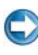

**C OBVESTILO:** Izguba električne energije med shranjevanjem podatkov na trdi disk lahko povzroči izgubo podatkov ali okvaro datotek.

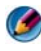

**COPOMBA:** Za maksimalni delovni čas akumulatorja, povežite vaš računalnik na UPS. Druge naprave, kot je tiskalnik, priključite na ločeno vtičnico, ki nudi zaščito pred vzponom napetosti.

Naprava za neprekinjeno oskrbo z električno energijo (UPS) ščiti pred nihanji napetosti in motnjami. UPS naprave vsebujejo akumulator, ki nudi začasen vir električne energije priključenim napravam, v primeru izpada izmeničnega toka. Akumulator se polni, ko je izmenični tok na voljo.

Glejte dokumentacijo proizvajalca UPS za informacije o delovnem času akumulatorja in da je naprava v skladu z zahtevami Underwriters Laboratories (UL).

### **Akumulatorji za prenosne računalnike**

Če želite zagotoviti optimalno delovanje in ohranitev nastavitev v BIOS-u, prenosni računalnik vedno uporabljajte z nameščenim glavnim akumulatorjem. V predel za akumulator je standardno vstavljen en akumulator.

### **Prva uporaba prenosnega računalnikae**

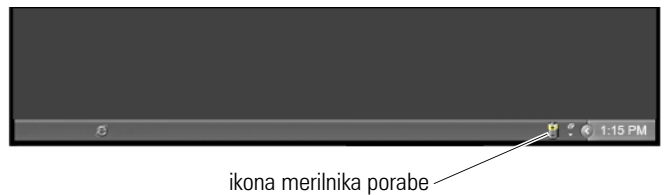

Ob prvi uporabi računalnika, priklopite računalnik na električno vtičnico, če akumulator ni povsem napolnjen. Za najboljše rezultate, uporabljajte računalnik s priklopljenim napajalnikom na izmenični tok, dokler akumulator ne bo povsem napolnjen. Preverite ikono merilnika porabe v opravilni vrstici, če želite izvedeti stanje porabe električne enrgije.

**OPOMBA:** Če želite ohraniti električno energijo v akumulatorju, priključite računalnik na električno vtičnico med peko CD ali DVD plošče.

### **Varčevanje s porabo električne energije v akumulatorju**

Delovni čas akumulatorja, to je čas, ko ima akumulator električno energijo, je odvisen od uporabe vašega prenosnega računalnika. Spodaj navedeni načini uporabe bodo znatno zmanjšali delovni čas akumulatorja: •

- Uporaba optičnih pogonov
- Uporaba naprav za brezžično komunikacijo, PC kartice, kartice Express Card, medijske pomnilniške kartice ali USB naprave
- • Uporaba nastavitev za visoko svetilnost zaslona, 3D ohranjevalnikov zaslona ali druge zahtevne programe, kot so 3D zahtevne grafične aplikacije
- Če računalnik deluje z vsemi zmogljivostmi (glejte Maintaining Your Computer (vzdrževanje vašega računalnika) za načine, kako prilagoditi in optimizirati delovanje računalnika)

Življenjska doba akumulatorja se čez čas zmanjša in je odvisna od števila uporab in od pogojev, v katerih je uporabljena. Tekom življenjske dobe vašega računalnika boste morda morali kupiti nov akumulator.

Za več informacij o ohranitvi življenjske dobe akumulatorja za vaš prenosni računalnik glejte [«Upravitelj porabe energije Dell™ ControlPoint» na](#page-146-0)  [strani 147.](#page-146-0)

### **Zamenjajte akumulator**

- **OPOZORILO: Z uporabo nezdružljivega akumulatorja se poveča nevarnost požara ali eksplozije. Akumulator zamenjajte samo z združljivim akumulatorjem, ki ste ga kupili od prodajalca izdelkov Dell. Akumulator je zasnovan za delovanje z vašim računalnikom Dell. V računalniku ne uporabljajte akumulatorjev iz drugih računalnikov.**
- **OPOZORILO: Akumulatorjev ne odvrzite med druge gospodinjske odpadke. Ko vaš akumulator ne morete več napolniti, obvestite o tem vašo lokalno okoljevarstveno agencijo ali odlagališče smeti za nasvet, kako pravilno odvrči akumulator. Glejte «Odlaganje akumulatorja v smeti» v varnostnih navodilih, ki so priložena vašemu računalniku. Za dodatne informacije o varnem delu obiščite domačo stran za skladnost s predpisi na naslovu www.dell.com/regulatory\_compliance.**
- **OPOZORILO: Nepravilna uporaba lahko poveča tveganje požara ali kemični vžig. Akumulatorja ne smete preluknjati, zažgati ali izpostaviti temperaturam višjim od 65° C (149°F). Akumulator naj bo izven dosega otrok. S pokvarjenimi akumulatorji ali akumulatorji iz katerih uhaja tekočina rokujte pazljivo. Iz pokvarjenih akumulatorjev lahko uhaja tekočina, kar lahko povzroči telesne poškodbe ali poškodbo opreme.**
- **OPOZORILO: Preden odstranite ali zamenjate akumulator, izklopite računalnik, odklopite napajalnik na izmenični tok iz stenske vtičnice in računalnika, odklopite modem iz stenskega priključka in računalnika, ter odklopite vse druge zunanje kable iz računalnika.**

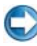

**CD OBVESTILO:** Iz računalnika morate odstraniti vse zunanje kable, da s tem preprečite možno poškodbo priključka.

Akumulator je odvisen od prenosnega računalnika. Če morate zamenjati akumulator v vašem prenosnem računalniku, sledite tem osnovnim korakom:

- 1 Če je računalnik priključen na priklopno napravo, ga odklopite.
- 2 Preverite ali je računalnik izklopljen.

3 Potisnite sprostitven zapah ležišča akumulatorja, ki se nahaja na dnu računalnika in izvlecite akumulator iz ležišča.

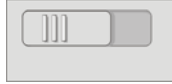

4 Potiskajte nov akumulator v ležišče za akumulator, dokler se ne zaskoči.

### **Pregled napolnjenosti akumulatorja**

Napolnjenost akumulatorja v vašem računalniku lahko preverite z naslednjima metodama:

#### **Merilnik porabe za Microsoft Windows**

Merilnik porabe prikazuje napolnjenost akumulatorja. Z dvoklikom na ikono merilnika porabe v opravilni vrstici lahko preverite porabo energije akumulatorja.

#### **Merilnik porabe na akumulatorju**

Čas delovanja akumulatorja je odvisen od števila polnjenj. Po stotih ciklih polnjenja in praznjenja, akumulator izgubi nekaj kapacitete - ali stanje akumulatorja se poslabša. To je, akumulator lahko prikazuje stanje «napolnjenosti» vendar je kapaciteta akumulatorja zmanjšana (stanje akumulatoria je poslabšano).

#### **Preostala energija v akumulatorju**

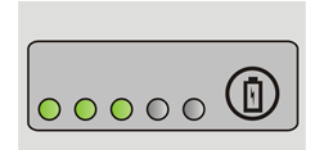

Za pregled stanja akumulatorja pritisnite in izpustite gumb stanja na merilniku polnjenja, pri tem se vključijo lučke stanja polnjenja akumulatorja. Vsaka lučka predstavlja približno 20 odstotkov skupne zmogljivosti akumulatorja.

> **NA PRIMER:** Na primer, če je akumulator napolnjen za 60 odstotkov, svetijo tri lučke. Če nobena lučka ne sveti, je akumulator prazen.
#### **Pregled ustreznosti stanja akumulatorja**

Za pregled ustreznosti stanja akumulatoria z merilnikom polnjenja, pritisnite in zadržite gumb stanja, na merilniku polnjenja, vsaj za 3 sekunde.

Če lučke ne svetijo, je akumulator v dobrem stanju in z 80 odstotki preostale energije prvotnega polnjenja. Vsaka lučka predstavlja postopno zmanjševanje.

Če sveti pet lučk, je na voljo manj kot 60 odstotkov energije akumulatorja priporočena je zamenjava akumulatorja.

#### **Razumevanje opozoril za skoraj prazni akumulator**

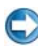

**OBVESTILO:** Če želite preprečiti izgubo podatkov, shranite vaše delo nemudoma po prikazu sporočila za skoraj prazen akumulator. nato priključite računalnik na električno vtičnico ali vstavite drugi akumulator v ležišče računalnika, če je ta na voljo. Ko se akumulator povsem izprazni, se stanje mirovanja samodejno vključi.

Prenosni računalnik bo prikazal opozorilo, ko je akumulator približno 90 odstotkov prazen. Če uporabljate dva akumulatorja, opozorilo velja za skupno porabo energije obeh akumulatorjev. Računalnik preklopi v stanje mirovanja, ko je akumulator skoraj povsem prazen.

**ZA VEČ INFORMACIJ:** Za več informacij o spreminjanju nastavitev za opozorila o akumulatorju preko upravitelja porabe energije za sistem Windows, glejte pomoč in podpora Windows: kliknite **Start (B)** ali → **Help and Support** (pomoč in podpora). Prav tako glejte [«Nastavljanje možnosti porabe» na strani 135.](#page-134-0)

Nastavitve opozoril za akumulatorje lahko spremenite preko možnosti upravljanja porabe energije v operacijske sistemu Windows (glejte [«Nastavljanje možnosti porabe» na strani 135\)](#page-134-0).

## **Varčevanje z energijo v akumulatorju**

Za varčevanje z energijo v akumulatorju vašega prenosnega računalnika, storite naslednje:

- Ko je možno priključite računalnik na električno vtičnico; delovni čas akumulatorja je večinoma odvisen od števila polnitev in uporabe.
- Nastavite nastavitve upravljanja porabe z možnostmi Microsoft Windows Power Options, da s tem optimizirate porabo energije vašega računalnika (glejte [«Nastavljanje možnosti porabe» na strani 135\)](#page-134-0).
- •Če računalnik ne boste uporabljali nekaj časa, uporabite stanje mirovanja.

## **Polnjenje akumulatorja**

Pri priključitvi računalnika na električno vtičnico ali pri namestitvi akumulatorja medtem, ko je računalnik priključen na električno vtičnico, računalnik preveri stanje akumulatorja in temperaturo. Po potrebi napajalnik na izmenični tok nato napolni akumulator in vzdržuje stanje akumulatorja.

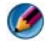

**OPOMBA:** Z Dell™ ExpressCharge™, pri izklopljenem računalniku, napajalnik napolni povsem prazni akumulator na 80 odstotkov v približno eni uri in na 100 odstotkov v približno 2 urah. Čas polnjenja je daljši, če je računalnik vklopljen. Akumulator lahko pustite v računalniku kolikor časa želite. Notranja vezja v akumulatorju preprečujejo, da se akumulator prenapolni.

Če je akumulator vroč, zaradi uporabe v računalniku ali vroči okolici, je možno, da se ta ne bo pričela polniti po priključitvi računalnika na električno vtičnico.

Akumulator je prevroč za polnjenje, če lučka  $\overline{E}$  utripa z zeleno in oranžno barvo (barve se lahko odvisne od vašega akumulatorja). Odklopite računalnik z električne vtičnice in pustite, da se akumulator in računalnik ohladita na sobno temperaturo. Nato priključite računalnik na električno vtičnico, da s tem nadaljujete polniti akumulator.

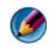

**OPOMBA:** Med polnjenjem akumulatorja lahko uporabljate računalnik. Vendar računalnika ne uporabljate z akumulatorjem, ko ta ni povsem napolnjen.

## **Shranjevanje akumulatorja**

Ko boste shranili računalnik za dlje časa, odstranite akumulator. Pri dolgotrajnem shranjevanju se akumulator sprazni. Po dolgotrajni shranitvi v celoti napolnite akumulator pred uporabo.

### **Omejitve za akumulator prenosnikov, ki jih je predložilo Ministrstvo za promet Združenih držav (DOT)**

Od 1. januarja 1008 je Ministrstvo za promet Združenih držav (DOT) prepovedalo nošenje nadomestnih (dodatnih) litijevih akumulatorjev v osebni prtljagi. Akumulator prenosnika Dell lahko prenašate v osebni prtljagi, če je akumulator nameščen v prenosnik Dell in le-ta izklopljen.

**NAMIG:** Polnjenje akumulatorja lahko onemogočite z uporabo funkcije  $\mathbf{O}$ Battery Charge Disable v Dell ControlPoint. To je uporabno, na primer na letalih, kjer polnjenje akumulatorjev ni dovoljeno.

## **Upravitelj porabe energije Dell™ ControlPoint**

Upravitelja porabe energije Dell ControlPoint za vaš prenosni računalnik lahko odprete z uporabo aplikacije Dell ControlPoint (DCP). Na namizju se pojavi ikona Dell ControlPoint. Preko ikone odprite pomoč in dodatne funkcije in možnosti za Dell ControlPoint.

Življenjsko dobo akumulatorja za vaš prenosni računalnik lahko optimizirate z uporabo možnosti, ki so na voljo pri načinu All Day Battery ali Extended Battery Life.

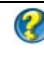

**ZA VEČ INFORMACIJ:** Za več o uporabi aplikacije Dell ControlPoint glejte *Help* (pomoč), ki je na voljo na glavnem zaslonu ControlPoint.

# **Omrežje (LAN, brezžično omrežje, mobilno širokopasovno omrežje)**

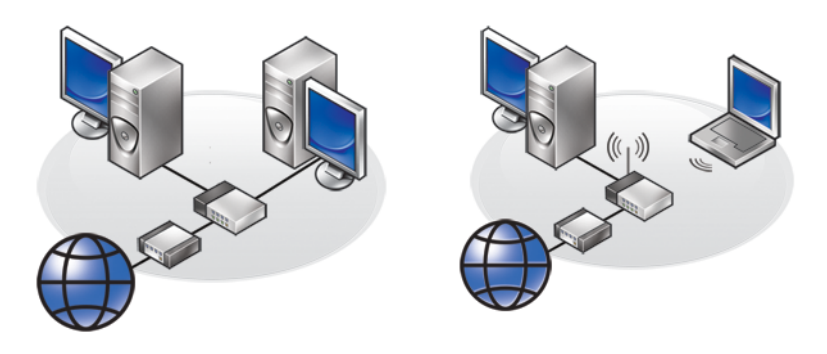

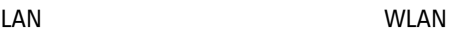

## **Pregled**

Računalniško omrežje nudi povezljivost med računalnikom in internetu, drugega računalnika ali periferne naprave, kot je tiskalnik. Na primer, preko domačega omrežja ali omrežja v majhni pisarni lahko: •

- Tiskate s tiskalnikom v skupni rabi.
- •Uporabljate gonilnike in datoteke na drugem računalniku.
- •Delite datoteke.
- •Brskate po drugih omrežjih.
- •Uporabljate internet.

Krajevno omrežje (LAN) lahko vzpostavite z uporabo širokopasovnega modema in omrežnih kablov; brezžično LAN omrežje (WLAN) lahko vzpostavite z uporabo brezžičnega usmerjevalnika ali dostopne točke.

Čarovnik za vpostavitev povezave z omrežjem vas bo bodil skozi proces vzpostavitve računalniškega omrežja in povezave z drugimi omrežji.

Intel® Active Management Technology (Intel AMT ali iAMT®) nudi izboljšana orodja za upravljanje omrežnih računalnikih. Ta programska oprema Intel AMT je na voljo na nekaterih računalnikih Dell. Oglejte si [«Upravljanje omrežnih računalnikov s tehnologijo Intel® Active Management](#page-168-0)  [Technology» na strani 169.](#page-168-0)

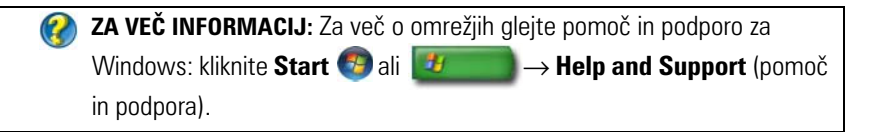

## **Krajevna omrežja (LAN)**

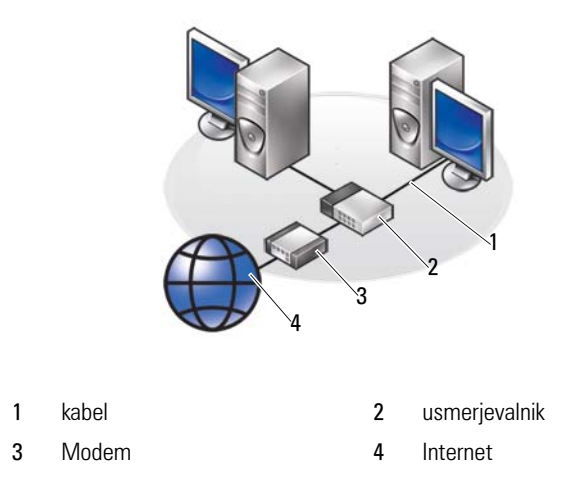

Krajevno omrežje (LAN) poveže dva ali več računalnikov preko omrežnega kabla, ki je priključen na vsak računalnik. Takšen tip računalniškega omrežja običajno pokriva majhno območje. Krajevno omrežje lahko povežete z drugim krajevnim omrežjem, preko kakršnekoli razdalje, s pomočjo telefonske linije ali radijskih valov in s tem tvorite prostrano omrežje (WAN).

## **Kaj potrebujete za omrežje LAN**

- • Kabelski ali DSL širokopasovni modem z dostopom do interneta. Za informacije o širokopasovni povezavi glejte [«Širokopasovni dostop» na](#page-150-0)  [strani 151](#page-150-0).
- Usmerjevalnik poveže med sabo računalnike in periferijo na omrežje, ter s tem omogoča delitev internetnega dostopa preko širokopasovnega modema. Usmerjevalnik ima več vrat, vsaka od njih podpira en računalnik ali periferijo, kot na primer tiskalnik.
- •Omrežni kabli — uporabljajte bodisi kable CAT 5 ali CAT 5e.
- •Omrežna kartica

### <span id="page-150-0"></span>**Širokopasovni dostop**

Širokopasovni dostop ponuja hitrejši prenos podatkov kot klicni dostop*.* Širokopasovni dostop je še posebej primeren za pošiljanje digitalni fotografij, prenos glasbe ali ogled video posnetkov.

#### *Kaj potrebujete za širokopasovni dostop*

- • Izberete lahko med dvema specifičnima širokopasovnima dostopoma, ki jih ponujajo ISP-ji - *kabelski* in *DSL*. Širokopasovni dostop DSL oglašujejo telefonska podjetja, vendar ni na voljo v vseh krajih. Če imate kabelsko televizijo, vam lahko ponudnikih kabelskih storitev ponudi kabelski širokopasovni dostop.
- • Za širokopasovni dostop morate računalnik ali računalniško omrežje priklopiti na kabelski modem ali DSL modem. Kupite lahko lasten širokopasovni modem ali pa protiplačilu, ki se doda k mesečni naročnini, uporabljate modem vašega ponudnika internetnih storitev.
- •Vaš računalnik mora imeti omrežno kartico.
- • Za širokopasovno storitev ne potrebujete nove telefonske linije, saj se uporablja obstoječa telefonska linija ali linija za kabelsko televizijo.

## **Namestitev novega omrežja LAN**

Naslednji koraki so splošne smernice za namestitev tipičnega omrežja LAN. Za določene podrobnosti glejte dokumentacijo, ki je priložena usmerjevalniku.

#### **Namestitev strojne opreme**

- 1 Od vašega ponudnika internetnih storitev (ISP) pridobite določene informacije o zahtevah za vzpostavitev povezave z vašim širokopasovnim modemom.
- 2 Preverite ali imate dostop do interneta preko vašega širokopasovnega modema.
- 3 Namestite kakršno koli programsko opremo, potrebno za vaš brezžični usmerjevalnik. Zraven vašega usmerjevalnika je lahko priložen namestitveni medij, ki običajno vsebuje informacije o namestitvi in odpravljanju težav. Namestite potrebno programsko opremo v skladu z navodili proizvajalca usmerjevalnika.

#### **Vzpostavitev povezave z omrežjem**

Na **Control Panel** (nadzorni plošči) računalnika, kliknite **Network and Internet connections** (omrežje in internetne povezave)→ **Network and Sharing Center** (center za omrežje in skupno rabo).

Čarovnik za vzpostavitev povezave se lahko zažene samodejno ali pa boste morali izbrati možnost za vzpostavitev povezave z omrežjem.

Dejanski koraki so odvisni od operacijskega sistema, ki je nameščen na vašem računalniku. Sledite navodilom na zaslonu.

**ZA VEČ INFORMACIJ:** Za več o povezavi računalnika z omrežjem glejte pomoč in podporo za Windows: kliknite Start <sup>(→</sup> ali → **Help** → **Help and Support** (pomoč in podpora).

## **Brezžična krajevna omrežja (WLAN)**

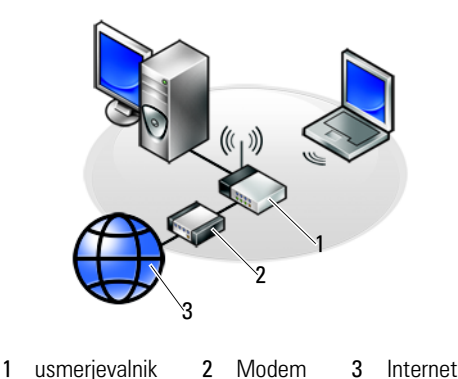

Brezžično krajevno omrežje (WLAN) povezuje dva ali več računalnikov med sabo in z internetom preko zračnih valov in ne preko omrežnega kabla, priključenega na vsak računalnik.

Pri WLAN, naprava za radijsko komunikacijo (imenovana dostopna točka ali brezžični usmerjevalnik) povezuje računalnike v omrežje in omogoča dostop do interneta ali omrežja. Dostopna toča ali brezžični usmerjevalnik, v računalniku, komunicirata z oddajanjem podatkov preko zračnih valov.

**ZA VEČ INFROMACIJ:** Za več o WWAN glejte pomoč in podporo za Windows: kliknite Start **D** ali **→ Help and Support** (pomoč in podpora). Prav tako glejte priročnike za brezžične kartice, ki so morda priložene računalniku.

### **Kaj potrebujete za vzpostavitev omrežja WLAN**

- Visoko hitrostni (širokopasovni) dostop do interneta (kabelski ali DSL)
- •Širokopasovni modem
- •Brezžični usmerjevalnik
- • Brezžično omrežno kartico, integriran brezžični vmesnik ali brezžični USB vmesnik za vsak računalnik, ki ga želite povezati z omrežjem WLAN. Oglejte si [«Pregled stanja vaše kartice za brezžično povezavo» na](#page-153-0)  [strani 154](#page-153-0).
- •Omrežni kabel z omrežnimi priključki (RJ-45)

## <span id="page-153-0"></span>**Pregled stanja vaše kartice za brezžično povezavo**

Prisotnost brezžične omrežne naprave v računalniku in tip kartice lahko preverite na računu, ki ste ga dobili ob nakupu računalnika ali uporabite upravitelja naprav (glejte [«Upravitelj naprav» na strani 26\)](#page-25-0):

#### **Windows Vista**

- 1 Kliknite Start<sup>(† 2</sup>), desno kliknite Computer (računalnik) in izberite **Properties** (lastnosti).
- 2 Pod **Tasks** (opravila) kliknite **Device Manager** (upravitelj naprav).
- 3 Kliknite **Network Adapters** (omrežni vmesniki).

### **Windows XP**

- 1 Kliknite Start **Fig.**, desno kliknite **My Computer** (moj računalnik) in izberite **Properties** (lastnosti).
- 2 Kliknite jeziček **Hardware** (strojna oprema).
- 3 Kliknite **Device Manager** (upravitelj naprav)→ **Network Adapters** (omrežni vmesniki).

### **Ponovna namestitev programske opreme in gonilnikov za brezžično omrežno kartico**

Če programsko opremo odstranite ali je okvarjena, sledite navodilom v dokumentaciji vaše kartice za brezžično povezavo.

Preverite tip brezžične kartice, ki je vgrajena v vaš računalnik in nato poiščite ime na spletni strani podpore Dell™ na **support.dell.com**.

**ZA VEČ INFORMACIJ:** Za več o načinu, kako preveriti kateri tip brezžične kartice se nahaja v vašem računalniku glejte [«Pregled stanja vaše kartice](#page-153-0)  [za brezžično povezavo» na strani 154](#page-153-0).

### **Namestitev novega brezžičnega lokalnega omrežja (WLAN)**

- 1 Od vašega ponudnika internetnih storitev (ISP) pridobite določene informacije o zahtevah za vzpostavitev povezave z vašim širokopasovnim modemom.
- 2 Pred vzpostavljanjem brezžične povezave, preverite ali imate ožičen dostop do interneta preko vašega širokopasovnega modema.
- 3 Namestite kakršnokoli programsko opremo, potrebno za vaš brezžični usmerjevalnik. Zraven vašega brezžičnega usmerjevalnika je lahko priložen namestitveni medij, ki običajno vsebuje informacije o namestitvi in odpravljanju težav. Namestite potrebno programsko opremo v skladu z navodili proizvajalca usmerjevalnika.

#### <span id="page-154-0"></span>**Vzpostavitev povezave z WLAN**

**COPOMBA:** Naslednja navodila za vzpostavitev omrežja ne veljajo za notranje kartice z brezžično tehnologijo Bluetooth<sup>®</sup> ali mobilne telefone.

Ta odsek vsebuje splošne napotke za vzpostavitev povezave z omrežjem z uporabo brezžične tehnologije. Določena imena omrežij in podrobnosti o konfiguraciji se razlikujejo.

**ZA VEČ INFORMACIJ:** Za več o povezavi računalnika z omrežjem WLAN glejte priročnike za naprave, ki so priloženi računalniku ali poiščite ustrezne teme v pomoči in podpori za Windows: kliknite **Start (F)** ali

→ **Help and Support** (pomoč in podpora).

#### *Windows Vista®*

Ŧ

- 1 Kliknite **Start** → **Network** (omrežje).
- 2 Kliknite **Network and Sharing Center** (omrežje in skupna raba) na vrstici za krmarjenje, na vrhu mape **Network** (omrežje).
- 3 Kliknite **Connect to a network** (vzpostavi povezavo z omrežjem) pod **Tasks** (opravila).
- 4 Iz seznama izberite želeno omrežje in kliknite **Connect** (Poveži).

#### *Windows® XP*

- 1 Kliknite **Start** → **Control Panel** (nadzorna plošča)→ **Network and Internet Connections** (omrežne in internet povezave)→ **Network Connections** (omrežne povezave).
- 2 Kliknite **Wireless Network Connection** (vzpostavitev povezave z brezžičnim omrežjem)→ **View Wireless Networks** (ogled brezžičnih povezav).
- 3 Iz seznama izberite želeno omrežje in kliknite **Connect** (Poveži).

 $\bullet$ **OPOMBA:** Razpoložljive izbire so odvisne od sprememb ali nastavitev menija Start.

**OPOMBA:** Če izberete varno javno omrežje, morate v pozivnik vnesti ključ WEP ali **WPA** 

Kadarkoli se zatem prijavite v računalnik v bližini izbranega brezžičnega omrežja, vas enako pojavno okno obvesti o vzpostavitvi povezave z brezžičnim omrežjem.

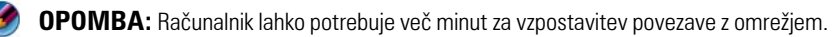

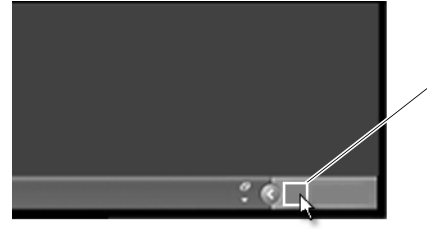

pojavno okno brezžične povezave

#### **Povezava na zaščiteno brezžično omrežje (uporaba ključev WEP ali WPA)**

Če izberete varno omrežje, morate v pozivnik vnesti ključ WEP ali WPA. Ta vrednost se ustvari ob nastavitvi brezžičnega usmerjevalnika in je edinstvena za vaše omrežje. Skrbnik omrežja vam lahko poda informacije o njej.

#### **Povezava z javnim WLAN (vročo vstopno točko)**

Če se želite povezati z javnim brezžičnim omrežjem, sledite postopku opisanemu v [«Vzpostavitev povezave z WLAN» na strani 155](#page-154-0). Dodajte omrežje na seznam razpoložljivih omrežij in vpišite šifrirni ključ, če je omrežje zavarovano.

Nekateri računalniki vas bodo o bližini javnega omrežja WLAN opozorili s pozivnikom.

> **NAMIG:** Sledite navodilom za povezavo z javnim brezžičnim omrežjem in kadarkoli bo vaš računalnik v bližini istega omrežja, se bo ta povezal nanj.

#### <span id="page-156-0"></span>**Vključitev/izključitev brezžične kartice z uporabo brezžičnega stikala**

Vaš računalnik morda vsebuje brezžično stikalo. S tem stikalom lahko izključite ali vključite brezžično karetico.

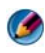

**COPOMBA:** Ob nakupu je brezžično stikalo privzeto izključeno. Brezžično stikalo mora biti vklopljeno za iskanje in povezavo na brezžično omrežje.

Pri nekaterih računalnikih lahko brezžično stikalo uporabite za iskanje brezžičnega omrežja tako, da za nekaj sekund potisnete in zadržite brezžično stikalo na mestu. Drugi računalniki lahko za iskanje omrežij uporabljajo ločen gumb ali stikalo.

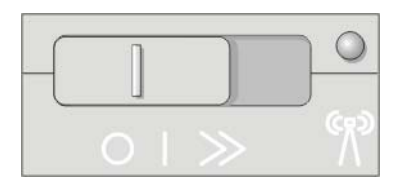

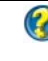

**ZA VEČ INFORMACIJ:** Za več o načinu, kako preveriti in najti brezžično stikalo na vašem računalniku, glejte dokumentacijo vaše komponente.

## **Ad Hoc omrežja**

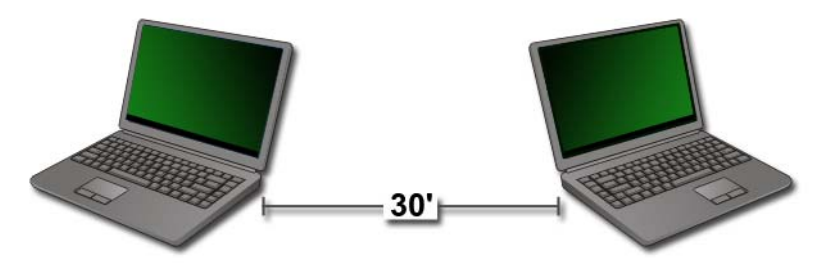

Ad hoc omrežja so preprosta omrežja, ki povežejo dva ali več bližnjih računalnikov brez uporabe usmerjevalnika ali vstopne točke. Običajno se ad hoc omrežja uporabljajo za skupno rabo datotek ali igranje iger. Nekateri brezžični tiskalniki Dell uporabljajo ad hoc omrežje za nastavitev brezžičnega vmesnika za tiskalnik.

Operacijski sistem Windows Vista nudi preprost čarovnik za pomoč pri namestitvi omrežja.

- 1 V centru za omrežja in skupno rabo (Network and Sharing Center) kliknite **Tasks** (opravila)→ **Setup a connection or network** (nastavi povezavo ali omrežje).
- 2 Kliknite **Set up a wireless ad hoc (computer-to-computer) network**  (nastavi brezžično as hoc (računalnik do računalnika) omrežje)→ **Next** (naprej).

Prikaže se zaslon **Set up a wireless ad hoc network information** (Informacije o namestitvi brezžičnega ad hoc omrežja). Ta zaslon razlaga, kaj je ad hoc omrežje in opozarja, da je lahko računalnik oddaljen največ 9 metrov od drugih računalnikov v omrežju.

- 3 Kliknite **Next** (naprej) za pričetek.
- 4 Sledite navodilom na zaslonu.

**NAMIG:** Ad hoc omrežje se aktivira, ko se na omrežje poveže še vsaj en računalnik.

## **Mobilna širokopasovna omrežja (ali prostrano brezžično omrežje)**

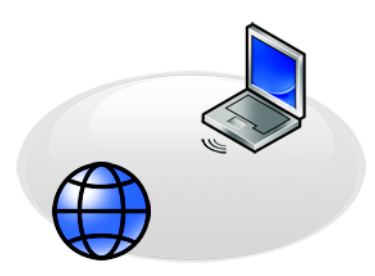

Mobilno širokopasovno omrežje, znano tudi kot prostrano brezžično omrežje (WWAN), je digitalno telefonsko omrežje z visoko hitrostjo, ki omogoča dostop do interneta preko širšega geografskega območja kot WLAN; ta tipično pokriva območje med 30 in 300 metri.

Vaš računalnik lahko vzdržuje dostop do mobilnega širokopasovnega omrežja vse dokler ste znotraj območja, ki ga pokriva telefonsko omrežje. Pokličite vašega ponudnika storitev za podrobnosti o območju pokritosti.

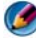

**OPOMBA:** Tudi, če lahko v določeni geografski lokaciji opravite klic z mobilnim telefonom, ni nujno, da je ta lokacija znotraj območja za prenos podatkov preko telefonskega omrežja.

**ZA VEČ INFORMACIJ:** Za več o mobilnih širokopasovnih omrežjih  $\mathbf{Q}$ (prostrana brezžična omrežja) glejte naslednje vire:

- Pomoč in podpora za Windows: kliknite Start **→ Help and Support** (pomoč in podpora).
- Prav tako glejte priročnike za brezžične kartice, ki so morda priložene računalniku.
- Katere koli priročnike na mediju, ki je priložen kartici, če ste to kupili posebej.

### **Vzpostavitev mobilne širokopasovne povezave**

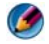

**OPOMBA:** Odvisno od vašega računalnika lahko za vzpostavitev mobilne širokopasovne povezave uporabite bodisi mobilno širokopasovno kartico ExpressCard ali Mini-Card, vendar ne obe hkrati.

Za namestitev mobilne širokopasovne povezave potrebujete:

- • Mobilno širokopasovno kartico ExpressCard ali Mini Card (odvisno od konfiguracije vašega računalnika)
- Aktivno mobilno širokopasovno kartico ExpressCard ali aktiven modul z identiteto naročnika (SIM) vašega ponudnika storitev
- • Program Dell Mobile Broadband Card Utility (ta je že nameščen na vašem računalniku, če ste ob nakupu računalnika kupili kartico, ali na mediju, ki je priložen posebej kupljeni kartici)

Če je program pokvarjen ali izbrisan iz vašega računalnika, glejte priročnik za uporabnike programa Dell Mobile Broadband Card v pomoči in podpori za Windows (kliknite **Start**  $\bigoplus$  ali  $\biguplus$  **+ Help and Support**) ali medij, ki je priložen posebej kupljeni kartici.

### **Pregled stanja vaše mobilne širokopasovne kartice**

- 1 Kliknite Start  $\bigoplus$  ali  $\bigoplus$  ali  $\bigoplus$  **Help and Support** (pomoč in podpora).
- 2 Poiščite **Computer Information** (informacije o računalniku), Use **Tools**  (uporabi orodja) ali **System Information** (sistemske informacije) za ogled informacij o računalniku in diagnozi težave.

**NAMIG:** Mobilna širokopasovna kartica je ponavadi naveden pod **Modems** (modemi) v pomoči in podpori za Windows.

### **Vzpostavljanje povezave z mobilnim širokopasovnim omrežjem**

**COPOMBA:** Ta navodila veljajo samo za mobilne širokopasovne kartice ExpressCard ali Mini Card. Ne veljajo za notranje kartice z brezžično tehnologijo.

### **Aktiviranje storitve za mobilno širokopasovno povezavo**

Pred povezavo z internetom morate aktivirati mobilno širokopasovno storitev preko vašega ponudnika mobilnih telefonskih storitev.

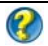

**ZA VEČ INFORMACIJ:** Za več o uporabi programa Dell Mobile Broadband Card Utility glejte:

- Uporabniški priročniki, ki so ponavadi na voljo preko pomoči in podpore za Windows: kliknite Start → ali **+ and Support** (pomoč in podpora)
- Uporabniški priročniki na voljo na spletnem mestu Dellove podpore na naslovu **support.dell.com**
- Uporabniški priročniki na voljo na mediju, ki je priložen mobilno širokopasovni kartici, če ste to kupili posebej

### **Upravljanje omrežja z uporabo programa Dell Mobile Broadband Card Utility**

- 1 Za zagon programa kliknite ikono programa Dell Mobile Broadband Card Utility icon **I** T<sub>II</sub> v Windows območju za obvestila.
- 2 Kliknite **Connect** (poveži).
- 3 Za upravljanje omrežnih povezav, s pomočjo pripomočka, sledite navodilom na zaslonu.

**NAMIG:** Dell ponuja preprosto metoda za začetek uporabe mobilne širokopasovne povezave. Kliknite **Start**→ **All Programs** (vsi programi)→ **Dell Wireless**→ **Dell Wireless Broadband** in sledite navodilom na zaslonu.

## **WiMAX**

**OPOMBA:** WiMAX ne podpirajo vsi računalniki.

WiMAX, Worldwide Interoperability for Microwave Access (svetovna medsebojna uporabnost za dostope preko mikrovalov) je standardizirana telekomunikacijska tehnologija, ki ponuja brezžične podatke.

WiMAX omogoča dostop do brezžične širokopasovne povezave namesto ožičenega dostopa, kot sta kabelski in DSL. Osnovan je na standardu IEEE 802.16, ki se prav tako imenuje WirelessMAN in nudi stalno ali prenosno povezavo, brez potrebe po neposredni bližini glavne postaje. Podpora mobilne brezžične širokopasovne povezave je načrtovana za prihodnost.

## **WPAN**

**OPOMBA:** WPAN ne podpirajo vsi računalniki.

WPAN (brezžično osebno omrežje) pomaga pri medsebojni povezavi brezžičnih naprav v okolici vašega delovnega prostora.

Tehnologija WPAN podpira komunikacijo preko kratkih razdalj. Bluetooth, ki se uporablja kot osnova za novi standard, IEEE 802.15. je primer omrežja WPAN.

## **Upravljanje z omrežjem**

## **Zaščita omrežja**

Za zaščito omrežja in računalnika pred vdori, namestite nekaj razpoložljivih varnostnih programov za internet, ki nudijo zaščito pred hekerji, vohunsko programsko opremo in vdori v zasebnost.

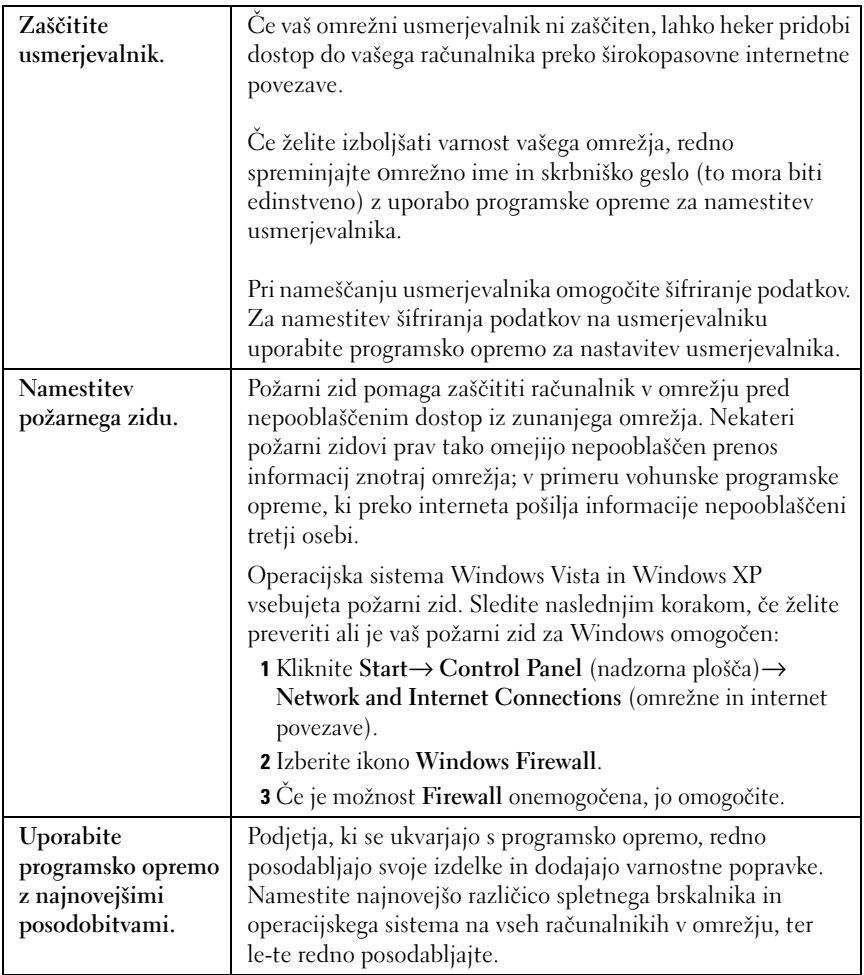

## **Kako zaščititi brezžično krajevno omrežje (WLAN)**

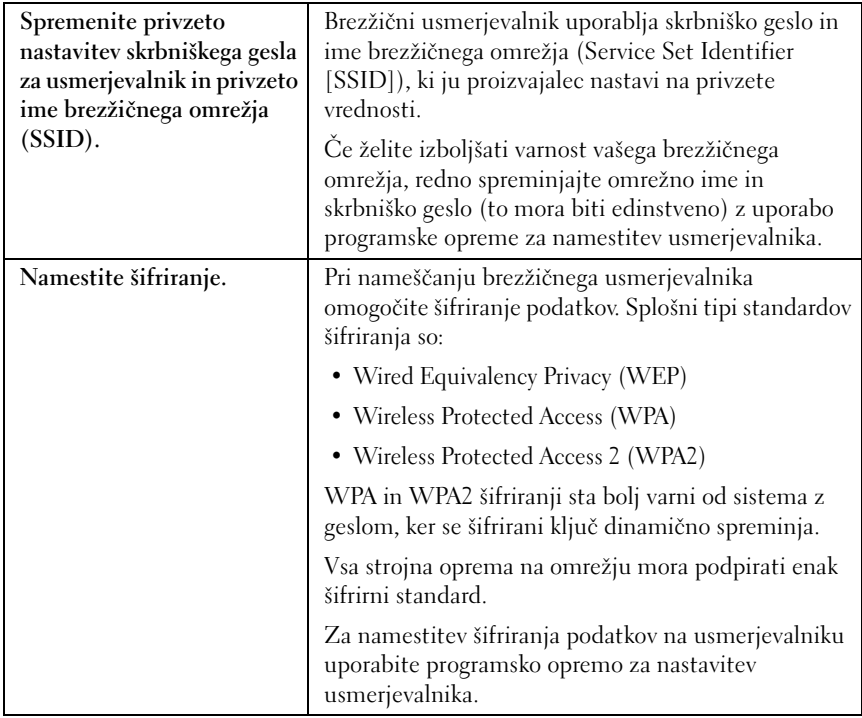

<span id="page-164-2"></span><span id="page-164-1"></span><span id="page-164-0"></span>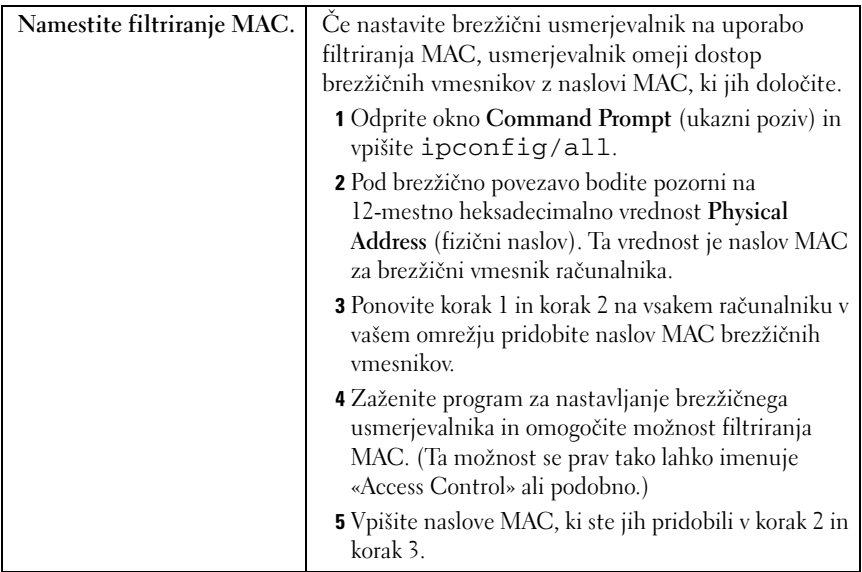

Pri vzpostavitvi brezžičnega omrežja, določite isti tip šifriranja in šifrirni ključ za vsako brezžično napravo v omrežju.

### **Zagotovitev varnosti pri uporabi javnih brezžičnih omrežij (vročih vstopnih točk)**

Pred vzpostavitvijo povezave z javnim brezžičnim omrežjem morate prilagoditi omrežne nastavitve računalnika, da s tem zmanjšate varnostna tveganja.

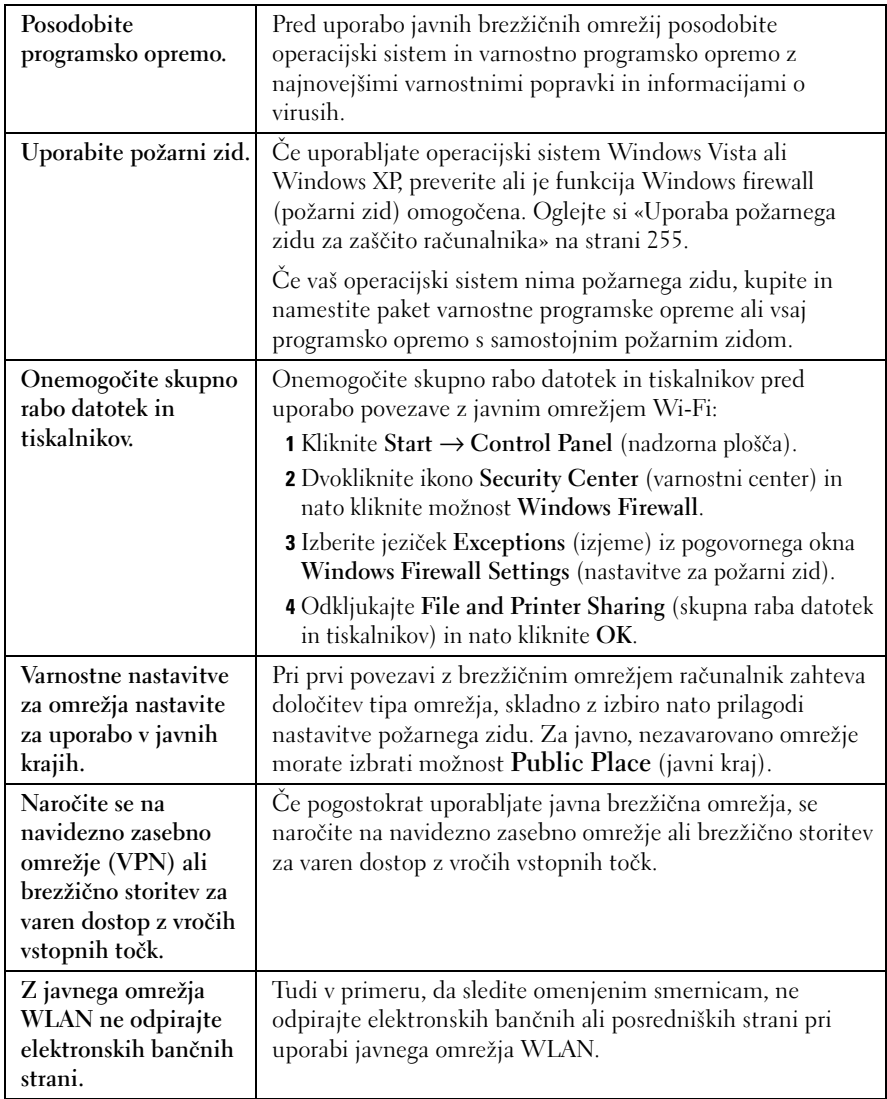

## **Iskanje omrežij z iskalnikom omrežij Dell Wi-Fi Catcher™**

Vaš računalnik morda vsebuje brezžično stikalo. Prisotnost in mesto brezžičnega stikala v računalniku preverite v vaši dokumentaciji, odsek «About Your Computer» (informacije o vašem računalniku).

Brezžično stikalo na vašem računalniku Dell uporablja Dellov iskalnik omrežja Wi-Fi Catcher za iskanje brezžičnih omrežij v vaši bližini.

## **Iskanje brezžičnega omrežja**

Pri nekaterih računalnikih lahko za iskanje brezžičnih omrežjih v vaši bližini uporabite brezžično stikalo. Za iskanje brezžičnega omrežja pomaknite in za nekaj sekund zadržite brezžično stikalo v trenutnem položaju (glejte [«Vključitev/izključitev brezžične kartice z uporabo brezžičnega stikala» na](#page-156-0)  [strani 157\)](#page-156-0).

Drugi računalniki lahko za iskanje omrežij uporabljajo ločen gumb ali stikalo. Za uporabo brezžičnega stikala ali gumba sledite navodilom v dokumentaciji.

Iskalnik omrežij Wi-Fi Catcher deluje ne glede ali je računalnik vklopljen, izklopljen ali stanju pripravljenosti in dokler je stikalo omogočeno in nastavljeno za nadzor omrežnih povezav Wi-Fi.

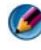

**COPOMBA:** Lučka zasveti samo, ko izklopite računalnik.

### **Vključitev iskalnika omrežij**

Ker morda ob nakupu iskalnik omrežij Wi-Fi Catcher ni vključen in nastavljena za uporabo, morate najprej omogočiti in nastaviti stikalo, ki nadzira omrežne povezave Wi-Fi. To lahko opravite z:

- Upraviteljem povezav Dell ControlPoint
- Sistemskim BIOS-om, na voljo preko programa za namestitev sistema (glejte [«Namestitev sistema» na strani 307\)](#page-306-0)

#### **Upraviteljem povezav Dell ControlPoint**

Upravitelja povezav Dell ControlPoint lahko odprete iz aplikacije Dell ControlPoint (DCP).

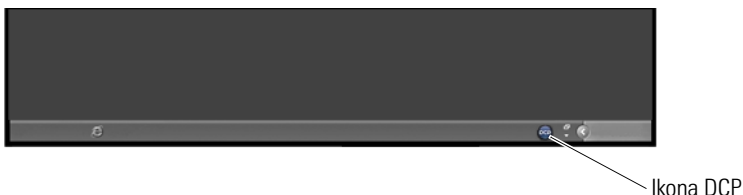

Upravitelj povezav Dell ControlPoint je aplikacija za omrežno povezovanje, ki omogoča upravljanje vseh omrežij iz enega kraja ali računalnika. Upravitelja povezav ControlPoint lahko uporabite za upravljanje z omrežnimi tipi kot so:

- Wi-Fi
- Mobilna širokopasovna povezava
- •Klicno omrežje
- •Ethernet (ali «ožičeno»)
- •Bluetooth in UWB
- GPS

Dostop do upravitelja povezav ControlPoint za namen vključitev in nastavitve funkcije iskanja Wi-Fi omrežij:

- 1 Kliknite ikono ControlPoint (ikona DCP) na opravilni vrstici. Prikaže se okno **Dell ControlPoint**.
- 2 Kliknite **Connection Manager** (upravitelj povezav). Prikaže se okno **Connection Manager Overview** (pregled upravitelja povezav).
- 3 Iz okna Connection Manager Overview izberite **Manage Connections** (upravljaj s povezavami) in sledite navodilom.

Za pomoč kliknite pomoč za upravitelja povezav **?** (vprašaj).

**ZA VEČ INFROMACIJ:** Za več o uporabi aplikacije Dell ControlPoint glejte pomoč*,* ki je na voljo na glavnem zaslonu ControlPoint.

## <span id="page-168-0"></span>**Upravljanje omrežnih računalnikov s tehnologijo Intel® Active Management Technology**

Za nekatere sisteme Dell uporablja tehnologijo Intel® Active Management Technology (Intel AMT ali iAMT®), ki omogoča skrbnikom omrežij upravljanje omrežnih računalnikov. S to tehnologijo lahko skrbniki:

- • Najdejo in upravljajo z računskimi sredstvi na omrežju, ne glede ali je računalnik vklopljen ali izklopljen.
- • Popravijo sistem na daljavo, tudi po napaki operacijskega sistema - v primeru napake v programski opremi ali operacijskem sistemu, se Intel AMT uporabi za oddaljeni dostop do računalnika za namen odpravljanja težav.
- • Zaščitijo omrežje pred dohodnimi nevarnostmi, hkrati pa preko omrežja posodobijo programsko opremo in protivirusno zaščito.

Glejte Dell™ *skrbniški priročnik za upravljanje sistema* za več o uporabi tehnologije Intel® Active Management Technology. Ta priročnik je na voljo na spletnem mestu Dellove podpore na naslovu **support.dell.com**.

# **Dostop do interneta**

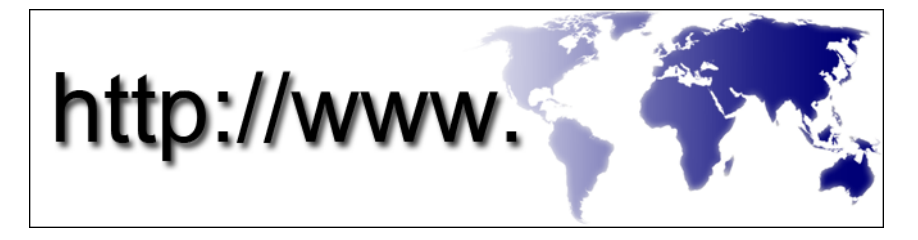

## **Pregled**

 $\mathcal{L}$ 

Internet je elektronsko komunikacijsko omrežje, ki združuje računalniška omrežja (tako za posameznike kot organizacije) širom sveta. Internet podpira veliko zbirko računalnikov in strežnikov, ki vsebujejo dokumente ali informacijske strani (imenovane spletne strani), ki so med sabo povezane s procesom imenovanim *hypertext linking* (povezovanje hiperteksta) ali *hyperlinks* (hiperpovezave).

Ti elektronski dokumenti, ki so shranjeni na računalnike širom sveta in so na voljo preko interneta, sestavljajo splet (World Wide Web).

## **Kaj potrebujete za vzpostavitev povezave z internetom**

**OPOMBA:** Ponudba internetnih storitev se razlikuje od države do države.

Za povezavo z internetom potrebujete modem ali omrežno povezavo in ponudnika internetnih storitev (ISP). ISP ponuja eno ali več naslednjih možnosti za vzpostavitev povezave z internetom:

- • DSL (Digital Subscriber Line) povezave nudijo dostop do interneta z visoko hitrostjo, preko obstoječe telefonske linije. Z DSL povezavo lahko hkrati uporabljate internet in vaš telefon na isti liniji.
- • Povezavo z uporabo kabelska modema, ki omogoča širokopasovni dostop do interneta preko vaše lokalne kabelske linije za televizijski signal.
- Povezavo z uporabo satelitskega modema, ki omogoča širokopasovni dostop do interneta preko satelitsko-televizijskega sistema.
- Klicno povezavo, ki omogoča dostop do interneta preko telefonske linije. Klicne povezave so znatno počasnejše od povezav preko DSL, kabelskega in satelitskega modema.
- • Brezžično prostrano omrežje (WWAN) ali mobilna širokopasovna tehnologija omogoča povezavo z internetom z uporabo mobilnega telefona, pri širokopasovnih hitrostih.
- • Povezave preko brezžičnega krajevnega omrežja (WLAN) uporabljajo za komunikacijo visoko frekvenčne radijske valove. Tipično je na širokopasovni kabel ali DSL modem priključen brezžični usmerjevalnik, ki oddaja internetni signal do vašega računalnika.

Če uporabljate klicno povezavo, pred vzpostavitvijo povezave priključite telefonski kabel v priključek za modem na računalniku in v telefonski vtič na steni.

Če uporabljate DSL, kabelsko ali satelitsko povezavo, kontaktirajte vašega ISP-ja ali ponudnika telefonskih storitev za navodila o namestitvi.

## **Spletni brskalniki za ogled internetnih strani**

Za ogled vsebine interneta potrebujete spletni brskalnik - programska aplikacija (program), ki prikazuje spletne strani. Spletne strani vsebujejo besedilo, grafiko, zvok in video posnetke, ki uporabljajo označevalni jezik za oblikovanje večpredstavnostnih dokumentov (html). Spletne strani vsebujejo povezave, ki omogočajo pomik od enega dokumenta do drugega, čeprav so dokumenti shranjeni na različnih mestih na internetu.

Spletno mesto je zbirka spletnih strani, ki jih vzdržuje posameznik ali organizacija.

Spletni brskalniki omogočajo ogled hiperpovezanih spletnih strani. Na voljo imate številne spletne brskalnike. Eden izmed brskalnikov, ki se običajno uporabljajo, je Internet Explorer.

- 1 Če želite pogledati določeno spletno mesto, odprite Internet Explorer s klikom na ikono Internet Explorer.
- 2 Ko se brskalnik odpre, kliknite naslovno vrstico na vrhu okna brskalnika in vpišite spletni naslov.

## **Spletni naslovi**

Spletni naslov ali enolični krajevnik vira (URL) ponuja lokacijo spletne strani. Vsaka spletna stran na internetu ima URL. Običajna oblika spletnega naslova je: **http://www.dell.com**.

**ZA VEČ INFORMACIJ:** Za več o internetu in različnih tipih povezav glejte informacije na spletni strani Dellove podpore za uporabnike na **support.dell.com**.

## **Vzpostavitev internetne povezave**

Za povezavo z internetom potrebujete modem ali omrežno povezavo in ponudnika internetnih storitev (ISP).

Nastavitev internetne povezave preko bližnjice ponudnika internetnih storitev na namizju:

- 1 Shranite in zaprite vse odprte datoteke in programe.
- 2 Dvokliknite ikono ISP-ja na namiziu programa Microsoft<sup>®</sup> Windows<sup>®</sup>.
- 3 Sledite navodilom na zaslonu in zaključite namestitev.

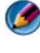

**COPOMBA:** Pripravite informacije, ki ste jih dobili od vašega ISP-ja. Če nimate ponudnika internetnih storitev, vam pri tem lahko pomaga čarovnik Connect to the Internet (vzpostavitev povezave z internetom).

Če nimate ikono ponudnika internetnih storitev na vašem namizju ali če želite vzpostaviti povezavo z internetom z drugim ponudnikom internetnih storitev:

## **Windows Vista®**

- 1 Shranite in zaprite vse odprte datoteke in programe.
- 2 Kliknite **Start** → **Control Panel** (nadzorna plošča)→ **Network and Internet** (omrežja in internet).
- 3 Pod **Network and Sharing Center** (center za omrežja in skupno rabo), kliknite **Connect to the Internet** (vzpostavitev povezave z internetom).

Prikaže se okno **Connect to the Internet** (vzpostavitev povezave z internetom).

- 4 Kliknite bodisi **Broadband (PPPoE)** (širokopasovna povezava), **Wireless**  (brezžična povezava) ali **Dial-up** (klicna povezava), odvisno od želene povezave:
	- • Izberite **Broadband**, če uporabljate DSL modem, kabelski TV modem ali satelitski modem.
	- • Izberite **Wireless**, če uporabljate brezžično povezavo preko WLAN kartice.
	- • Izberite **Dial-up** (klicna povezava), če boste uporabljali klicni modem ali ISDN (digitalno omrežje z integriranimi storitvami).

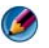

**OPOMBA:** Če ne veste, kateri tip povezave morate izbrati, kliknite **Help me choose** (pomagaj mi izbrati) ali pokličite vašega ponudnika internetnih storitev (ISP-ja).

5 Če želite zaključiti namestitev, sledite navodilom na zaslonu in uporabite informacije, ki vam jih je posredoval vaš ponudnik internetnih storitev.

## **Windows® XP**

- 1 Shranite in zaprite vse odprte datoteke in programe.
- 2 Kliknite **Start** → **Control Panel** (nadzorna plošča)→ **Network and Internet Connection** (omrežja in internet).
- 3 Kliknite **Set up or change your Internet connection** (vzpostavitev ali sprememba interneten povezave).
- 4 Kliknite **Setup** (namestitev). Prikaže se **New Connection Wizard** (Čarovnik za ustvarjanje nove povezave).
- 5 Kliknite **Next** (Naprej). Izberite **Connect to the Internet** (vzpostavi povezavo z internetom) in kliknite **Next** (naprej).
- 6 Kliknite **Set up my connection manually** (vzpostavi mojo povezavo ročno) in kliknite **Next** (naprej).
- 7 Kliknite bodisi **Broadband (PPPoE)** (širokopasovna povezava), **Wireless** (brezžična povezava) ali **Dial-up** (klicna povezava), odvisno od želene povezave.
	- • Izberite **Broadband**, če uporabljate DSL modem, kabelski TV modem ali satelitski modem.
	- • Izberite **Wireless**, če uporabljate brezžično povezavo preko WLAN kartice.

 Izberite **Dial-up** (klicna povezava), če boste uporabljali klicni modem ali ISDN (digitalno omrežje z integriranimi storitvami).

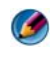

**OPOMBA:** Če ne veste, kateri tip povezave morate izbrati, kliknite **Help me choose** (pomagaj mi izbrati) ali pokličite vašega ponudnika internetnih storitev (ISP-ja).

8 Če želite zaključiti namestitev, sledite navodilom na zaslonu in uporabite informacije, ki vam jih je posredoval vaš ponudnik internetnih storitev.

## **Odpravljanje težav pri vzpostavljanju povezave z internetom**

Če imate težave pri vzpostavitvi povezave z internetom glejte informacije, ki ste jih dobili od vašega ponudnika internetnih storitev in ki so priložena kakršni koli omrežni strojni opremi.

Če se ne morete povezati z internetom, vendar ste se uspešno povezali v preteklosti, je lahko napaka na strani ponudnika internetnih storitev. Pokličite vašega ISP-ja in preverite stanje povezave ali poizkusite vzpostaviti povezavo kasneje.

## **Nastavitve spletnega brskalnika**

S spremembo nastavitev brskalnika lahko prilagodite uporabnost in varnost spletnega brskalnika. Na primer, če želite spremeniti nastavitve za Internet Explorer:

• Odprite Internet Explorer in kliknite **Tools** (orodja)→ **Internet Options** (internetne možnosti).

AL<sub>I</sub>

• Kliknite **Start**→ **Control Panel** (nadzorna plošča)→ **Network and Internet Connections** (omrežja in povezave z internetom)→ **Internet Options** (internetne možnosti).

Prikaže se okno **Internet Options** (internetne možnosti). V tem oknu lahko določenim funkcijam prilagodite nastavitve, kot so:

- •Domača stran brskalnika
- •Videz spletne strani
- •Zgodovina brskanja
- •Možnosti dostopa

## **Nastavitev domače strani brskalnika**

Nastavite domačo stran brskalnika (najbolj pogosto uporabljena stran) tako, da se ob vsakem zagonu programa Internet Explorer prikaže ista stran.

- 1 Kliknite **Start**→ **Control Panel** (nadzorna plošča)→ **Network and Internet Connections** (omrežja in povezave z internetom)→ **Internet Options** (internetne možnosti).
- 2 Vpišite spletni naslov strani, ki jo želite odpreti najprej ob vsaki uporabi programa Internet Explorer.

## **Nastavitev, kako brskalnik prikazuje spletne strani**

Splošni videz spletnih strani lahko spremenite z uporabo barv, jezikov, pisave in uporabnosti.

- 1 Kliknite **Start**→ **Control Panel** (nadzorna plošča)→ **Network and Internet Connections** (omrežja in povezave z internetom)→ **Internet Options** (internetne možnosti).
- 2 Najdite gumbe, ki so namenjeni za spremembo videza strani. Kliknite gumbe funkcij, ki jih želite spremeniti.

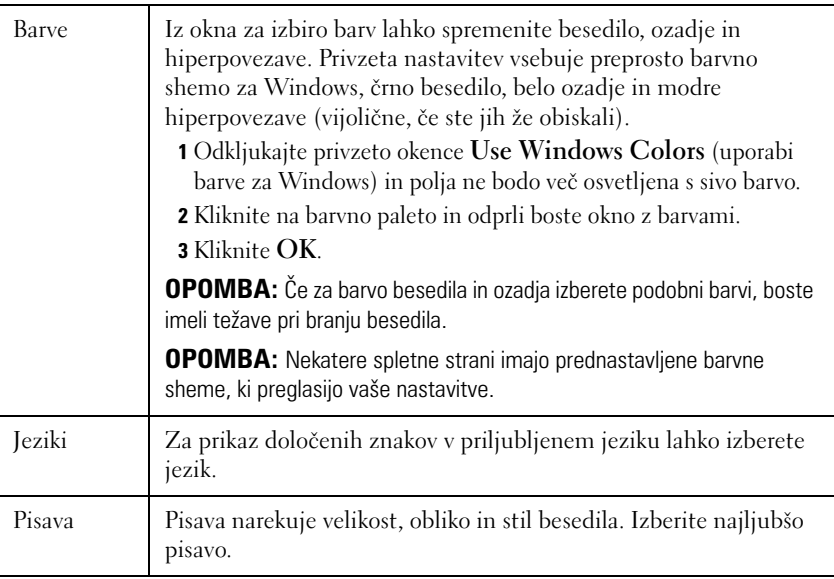

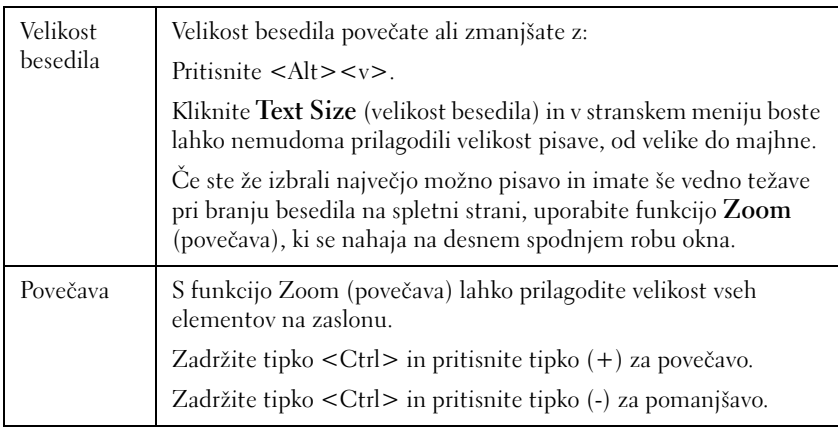

### **Varčevanje s prostorom s prilagoditvijo načina, kako brskalnik shranjuje zgodovino ogledov**

Internet Explorer hrani dnevnik vseh obiskanih spletnih mest z namenom, da pohitri proces prenosa grafike ob vsakem ponovnem obisku spletne strani. Količino prostora za dnevnike zgodovine lahko zmanjšate ali izbrišete.

- 1 Kliknite **Start**→ **Control Panel** (nadzorna plošča)→ **Network and Internet Connections** (omrežja in povezave z internetom)→ **Internet Options** (internetne možnosti).
- 2 Izbrišite datoteke v zgodovini brskanj s klikom na **Delete** (izbris) ali zmanjšajte količino razpoložljivega prostora s klikom na **Settings** (nastavitve).
- 3 Zmanjšajte število (število MB v pomnilniku) in/ali zmanjšajte število dni, za ohranjanje informacij v zgodovini brskanja, da s tem omejite prostor za shranjevanje informacij.

## **Povečajte hitrost računalnika z omejitvijo števila odprtih spletnih oken**

Jezički omogočajo odpiranje več spletnih strani hkrati, v istem oknu brskalnika. Ni potrebno odpirati več primerkov programa Internet Explorer naenkrat.

Funkcija jezičkov izboljša hitrost računalniške obdelave z omejitvijo števila odprtih programov.

- 1 Kliknite **Start**→ **Control Panel** (nadzorna plošča)→ **Network and Internet Connections** (omrežja in povezave z internetom)→ **Internet Options** (internetne možnosti).
- 2 V odseku **Tabs** (jezički) kliknite **Settings** (nastavitve).
- 3 Obkljukajte okence zraven **Enable Tabbed Browsin**g (omogoči uporabo jezičkov).
- 4 Izberite okence **Enable Quick Tabs** (omogoči hitre jezičke). Ta možnost omogoča prikaz vseh odprtih jezičkov.
- 5 Kliknite **Always open pop-ups in a new tab** (vedno odpri pojavno okno v novem jezičku). S tem ukrepom se bodo oglasi odprli v spletnem brskalniku, ki ga trenutno uporabljate, brez preusmeritve na nov naslov.
- 6 V odseku **Open links from other programs** (odpri povezave drugih programov) kliknite **A new tab in the current window** (novi jeziček v trenutnem oknu). S tem ukrepom se bodo hiperpovezave odprle v novem jezičku in ne v novem oknu brskalnika.

### **Uporaba pripomočkov za ljudi s posebnimi potrebami**

Če ste slabovidnim, lahko uporabite meni s pripomočki za ljudi s posebnimi potrebami za preglasitev posameznih nastavitev za spletne strani, v primeru določenih barv in pisave na spletnih straneh.

Pripomočke omogočite s klikom na kateri koli izbirni gumb ali uporabite bolj napredno možnost, ki omogoča uporabo prednastavljene datoteke s slogi za vse spletne strani.

## **Internetna varnost in zasebnost**

## **Kako povečati varnost vašega računalnika med uporabo interneta**

Internetno varnost lahko povečate, vendar boste pri tem izgubili možnost ogleda vseh razpoložljivih funkcij. Če znižate nastavitve za internetno varnost, boste s tem izpostavili vaš računalnik nevarnostim.

- 1 Kliknite **Start**→ **Control Panel** (nadzorna plošča)→ **Network and Internet Connections** (omrežja in povezave z internetom)→ **Internet Options** (internetne možnosti).
- 2 Odprite jeziček **Security** (varnost).

3 Ko je ikona za internet poudarjena, uporabite navpični drsnik pri varnostnem nivoju za to cono in povečajte ali zmanjšajte varnost za internetno spletno mesto.

S klikom na katero koli drugo ikono na strani **Security** (varnost) boste odprli dodatne varnostne možnosti.

- 1 Kliknite **Sites** (strani) pod katerim kolim naslovom in dodajte strani, ki jim zaupate ali želite omejiti.
	- • Zaupanja vredne strani lahko dodate na seznam in jih s tem označite kot varne.
	- • Možnost za omejitev strani omogoča dodajanje spletnih strani za katere menite, da lahko škodijo vašemu računalniku.
- 2 Vpišite spletni naslov strani in kliknite **OK**.

## **Zaščita zasebnosti pri povezavi z internetom**

Zasebnost vpliva na način, kako lahko druge spletne strani vplivajo na vaš računalnik. Z vsakim obiskom spletne strani med spletno stranjo in spletnim brskalnikom na računalniku poteka določena komunikacija.

Včasih spletne strani prikazujejo oglase, ki se pojavijo v drugem oknu. Včasih vašemu obisku sledijo piškotki, ki se namestijo na vaš računalnik.

Zagotovite varnost in zasebnost z:

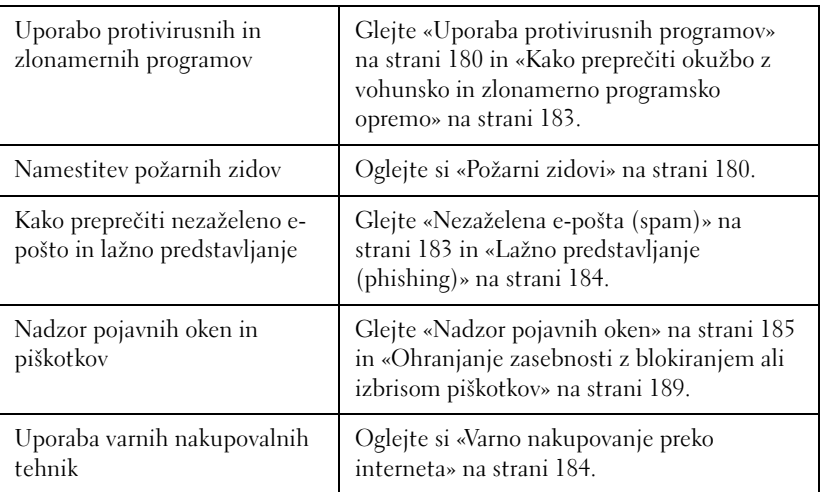

## **Virusi**

Virusi so programi, ki napadajo računalnik, poškodujejo podatke in sistemske programe in kršijo zasebnost. Virusi se lahko združijo z datotekami, ki ste jih prenesli ali prejeli v e-poštni prilogi.

#### <span id="page-179-0"></span>**Uporaba protivirusnih programov**

Zaščitite računalnik pred virusi z uporabo protivirusnega programa. Dva priljubljena protivirusna programa sta Norton AntiVirus in McAfee VirusScan. Oba programa redno preverjata ali se na računalniku nahajajo virusi in izolirata osumljene programe in podatke.

Protivirusni programi so na voljo na spletnem mestu Dellove podpore na naslovu **support.dell.com**.

#### **Posodobitev protivirusnega programa**

Redno posodabljajte protivirusni program, saj se skoraj vsak dan pojavi kakšen novi virus. Bodite pozorni na posodobitve za vaš protivirusni program. Nekateri protivirusni programi omogočajo samodejno posodobitev, če ste povezani z internetom.

### <span id="page-179-1"></span>**Požarni zidovi**

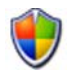

Požarni zid je dodatna varnostna funkcija v operacijskem sistemu Windows. Požarni zid je programska oprema, ki je nastavljen tako, da omogoča prenos podatkov preko računalniškega omrežja z različno stopnjo zaupanja.

Osnovna naloga požarnega zidu je uravnavanje pretoka podatkov med računalniškimi omrežji z različnimi stopnjami zaupanja.

**NA PRIMER:** Tipična primera računalniškega omrežja sta:

- $\bullet$  Internet, ki je območje brez zaupanja
- Krajevna omrežja, ki so območja z več zaupanja
Namestitev požarnega zidu:

- 1 Kliknite **Start**→ **Control Panel** (nadzorna plošča)→ **Network and Internet Connections** (omrežja in povezave z internetom)→ **Windows Firewall** (požarni zid za Windows). ALI Kliknite **Start**→ **Control Panel** (nadzorna plošča)→ **Security Center**  (varnostni center)→ **Windows Firewall** (požarni zid za Windows).
- 2 Kliknite **Change Settings** (spremeni nastavitve). **Prikaže se okno Windows Firewall Setting** (nastavitve za požarni zid).

Jeziček **General** prikazuje dve nastavitvi: **On** in **Off**. Ščiti na levi: *zelen s kljukico* (**vključeno**) ali *rdeč z x* (**izključeno**).

Nastavitev požarnega zidu na **On** (priporočeno) je druga izbira. Obkljukate lahko okence **Don't allow exceptions** (ne dovoli izjem).

3 Obkljukajte okence **Don't allow exceptions**, če želite izboljšati varnost. Požarni zid za Windows vas bo obvestil ob vsaki blokadi programa.

Okno **Windows Firewall** nudi različne jezičke, ki omogočajo prilagoditev varnostnih nastavitev.

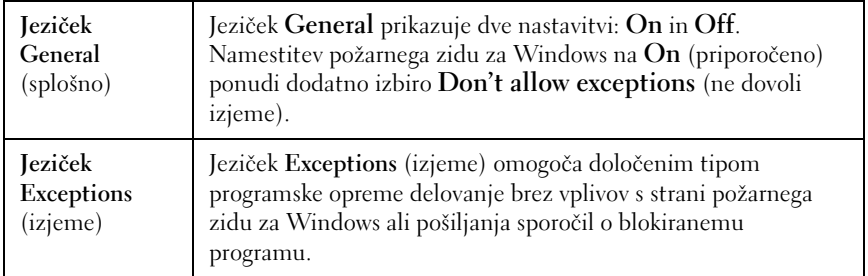

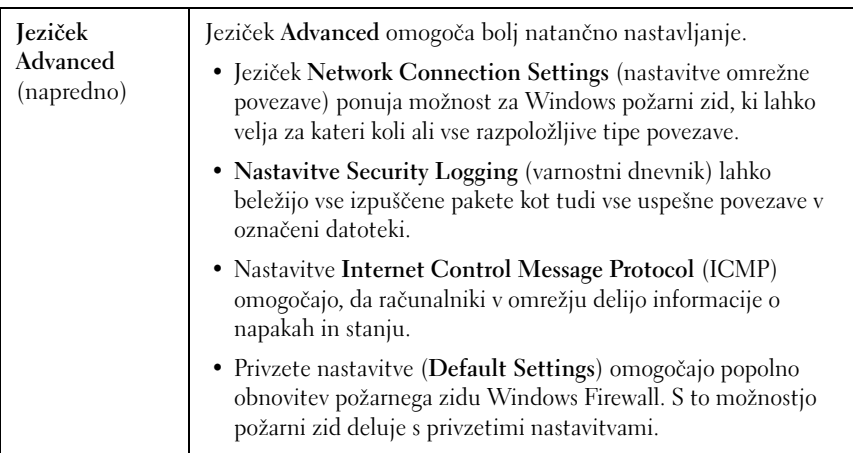

**NAMIG:** Za vklop požarnega zidu za Windows morate biti v sistem prijavljeni kot skrbnik sistema.

#### **Vohunska in zlonamerna programska oprema**

*Spyware* (vohunska programska oprema) je tip računalniškega programa, ki se uporablja za sledenje potrošnikov in bolj natančno reklamiranje za določene skupine. Prav tako se lahko uporabi za pridobitev informacij o posameznikih, ki nimajo zavarovanega računalnika.

*Malware* (zlonamerna programska oprema) je zasnovana da poškoduje podatke ali trde diske v računalniku. Nekatera zlonamerna programska oprema lahko sledi vsem pritiskom tipk, ter s tem omogoča zajem številk kreditnih kartic in bančnih informacij.

Vohunska in zlonamerna programska oprema lahko škoduje vašemu računalniku in vsebino na njemu izpostavi nevarnostim.

Številni indikatorji kažejo na okužbo z vohunsko opremo. Bodite pozorni na:

- Upočasnjeno delovanje računalnika
- Običajno opravila potrebujejo dlje časa
- •Domača stran spletnega brskalnika se je spremenila
- Pojavna okna se prikažejo tudi, če niste povezani z internetom

#### **Kako preprečiti okužbo z vohunsko in zlonamerno programsko opremo**

Za preprečitev okužbe vašega računalnika z vohunsko in zlonamerno programsko opremo imate na voljo različne možnosti. Na primer, uporabite lahko protivohunske programe, ki zavarujejo, pregledajo in/ali počistijo vaš računalnik. Vaš protivohunski program mora bit vedno posodobljen.

**NAMIG:** Pri prenosu podatkov uporabljajte samo spletna mesta, ki jim zaupate Bodite pazljivi, ko gre za brezplačne datoteke na internetu.

**ZA VEČ INFORMACIJ:** za več o združljivih proti vohunskih in zlonamernih  $\mathbf{Q}$ programih za Windows Vista obiščite Microsoftov katalog na Microsoftovem spletnem mestu na naslovu (**microsoft.com**).

**ZA VEČ INFORMACIJ:** Za več o vohunski in zlonamerni programski opremi  $\mathbf Q$ glejte ustrezne teme v pomoči in podpori za Windows: kliknite Start → **Help and Support** (pomoč in podpora):

- • «Remove spyware from your computer» (Kako odstraniti vohunsko programsko opremo z računalnika)
- «Using anti-malware software to help protect your computer» (Uporaba proti-zlonamerne programske opreme za zaščito vašega računalnika)
- «When to trust a website» (Kdaj zaupati spletni strani).

#### **Nezaželena e-pošta (spam)**

*Spam* označuje nezaželena e-poštna sporočila, vključno z verižnimi pismi in oglasi. Količino prejete nezaželene e-pošte lahko zmanjšate z uporabo programov proti nezaželeni e-pošti. Vendar pazite, ti programi niso popolni in lahko blokirajo veljavna e-poštna sporočila.

Programi proti nezaželeni pošti se nahajajo na Dellovi spletni strani.

### **Lažno predstavljanje (phishing)**

*Phishing* je izraz, ki označuje prevare za nelegalno pridobitev informacij preko na videz veljavne e-pošte in sporočil s strani na pogled zanesljivih virov. Bodite pazljivi, ko gre za katero koli e-pošto ali spletno mesto, ki od vas zahteva številko kreditne kartice.

Zaščitite se pred lažnimi osebami z vključitvijo filtra proti lažnemu predstavljanju.

**COPOMBA:** Za uporabo tega filtra morate uporabljati Internet Explorer 7.

- 1 Odprite Internet Explorer in kliknite **Tools** (orodja)→ **Phishing Filter** (filter proti lažnemu predstavljanju).
- 2 Izberite **Turn on the Automatic Website Check** (vključi samodejni pregled spletnih mest).
- 3 Kliknite **Phishing Filter Settings** (nastavitve filtra proti lažnemu predstavljanju). Filter vas preusmeri na jeziček **Advanced** (napredno), internetnih možnosti, kjer lahko izberete želene nastavitve.

#### **Varno nakupovanje preko interneta**

Uporabljajte samo storitve cenjenih spletnih trgovin, da se s tem izognete prevaram in za lažjo zamenjavo ali vrnitev izdelkov. Če niste seznanjeni s spletno trgovino, preberite ocene trgovin ali drugih kupcev.

Upoštevajte naslednje ukrepe za varno in zanesljivo spletno nakupovanje: •

- Preverite verodostojnost spletnega prodajnega mesta.
- •Ali je znano prodajno mesto?
- •Ali spletna stran pripada spletni organizaciji.
- • Ali lahko osebo, povezano s stranjo, pokličete ali obvestite preko poštnega naslova?
- • Ali so informacije o dobavljivosti izdelka prikazane na odprt in zaupanja vreden način?
- •Kako hitro bo naročilo obdelano?
- •Ali so stroški pošiljanja razumni?
- •Ali ima trgovina razumno politiko vračil/zamenjav?
- •Ali spletno mesto uporablja šifriranje za podatke o uporabnikih in plačilu?
- • Ali se spletna stran ponaša s kakršnimi koli žigi kakovosti? Ti žigi predstavljajo zunanjo ocenitev dejavnih varnostnih meril.

### **Nadzor pojavnih oken**

- 1 V oknu **Internet Options** (internetne možnosti) kliknite jeziček **Privacy** (zasebnost).
- 2 Če okence zraven **Pop-up blocker** ni obkljukano, program za blokiranje pojavnih oken ni vključen.

Če je okence obkljukano, potem je program za blokiranje pojavnih oken vključen in izberete lahko **Settings** (nastavitve) za nastavitev ostalih funkcij programa za blokiranje pojavnih oken.

- 3 Kliknite **Settings** (nastavitve).
- 4 Vpišite naslov spletne strani v območje izjem, da s tem dovolite spletni strani odpiranje pojavnih oken.
- 5 V odseku **Notifications and Filter level** (obvestila in nivo filtriranja) obkljukajte polji, če želite slišati zvok in informacijsko vrstico ob blokiranju pojavnega okna.
- 6 Iz spustnega menija **Filter level** (nivo filtriranja) izberite **Low** (nizko), **Medium** (srednje) ali **High** (visoko) možnost za nadzor zasebnosti.

### **Nadzor nezaželenih orodnih vrstic**

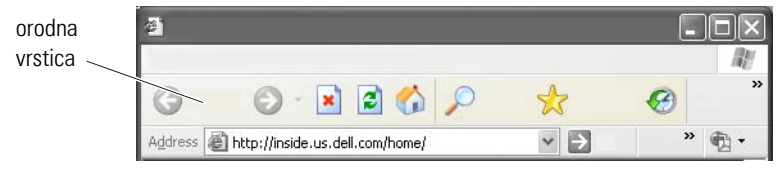

Orodne vrstice se nahajajo na vrhu brskalnika in pomagajo pri krmarjenju po spletnih straneh. Številne so uporabne, vendar preveč vrstic lahko zmanjša dejansko velikost brskalnika, ki ga uporabljate za ogled spletnih mest.

- 1 Kliknite **View** (pogled).
- 2 Kliknite **Toolbars** (orodne vrstice). Prikaže se drugi meni, kjer so navedene vse razpoložljive orodne vrstice za brskalnik. Kljukica ob orodni vrstici označuje, da je le-ta trenutno aktivna.
- 3 Kliknite orodno vrstico, ki jo želite omogočiti ali onemogočiti.

### **Svetovanje o vsebini/starševski nadzor**

Internet Explorer ima možnost blokirati vsebino z interneta.

- 1 Kliknite **Start**→ **Control Panel** (nadzorna plošča)→ **Network and Internet Connections** (omrežja in povezave z internetom)→ **Internet Options** (internetne možnosti).
- 2 Odprite jeziček **Content** (vsebina).
- 3 Kliknite **Enable** (omogoči) v predelu **Content Advisory**.

Določeni tipi vsebine so lahko blokirani in zahtevajo geslo za dostop do spletnega mesta. Pred izbiro preberite opis pod možnostjo.

## **Kako zaznamovati priljubljena spletna mesta**

Shranite naslove pogosto obiskanih spletnih mest z zaznamki.

V Internet Explorer uporabite meni **Favorites** (priljubljene) za zaznamovanje pogosto obiskanih spletnih mest. Na spletni strani, ki jo želite dodati, kliknite **Favorites** (priljubljene)→ **Add to Favorites** (dodaj med priljubljene).

Za združitev seznama priljubljenih zaznamkov v mape:

- 1 Kliknite **Favorites** (priljubljeni)→ **Organize Favorites**.
- 2 Kliknite **Create Folder** za stvaritev nove mape.
- 3 Poudarite mapo ali stran in kliknite **Rename** (preimenuj) za spremembo prikaza priljubljene strani.
- 4 Poudarite mapo ali stran in kliknite **Move to Folder** (premakni v mapo) za pomik strani v mapo.
- 5 Poudarite mapo ali stran in kliknite **Delete** (izbriši) za izbris priljubljene strani iz seznama.

Za ogled seznama priljubljenih strani, kliknite **Favorites** (priljubljene) in prikaže se spustni seznam z vsemi shranjenimi priljubljenimi stranmi. To lahko prav tako storite s pritiskom kombinacije tipk <Alt><a>.

### **Iskanje informacij na internetu**

Če želite najti informacije (spletno stran) na internetu brez, da bi poznali naslov spletne strani, lahko uporabite iskalnik za iskanje informacij.

Izbirate lahko med številnimi iskalniki. Vsak iskalnik se lahko odziva drugače. Za informacije o uporabi iskalnika glejte odsek s pomočjo.

- 1 Odprite običajni iskalnik in vpišite besedo ali kombinacijo besed, ki jih iščete, v polje **Search** (iskanje).
- 2 Pritisnite <Enter> ali kliknite **Go** (pojdi) ali **Search** (išči); odvisno od iskalnika.

Pod iskalnim poljem je naveden seznam povezanih spletnih strani.

**NAMIG:** Pri iskanju informacij pazite na pravopis in uporabite samo določene besed, da s tem izboljšate iskanje. Večina iskalnikov ima napredno iskalno funkcijo, ki izboljša iskanje.

### **Sprememba nastavitev internetnega komunikacijskega protokola (TCP/IP)**

Internet uporablja določene komunikacijske protokole za skupno rabo informacij. Pri kliku na izbrano spletno mesto (za dostop do spletne strani), se informacije pošljejo (prenesejo) na vaš računalnik preko komunikacijskega protokola, kot na primer:

TCP/IP (Transmission Control Protocol (TCP) and Internet Protocol (IP)).

Za TCP/IP boste morda morali spremeniti nastavitve vašega računalnika.

**ZA VEČ INFORMACIJ:** Za več o nastavitvah za vaš TCP/IP glejte dokumentacijo, ki ste jo dobili od vašega ponudnika internetnih storitev. Za boljše razumevanje internetnih nastavitev prav tako glejte pomoč in podporo za Wndows: kliknite Start <sup>(→</sup> ali | → **Help and Support** (pomoč in podpora).

## **Tiskanje spletne strani**

Številna spletna mesta ponujajo enostavne različice strani za tiskanje. Če te niso na voljo:

- 1 Kliknite **File** (datoteka).
- 2 Kliknite **Print Preview** (predogled tiskanja) za potrditev tiskanega območja. Velikokrat oblika strani, ki jo trenutno opazujete ni enaka natisnjeni.

Ostale funkcije, ki so na voljo na zaslonu **Print Preview**:

- Kliknite prvi spustni meni, za hkraten prikaz več strani.
- • Kliknite drugi spustni meni za pomik iz okvirja na okvir. Ker do številna okna razdeljena na ločene odseke (okvirje), se včasih natisnjen odsek nahaja v ločenem okvirju od preostalega dela brskalnika.
- •Kliknite tretji spustni meni za povečanje ali pomanjšanje določene strani.

### **Kako pridobiti prostor na disku in zaščititi računalnika**

#### **Izbris zgodovine brskalnika**

Brskalnik shrani dnevnik vseh obiskanih spletnih mest. Ta funkcija je namenjena za lažji ponovni obisk istih spletnih mest. Hkrati pa lahko povzroči varnostna tveganja in celo vpliva na delovanje računalnika. Izbris zgodovine brskanja lahko zmanjša varnostna tveganja in velikost datotek zgodovine na vašem računalniku.

- 1 Kliknite **Start**→ **Control Panel** (nadzorna plošča)→ **Network and Internet Connections** (omrežja in povezave z internetom)→ **Internet Options** (internetne možnosti).
- 2 V oknu za izbiro zgodovine brskanj kliknite **Delete** (izbris).

#### **Izbris začasnih internetnih datotek**

Pri prenosu datotek na računalnik, se te shranijo v začasni prostor za datoteke. Pri prekomerni količini le-teh, lahko datoteke vplivajo na delovanje računalnika. Redno brisanje začasnih datotek pomaga izboljšati delovanje in hitrost računalnika.

- 1 Odprite spletni brskalnik in poiščite jeziček z **Internet Options** (internetne možnosti).
- 2 V **Temporary Internet Files** (začasne internetne datoteke) kliknite gumb **Delete Files** (izbris datotek).

#### **Zmanjšanje velikosti mape za začasne datoteke**

Internet Explorer hrani dnevnik obiskanih spletnih mest in velikost prostora za začasne internetne datoteke. Količino prostora za začasne datoteke in dnevniki zgodovine lahko zmanjšate ali izbrišete.

- 1 Za Internet Explorer kliknite na jeziček **Internet Options** (internetne možnosti).
- 2 Izbrišite datoteke v zgodovini brskanja in nato zmanjšajte količino prostora s klikom na **Settings** (nastavitve).
- 3 Zmanjšajte število MB v pomnilniku in/ali zmanjšajte število dni, za ohranjanje informacij v zgodovini brskanja, da s tem omejite prostor za shranjevanje informacij.

### **Ohranjanje zasebnosti z blokiranjem ali izbrisom piškotkov**

*Cookies* (piškotki) so majhni označevalniki (deli kode), ki se shranijo na vaš računalnik ob obisku spletnega mesta. Podjetja na internetu uporabljajo piškotke za sledenje obiskom spletnih mest.

Nekateri piškotki preprosto izboljšajo uporabo spletnega mesta. Na primer, piškotek lahko shrani informacije o vašem geslu, ki ga nato vnesete samo ob prvem obisku spletnega mesta. Vendar nekateri piškotki lahko uporabijo te osebne informacije za komercialne namene in s tem povzročijo vdor v vašo zasebnost.

Piškotke v zgodovini brskanja lahko izbrišete, če odprete spletni brskalnik in kliknete na jeziček **Options** (možnosti). Poiščite gumb **Delete Cookies** (izbris piškotkov).

Na primer, za izbris piškotkov v Internet Explorer:

- 1 Odprite Internet Explorer.
- 2 Kliknite jeziček **Tools** (orodja)→ **Internet Options** (internetne možnosti).
- 3 V odseku **Temporary Internet Files** (začasne internetne datoteke) kliknite gumb **Delete Cookies** (izbris piškotkov).

Število shranjenih piškotkov lahko prav tako omejite z zvišanjem zasebnosti:

- 1 V oknu **Internet Options** kliknite jeziček **Privacy** (zasebnost).
- 2 Pomaknite navpični drsnik *navzgor* za večjo zasebnost in omejitev dovoljenih piškotkov ali *navzdol* za manj zasebnosti in prost prehod piškotkov med spletno stranjo in spletnim brskalnikom.
- 3 Za blokiranje vseh piškotkov pomaknite drsnik na vrh in kliknite **OK**.

**NAMIG:** Blokiranje piškotkov lahko povzroči nepravilni prikaz nekaterih spletnih mest. Nekatere spletne strani shranijo vaše uporabniško ime, geslo ali druge informacije v piškotek. Če izbrišete ta piškotek, boste ob naslednjem obisku strani morda morali ponovno vpisati vaše osebne informacije.

# **E-pošta**

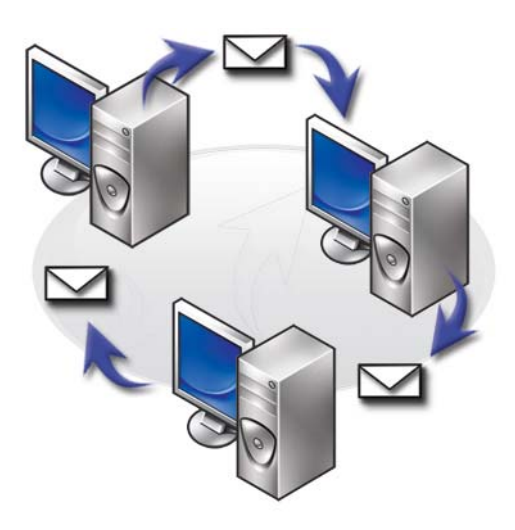

### **Namestitev novega e-poštnega računa**

Z internetno povezavo in e-poštno storitev lahko z družino, prijatelji in sodelavci izmenjujete e-poštna sporočila preko interneta.

Programska oprema za e-pošto večine ponudnikov storitev ponuja čarovnik za vzpostavitev internetne povezave, ki vam pomaga vzpostaviti povezavo z internetom in nastaviti e-poštni račun.

Od ponudnika spletnih storitev (ISP) ali skrbnika lokalnega omrežja (LAN) potrebujete naslednje informacije: •

- Ime računa in geslo
- Imena strežnikov za dohodno in odhodno e-pošto

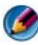

**OPOMBA:** Windows Mail in Outlook Express sta privzeti e-poštni aplikaciji za operacijska sistema Windows Vista® in Windows® XP.

**ZA VEČ INFORMACIJ:** Za več o uporabi e-pošte glejte «Getting started with e-mail» (Kako začeti uporabljati e-pošto) v pomoči in podpori za Windows: kliknite Start <del>→</del> ali **+** → **Help and Support** (pomoč in podpora).

#### **Windows Vista®**

Za dodajanje (ali odstranitev) računa v programu Windows Mail:

- 1 Kliknite **Start** → **All Programs** (vsi programi)→ **Windows Mail**.
- 2 Kliknite **Tools** (orodja)→ **Accounts** (računi).
- 3 Kliknite **Add** (dodaj) ali **Remove** (odstrani), izberite tip računa, ki ga želite dodati ali odstrnaiti, kliknite **Next** (naprej) in sledite elektronskim navodilom.

### **Windows® XP**

Če želite dodati (ali odstraniti) e-poštni račun s programom Outlook Express:

- 1 Kliknite **Start** → **All Programs** (vsi programi)→ **Outlook Express**.
- 2 Kliknite **Tools** (orodja)→ **Accounts** (računi).
- 3 V pogovornem oknu **Internet Accounts** (internetni računi) kliknite **Add**  (dodaj) ali **Remove** (odstrani).
- 4 Izberite **Mail** ali odprite čarovnik za vzpostavitev internetne povezave in sledite navodila za vzpostavitev povezave z e-poštnim strežnikom ali strežnikom za novice.

## **Upravljanje in organizacija e-poštnih sporočil**

Za upravljanje in organizacijo e-poštni sporočil so na voljo številne možnosti. Na primer, namestite lahko več e-poštnih map, nastavite e-poštna pravila in filtre ali izbrišete nezaželeno pošto.

#### **Windows Vista**

Če želite dodati e-poštno mapo:

- 1 Kliknite **Start** → **All Programs** (vsi programi)→ **Windows Mail**.
- 2 Kliknite **File** (datoteka)→ **Folder** (mapa),→ **New** (nova).
- 3 V okno **Folder name** vpišite ime vaše mape.
- 4 Na sezamu **Select the folder in which to create the new folder** (izberite mapo, kjer želite ustvariti novo mapo) kliknite mapo, kjer želite ustvariti novo mapo.

**ZA VEČ INFORMACIJ:** Za več o brisanju ali menjavi map glejte «Add, delete, or rename e-mail folders» (dodajanje, izbris ali preimenovanje e-poštnih map) v pomoči in podpori za Windows: kliknite **Start** → **Help and Support** (pomoč in podpora).

Če želite ustvariti e-poštno pravilo:

- 1 Kliknite **Start** → **All Programs** (vsi programi)→ **Windows Mail**.
- 2 Kliknite sporočilo, ki ga želite uporabiti za osnovo pri ustvarjanju pravila.
- 3 Kliknite **Message** (sporočilo)→ **Create Rule from Message** (ustvari pravilo iz sporočila).

Nato lahko izbirate med številnimi možnostmi ali «pravili», ki urejajo način nadaljnjega upravljanja z e-pošto, ko na novo prejeta e-pošta ustreza «pogojem», ki ste jih uporabili za osnovo pravila.

**NA PRIMER:** Pogoj **Where the from line contains** (kjer vrstica Od vsebuje) lahko uporabite za nastavitev pravila omogoča, da so vsa sporočila, prejeta od določene entitete (ali v polju določeno besedo), samodejno razvrščena in prestavljena v prej določeno mapo.

**ZA VEČ INFORMACIJ:** Za več o spremembi e-poštnega pravila ali uporabi pravila za prenos e-poštnih sporočil glejte «Organize e-mail using rules and folders» (organizacija e-pošte z uporabo pravil in map) v pomoči in podpori za Windows: kliknite Start<sup>(→</sup> ali <del>+/</del> → **Help and Support** (pomoč in podpora).

Za izbris e-poštnega sporočila:

- 1 Izberite sporočilo, ki ga želite izbrisati in kliknite **Delete** (izbris).
- 2 Za izbiro več sporočil, držite tipko <Ctrl> in kliknite vsako sporočilo, ki ga želite izbrisati. Nato kliknite **Delete** (izbris).

#### **Windows XP**

Če želite dodati e-poštno mapo:

- 1 Kliknite Start  $\Vert \mathbf{H} \Vert \rightarrow$  **Programs** (programi) $\rightarrow$  Outlook Express.
- **2**  $\mathbb{Z}$  **File** (datoteka) $\rightarrow$  **Folder** (mapa) $\rightarrow$  **New** (nova).
- 3 V polju za ime **Folder** (mapa) vpišite ime in nato izberite lokacijo nove mape.

Če želite ustvariti e-poštno pravilo:

- 1 Kliknite **Start** → **Programs** (programi)→ **Outlook Express**.
- 2 Izberite e-poštno sporočilo iz glavnega okna.
- 3 Na oknu **Message** (sporočila) kliknite **Create Rule from Message** (ustvari pravilo za sporočilo).

S tem boste ustvarili preprosto e-poštno pravilo na osnovi imena osebe v vrstici **From** (od); hkrati pa pravilo ne zajema nobenih drugih informacij iz sporočila.

Za izbris e-poštnega sporočila:

- 1 Kliknite Start  $\begin{array}{c} \n\downarrow \rightarrow \text{Programs (programi)} \rightarrow \text{Outlook Express.} \n\end{array}$
- 2 V seznamu sporočil poudarite sporočilo s klikom.
- 3 Na orodni vrstici kliknite **Delete** (izbris).

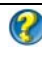

**(2) ZA VEČ INFORMACIJ:** Za več o programu Outlook Express glejte pomoč za Outlook Express.

### **Kako zaščititi vašo e-pošto**

Za varno prejemanje e-pošte so na voljo različne možnosti: •

- Nastavite primerni varnostni nivo preko vaše e-poštne storitve (glejte [«Kako povečati varnost vašega računalnika med uporabo interneta» na](#page-177-0)  [strani 178](#page-177-0)).
- •Zmanjšajte nezaželeno pošto.
- •Zaščitite se pred virusi in lažnimi predstavitvami.
- •Ne odpirajte e-poštnih prilog.

**ZA VEČ INFORMACIJ:** Za več o zaščiti e-poštnih sporočil glejte dokumentacijo od vašega ponudnika e-poštnih storitev.

#### **Kako zmanjšati nezaželeno pošto**

Nastavite ustrezen varnostni nivo v e-poštni programski opremi (Windows Mail za Windows Vista ali Outlook Express za Windows XP) za razvrščanje prejete e-pošte.

#### **Windows Vista**

- 1 Kliknite **Start** → **All Programs** (programi)→ **Windows Mail**.
- 2 Kliknite **Tools** (orodja)→ **Junk e-mail Options** (možnosti za nezaželeno pošto).
- 3 Izberite želen nivo zaščite:
	- **No Automatic Filtering** (brez samodejnega filtriranja). Izberite to možnost, če želite izključitev blokiranja nezaželen pošte. Program Windows Mail bo še vedno blokiral sporočila od domen in e-poštnih naslovov z vašega seznama **blokiranih pošiljateljev**.
- **Low** (nizek). Izberite to možnost, če ne prejemate veliko nezaželene e-pošte in želite blokirati le očitna nezaželena e-poštna sporočila.
- **High** (visok). Izberite to možnost, če prejemate veliko število nezaželene e-pošte in želite blokirati čim večje število. Kljub temu morate občasno pregledati mapo z nezaželeno pošto, da s tem preverite ali se v mapi nahajajo tudi legitimna e-poštna sporočila.
- • **Safe List Only** (samo varni seznam). Kliknite to možnost, če želite prejemati sporočila od ljudi ali imen domen z vašega seznama **Safe Senders** (varnih pošiljateljev). E-sporočila od oseb ali imen domen, ki niso na seznamu **Safe Senders** (varnih prejemnikov), bodo označene kot nezaželena pošta, zato izberite to možnost samo v primeru, da se vse osebe ali imena domen od katerih želite prejemati sporočila nahajajo na seznamu **Safe Senders** (varni pošiljatelji).

**ZA VEČ INFORMACIJ:** Za več o zmanjšanju nezaželene pošte v e-poštnih  $\mathcal{Q}$ sporočilih gleite «Block spam and other unwanted e-mail» (Zaustavitev nezaželene pošte) v pomoči in podpori za Windows: kliknite **Start** H → **Help and Support** (pomoč in podpora).

#### **Windows XP**

- 1 Kliknite **Start** → **Programs** (programi)→ **Outlook Express**.
- 2 Kliknite **Tools** (orodja)→ **Options** (možnosti)→ jeziček **Security** (varnost).
- 3 Pod **Download Images** (prenesi slike) kliknite **Block images and other external content in HTML e-mail** (blokiraj slike in drugo zunanjo vsebino v HTML in e-pošti).

**ZA VEČ INFORMACIJ:** Za več o zmanjšanju nezaželene pošte v e-poštnih sporočilih glejte «Viewing e-mail images that are blocked» (Ogled e-poštnih slik, ki so blokirane) v pomoči za program Outlook Express.

#### **Virusi in lažno predstavljanje**

Za zaščito e-poštnih sporočil pred virusi in lažnim predstavljanjem lahko izberete eno izmed naslednjih možnosti:

- •Namestite protivirusni program.
- •E-poštna sporočila berite kot navadno besedilo.
- •Preverite ali so priloge od varnega vira.
- •Ne odpirajte prilog s pripono **.exe**.

**ZA VEČ INFORMACIJ:** Za več o zaščiti pred virusi glejte [«Uporaba](#page-255-0)  [protivirusne programske opreme» na strani 256](#page-255-0).

#### **Kako se izogniti e-poštnim prilogam**

 $\left( 2\right)$ 

Nekatere e-poštne storitve samodejno blokirajo tipe datotek, ki se ponavadi uporabljajo za širjenje virusov. Če je priloga blokirana, **informacijska** vrstica prikaže sporočilo in navede blokirano prilogo.

Druge e-poštne storitve omogočajo izbiro tipov datotek, ki jih želite blokirati.

**ZA VEČ INFORMACIJ:** Za več o e-poštnih prilogah glejte pomoč, ki jo ponuja vaš ponudnik e-poštnih storitev.

### **Ogled e-poštnih sporočil**

- 1 Odprite e-poštno storitev s klikom na ikon ali klikom na **Start** → **All Programs** (vsi programi)→ in klikom na ime e-poštne storitve (na primer Windows Mail ali Outlook Express).
- 2 Kliknite mapo pošte (kot je **Inbox**), ki vsebuje želena sporočila.
- 3 Sporočilo si ogledate s klikom sporočila na seznamu.

**ZA VEČ INFORMACIJ:** Za več o ogledu e-pošte v Windows Mail glejte «View e-mail messages in Windows Mail» (ogled e-poštnih sporočil v pomoči in podpori za Windows: kliknite **Start** ali → **Help and Support** (pomoč in podpora).

### **Pošiljanje e-pošte**

Ko sestavite e-poštno sporočilo je ta pripravljena za pošiljanje k prejemniku.

#### **Windows Vista**

 $\left( 2\right)$ 

- 1 Kliknite **Start** → **All Programs** (vsi programi)→ **Windows Mail**.
- 2 Kliknite **File** (datoteka)→ **New** (nova)→ **Mail Message** (poštno sporočilo), da s tem odprete okno za novo sporočilo.
- 3 V polje **To** (za) vpišite e-poštne naslove za vsakega primarnega prejemnika.
- 4 V polje **Subject** (zadeva) vpišite predmet sporočila.
- 5 Kliknite v okno glavnega sporočila in vpišite sporočilo.
- 6 Kliknite **Send** (pošlji), če želite takoj odposlati sporočilo.

**ZA VEČ INFORMACIJ:** Za več o pošiljanju e-pošte s programom Windows  $\bullet$ Mail glejte «Write an e-mail message» (sestava e-poštnega sporočila) v pomoči in podpori: kliknite Start <del>→</del> ali **+** ali → **Help and Support** (pomoč in podpora).

#### **Windows XP**

- 1 Kliknite **Start** → **Programs** (programi)→ **Outlook Express**.
- 2 Na orodni vrstici kliknite **Create Mail** (ustvari pošto)
- 3 V polju **To** (za) vpišite e-poštni naslov prejemnika e-pošte.
- 4 V polju **Subject** (zadeva) vpišite predmet sporočila.
- 5 Vpišite sporočilo in nato kliknite **Send** (pošlji) na orodni vrstici.

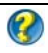

**ZA VEČ INFORMACIJ:** Za več o pošiljanju e-pošte s programom Outlook Express glejte temo «To send an e-mail message» (pošiljanje e-poštnega sporočila) v pomoči Outlook Express.

### **Kako ustvariti skupino stikov (poštni seznam)**

Skupine stikov (poštni seznami) so priročne pri sestavljanju e-pošte za več prejemnikov. Skupina stikov je seznam e-poštnih naslovov. Če ustvarite skupino stikov lahko sestavite eno e-pošto in jo pošljete več prejemnikom.

#### **Windows Vista**

- 1 Kliknite **Start** → **All Programs** (vsi programi)→ **Windows Contacts**.
- 2 Na orodni vrstici kliknite **New Contact Group** (nova skupina stikov), vpišite ime v okno **Group Name** (skupina imen) in nato izpolnite polja v jezičkih **Contact Group** (skupina stikov) in **Contact Group Details** (podrobnosti skupine stikov). Ni vam potrebno izpolniti vseh polj; vpišite samo želene informacije o novi skupini stikov, ki jo ustvarjate.
- 3 Dodajte stike v skupino na kateri koli naslednji način:
	- • Če želite v skupino dodati posamezne stike iz obstoječih stikov, kliknite **Add to Contact Group** (dodajte skupino stikov).
	- • Če želite ustvariti nove stike in jih dodati v skupino stikov, kliknite **Create New Contact** (ustvari nov stik).
	- • Če želite dodati nove osebe v skupino stikov brez, da bi jih dodali pod posamezne stike, vpišite informacije v polji **Contact Name** (ime stika) in **E-Mail** (e-pošta) in nato kliknite **Create for Group Only** (ustvari za samo za skupino).
- 4 Ko ste končali z ustvarjanjem skupine stikov, kliknite **OK**.

**ZA VEČ INFORMACIJ:** Za več o ustvarjanju e-poštnih sporočil glejte «Create contact groups (mailing lists)» (ustvari skupino stikov (poštni seznam)) v pomoči in podpori: kliknite Start <sup>(→</sup> ali | → **Help and Support** (pomoč in podpora).

#### **Windows XP**

- 1 Kliknite Start  $\Vert \cdot \Vert$   $\rightarrow$  **Programs** (programi) $\rightarrow$  Outlook Express.
- 2 V **Address Book** (imenik) izberite mapo, v kateri želite ustvariti skupino. Kliknite **New** (novo) v orodni vrstici in nato kliknite **New Group** (nova skupina).
- 3 Odpre se pogovorno okno **Properties** (lastnosti). V oknu **Group Name** (ime skupine) vpišite ime skupine.
- 4 Dodajte stike v skupino na kateri koli naslednji način: •
	- Osebo iz seznama **Address Book** dodate s klikom na **Select Members** (izberi člane) in klikom imena iz seznama **Address Book**.
	- • Za neposredni vnos osebe v skupino, brez dodajanja imena v imnik, vpišite ime osebe in e-poštni naslov v spodnji del okna **Properties** (lastnosti) in nato kliknite **Add** (dodaj).
	- • Če želite dodati osebo v skupino in imenik kliknite **New Contact** (nov stik) in izpolnite ustrezne informacije.
	- Za uporabo imeniške storitve kliknite **Select Members** (izberi člana) in nato **Find** (najdi). Iz spustnega seznama na koncu okna izberite imeniško storitev.

Ko najdete in izberete naslov, se ta samodejno doda v imenik.

5 Ponavljajte dokler skupina ni določena.

### **Varnostno kopiranje e-poštnih sporočil**

E-poštna sporočila in druge datoteke lahko varnostno kopirate za dolgoročno shranjevanje, s tem boste povečali (naredili) prostor na trdem disku.

#### **Windows Vista**

- 1 Kliknite Start → System and Maintenance (sistem in vzdrževanje)→ **Backup and Restore Center** (center za varnostno kopijo in obnovitev).
- 2 Kliknite **Back up files** (varnostna kopija datotek) in sledite korakom v čarovniku. Če morate vpisati geslo skrbnika ali potrditi ukaz, vpišite geslo ali ustrezno potrdilo.

**ZA VEČ INFORMACIJ:** Za več o kopiranju e-poštnih sporočil glejte «Back  $\mathbf Q$ up your files» (varnostna kopija datotek) v pomoči in podpori: kliknite **Start** → **ali** *t* ali *t* ali → **Help and Support** (pomoč in podpora).

#### **Windows XP**

- 1 Kliknite **Start** → **Programs** (programi)→ **Outlook Express**.
- 2 Izberite mapo z e-pošto.
- 3 Kliknite **File** (datoteka)→ **Folder**→ **Compact** (stisk).
- 4 Za varnostno kopijo mape, jo kopirajte v varnostno mapo, na optični medij ali omrežni pogon. Outlook Express e-poštne mape imajo pripono **.dbx** (na primer **Sent Items.dbx**).

**ZA VEČ INFORMACIJ:** ZA več informacij o varnostnih kopijah e-poštnih  $\bullet$ sporočil glejte «To compact and back up e-mail folders» (za stiskanje in varnostno kopiranje map z e-pošto) v pomoči za Outlook Express.

# **Multimedija (CD/DVD plošče, 5.1 zvok, MP3-ji, televizije, digitalne kamere in projektorji)**

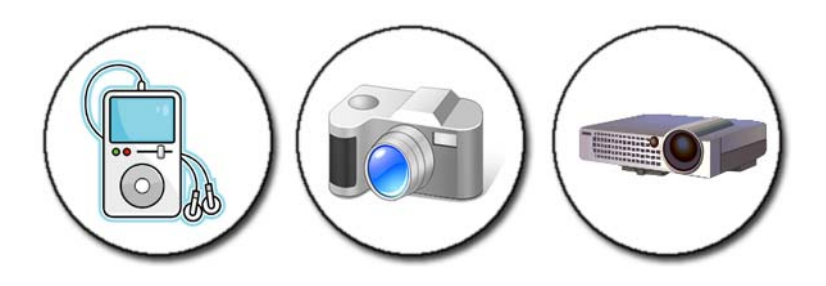

### **Pregled**

Večina računalnikov Dell je opremljenih s pekači/predvajalniki CD/DVD plošč, ki se lahko uporabljajo za podatke, glasbo ali video posnetke. Odvisno od računalnika lahko nanj priključite tudi druge medijske naprave, kot so digitalne kamere, MP3 predvajalniki in televizija. Gledate in tiskate lahko digitalne fotografije, predvajate CD in DVD plošče, ustvarite lastne CD plošče, poslušate radijske postaje in kopirate datoteke na prenosne medijske naprave kot so MP3 predvajalniki.

**ZA VEČ INFORMACIJ:** Za več o povezavi računalnika s televizijo in prilagoditev nastavitev zaslona na osnovi tipa povezave, glejte [«Priključitev](#page-214-0)  [vašega računalnika na televizijo in prilagoditev zaslonskih nastavitev» na](#page-214-0)  [strani 215](#page-214-0).

### **CD, DVD in Blu-ray Disc™ medij**

Nekateri računalniki so lahko opremljeni z medijskimi gumbi za: •

- Predvajanje različnih medijev
- •Prenos podatkov in ustvarjanje varnostnih kopij
- Zabava

Za navodila o uporabi teh gumbov glejte dokumentacijo, ki je priložena računalniku.

#### **Predvajanje CD, DVD ali Blu-ray plošče**

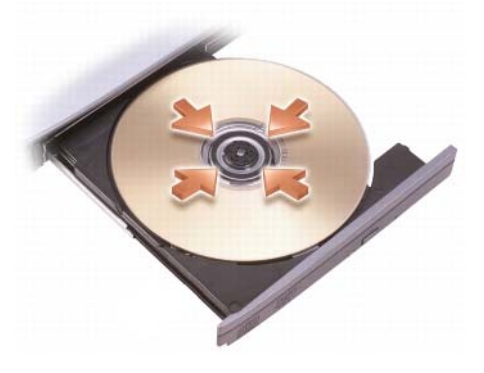

#### **Za pogone z vretenom in/ali pladnjem**

- 1 Pritisnite gumb za izmet.
- 2 Položite medij, z oznako obrnjeno navzgor, na sredino pladnja, da se zaskoči na vreteno ali pa ga namestite na sredino pladnja, če ta nima vretena.
- 3 Potisnite pladenj nazaj v pogon.
- 4 Za računalnike z mulitmedijskimi gumbi pritisnite gumb **Play** (predvajaj).

Nekateri računalniki zaženejo okno za izbiro samodejnega predvajanja. Izberite funkcijo, ki jo želite opraviti, recimo pregled datotek ali neposredni prenos podatkov.

#### **Za pogone z režo**

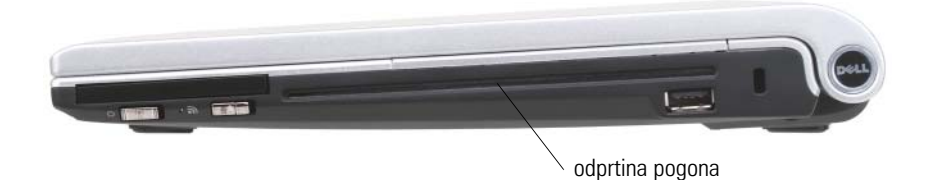

**OBVESTILO:** Ne uporabljajte plošče z nestandardno velikostjo ali obliko (vključno z mini CD ploščami in mini DVD ploščami), ker lahko poškodujete pogon.

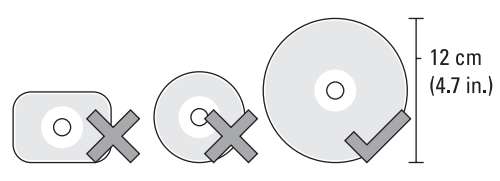

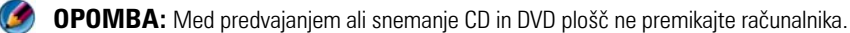

- 1 Za odstranitev prednaložene CD plošče pritisnite gumb za izmet. Za lokacijo gumba za izmet, glejte dokumentacijo, ki je priložena računalniku.
- 2 Potisnite ploščo, z oznako obrnjeno navzgor, v odprtino pogona.
- 3 Za računalnike z mulitmedijskimi gumbi pritisnite gumb **Play** (predvajaj).

Nekateri računalniki zaženejo okno za izbiro samodejnega predvajanja. Izberite funkcijo, ki jo želite opraviti, recimo pregled datotek ali neposredni prenos podatkov.

Za formatiranje medija, za namen shranjevanja ali kopiranja podatkov, glejte programsko opremo, ki je priložena vašemu računalniku.

**OPOMBA:** Pri kopiranju medijev upoštevajte vse zakone o zaščiti avtorskih pravic.

#### **Predvajanje CD, DVD ali Blu-ray plošč**

- 1 Kliknite **Start**→ **All Programs** (vsi programi)→ **<***your CD/DVD software***>**→ **Projects** (projekti)→ **Copy** (kopiraj).
- 2 Kopirajte ploščo.

#### **Z enim pogonom:**

- a Vstavite izvorno ploščo v pogon.
- b Preverite nastavitve in sledite elektronskim navodilom.

Računalnik prebere podatke na izvorni plošči in jih kopira v začasno mapo na trdem disku.

c Ko se pojavi pozivnik, vstavite prazno ploščo v pogon in kliknite **OK**. Računalnik kopira podatke iz začasne mape na prazno ploščo.

#### **Z dvema pogonoma:**

- a Izberite pogon z izvorno ploščo (in vstavite ploščo).
- b Nato v drugi pogon vstavite prazno ploščo in sledite navodilom za kopiranje plošče

Računalnik kopira podatke iz izvorne plošče na prazno ploščo. Po končanem kopiranju izvorne plošče, ta samodejno izstopi iz pogona.

**NAMIG:** Uporabite Microsoft® Windows® Explorer za pomik datotek na  $\mathbf{O}$ ploščo samo zatem, ko ste zagnali programsko opremo za ustvarjanje Cd/DVD plošč in odprli projekt <*create CD/DVD*>. •

- Vadite snemanje s prazno ploščo.
- Morda z vašo programsko opremo za CD/DVD plošče ne boste mogli ustvariti glasbene DVD plošče. Za programsko opremo za medije, ki je nameščena na vašem računalniku, glejte navodila na spletni strani proizvajalca.
- Če imate programsko opremo Roxio, glejte spletno mesto Roxio na naslovu www.sonic.com ali spletno stran Blu-ray Disc™ na naslovu blu-raydisc.com za dodatne informacije.

### **5.1 zvok**

**COPOMBA:** 5.1 zvok morda ne bo podprt na vseh računalnikih.

**5.1** označuje število zvočnih kanalov pri večini konfiguracijah za prostorski zvok. **5** označuje pet glavnih zvočnih kanalov: levo spredaj, center spredaj, desno spredja, levo zadaj in desno zadaj; medtem, ko **1** označuje kanal za nizke tone (LFE).

**5.1** signal lahko ponujajo optični mediji ali satelitski televizijski kanali.

### **Nastavitev 5.1 zvočnih priključkov**

Za nastavitev 5.1 zvočnih priključkov:

Kliknite **Start** → **Control Panel** (Nadzorna plošča)→ **Additional Options** (dodatne nastavitve). Zaženite **IDT Audio Control Panel** (IDT zvočno nadzorno ploščo). V jezičku **Jacks** (vhodi) so na voljo ikone treh priključkov. Končajte namestitev po navodilih.

- 1 Kliknite ikono za mikrofon, izberite **Device: Rear Speakers** (naprava: zadnji zvočniki) in priključite kabel zadnji zvočnikov na vhod za zvok/priključek za mikrofon.
- 2 Kliknite na sredinsko ikono za slušalke, izberite **Device: Center/LFE Speaker** (naprava: center/LFE zvočnik) in priključite kabel sredinskega zvočnika/nizkotonca na sredinski izhod za zvok/priključek za slušalke.
- 3 Kliknite desno ikono za slušalke, izberite **Device: Front Speaker** (naprava: sprednji zvočnik) in priključite kabel sprednjega zvočnika na desni izhod za zvok/priključek za slušalke.

### **Prenosne medijske naprave (MP3 predvajalniki)**

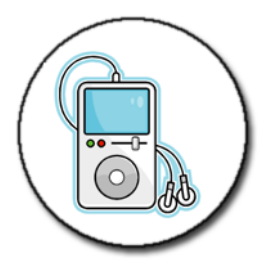

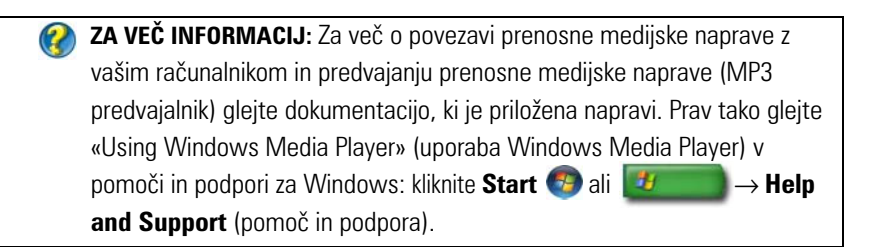

#### **Povezava prenosne medijske naprave (MP3 predvajalnik) z računalnikom**

Za priključitev medijske naprave na računalnik sledite navodila, ki so priložena napravi.

Če želite preveriti ali je vaša prenosna medijska naprava združljiva s programom Media Player, glejte navodila, ki so priložena medijski napravi. Prav tako glejte spletno mesto windowsmedia.com

#### **Nastavitev prenosne medijske naprave za sinhronizacijo z Windows Media Player**

Za sinhronizacijo medijskih datotek iz vaše knjižnice z mediji s prenosno medijsko napravo, uporabite program Windows Media Player.

Če ima prenosna medijska naprava dovolj prostora za datoteke, ki jih želite kopirati, Media Player *samodejno* sinhronizira vašo knjižnico z mediji. Ob naslednji priključitvi medijske naprav na računalnik Media Player posodobi napravo.

Če na prenosni medijski napravi ni dovolj prostora za daototeke, ki jih želite kopirati, Media Player privzeto izbere ročno sinhronizacijo. Na tej točki morate ročno odstraniti daototeke z naprave ali spremeniti izbiro datotek za kopiranje.

Media Player omogoča preklop med samodejno in ročno sinhronizacijo.

#### **Prva nastavitev prenosne medijske naprave**

Ob prvi priključitvi medijske naprave, program Media Player izbere metodo za sinhronizacijo, ki najbolj odgovarja vaši napravi - odvisno od velikosti pomnilnika.

- 1 Vklopite prenosno medijsko napravo in jo povežite z računalnikom. Če se prikaže pozivnik, izberite možnost za sinhronizacijo z uporabo Windows Media Player.
- 2 Storite slednje:
	- • Če je program Media Player zagnal samodejno sinhronizacijo naprave, kliknite **Finish** (končaj). Po pritisku **Finish** (končaj), Media Player sinhronizira vašo celotno knjižnico s prenosno medijsko napravo. Ob vsaki ponovni priključitvi prenosne medijske naprave na računalnik, se ta sinhronizira z vašim računalnikom.
	- • Če je program Media Player zagnal ročno sinhronizacijo naprave, kliknite **Finish** (končaj). Nato v jezičku **Sync** izberite datoteke in sezname predvajanj, ki jih želite sinhronizirati.

#### **Kopiranje zvokovnih in video datotek na prenosno medijsko napravo**

Uporabite funkcijo **Copy to CD or Device** (kopiraj na CD ploščo ali napravo) za kopiranje zvokovnih in video datotek iz **Media Library** (knjižnice z mediji) na prenosno medijsko napravo ali napravo za shranjevanje.

Kopirate lahko tudi datoteke z licenco, ki ste jih prenesli z interneta ali kopirali s CD plošče na prenosno medijsko napravo. Za kopiranje datoteke z licenco bo morda prenosna medijska naprava zahtevala serijsko številko strojne opreme. Ponudnik vsebine se odloča o lastniških pravicah in pravicah predvajanja datoteke. Prav tako vseh datotek ni možno predvajati zatem, ko ste jih kopirali s prenosne naprave.

Pri kopiranju datotek na prenosno medijsko napravo, stolpec **Status** (stanje) v oknu **Items to Copy** (predmeti za kopiranje) prikazuje informacije o stanju, kot so **Inspecting**, **Converting/Converted**, **Copying**, in **Complete**.

### **Predvajanje medijev z uporabo upravljalnika Dell Travel Remote**

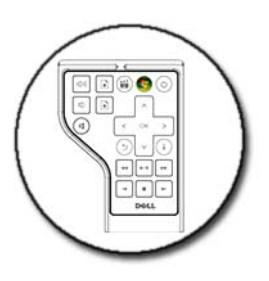

Upravljalnik Dell Travel Remote je zasnovan za nadzor programa Windows Vista Media Center in je na voljo samo za določene računalnike.

- 1 V vaš daljinski upravljalnik vstavite gumbasto baterijo.
- 2 Zaženite Windows Vista Media Center.
- 3 Za predvajanje medijev uporabite gumbe na daljinskem upravljalniku.

**ZA VEČ INFORMACIJA:** Za več o upravljalniku Dell Travel Remote glejte spletno mesto Dell podpore za uporabnike na naslovu **support.dell.com**. Prav tako glejte navodila, ki so priložena upravljalniku Dell Travel Remote.

### **Prilagoditev jakosti zvoka na računalniku**

- 1 Desno kliknite ikono **Volume** (jakost zvoka) za jakost zvoka v območju za obvestila.
- 2 Kliknite **Open Volume Mixer** (odpri mešalnik jakosti zvoka).
- 3 Kliknite in povlecite drsnik gor ali dol za zvišanje ali znižanje jakosti zvoka.

### **Kako omogočiti S/PDIF digitalni zvok preko programske opreme za medije**

Če vaš računalnik ima DVD pogon in podpira digitalni zvok (S/PDIF), lahko omogočite digitalni zvok za predvjanje DVD plošč.

- 1 Kliknite **Start**→ **All Programs** (vsi programi) in kliknite povezavo za DVD predvajalnik.
- 2 V DVD pogon vstavite DVD ploščo. Če se DVD plošča začne predvajati, pritisnite gumb za zaustavitev.
- 3 Kliknite **Settings** (nastavitve)→ **DVD**→ **DVD Audio Setting** (nastavitve zvoka za DVD).
- 4 Kliknite puščice zraven nastavitve **Speaker Configuration** (konfiguracija zvočnika) za pregled možnih nastavitev in kliknite možnost **SPDIF**.
- 5 Za vrnitev na zaslon glavnega menija kliknite gumb **Back** (nazaj) in nato ponovno kliknite gumb **Back**.

### **Kako omogočiti S/PDIF digitalni zvok v zvočnem gonilniku za Windows**

- 1 Desno kliknite ikono **Volume** (jakost zvoka) za jakost zvoka v opravilni vrstici.
- 2 Iz okna **Volume Control** (nadzor jakosti zvoka) kliknite **Options**  (možnost)→ **Advanced Controls** (napredni krmilniki)→ **Advanced**  (napredno).
- 3 Z obkljukanjem omogočite **S/PDIF Interface**.
- 4 Klik  $Close (zapri) \rightarrow OK (v redu).$

### **Nastavitev slušalk Cyberlink (CL)**

**COPOMBA:** Funkcija slušalk CL je na voljo samo na računalnikih z DVD pogonom.

Če vaš računalnik ima DVD pogon, lahko omogočite digitalni zvok preko slušalk za predvajanje DVD plošč.

- 1 Kliknite **Start**→ **All Programs** (vsi programi) in kliknite možnost za DVD predvajalnik za vaš računalnik.
- 2 Vstavite DVD ploščo v DVD pogon.

Če se DVD plošča začne predvajati, pritisnite gumb za zaustavitev.

- 3 Kliknite **Settings** (nastavitve)→ **DVD**→ **DVD Audio Setting** (nastavitve zvoka za DVD).
- 4 Kliknite puščice zraven nastavitve **Speaker Configuration** (konfiguracija zvočnika) za pregled nastavitev in kliknite **Headphones** (slušalke).
- 5 Kliknite puščice zraven možnosti **Audio listening mode** (način za poslušanje zvoka) za pregled možnih nastavitev in kliknite **CL Headphone** (CL slušalke).
- 6 Kliknite puščice zraven možnosti **Dynamic range compression** (kompresija dinamičnega razpona) za izbiro ustrezne možnosti.
- 7 Za vrnitev na zaslon glavnega menija kliknite gumb **Back** (nazaj) in nato ponovno kliknite gumb **Back**.

### **Uporaba digitalne kamere z vašim računalnikom**

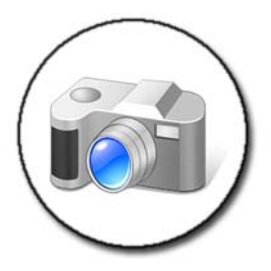

Pri uporabi digitalne kamere z vašim računalnikom lahko opravite eno ali več naslednjih opravil:

- Ogled ali prenos slik s kamere.
- Modifikacija slik in dodajanje posebnih učinkov.
- •Tiskanje slik.
- •Organizacija vaše zbirke slik.
- Stvaritev predstavitve.

**ZA VEČ INFORMACIJ:** Za več o uporabi digitalne kamere z vašim računalnikom glejte dokumentacijo, ki je priložena vaši kameri. Prav tako poiščite teme o digitalnih kamerah v pomoči in podpori Windows: kliknite **Start** → ali **→ Help and Support** (pomoč in podpora).

### **Uporaba Windows Media Player**

Windows Media Player je Microsoftova privzeta programska oprema za predvajanje, snemanje in organizacijo mulitmedijskih datotek. Windows Media Player lahko uporabite za številna opravila, vključno s:

- • Predvajanjem digitalnih medijskih datotek, kot so zvokovne in video datoteke, CD in DVD plošče in druge medijske datoteke in oblike
- • Snemanjem (zstvarjanjem) lastnih CD-jev in DVD-jev, vključno s kopijami glasbenih CD plošč
- •Poslušanjem radijskih postaj
- •Iskanjem in organizacijo digitalnih medijskih datotek
- •Kopiranjem in sinhronizacijo prenosnih naprav
- •Elektronskim kupovanjem digitalnih medijev

 $\mathbf Q$ 

**ZA VEČ INOFRMACIJ:** Za več o uporabi Windows Media Player glejte pomoč in podporo za Windows: kliknite Start <sup>(† ali</sup> → **Help** → **Help and Support** (pomoč in podpora).

# <span id="page-214-0"></span>**Priključitev vašega računalnika na televizijo in prilagoditev zaslonskih nastavitev**

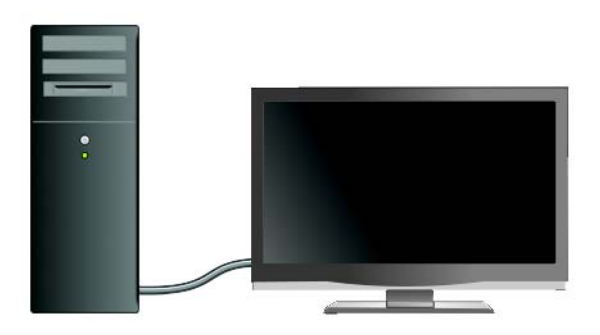

### **Dostop do televizije z vašim računalnikom z uporabo TV-kartice**

S TV-kartico, poseben video vmesnik, lahko gledate ali zapišete televizijski signal na računalnik. TV-kartica lahko zamenja vašo trenutno kartico ali pa deluje sočasno z vašo video kartico.

Za več informacij o gledanju in zapisovanju televizijskega signala na računalnik glejte dokumentacijo, ki je priložena TV-kartici.

### **Priključitev vašega računalnika na televizijo ali zvočno napravo**

Računalnik lahko priključite na televizijo na številne načine. Nekatere možne povezave:

- •VGA
- Koaksialen kabel

Priključitev vašega računalnika na televizijo in prilagoditev zaslonskih nastavitev | 215

- S-video; S-video/kompozit; S-video/komponent
- DisplayPort<sup>™</sup>
- Digitalni video vmesnik (DVI) ali visoko ločljivostni mulitmedijski vmesnik (HDMI)

Poleg tega so možne zvočne povezave, ki dopolnjujejo video povezave, odvisne od standardnih analognih RCA priključkov do S/PDIF digitalnega zvoka in večkanalnega digitalnega zvoka preko optičnega kabla.

Vse možnosti video in zvočne povezave so odvisne od posameznega računalnika in televizije. Preverite hrbtno stran in stranice, tako računalnika in televizije, da s tem ugotovite, katere možnosti so na voljo.

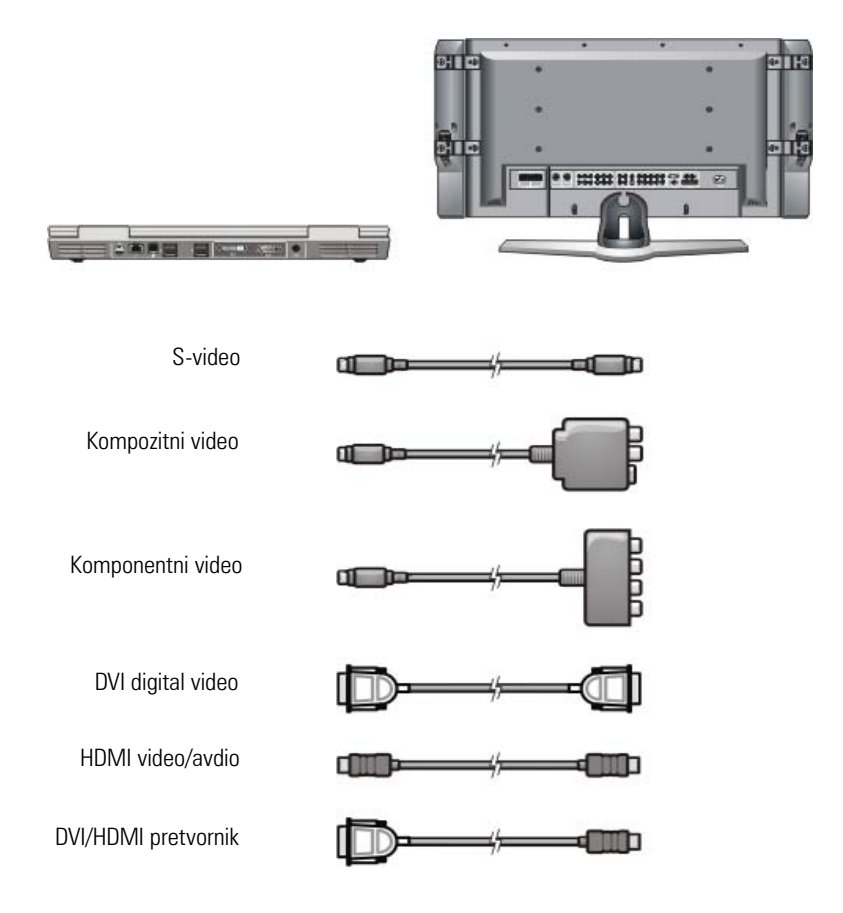
Mogoče boste morali prebrati številne informacije, da boste razumeli možne izbire za video in zvočne povezave.

Glejte dokumentacijo, ki je priložena vašemu računalniku in televiziji. Prav tako si pomagajte z vadnicami, ki so na voljo na internetu.

#### **Kaj imate in kaj potrebujete**

Pred priključitvijo računalnika s televizijo in zvočniki morate preveriti:

- •Tipe priključkov, ki jih podpira računalnik in televizija
- •Prisotnost posebnih vmesnikov (kompozitni, komponentni)
- •Tipe kablov, ki so potrebni za povezavo
- •Tipe opravil, ki jih nameravate opravljati

S temi informacijami boste lažje določili pravilne priključke, vmesnike in kable, ter jih pravilno povezali.

#### **Identifikacija priključkov na računalniku**

Računalnik je lahko opremljen z različnimi video ali televizijskimi izhodnimi priključki.

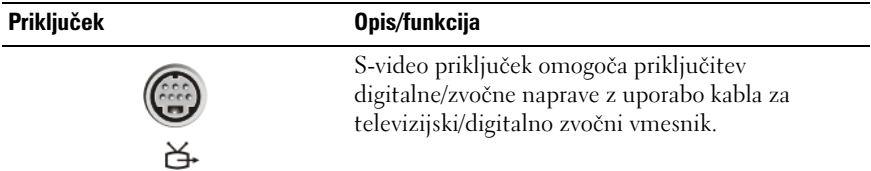

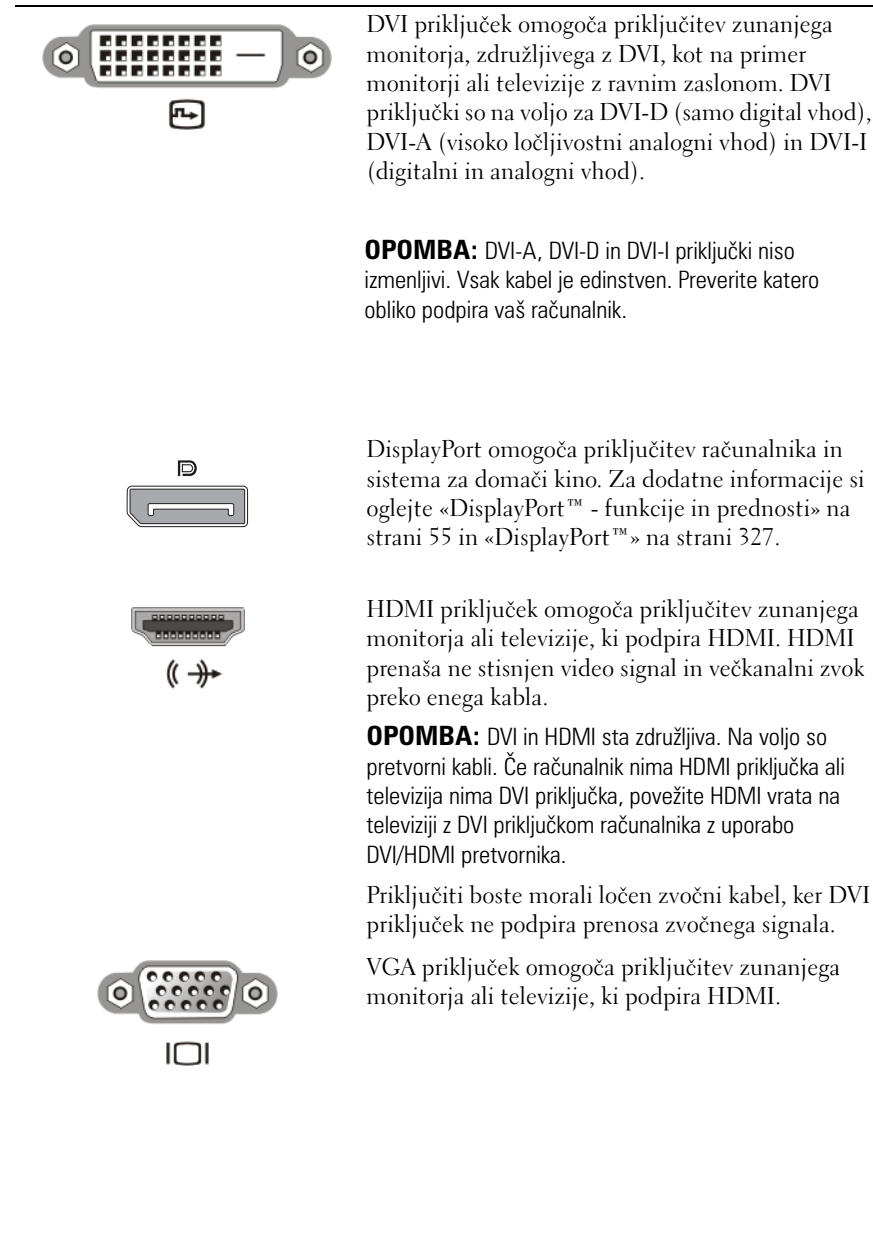

**Priključek Opis/funkcija**

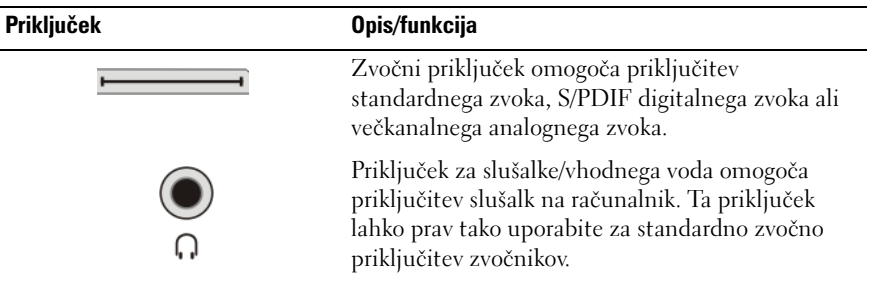

**NAMIG:** NE POZABITE NA ZVOK: Priključite zvočni kabel, če želite slišati zvok na drugi zvočni napravi in ne na računalniških zvočnikih.

S-video kabli na splošno oddajajo samo video signal. Vendar nekateri komponentni vmesniki, ki se priključijo na S-video priključek za televizijski izhod lahko vsebujejo zvočna vrata za priključitev na zvočnike.

#### **Identifikacija priključkov na televiziji**

Vaša televizija je lahko opremljena z različnimi vhodnimi priključki, kot so S-video priključek, DVI priključek, HDMI priključek ali VGA priključek. Poleg tega ima lahko televizija več dostopnih vrat za vsak tip povezave.

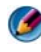

**COPOMBA:** Za določitev tipov povezav, ki jih omogoča vaša televizija, glejte dokumentacijo, ki je priložena vaši televiziji.

Za priključitev računalnika na televizijo morate povezati izbrana video vhodna vrata na računalniku (S-video, VGA, DVI ali HDMI) in ustrezne video vhodne priključke na televiziji.

Za več informacij glejte dokumentacijo, ki je priložena vaši televiziji.

#### **Določanje kombinacije kablov in vmesnikov, ki jih potrebujete**

Ko ugotovite, katera vrata so na voljo na vašem računalniku in televiziji določite, katero kombinacijo kablov in vmesnikov potrebujete: •

- Video vmesnik in kabel
	- VGA priključek in VGA kabel
	- Standardni S-video priključek in S-video kabel
	- Kompozitni vmesnik s kompozitnim video kablom
	- Komponentni vmesnik s komponentnim video kablom
	- DVI priključek z DVI kablom ali kabel DVI/HDMI pretvornika
	- HDMI priključek z HDMI kablom ali kabel DVI/HDMI pretovornika
	- DisplayPort priključek z DisplayPort kablom ali kabel DisplayPort/DVI pretovornika
- Avdio vmesnik in kabel
	- Standardni analogni zvok
	- –S/PDIF digitalni zvok
	- –Večkanalni analogni zvok

Odvisno od priključkov, ki so na voljo na vašem računalniku in televiziji, lahko priključite vaš računalnik in televizijo na različne načine.

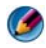

**OPOMBA:** Vsi video in zvočni kabli za priključitev na vašo televizijo ali drugo zvočno napravo ne bodo priloženi vašemu računalniku. Kable in vmesnike za televizijo/digitalni zvok lahko kupite v prodajalnah Dell.

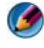

**CPOMBA:** Uporabite video ali avdio vmesnike in kable, če so ti priloženi računalniku. Ne izmenjajte vmesnike ali kable z drugih računalnikov.

#### **Standardni S-video vmesnik**

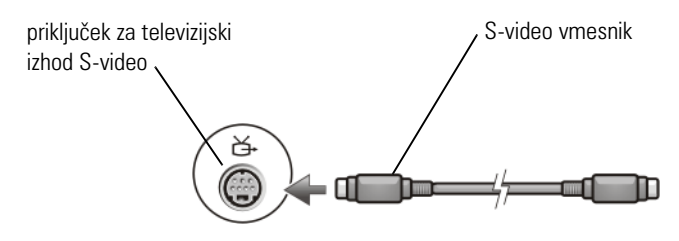

#### **Večvratni kompozitni vmesnik**

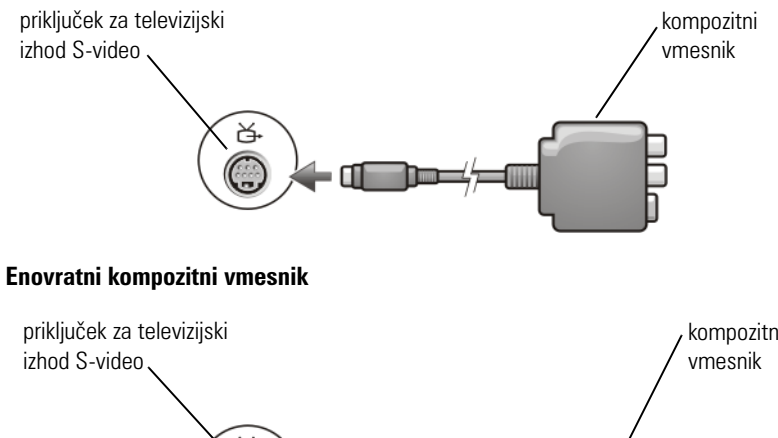

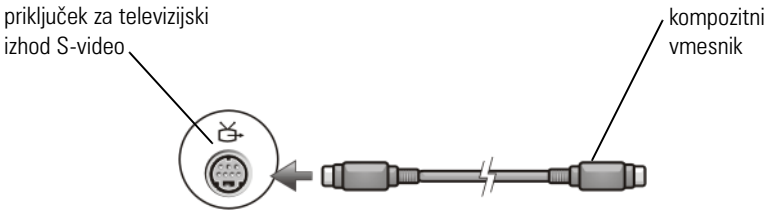

#### **Komponentni vmesnik**

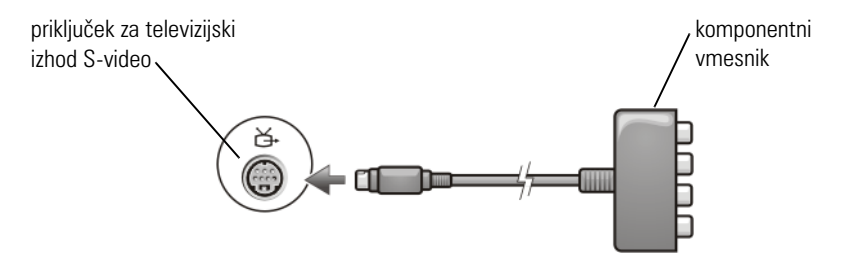

#### **Kabli**

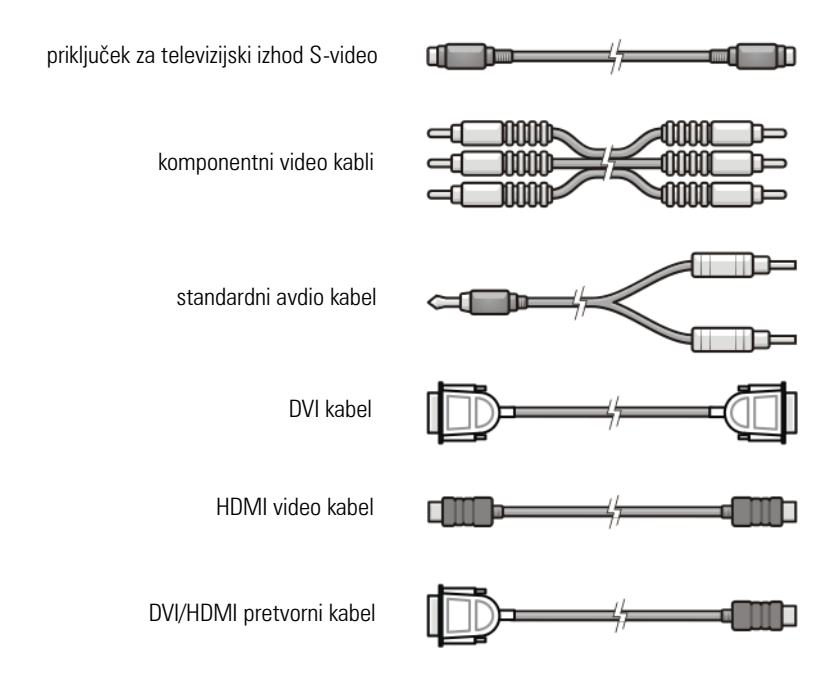

# <span id="page-221-0"></span>**Fizična priključitev vašega računalnika na televizijo ali zvočno napravo**

Če želite priključiti vaš računalnik na televizijo ali zvočno napravo, priporočamo, da povežete video in zvočne kable na enega od naslednjih načinov:

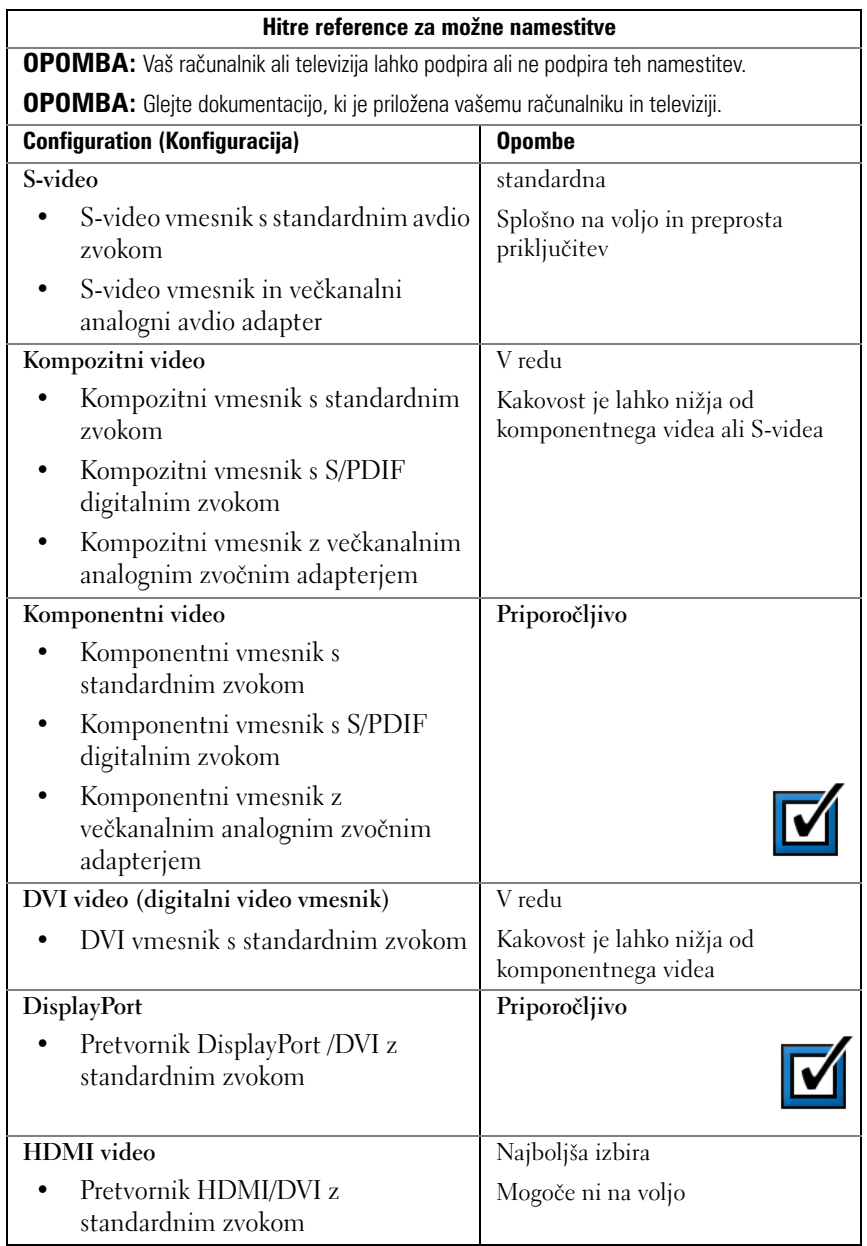

# **Osnovni koraki za povezavo**

- 1 Določite tip povezave, ki ga želite uporabiti.
- 2 Zagotovite, da imate pravilne video in zvočne vmesnike in kable.
- 3 Izklopite televizijo, zvočne naprave in računalnik.
- 4 Na osnovi izbranega tipa povezave priključite video vmesnike in kable.
- 5 Priključite avdio kable, ki ustrezajo izbrani video povezavi.
- 6 Vklopite televizijo in kakršnokoli zvočno napravo, ki ste jo priključili (če je to potrebno).
- 7 Izberite ustrezen način vhodnega video signala za televizijo (kot na primer AV-5, AV-6 za komponentni priključek). Vhodni video način se mora ujemati s tipom povezave. Oglejte si [«Izbira pravilnega vhodnega signala iz](#page-225-0)  [televizijskega menija» na strani 226.](#page-225-0) Prav tako glejte dokumentacijo, ki je priložena vaši televiziji.
- 8 Vklopite računalnik.
- 9 Ko končate s povezovanjem video in zvočnih kablov med vašim računalnikom in televizijo, morate omogočiti delovanje vašega računalnika s televizijo.

Zaslon lahko nastavite na različne načine:

**Nadzorna plošča video kartice — priporočeno**

Iz nadzorne plošče operacijskega sistema kliknite **Display** (zaslon)→ **Settings** (nastavitve)→ **Advanced** (napredno).

Nato izberite jeziček za video kartico. Za izbiro nastavitev zaslona uporabite prikazano nadzorno ploščo za video kartico.

• **Kombinacija funkcijske tipke —** lahko jo uporabite za izbiro zaslonske ureditve, vendar je njena uporaba najbolj primerna za izbiro pogleda po izbiri nastavitev zaslona

Pritisnite <Fn><F8> za izbiro želene zaslonske ureditve.

• **Meni lastnosti zaslona operacijskega sistema —** lahko uporabite za izbiro zaslonske ureditve, vendar lahko povzroči navzkrižja z nastavitvami za video kartico.

Iz **Control Panel** (nadzorna plošča) kliknite **Display Properties**  (lastnosti zaslona)→ **Settings** (nastavitve)

Nekatere nadzorne plošče za video kartice ponujajo **čarovnika z anamestitev televizije**, ki je v pomoč pri prilagoditvi nastavitvah za sliko na televiziji.

Za zagotovitev ustreznega delovanja računalnika s televizijo:

- [«Izbira pravilnega vhodnega signala iz televizijskega menija» na](#page-225-0)  [strani 226](#page-225-0)
- [«Kako omogočiti prikaz računalniške slike na televiziji» na strani 238](#page-237-0)
- 10 Namestite televizijo (v meniju **Display Properties** (lastnosti zaslona) je predstavljena kot drugi monitor), da deluje kot:
	- •Clone (prikazuje isto sliko kot računalniški monitor)
	- •Extended screen (razširi prikazano sliko računalniškega monitorja)
	- •Primary display (v nekaterih primerih ni možno izbrati te možnosti)
- 11 Odprite televizijski meni in izberite ustrezni vhodni signal za fizično povezavo, ki ste jo nastavili. Oglejte si [«Izbira pravilnega vhodnega signala](#page-225-0)  [iz televizijskega menija» na strani 226](#page-225-0).
- 12 Če uporabljate S/PDIF digitalni zvok, morate omogočiti delovanje računalnika s S/PDIF digitalnim zvokom (glejte [«Kako omogočiti S/PDIF](#page-210-0)  [digitalni zvok preko programske opreme za medije» na strani 211](#page-210-0) in [«Kako](#page-210-1)  [omogočiti S/PDIF digitalni zvok v zvočnem gonilniku za Windows» na](#page-210-1)  [strani 211](#page-210-1)).

# **Nasveti**

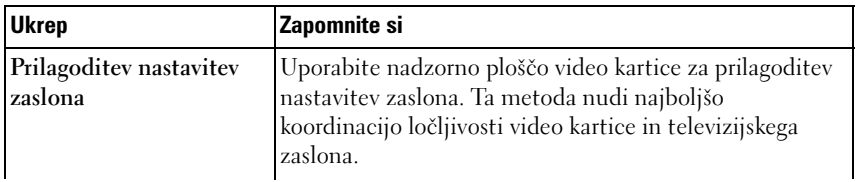

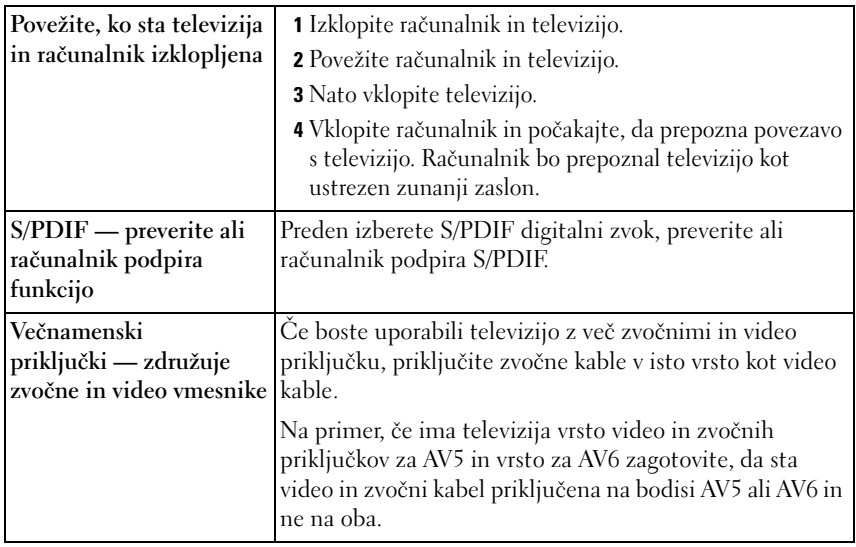

### <span id="page-225-0"></span>**Izbira pravilnega vhodnega signala iz televizijskega menija**

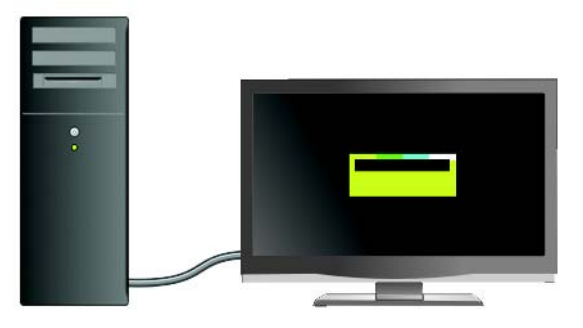

Če ima televizija več vhodnih priključkov, na splošno vsebuje televizijski meni, ki omogoča:

- •Izbiro ustreznega vhodnega vira na osnovi tipa fizične povezave.
- •Prilagoditev nastavitev za sliko in zvok.
- •Izbiro drugih možnosti.

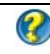

**ZA VEČ INFORMACIJ:** Za več o nastavitvah vhoda in nastavitvah, ki so na voljo, glejte dokumentacijo, ki priložena televiziji.

Odprite meni za televizijo in izberite možnost, ki omogoča izbiro ustreznega vira za vhodni signal, na osnovi, kako ste povezali računalnik in televizijo.

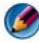

**OPOMBA:** Televizijski meni je lahko na voljo preko daljinskega upravljalnika za televizijo. Na upravljalniku najdite gumb z oznako «Menu» (meni). Pritisnite gumb Menu in izberite funkcijo, ki omogoča določitev vhodnega signala za televizijo.

Izberite vir vhodnega signala, ki ustreza uporabljenemu vhodu (povezava iz računalnika v televizijo). Na primer, televizijski meni lahko prikazuje zaslon, ki je podoben naslednjemu primeru:

#### **Primer televizijskega menija**

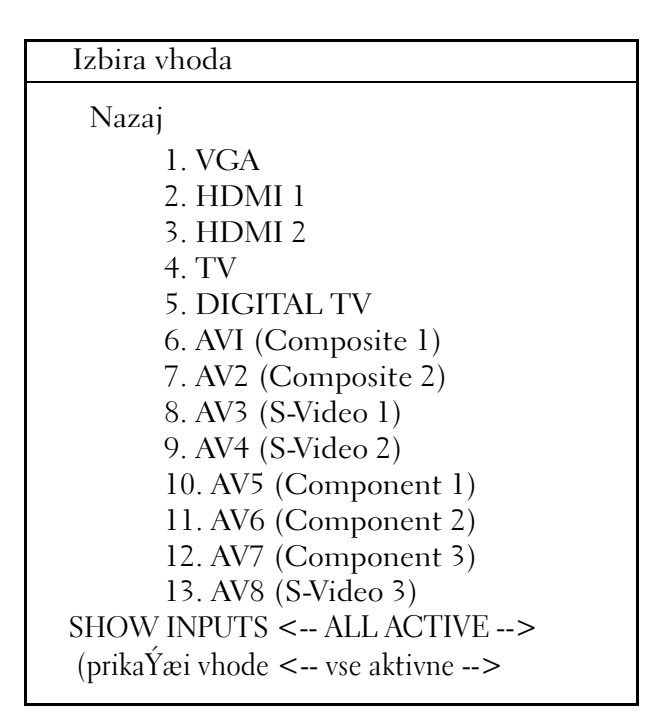

**PRIMER:** Če povezujte S-Video kabel iz računalnika na televizijo, ki ste ga vstavili v S-Video priključek z oznako **S-Video 1**, na hrbtni strani televizije, nato izberite možnost #8 za AV3 (S-Video 1).

#### **Kaj storiti, če televizija ne prepozna signala**

- 1 Izključite televizijo.
- 2 S televizije odklopite S-Video kabel.
- 3 Na hrbtni strani televizije najdite povezavo z oznako **S-Video 1**.
- 4 Ponovno priključite S-Video kabel na ustrezen priključek **S-Video 1**.
- **5** Vklopite televizijo.
- 6 Odprite televizijski meni in izberite možnost #8 AV3 (**S-Video 1**).
- 7 Odprite meni **Display Properties** (lastnosti zaslona) na računalniku.
- 8 Izberite jeziček za video kartico.
- 9 Uporabite nadzorno ploščo video kartice za izbiro ustreznih nastavitev zaslona.

**ZA VEČ INFORMACIJ:** Za več o uporabi nadzorne plošče video kartice  $\mathcal{Q}$ glejte [«Uporaba čarovnika za video kartico za nastavitev zaslona» na](#page-245-0)  [strani 246.](#page-245-0)

# **Ocenitev predlaganih povezav**

#### **S-Video in standardni zvok**

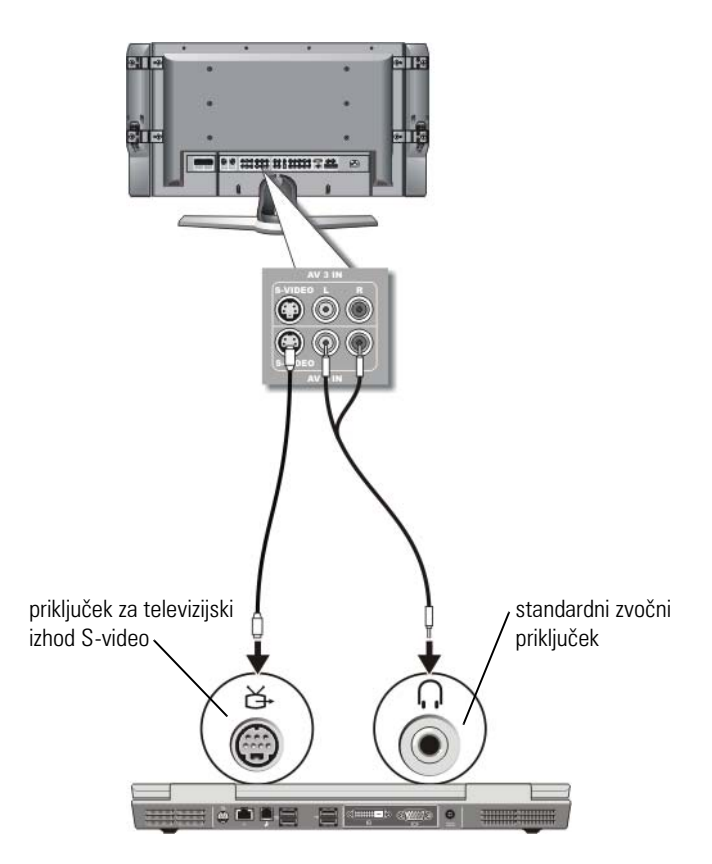

- **COPOMBA:** Če televizija ali zvočna naprava podpira S-Video, vendar ne podpira S/PDIF digitalnega zvoka, lahko S-video kabel priključite neposredno na S-video izhodni televizijski priključek na računalniku (brez pretvornika za televizijski signal/digitalni zvok).
	- 1 Priključite en konec S-video kabla v izhodni priključke S-video na računalniku.
- 2 Priključite drugi konec S-video kabla v vhodni priključek S-video na televiziji.

Priključitev vašega računalnika na televizijo in prilagoditev zaslonskih nastavitev | 229

- 3 Priključite konec enojnega priključka zvočnega kabla v priključek za slušalke na računalniku.
- 4 Priključite dva priključka RCA, na drugem koncu zvočnega kabla, v vhodne avdio priključke na vaši televiziji ali drugi zvočni napravi.

#### **Kompozitni video in standardni zvok**

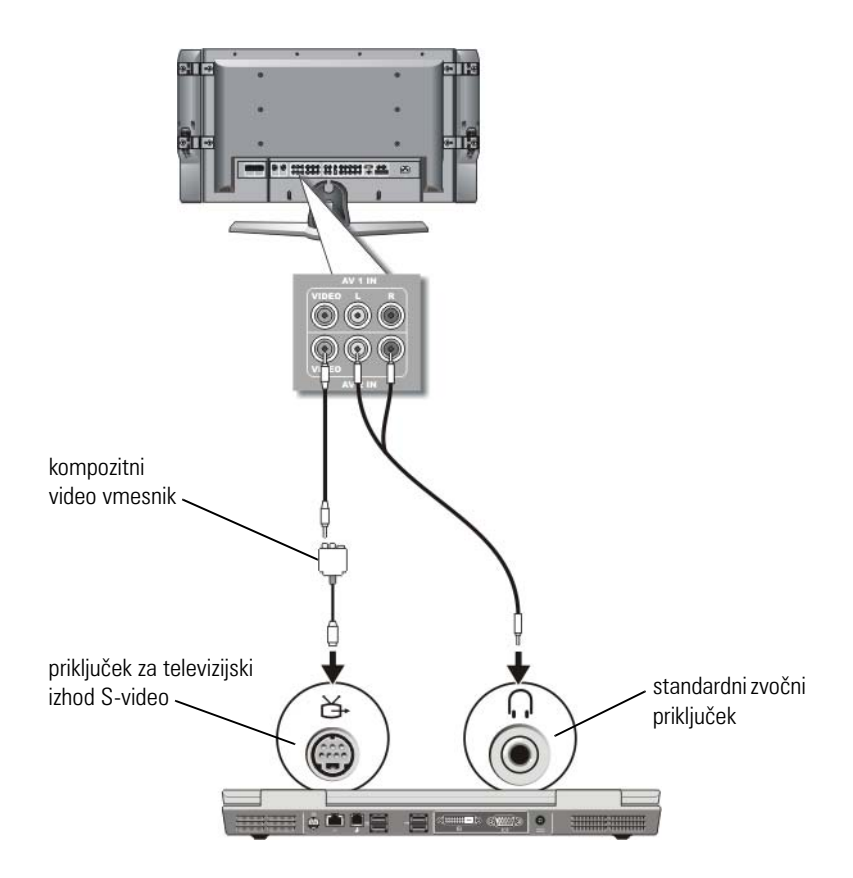

- **OPOMBA:** Kompozitni video vmesnik ima lahko en ali več vhodov, odvisno od računalnika. Glejte dokumentacijo, ki je priložena vašemu računalniku.
	- 1 Priključite kompozitni video vmesnik na priključek za TV-izhod S-video na vašem računalniku.
- 2 Priključite en konec kompozitnega video kabla v kompozitni video izhod na kompozitnem video vmesniku.
- 3 Priključite drugi konec kompozitnega video kabla v kompozitni video vhod na televiziji.
- 4 Priključite konec enojnega priključka zvočnega kabla v priključek za slušalke na računalniku.
- 5 Priključite dva priključka RCA, na drugem koncu zvočnega kabla, v vhodne avdio priključke na vaši televiziji ali drugi zvočni napravi.

#### **Kompozitni video in S/PDIF digitalni zvok**

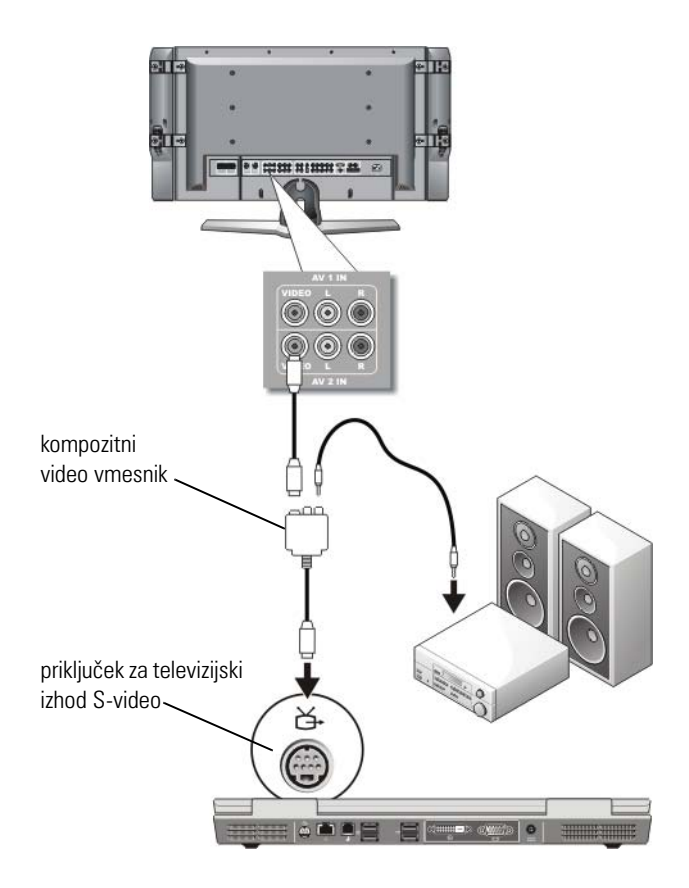

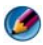

**COPOMBA:** Kompozitni S-video vmesnik ima lahko en ali več vhodov, odvisno od računalnika. Za več informacij glejte dokumentacijo, ki je priložena vašemu računalniku.

- 1 Priključite kompozitni S-video vmesnik na priključek za TV-izhod S-video na računalniku.
- 2 Priključite en konec kompozitnega video kabla v kompozitni video vhod na kompozitnem video vmesniku.
- 3 Priključite drugi konec kompozitnega video kabla v kompozitni video vhod na televiziji.
- 4 Priključite en konec S/PDIF kabla za digitalni zvok v S/PDIF avdio priključek na kompozitnem video vmesniku.
- 5 Priključite drug konec kabla za digitalni zvok v S/PDIF vhodni priključek na vaši televiziji ali drugi zvočni napravi.

#### **Kompozitni video in večkanalni digitalni zvok**

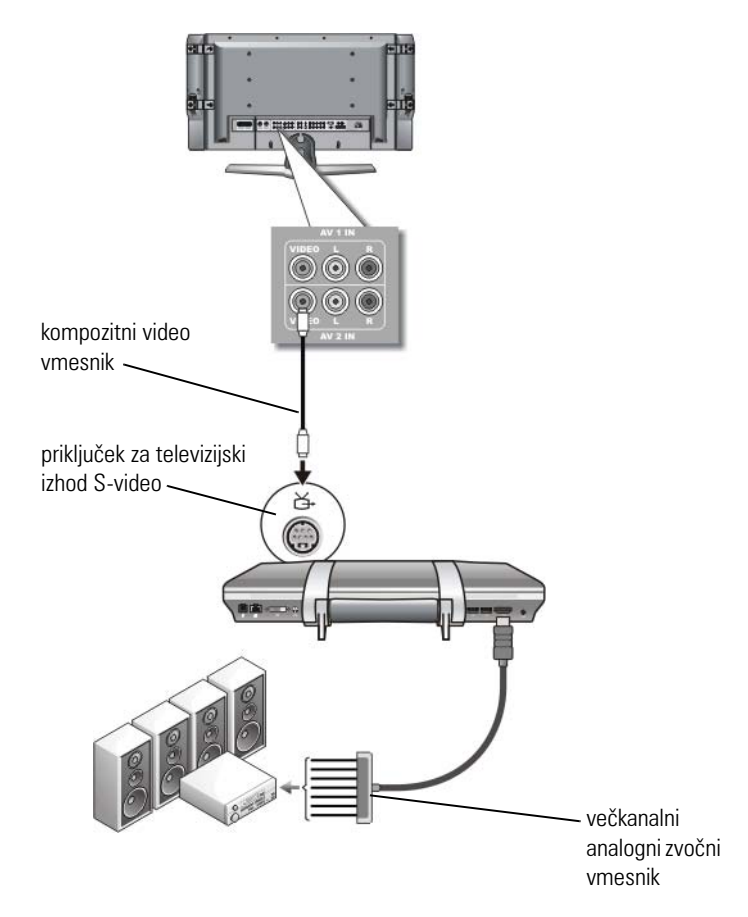

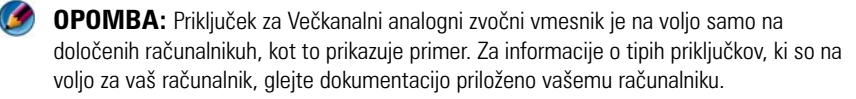

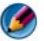

**COPOMBA:** Kompozitni S-video vmesnik ima lahko en ali več vhodov, odvisno od računalnika. Za več informacij glejte dokumentacijo, ki je priložena vašemu računalniku.

1 Priključite kompozitni video vmesnik na priključek za TV-izhod S-video na računalniku.

- 2 Priključite en konec kompozitnega video kabla v kompozitni video vhod na kompozitnem video vmesniku.
- 3 Priključite drugi konec kompozitnega video kabla v kompozitni video vhod na televiziji.
- 4 Priključite en konec vmesnika za večkanalni analogni zvok v zvočni priključek na računalniku.
- 5 Priključite drugi konec kabla za večkanalni analogni zvok v zvočni vhod na televiziji ali drugi zvočni napravi.

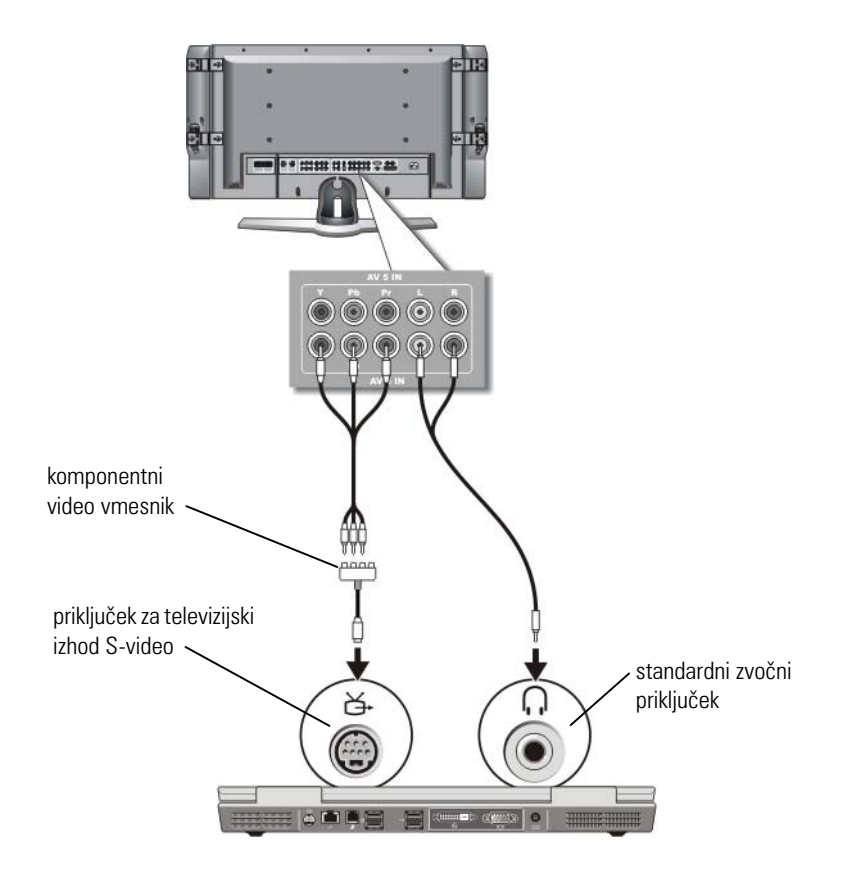

#### **Komponentni S-video in standardni zvok**

- 1 Priključite komponentni S-video vmesnik na priključek za TV-izhod S-video na vašem računalniku.
- 2 Priključite vse tri konec komponentnega video kabla v komponentne video izhode na komponentnem video vmesniku. Preverita ali se rdeča, zelena in modra barva koncev kabla ujemajo z ustreznimi priključki na vmesniku.
- 3 Priključite vse tri priključke drugega konca komponentnega video kabla v priključke komponentnega video vhoda na televiziji. Preverite ali se rdeča, zelena in modra barva kabla ujemajo z barvami vhodnih priključkov na televiziji.
- 4 Priključite konec enojnega priključka zvočnega kabla v priključek za slušalke na računalniku.
- 5 Priključite dva priključka RCA, na drugem koncu zvočnega kabla, v vhodne avdio priključke na vaši televiziji ali zvočni napravi.

#### **Komponentni video in S/PDIF digitalni zvok**

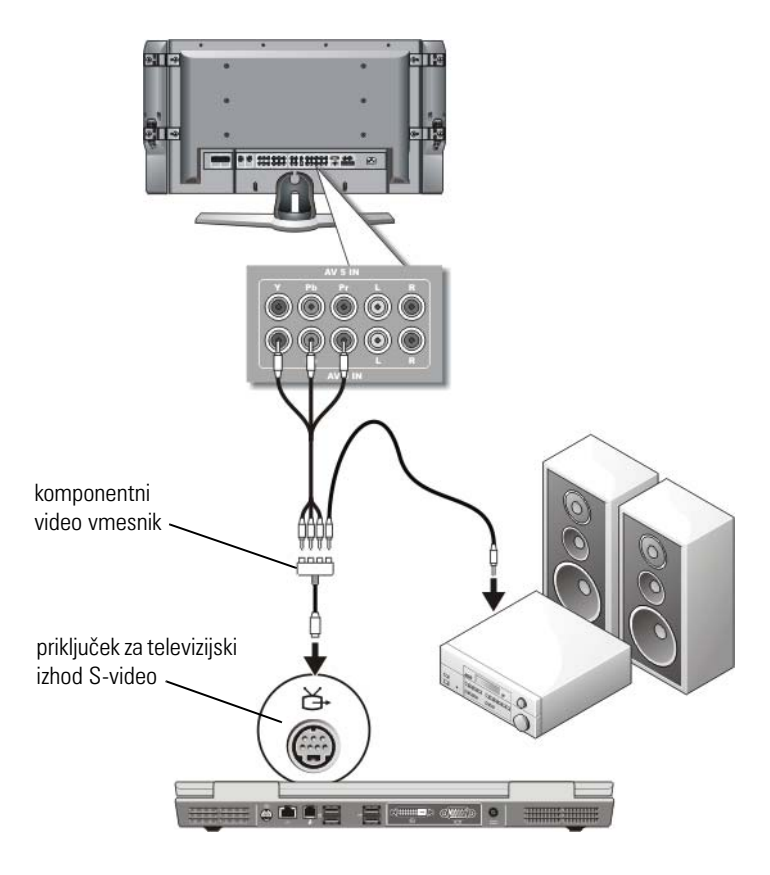

- 1 Priključite komponentni video vmesnik na priključek za TV-izhod S-video na vašem računalniku.
- 2 Priključite vse tri konec komponentnega video kabla v komponentne video izhode na komponentnem video vmesniku. Preverita ali se rdeča, zelena in modra barva koncev kabla ujemajo z ustreznimi priključki na vmesniku.
- 3 Priključite vse tri priključke drugega konca komponentnega video kabla v priključke komponentnega video vhoda na televiziji. Preverite ali se rdeča, zelena in modra barva kabla ujemajo z barvami vhodnih priključkov na televiziji.
- 4 Priključite en konec S/PDIF kabla za digitalni zvok v avdio priključek S/PDIF na komponentnem video vmesniku.
- 5 Priključite drug konec kabla za digitalni zvok v S/PDIF vhodni priključek na vaši televiziji ali drugi zvočni napravi.

#### **Priključek DVI**

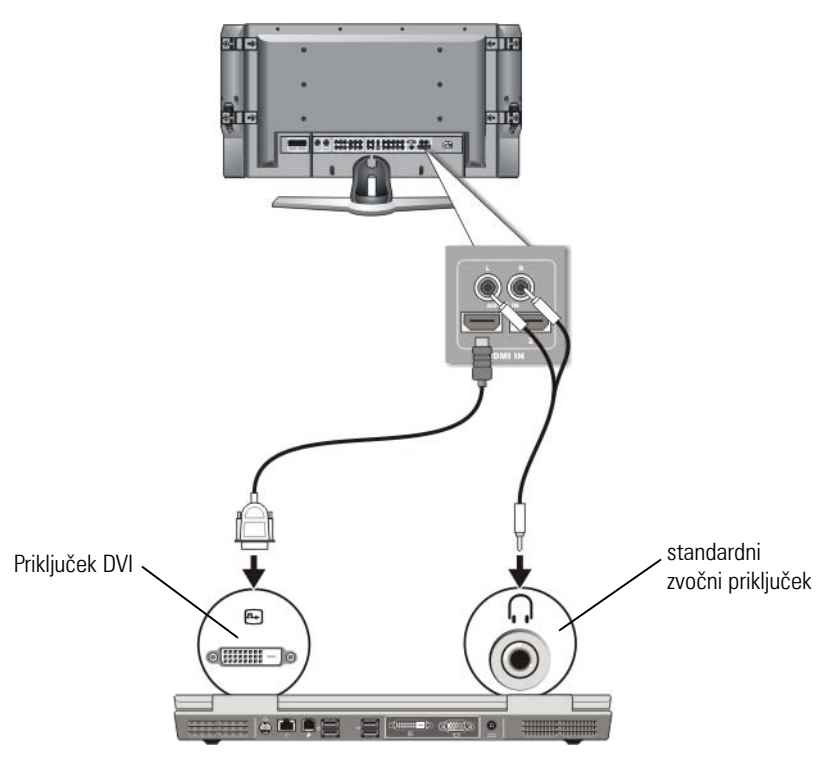

- 1 Priključite DVI video vmesnik na DVI priključek na računalniku.
- 2 Priključite drugi konec DVI video kabla v DVI video vhod na televiziji.
- 3 Priključite konec enojnega priključka zvočnega kabla v priključek za slušalke na računalniku.
- 4 Priključite dva priključka RCA, na drugem koncu zvočnega kabla, v vhodne avdio priključke na vaši televiziji ali zvočni napravi.

# <span id="page-237-0"></span>**Kako omogočiti prikaz računalniške slike na televiziji**

#### **Preverite povezavo s televizijo**

Preden omogočite nastavitve zaslona, priključite televizijo na računalnik, da s tem zagotovite pravilen prikaz zaslonskih možnosti.

Za več informacijah o fizičnih povezavah glejte [«Fizična priključitev vašega](#page-221-0)  [računalnika na televizijo ali zvočno napravo» na strani 222.](#page-221-0)

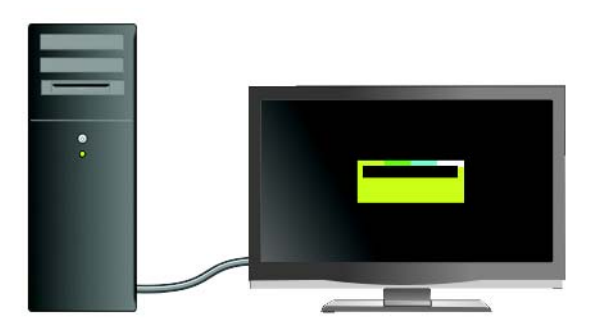

#### **Potrdite vhodni signal za televizijo**

Če televizija ne prepozna vhodnega signala iz vašega računalnika, odprite televizijski meni in izberite ustrezni vhodni signal. Oglejte si [«Izbira](#page-225-0)  [pravilnega vhodnega signala iz televizijskega menija» na strani 226](#page-225-0).

#### **Nastavitev televizije kot prikazovalne naprave**

Televizijo lahko uporabite kot monitor za: •

- Razširjeno namizje
- Kloniran prikaz namizja (natančna kopija primarnega zaslona)
- •Primarni zaslon

#### **Nastavitev prikaza**

Zatem, ko ste uspešno priključili računalnik na televizijo ali projektor lahko nastavite zaslon za računalnik in televizijo ali projektor z uporabo:

- • Windows **Display Properties Settings** (Windows nastavitve lastnosti zaslon)
- •Krmilni meni za video kartico
- •Krmilne čarovnike za televizijo ali projektor

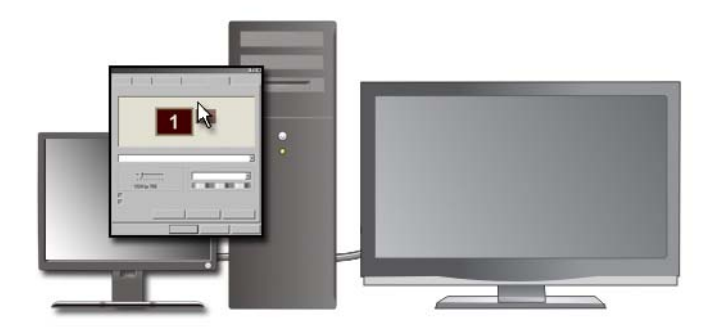

Uporabite meni **Display Properties** (lastnosti zaslona), če želite nastaviti televizijo kot napravo za prikazovanje.

- 1 Kliknite **Start**→ **Control Panel** (nadzorna plošča).
- 2 Kliknite na kategorijo za videz in teme. (Ime te možnosti je odvisen od različice operacijskega sistema.)
- 3 Dvokliknite **Display** (zaslon). Prikaže se meni **Display Properties** (lastnosti zaslona).

Jezički tega menija so: •

- Teme
- •Ohranjevalnik zaslona
- •Nastavitve
- Namizje
- Videz

4 Kliknite **Settings** (nastavitve).

Okno **Settings** (nastavitve) prikazuje zaslona z oznakama 1 in 2. Če televizije niste ustrezno priključili na računalnik, bo eden od monitorjev obarvan s sivo barvo in izbira bo onemogočena. Ponovno preverite povezavo računalnika in televizije.

5 V odseku **Display**: (zaslon) izberite ustrezno možnost za uporabo bodisi enega zaslona ali več zaslonov in pri tem pazite na pravilno izbiro nastavitev.

#### **Način prikaza na dveh samostojnih zaslonih**

Na računalnik lahko priklopite zunanji monitor ali projektor in ga uporabite za razširitev zaslona (drugače imenovana «dual independent display» ali «extended desktop»).

Ta način omogoča samostojno uporabo obeh zaslonov in prenos predmetov z enega zaslona na drugega, kar skoraj podvoji prikaz delovnega prostora.

- 1 Priključite zunanji monitor, televizijo ali projektor na računalnik.
- 2 Odprite okno **Display Properties** (lastnosti zaslona) preko **Control Panel** (nadzorne plošče).
- 3 V oknu **System Properties** (sistemske lastnosti) kliknite jeziček **Settings** (nastavitve).
- **COPOMBA:** Če izberete višjo ločljivost ali barvno paleto od tiste, ki jo podpira zaslon, nastavitve samodejno izberejo najbližjo podprto vrednost. Za več informacij glejte dokumentacijo za operacijski sistem.
	- 4 Kliknite na ikono monitor 2 icon, odklukajte potrditveno polje **Extend my Windows desktop onto this monitor** (razširi moje namizje Windows na ta zaslon) in kliknite **Apply**.
	- 5 Za oba zaslona spremenite **področje zaslona** na ustrezno velikost in kliknite **Apply** (uporabi).
	- 6 Če morate ponovno zagnati računalnik, kliknite **Apply the new color setting without restarting** (uporabi nove nastavitve za barvo brez ponovnega zagona) in kliknite **OK** (V redu).
	- 7 Če se prikaže pozivnik, kliknite **OK** (V redu), da s tem spremenite velikost namizja.
	- 8 Če se prikaže pozivnik, kliknite **Yes** (Da) za ohranitev teh nastavitev.
	- 9 Kliknite **OK** (V redu), da s tem zaprete okno **Display Properties** (lastnosti zaslona).

#### **Kako onemogočiti način za prikaz na dveh samostojnih zaslonih**

- 1 Kliknite jeziček **Settings** (nastavitve) v oknu **Display Properties** (lastnosti zaslona).
- 2 Kliknite na ikono monitor 2, odklukajte potrditveno polje **Extend my Windows desktop onto this monitor** (razširi moje namizje Windows na ta zaslon) in kliknite **Apply** (potrdi).

Če je potrebno, pritisnite <Fn><F8> za vrnitev slike na računalniški zaslon.

#### **Menjava med primarnim in sekundarnim zaslonom**

Za menjavo poimenovanja primarnega in sekundarnega zaslona (na primer, za uporabo zunanjega zaslon kot primarnega zaslona po priključitvi):

- 1 Odprite okno **Display Properties** (lastnosti zaslona) in kliknite jeziček **Settings** (nastavitve).
- 2 Kliknite **Advanced (**napredno**)**→ **Displays** jeziček.

Za več informacij glejte dokumentacijo, ki je priložena video kartici ali glejte [«Prilagoditev nastavitev zaslona z nadzorno ploščo ponudnika video kartice»](#page-244-0)  [na strani 245](#page-244-0).

#### **Preklop slike na zaslonu**

Pri zagonu računalnika s priključeno in vklopljeno zunanjo napravo (kot na primer zunanji monitor ali projektor), bo slika prikazana bodisi na računalniškemu zaslonu ali zunanji napravi, odvisno od nastavitev.

Pritisnite <Fn><F8> za preklop video slike samo na zaslonu, samo na zunanji napravi ali hkratnem prikazu na zaslonu in zunanji napravi.

# **Namestitev nastavitev zaslona**

Za namestitev konfiguracije zaslona in prilagoditev nastavitev zaslona, ko priključujete računalnik na televizijo, lahko uporabite meni **Display Properties** (lastnosti zaslona) v sistemu Windows.

#### **ZA VEČ INFORMACIJ:** Za več o namestitvi nastavitev zaslona glejte [«Nastavitev ločljivosti zaslona z menijem Lastnosti zaslona v sistemu](#page-241-0)  [Windows.» na strani 242.](#page-241-0)

**NAMIG:** Če uporabljate televizijo kot drugo prikazovalno napravo, je najboljši način za prilagoditev ločljivosti zaslona nadzorna plošča video kartice, ki je na voljo preko video kartice nameščene v vašem računalniku.

Odvisno od video kartice, ki je nameščena v vaš računalnik, lahko ima računalnik posebno video nadzorno ploščo z obširno pomočjo. Video nadzorna plošča lahko prav tako nudi posebne čarovnike, s katerimi lahko omogočite možnost prikaza na televiziji, skupaj z nastavitvami zaslona po meri.

#### <span id="page-241-0"></span>**Nastavitev ločljivosti zaslona z menijem Lastnosti zaslona v sistemu Windows.**

Uporabite meni **Display Properties** (lastnosti zaslona) za prilagoditev ločljivosti računalniškega zaslona.

 $\bullet$ 

**OPOMBA:** Prav tako lahko uporabite nadzorno ploščo video kartice, ki je na voljo preko menija **Display Properties** (lastnosti zaslona). V oknu **Display Properties** (lastnosti zaslona) kliknite **Settings** (nastavitve)→ **Advanced** (napredno). Nato izberite jeziček za video kartico. Za dodatne informacije si oglejte [«Prilagoditev nastavitev zaslona z](#page-244-0)  [nadzorno ploščo ponudnika video kartice» na strani 245.](#page-244-0)

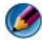

**COPOMBA:** Za prikaz programa pri določeni ločljivosti morata video kartica in zaslon podpirati program, hkrati pa morajo biti nameščeni ustrezni video gonilniki.

#### **Jeziček Settings (nastavitve) v meniju Display Properties (lastnosti zaslona)**

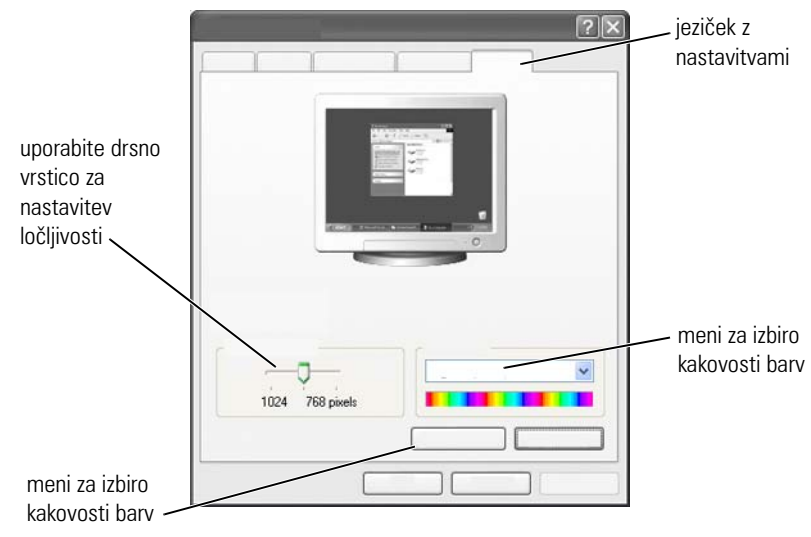

#### **Windows Vista**

- 1 Desno kliknite na prazno področje namizja.
- 2 Kliknite **Personalize** (individualna prilagoditev). Prikaže se okno **Personalize appearance and sounds** (individualno prilagodi videz in zvok).
- 3 Kliknite **Display Settings** (nastavitve zaslona).
- 4 V oknu **Display Settings** (nastavitve zaslona), pod možnostjo **Resolution**  (ločljivost), pomaknite drsnik v levo ali desno za znižanje/zvišanje ločljivosti zaslona.
- 5 Kliknite **OK**.

#### **Windows XP**

- 1 Iz **Control Panel** (nadzorne plošče) odprite meni **Display Properties** (lastnosti zaslona).
- 2 Iz menija **Display Properties** (lastnosti zaslona) izberite jeziček **Settings** (nastavitve). Jeziček **Settings** (nastavitve) omogoča prilagoditev ločljivosti zaslona in kakovost barve. Jeziček **Settings** (nastavitve) nudi gumb **Troubleshoot** (odpravljanje težav), ki vas popelje na pomoč in podporo za Windows.

3 Preizkusite različne nastavitve za **Color quality** (Kakovost barv) in **Screen resolution** (Ločljivost zaslona).

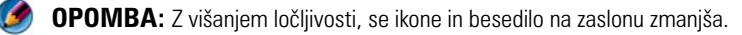

**NAMIG:** Zmogljivost vašega zaslona in video kartice določa za koliko lahko zvišate ločljivost zaslona. Možno, da po določenem nivoju ne boste mogli zvišati ločljivosti. Navedene so samo priporočene ločljivosti zaslona.

Za dodatne nastavitve kliknite gumb **Advanced** (napredno) na jezičku **Settings** (nastavitve), nato kliknite na jeziček **Adapter** in **List all Modes** (prikaži vse načine). Izberite ločljivost, nivo barve in hitrost osveževanja.

#### **Dodatne funkcije, ki so na voljo z uporabo gumba Advance (napredno)**

Gumb **Advanced** na jezičku **Settings** (nastavitve) okna **Display Properties** (lastnosti zaslona), omogoča dostop do številnih dodatnih nadzornih funkcij za prilagoditev računalniškega zaslona. Za odpravljanje določenih težav z zaslonom lahko prav tako kliknete gumb **Troubleshoot** (odpravljanje težav).

#### **Dostop do funkcij nadzorne plošče za video kartico**

Za dodatne funkcije in nastavitve kliknite **Advanced** (napredno). Iz jezička **Advanced** (napredno) izberite jeziček, ki je namenjen za video kartico nameščeno v vašem računalniku.

Če je video ločljivost višja od podprte, računalnik vključi način povečanega prikaza. V načinu povečanega prikaza (pan) celoten zaslon ni prikazan naenkrat. Na primer, opravilna vrstica, ki se ponavadi nahaja na dnu namizja, ni več vidna. Za ogled preostalega dela zaslona, uporabite sledilno ploščico ali palico za pomik gor, dol, levo in desno.

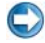

**OBVESTILO:** Z uporabo nepodprte hitrosti osveževanja lahko poškodujete zunanji monitor. Pred nastavite hitrost osveževanja na zunanjem monitorju glejte *navodila za uporabnike*, priložena monitorju.

#### **Pomoč pri težavah z ločljivostjo video zaslona**

Za informacije o namestitvi zaslonskih nastavitev v meniju **Display Properties** (lastnosti zaslona) za operacijski sistem Windows, glejte pomoč in podporo za Windows.

Za pomoč z določenimi težavami, kliknite gumb **Troubleshoot** (odpravljanje težav) iz jezička **Settings** (nastavitve). S tem odprete Video Display Troubleshooter (odpravljanje težav z video zaslonom) v pomoči in podpori za Windows.

Odvisno od video kartice, ki je nameščena v vaš računalnik, lahko ima računalnik posebno video nadzorno ploščo z obširno pomočjo. Video nadzorna plošča lahko prav tako nudi posebne čarovnike, s katerimi lahko omogočite možnost prikaza na televiziji, skupaj z nastavitvami zaslona po meri.

Nekateri ponudniki video kartic nudijo: •

- Nadzorne plošče za video kartice
- •Podrobne priročnike za pomoč
- •Pomoč s kazalom
- Carovnike za zaslonske nastavitve
- Carovniki za televizijske nastavitve

# <span id="page-244-0"></span>**Prilagoditev nastavitev zaslona z nadzorno ploščo ponudnika video kartice**

Priporočena metoda za prilagoditev nastavitev zaslona, kot so ločljivost zaslona in barve, je preko nadzorne plošče za video kartico. Nadzorna plošča ponuja priporočene nastavitve ponudnika.

**OPOMBA:** Če za prilagoditev nastavitev zaslona uporabljate meni **Display Properties** (lastnosti zaslona) sistema Windows, so lahko te nastavitve v navzkrižju s privzetimi nastavitvami ponudnika in lahko povzročijo nepričakovane rezultate.

#### **Windows Vista**

- 1 Desno kliknite na prazno področje namizja.
- 2 Kliknite **Personalize** (individualna prilagoditev). Prikaže se okno **Personalize appearance and sounds** (individualno prilagodi videz in zvok).
- 3 Kliknite **Display Settings** (nastavitve zaslona)→ **Advanced Settings**  (napredne nastavitve).
- 4 Kliknite jeziček za video kartico, ki je nameščena v vašem računalniku. Ta jeziček prikazuje ime proizvajalca video kartice.

#### **Windows XP**

- 1 Odprite meni **Display Properties** (lastnosti zaslona) preko **nadzore plošče**.
- 2 Kliknite jeziček **Settings** nastavitve.
- 3 Kliknite **Advanced** (napredno).
- 4 Kliknite jeziček za video kartico, ki je nameščena v vašem računalniku. Ta jeziček prikazuje ime proizvajalca video kartice.

**ZA VEČ INFORMACIJ:** Za več o video kartici, ki je nameščena v vašem računalniku, glejte pomoč in podporo za: kliknite gumb **Start** H → **Help and Support** (pomoč in podpora).

Ob kliku jezička za določeno video kartico, se prikaže nadzorna plošča za ustrezno video kartico. Na primer, če se v računalniku nahaja video kartica Nvidia, je prikazana nadzorna plošča Nvidia.

Leva stran zaslona **nadzorne plošče za video kartico** prikazuje podrobne informacije za uporabo funkcij nadzorne plošče.

# **Uporaba čarovnikov**

Za pomoč pri nastavitvi televizije kot prikazovalne naprave in prilagoditev zaslonskih možnosti, lahko nadzorna plošča za video kartico ali televizijo vsebuje posebne čarovnike:

- •Čarovnik za televizijo
- Čarovnik za video kartico

#### <span id="page-245-0"></span>**Uporaba čarovnika za video kartico za nastavitev zaslona**

Odvisno od video kartice nameščene v vašem računalniku, nadzorna plošča za video kartico lahko vsebuje posebni čarovnik za zaslon, ki omogoči možnost prikazovanja na televiziji, vključno z nastavitvami zaslona po meri. Na primer za dostop čarovnika za več zaslonov za Nvidia:

#### **Windows Vista**

- 1 Desno kliknite na prazno področje namizja.
- 2 Kliknite **Personalize** (individualna prilagoditev). Prikaže se okno **Personalize appearance and sounds** (individualno prilagodi videz in zvok).
- 3 Kliknite **Display Settings** (nastavitve zaslona)→ **Advanced Settings**  (napredne nastavitve).
- 4 Kliknite na jeziček za video kartico Nvidia.
- 5 Zaženite nadzorno ploščo Nvidia.
- 6 Iz menija **Select a Task** (izberite opravilo), izberite kategorijo **Display**  (zaslon).

#### **Windows XP**

- 1 Odprite meni **Display Properties** (lastnosti zaslona) preko **nadzorne plošče**.
- 2 Kliknite jeziček **Settings** (nastavitve).
- 3 Kliknite **Advanced** (napredno).
- 4 Kliknite na jeziček za video kartico Nvidia.
- 5 Zaženite nadzorno ploščo Nvidia.
- 6 Iz menija **Select a Task** (izberite opravilo), izberite kategorijo **Display**  (zaslon).

Nadzorna plošča Nvidia prikazuje meni **Display** (zaslon). Če ste pravilno povezali televizijo, je čarovnik za **več zaslonov** omogočen.

Izberite možnost **Run multiple display wizard** (zaženi čarovnik za več zaslonov) za prilagoditev želenih nastavitev za računalniške in televizijske zaslone.

Za več informacij o čarovniku za video kartice glejte pomoč, ki je na voljo na nadzorni plošči video kartice.

**PRIMER:** Nvidia čarovnik za namestitev več zaslonov prikaže različne izbire za ločljivost in namestitev namizja. Glejte podrobno pomoč, ki je na voljo preko nadzorne plošče Nvidia.

#### **Uporaba televizijskega čarovnika za nastavitev zaslona**

Nadzorna plošča video kartice lahko prav tako ponuja televizijskega čarovnika, ki olajša prilagoditev nastavitev za vašo televizijo.

> **PRIMER:** nadzorna plošča Nvidia ponuja čarovnik za namestitev televizije. Za več informacij o čarovniku za namestitev televizije glejte pomoč za nadzorno ploščo.

Številne televizije nudijo čarovnika, ki se samodejno zažene, ko je televizija uspešno zaznana kot dodatna prikazovalna naprava. Za več informacij o televizijskem čarovniku glejte dokumentacijo, ki je priložena vaši televiziji.

#### **Pomoč za nadzorno ploščo video kartice**

Odvisno od video kartice, ki je nameščena v vaš računalnik, lahko ima računalnik posebno nadzorno ploščo za video kartico z obširno pomočjo.

**PRIMER:** Nadzorna plošča Nvidia nudi primer pomoči, ki je na voljo. Za informacije o prikazanih temah, kliknite na **Help Contents** (kazalo pomoči), ki se nahaja na levem delu zaslona. Prav tako lahko izberete kategorijo in kliknete na **Help Contents** (kazalo pomoči) za to kategorijo.

Za več informacij glejte odsek pomoči in podpore za Windows, kjer se nahajajo navodila za uporabnike in priročniki za napravo.

# **Odpravljanje težav z nastavitvami zaslona**

### **Kje najdete pomoč**

Če vaš računalnik ali televizija ne prikaže zaslona ali ima druge težave, lahko najdete pomoč drugje:

- •Uporabniški priročnik za televizijo
- •Pomoč za televizijski meni
- •Dokumentacija priložena vašemu računalniku
- •Pomoč in podpora Microsoft Windows za lastnosti zaslona
- •Odpravljanje težav z nadzorno ploščo za video kartico

Odvisno od video kartice, ki je nameščena v vaš računalnik, lahko ima računalnik posebno nadzorno ploščo za video kartico z obširno pomočjo.

#### **Odpravljanje splošnih težav**

#### **Računalnik ne prepozna televizije kot zaslonske naprave**

- 1 Izključite televizijo.
- 2 Izključite računalnik.
- 3 Odklopite video kabel s televizije in računalnika.
- 4 Zatem, ko se prepričate, da ste uporabili ustrezne priključke na hrbtni strani televizije in računalnika, ponovno priklopite video kabel na računalnik in televizijo.
- 5 Vklopite televizijo in računalnik.

Televizija mora bit na meniju **Lastnosti zaslona** prikazana kot zaslonska naprava.

#### **Ločljivost televizije je meglena**

Uporabite nadzorno ploščo video kartice za nastavitev ločljivosti zaslona. Ta metoda nudi najboljšo koordinacijo ločljivosti video kartice in televizijskega zaslona.

#### **Televizijske barve niso naravne**

Uporabite nadzorno ploščo video kartice za prilagoditev barvnih nastavitev. Ta metoda nudi najboljšo koordinacijo video kartice in televizijskega zaslona.

Uporabite isto nadzorno ploščo za prilagoditev ločljivosti zaslona.

250 | Priključitev vašega računalnika na televizijo in prilagoditev zaslonskih nastavitev

# **Varnost in zasebnost**

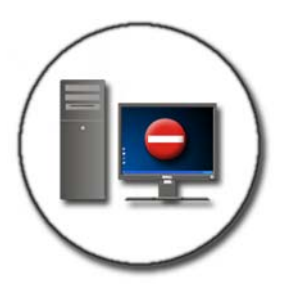

# **Zaščita vašega računalnika — Uporaba skrbniških pravic, uporabniških skupin in gesel**

Operacijski sistem Microsoft® Windows® ima varnostne funkcije kot so skrbniška gesla in uporabniška gesla, ki omogočajo nadzor nad dostop do računalnika in informacij, ki so shranjene na vašem računalniku.

#### **Skrbniške pravice**

Skrbnik lahko spreminja nastavitve, ki vplivajo na celoten sistem, spreminja varnostne nastavitve, namešča programsko opremo in odpira vse datoteke na računalniku. Oseba s skrbniškim računom ima celoten dostop do ostalih uporabniških računov na računalniku.

**NA PRIMER:** Če je računalnik v vaši pisarni v skupni rabi, skrbniške pravice omogočajo ohranitev varnosti in drugih računalniških nastavitev in preprečijo dostop do zaupnih podatkov.

**NA PRIMER:** Če računalnik uporablja več družinskih članov, vključno z otroci, lahko kot skrbnik otrokom omejite dostop do določenih informacij in nameščanje programov.

**ZA VEČ INFORMACIJ:** Za več o skrbniških pravicah glejte pomoč in podpora za Windows: kliknite Start <sup>→</sup> ali → **Help and Support** (pomoč in podpora).

#### **Dodelitev dovoljenj za dostop do map in datotek**

- 1 V računalnik se prijavite kot skrbnik.
- 2 Poiščite mapo ali datoteko, kateri želite spremeniti dovoljenja in desno kliknite nanjo.
- 3 Kliknite **Properties** (lastnosti)→ **Security** (varnost).
- 4 V jezičku **Security** (varnost) lahko dodate skupino/uporabnika ali spremenite ali odstranite dovoljenja obstoječi skupini.

#### **Uporabniške skupine**

Kot skrbnik lahko uporabnikom omejite dostop do računalnika s spremembo njihove skupine v omejeno skupino uporabnikov.

Uporabnik, ki je del omejene uporabniške skupine lahko uporablja računalnik in shranjuje datoteke, vendar ne more nameščati programov ali spreminjati sistemskih nastavitev.

> **NA PRIMER:** Če je računalnik v vaši pisarni v skupni rabi, lahko vsakemu uporabniku dodelite lasten račun z uporabniškimi pravicami.

**NA PRIMER:** Če računalnik uporablja več družinskih članov, lahko vsaki osebi dodelite lasten račun z omejitvami informacij, ki jih lahko uporabnik odpre.
#### **Sprememba uporabniškega računa ali skupine**

Za dodelitev uporabnika k skupini ali spremembo uporabniške skupine, se prijavite kot skrbnik in odprite **User Account** (uporabniški računi) preko **Control Panel** (nadzorne plošče).

**ZA VEČ INFORMACIJ:** Za več o dodelitev uporabnikov v skupine glejte pomoč in podporo za Windows: kliknite Start <sup>(→</sup> ali | → **Help** → **Help and Support** (pomoč in podpora).

**<sup>3</sup> OPOMBA:** Nekateri operacijski sistemi omogočajo izbiro časa, kdaj lahko računalnik uporabljajo otroci, z nastavitvijo ur za vsak dan v tednu in blokiranjem preostalih ur. Prav tako si lahko ogledate poročila aktivnosti, kjer je navedena uporaba računalnika vsake osebe. Če želite preveriti ali vaš operacijski sistem vključuje napravo za starševski nadzor, preglejte mape ali povezave na nadzorni plošči ali glejte pomoč in podporo za Windows na vašem računalniku.

#### **Geslo**

Če vaš računalnik ni zaščiten z geslom, ga lahko uporablja vsakdo. Če ste v računalnik prijavljeni kot skrbnik, lahko vsakemu uporabniškemu računu dodelite geslo.

Gesla se lahko uporabljajo za zaščito vašega računalnika na različne načine in nivoje zaščite. Gesla lahko dodelite datotekam, kot tudi računalniku.

Gesla z vsaj desetimi znaki, vključno s črkami, številkami in posebnimi znaki, zvišajo nivo varnosti vašega računalnika.

#### **Uporaba varnih gesel**

Varno geslo je pomemben način za zaščito vašega računalnika pred nepooblaščenimi uporabniki, ki želijo namestiti zlonamerno programsko opremo ali pridobiti dostop do zaupnih datotek na vašem računalniku. Bolj varno kot je vaše geslo, bolje bo vaš računalnik zaščiten pred napadi.

Varno geslo:

- Vsebuje tako majhne in velike črke
- Vsebuje kombinacijo številk, besed in/ali simbolov
- •Se redno zamenjuje

**ZA VEČ INFORMACIJ:** Za več o ustvarjanju varnih gesel glejte pomoč in podporo za Windows: kliknite Start + ali + ali → Help and **Support** (pomoč in podpora).

### **Kartice Smart Card**

**COPOMBA:** Funkcija smart card morda ni na voljo na vašem računalniku.

Kartice Smart so naprave za prenosnike, z obliko kreditnih kartic, ki vsebujejo integrirana vezja. Uporaba pametnih kartic (smart card) lahko izboljša varnost sistema z združitvijo naprave, ki jo ima uporabnik (smart card) in podatkom, ki ga pozna samo uporabnik (koda PIN), ter s tem ponuja boljšo overovitev uporabnika kot sama gesla. Na voljo sta dva tipa pametnih kartic (Smart Card):

- **Kontaktne Smart Card**  kontaktna površina teh kartic je sestavljena iz več pozlačenih priključkov. Po vstavitvi v čitalnik kartic lahko informacije na vezju preberete in zapišete.
- **Smart Card brez kontaktov**  Te kartice ne potrebujejo fizičnega kontakta s čitalnikom. Vezje komunicira s čitalnikom kartic preko indukcijske tehnologije RFID. Te kartice je za prenos potrebno postaviti samo v bližino antene čitalnika kartic.

## **Čitalec prstnih odtisov**

**COPOMBA:** Čitalec prstnih odtisov morda ni na voljo na vašem računalniku.

Čitalec prstnih odtisov je pomožna naprava za računalnik s tračnim senzorjem. Pri pomiku prsta preko čitalca, le-ta uporabi edinstven prstni odtis za potrditev identitete uporabnika in pomaga zaščitit računalnik Dell.

### **Programska oprema za prepoznavanje obraza**

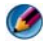

**OPOMBA:** Programska oprema za prepoznavanje obraza morda ni na voljo na vašem računalniku.

Z uporabo digitalne slike s kamere v računalniku lahko programska oprema za prepoznavanje obraza identificira ali potrdi vaš obraz. To je možno s primerjavo izbranih obraznih značilnosti s slike in podatkovne baze obrazov. Po potrditvi vaše identitete programska oprema omogoči uporabo računalnika brez vnosa gesla.

### **Uporaba požarnega zidu za zaščito računalnika**

Uporabite požarni zid za zaščito računalnika pred nepooblaščenimi uporabniki (hackerji) ali pred zlonamernimi programi, kot so virusi ali črvi. Požarni zidi prav tako preprečijo, da vaš računalnik širi zlonamerne programe na druge računalnike.

#### **Vklop požarnega zidu za Windows**

#### **Za Windows Vista®**

1 Kliknite **Start** → **Control Panel** (nadzorna plošča)→ **Security**  (varnost)→ **Windows Firewall** (požarni zid za Windows).

#### **Za Windows® XP**

Kliknite **Start** → **Control Panel** (nadzorna plošča)→ **Security Center** (varnostni center)→ **Windows Firewall** (požarni zid za Windows).

- 2 Vklop ali izklop **Windows Firewall**. Če morate vpisati geslo skrbnika ali potrditi ukaz, vpišite geslo ali ustrezno potrdilo.
- 3 Kliknite na **On** (**priporočljivo**) in nato kliknite **OK**.

**NAMIG:** Za vklop požarnega zidu za Windows morate biti v sistem prijavljeni kot skrbnik sistema.

**ZA VEČ INFORMACIJ:** Za več informacij o požarnih zidih glejte «Windows Firewall: recommended links» (Požarni zid za Windows: priporočene povezave) v pomoči in podpori za Windows: kliknite **Start (39** ali **→ Help and Support** (pomoč in podpora). Prav tako glejte [«Požarni zidovi» na strani 180](#page-179-0).

## **Šifriranje datotek in map**

Šifriranje je dodatna metoda za zašito datotek in map. Šifrirane datoteke in mape lahko uporabljajo samo uporabniki z ustreznim dovoljenjem.

- 1 Desno kliknite mapo ali datoteko, ki jo želite šifrirati in nato kliknite **Properties** (lastnosti).
- 2 Na jezičku **General** (splošno) kliknite **Advanced** (napredno).
- 3 Obkljukajte **Encrypt contents to secure data** (šifriraj vsebino za zaščito podatkov) in kliknite **OK**.

**ZA VEČ INFORMACIJ:** Za več o šifriranju glejte «Encryption: recommended  $\mathcal{O}$ links» (Šifriranje: priporočene povezave) v pomoči in podpori za Windows: kliknite Start<sup>(→</sup> ali → **Help and Support** (pomoč in podpora).

### **Uporaba protivirusne programske opreme**

Z uporabo protivirusne programske opreme lahko zaščitite vaš računalnik pred virusi. Računalniški virusi lahko okužijo vaš računalnik, poškodujejo datoteke, naredijo računalnik ranljiv za nadaljnje napade in povzročijo širitev virusa z vašega računalnika na druge računalnike. Računalniški virusi so lahko poslani preko e-pošte ali preko naloženih programov.

Za seznam združljive protivirusne programske opreme obiščite Microsoft Catalog na Microsoftovem spletnem mestu (**microsoft.com**).

### **Ohranjanje varnosti pri uporabi javnega brezžičnega omrežja**

Na splošno se za javna brezžična omrežja uporabljata dva varnostna tipa:

- Security-enabled povezava z omogočeno varnostjo ponuja nekaj zaščite za vaš računalnik in vsebine na njem.
- Unsecured Nezaščiteno omrežje pusti vaš računalnik ranljiv na napade ali druga varnostna tveganja.

Zato se po pravilu izogibajte nezaščitenemu javnemu omrežju.

Če se pojavi pozivnik za omrežni ključ, je javno brezžično omrežje varno. Če je izbrano omrežje zaščiteno, sledi naslednje: •

- Če sistemski skrbnik samodejno zagotovi omrežni ključ, se bo povezava vzpostavila samodejno.
- • Če omrežni ključ ni zagotovljen, pridobite ključ in ga vpišite v podatkovno okence za omrežni ključ.

**ZA VEČ INFORMACIJ:** Za več informacij o uporabi javnih brezžičnih omrežij glejte naslednje teme v pomoči in podpori za Windows: kliknite **Start** ali  $\mathbf{H}$   $\rightarrow$  **Help and Support** (pomoč in podpora).

- •Iskanje mesta javnega brezžičnega omrežja
- • Ročno dodajanje brezžičnega omrežja na prednostni seznam omrežij
- Povezava z razpoložljivim brezžičnim omrežjem
- Kako preveriti ali ima vaš računalnik požarni zid
- Pomoč pri zaščiti računalnika

### **Zmanjšanje tveganja okužbe z računalniškim virusom**

- Namestitev protivirusnega programa
- •Ne odpirajte sumljivo e-pošto ali priponke v e-pošti
- •Redno posodabljajte operacijski sistem Windows
- •Uporaba požarnega zidu

**ZA VEČ INFORMACIJ:** Za več informacij o virusih in kako se zaščititi pred niimi gleite naslednie teme v pomoči in podpori za Windows: kliknite

**Start** → ali *t* ali → **Help and Support** (pomoč in podpora).

- Kako odstranim računalniški virus?
- Kako vem, da je moj računalnik okužen z virusom?

### **Ravnanje s piškotki**

Spletne strani uporabljajo piškotke za individualno prilagoditev pogleda. Na primer, piškotek lahko shrani informacije o vašem geslu, ki ga nato vnesete samo ob prvem obisku spletne strani.

Vendar nekateri piškotki lahko uporabijo te osebne informacije z namenom vdora v vašo zasebnost.

**ZA VEČ INFORMACIJ:** Za več o piškotkih glejte [«Ohranjanje zasebnosti z](#page-188-0)  [blokiranjem ali izbrisom piškotkov» na strani 189.](#page-188-0)

#### **Blokiranje vseh piškotkov**

- **1** Odprite Internet Explorer<sup>®</sup>.
- 2 Kliknite meni **Tools** (orodja) in nato **Internet Options** (internetne možnosti).
- 3 Kliknite jeziček **Privacy** (zasebnost) in pod **Settings** (nastavitve) pomaknite drsnik na želeno možnost in nato kliknite **OK** (v redu).

**NAMIG:** Blokiranje piškotkov lahko povzroči nepravilni prikaz nekaterih speltnih mest. Nekatere spletne strani shranijo vaše uporabniško ime, geslo ali druge informacije v piškotek. Če izbrišete ta piškotek, boste ob naslednjem obisku strani morda morali ponovno vpisati vaše osebne informacije.

### **Odpravljanje vohunske in zlonamerne programske opreme**

Vohunska in zlonamerna programska oprema sta tipa računalniških programov, ki lahko škodujeta računalniku in povzročita tveganje vaše zasebnosti. Računalnik lahko zaščitite pred vohunsko in zlonamerno programsko opremo na različne načine. Na primer protivirusni program lahko uporabite za zaščito, pregled in/ali brisanje škodljive programske opreme z računalnika.

Za seznam združljive protivirusne in proti zlonamerne programske opreme obiščite Microsoft Catalog na Microsoftovem spletnem mestu (**microsoft.com**).

**ZA VEČ INFORMACIJ:** Za več o vohunski in zlonamerni programski opremi glejte [«Vohunska in zlonamerna programska oprema» na strani 182.](#page-181-0) Prav tako glejte naslednje teme v pomoči in podpri za Windows: kliknite **Start** → ali *tt* → **Help and Support** (pomoč in podpora)

- •Kako odstraniti vohunsko programsko opremo (z računalnika)
- • Uporaba proti-zlonamerne programske opreme za zaščito vašega računalnika
- •Kdaj zaupati spletni strani

# **Microsoft® Windows® XP Pro Remote Desktop**

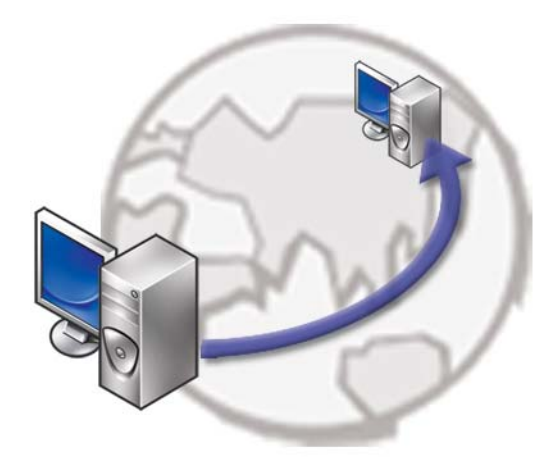

Remote Desktop (oddaljeno namizje) omogoča dostop z oddaljene lokacije do računalnika, ki poganja operacijski sistem Microsoft Windows XP Professional, ter s tem omogoča delo z vašim računalnikom od koderkoli in kdajkoli.

### **Omogočanje programa Remote Desktop na gostiteljskem računalniku**

Pred uporabo programa Remote Desktop morate najprej omogočiti funkcijo Remote Desktop na gostiteljskem računalniku, da ga lahko s tem nadzirate z oddaljenega računalnika.

Za vključitev funkcije Remote Desktop morate biti prijavljeni kot skrbnik.

Za nastavitev gostiteljskega računalnika morate poskrbeti za: •

- Na računalniku, kjer se nahajajo datoteke in programi, katere želite odpreti z oddaljenega računalnika, mora biti nameščen operacijski sistem Microsoft Windows XP Professional.
- Gostiteljski računalnik mora biti del omrežja, kjer je dovoljeno vzpostaviti povezavo s pomočjo programa Remote Desktop.
- Oddaljeni računalnik mora poganjati združljivo različico operacijskega sistema Microsoft Windows in mora biti povezan z internetom ali lokalnim omrežjem.
- Na oddaljenem računalniku mora biti nameščena odjemalska programska oprema Remote Desktop. Oddaljeni računalnik je označen kot odjemalec.
- Oba računalnika morata biti povezana z internetom preko navideznega zasebnega omrežja (VPN).
- Ustrezni uporabniški računi in dovoljenja nastavljena na oddaljenem gostitelju z Windows XP Professional za oddaljen dostop.

Če odjemalski računalnik ni povezan na gostiteljski računalnik preko VPN-a, morate uporabiti dejanski IP naslov gostiteljskega računalnika in ne ime računalnika.

### **Namestitev programske opreme Remote Desktop Client**

Programska oprema Remote Desktop Client je privzeto nameščena na računalnike, ki poganjajo operacijski sistem Windows XP.

### **Klic iz oddaljene lokacije**

1 Uporabite javni IP naslov, ki vam ga je dodelil ISP ali naziv kvalificirane domene računalnika ali usmerjevalnika/NAT/požarnega zidu.

Če je požarni zid/NAT/usmerjevalnik pravilno nastavljen, bo klic uspešno posredovan na ustrezen računalnik.

2 Če vam ISP dodeli dinamični IP naslov, je ena od rešitev vzpostavitev računa z eno od storitev za dinamično poimenovanje, ki IP-ju podelijo v celoti kvalificirano domeno.

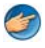

**PRIMER:** Nekateri oddaljeni uporabniki uporabljajo brezplačno storitev No-IP.com.

Programska oprema No-IP.com je zagnana na odjemalčevem računalniku in na osnovi časovnega plana vzpostavi povezavo s strežniki storitve No-IP.com. S tem strežniki No-IP.com poznajo IP naslov in ga dodelijo imenu v celoti kvalificirane domene.

Ta informacija je nato poslana preko javnega interneta. Nato oddaljeni uporabnik pokliče gostiteljski računalnik Remote Desktop z uporabo imena v celoti kvalificirane domene.

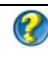

**ZA VEČ INFORMACIJ:** Za več informacij o uporabi funkcije Remote Desktop glejte «Windows XP Pro Remote Desktop configuration, use, and troubleshooting tips» (Windows XP Pro Remote Desktop nastavitev, uporaba in odpravljanje težav) na mediju s sredstvi za Windows XP **Professional** 

## **Obnovitev vašega operacijskega sistema**

Vaš operacijski sistem lahko obnovite na naslednje načine:

- Obnovitev sistema povrne računalnik v prejšnje stanje brez vpliva na podatkovne datoteke. Uporabite program System Restore kot prvo rešitev za obnovitev vašega operacijskega sistema in ohranitev podatkovnih datotek.
- • Programa Dell PC Restore družbe Symantec (na voljo v sistemu Windows XP) in Dell Factory Image Restore (na voljo v sistemu Windows Vista) povrneta vaš trdi disk na stanje ob nakupu računalnika. Oba programa izbrišeta vse podatke s trdega diska in odstranita programe, ki ste jih namestili po prejemu računalnika. Program Dell PC Restore ali Dell Factory Image Restore uporabite samo v primeru, če z obnovitvijo sistema niste uspeli odpraviti težave z operacijskim sistemom.
- • Če ste zraven vašega računalnika prejeli ploščo *Operating System*, prav tako izbriše vse podatke na trdem disku. Pozor, uporaba plošče *Operating System*, prav tako izbriše vse podatke na trdem disku. Ploščo uporabite *samo*, če program System Restore ni odpravil težave z vašim operacijskim sistemom.

### <span id="page-264-0"></span>**Uporaba obnovitve sistema Microsoft® Windows®**

Operacijski sistem Windows vsebuje možnost obnovitve sistema, ki povrne vaš računalnik na stanje (brez vpliva na podatkovne datoteke) pred namestitvijo nezaželene ali težavne programske opreme, strojne opreme ali gonilnikov. Vse spremembe, ki jih izvrši program System Restore, lahko povsem razveljavite.

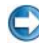

**OBVESTILO:** Naredite redne varnostne kopije podatkovnih datotek. Obnovitev sistema ne nadzoruje in ne obnavlja podatkovnih datotek.

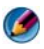

**COPOMBA:** Postopki, navedeni v tem dokumentu, so namenjeni za privzeti pogled v sistemu Windows, zato pri uporabi klasičnega pogleda v sistemu Windows na vašem računalniku Dell™ morda ne veljajo.

#### **Zagon programa za obnovitev sistema**

**OBVESTILO:** Preden obnovite računalnik v prejšnje stanje delovanja, shranite in zaprite vse odprte datoteke in programe. Ne spreminjajte, odpirajte ali brišite datotek ali programov, dokler obnovitev sistema ni zaključena.

#### **Windows Vista®**

- 1 Kliknite **Start** .
- 2 V iskalno polje menija **Start** vpišite System Restore (Obnovitev sistema) in pritisnite <Enter>.

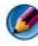

**COPOMBA:** Prikaže se okno **User Account Control** (nadzor uporabniškega računa). Če ste skrbnik računalnika, kliknite **Continue** (nadaljuj); drugače pred nadaljevanjem pokličite vašega skrbnika.

3 Kliknite **Next** (naslednji) in sledite preostalim odzivom na zaslonu.

V primeru, da program System Restore (obnovitev sistema) ni odpravil težave, lahko razveljavite zadnjo obnovitev sistema.

#### **Windows® XP**

- 1 Kliknite **Start** → **All Programs** (vsi programi)→ **Accessories**  (pripomočki)→ **System Tools** (sistemska orodja)→ **System Restore**  (obnovitev sistema).
- 2 Kliknite bodisi **Restore my computer to an earlier time** (povrni moj računalnik na prejšnje stanje) ali **Create a restore point** (ustvari točko za obnovitev).
- 3 Kliknite **Next** (naslednji) in sledite preostalim odzivom na zaslonu.

#### **Razveljavitev zadnje obnovitve sistema**

**OBVESTILO:** Preden razveljavite zadnjo obnovitev sistema, shranite in zaprite vse odprte datoteke in programe. Ne spreminjajte, odpirajte ali brišite datotek ali programov, dokler obnovitev sistema ni zaključena.

#### **Windows Vista**

- 1 Kliknite **Start** .
- 2 V iskalno polje menija **Start** vpišite System Restore (Obnovitev sistema) in pritisnite <Enter>.
- 3 Kliknite **Undo my last restoration** (razveljavi mojo zadnjo obnovitev) in kliknite **Next** (naslednji).

#### **Windows XP**

- 1 Kliknite **Start** → **All Programs** (vsi programi)→ **Accessories** (pripomočki)→ **System Tools** (sistemsko orodje)→ **System Restore**  (obnovitev sistema).
- 2 Kliknite **Undo my last restoration** (razveljavi mojo zadnjo obnovitev) in kliknite **Next** (naslednji).

#### **Omogočanje obnovitve sistema**

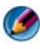

*C***OPOMBA:** Windows Vista ne izključi programa za obnovitev sistema; neglede na pomanjkanje prostora na disku. Zaradi tega naslednji postopek velja samo za operacijski sistem Windows XP.

Če ponovno namestite Windows XP z manj kot 200 MB prostega prostora trdega diska, je obnovitev sistema samodejno onemogočena.

Delovanje programa System Restore (obnovitev sistema) preverite:

#### Windows Vista

- 1 Klik **Start** → **Control Panel** (nadzorna plošča)→ **System and Maintenance** (sistem in vzdrževanje)→ **System** (sistem).
- 2 V levem oknu kliknite **System Protection** (zaščita sistema).
- 3 Kliknite jeziček **System Protection**. Zaščita sistema (**System Protection**) za trdi disk mora biti odkljukana pod **Automatic restore points** (točke za samodejno obnovitev).

#### Windows XP

- **1** Kliknite Start  $\begin{array}{c} \bullet \end{array}$  → Control Panel (nadzorna plošča)→ **Performance and Maintenance** (zmogljivosti in vzdrževanje)→ **System** (sistem).
- 2 Kliknite na jeziček **System Restore** (obnovitev sistema) in preverite ali je potrditveno polje **Turn off System Restore** (izključi obnovitev sistema) odkljukano.

### **Uporaba programov Dell™ PC Restore (obnovitev PC-ja) in Dell Factory Image Restore (obnovitev tovarniških nastavitev)**

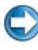

**C OBVESTILO:** Uporaba programov Dell PC Restore ali Dell Factory Image Restore zavedno izbriše vse podatke s trdega diska in odstrani vse programe ali gonilnike, ki ste jih namestili po prejetju računalnika. Če je možno, pred uporabo ustvarite varnostne kopije teh podatkov. Uporabite program PC Restore ali Dell Factory Image Restore samo v primeru, da program System Restore (obnovitev sistema) ni odpravil težave z vašim operacijskim sistemom.

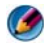

**COPOMBA:** Dell PC Restore, družbe Symantec, in Dell Factory Image Restore ni na voljo v nekaterih državah in za določene računalnike.

Program Dell Factory Image Restore (Windows Vista) ali Dell PC Restore (Windows XP) uporabite samo kot zadnjo možnost za obnovitev operacijskega sistema.

Te možnosti obnovijo vaš trdi disk na stanje ob nakupu računalnika. Vsi programi ali datoteke, ki ste jih dodali po prejemu vašega računalnika (vključno s podatkovnimi datotekami), so zavedno izbrisani s trdega diska. Med podatkovne datoteke spadajo dokumenti, preglednice, e-poštna sporočila, digitalne fotografije, glasbene datoteke itd. sporočila, digitalne fotografije, glasbene datoteke itd. Če je možno, pred uporabo programa PC Restore ali Factory Image Restore ustvarite varnostno kopijo vseh podatkov.

#### **Windows Vista: Dell Factory Image Restore (obnovitev tovarniških nastavitev)**

- 1 Vklopite računalnik. Ko se prikaže logotip Dell, nekajkrat pritisnite <F8>, da odprete okno **Vista Advanced Boot Options** (Napredne možnosti za zagon sistema Vista).
- 2 Izberite **Repair Your Computer** (popravi računalnik).

Prikaže se okno **System Recovery Options** (Možnosti za obnovitev sistema).

- 3 Izberite razporeditev tipkovnice in kliknite **Next** (Naprej).
- 4 Za uporabo možnosti obnovitve, se prijavite kot lokalni uporabnik. Za dostop do ukaznega poziva v polje User name (Uporabniško ime) vpišite administrator in kliknite **OK** (V redu).

5 Kliknite **Dell Factory Image Restore** (obnovitev tovarniških nastavitev).

**OPOMBA:** Odvisno od vaše konfiguracije, boste morali izbrati **Dell Factory Tools** (Dellova tovarniška orodja) in nato **Dell Factory Image Restore** (obnovitev tovarniških nastavitev).

Prikaže se pozdravni zaslon programa **Dell Factory Image Restore** (Obnovitev tovarniških nastavitev).

6 Kliknite **Next** (Naprej).

Prikaže se zaslon **Confirm Data Deletion** (potrdi izbris podatkov).

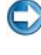

**C OBVESTILO:** Če ne želite nadaljevati z obnovitvijo tovarniških nastavitev, kliknite **Cancel** (prekliči).

7 Če želite nadaljevati s formatiranjem trdega diska in obnovitvijo sistema na tovarniške nastavitve, kliknite potrditveno polje in nato kliknite **Next** (Naprej).

Zažene se proces obnovitve, ki lahko poteka pet ali več minut. Ko sta operacijski sistem in tovarniško nameščena programska oprema obnovljena na tovarniške nastavitve, se prikaže sporočilo.

8 Kliknite **Finish** (Dokončaj) za ponovni zagon sistema.

### **Uporaba medija z operacijskim sistemom**

### **Preden začnete**

Če razmišljate o ponovni namestitvi operacijskega sistema Windows, da popravite težavo z novonameščenim gonilnikom, najprej poskusite uporabiti Windows Device Driver Rollback (razveljavitev gonilnika naprave za Windows). Oglejte si [«Ali je gonilnik naprave vzrok za težave z napravo» na](#page-78-0)  [strani 79.](#page-78-0) Nato poizkusite z Device Driver Rollback (glejte [«Zamenjava](#page-78-1)  [gonilnika s prejšnjo različico gonilnika» na strani 79](#page-78-1)).

Če povrnitev gonilnika na prejšnje stanje ne odpravi težave, uporabite obnovitev sistema in računalnik vrnite v stanje, v katerem je bil pred namestitvijo gonilnika naprave (oglejte si [«Uporaba obnovitve sistema](#page-264-0)  Microsoft[® Windows®» na strani 265\)](#page-264-0).

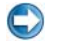

**OBVESTILO:** Preden izvedete namestitev, naredite varnostne kopije vseh podatkovnih datotek na primarnem pogonu trdega diska. Za navadne konfiguracije trdega diska je primarni pogon prvi pogon, ki ga zazna računalnik.

Za ponovno namestitev operacijskega sistema Windows XP potrebujete naslednje elemente: •

- Dell™ medij z *operacijskim sistemom*
- Dell medij *Drivers and Utilities*

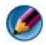

**OPOMBA:** Dellov medij *Drivers and Utilities* vsebuje gonilnike, ki so bili nameščeni pri sestavljanju računalnika. Uporabite Dellov medij *Drivers and Utilities* za namestitev vseh potrebnih gonilnikov. Razpoložljivost Dellovega medija *Drivers and Utilities* in medija z *operacijskim sistemom* je odvisna od regije, iz katere ste naročili vaš računalnik ali zahtevali medij.

#### **Ponovna namestitev operacijskega sistema Windows XP ali Windows Vista**

Postopek ponovne namestitve lahko traja 1 do 2 uri, da se zaključi. Ko ponovno namestite operacijski sistem, morate prav tako ponovno namestiti gonilnike naprav, programe za zaščito pred virusi in drugo programsko opremo.

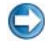

**OBVESTILO:** Medij z *Operacijskim sistemom* nudi možnost ponovne namestitve operacijskega sistema Windows XP. Možnosti lahko prepišejo datoteke in vplivajo na programe, ki so nameščeni na vašem trdem disku. Zato ne nameščajte ponovno operacijskega sistema Windows XP, razen če vam predstavnik tehnične podpore Dell tako naroči.

- 1 Shranite in zaprite vse odprte datoteke in programe.
- 2 Vstavite ploščo z *operacijskim sistemom*.
- 3 Kliknite **Exit** (izhod), če se pojavi sporočilo Install Windows (namesti Windows).
- 4 Ponovno zaženite računalnik.

Ko se pojavi logotip DELL™, nemudoma pritisnite <F12>.

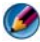

**COPOMBA:** Če ste čakali predolgo in se ob čakanju pojavi logotip operacijskega sistema, počakajte, da se naloži namizje Microsoft ® Windows ® in nato izklonite računalnik in poizkusite znova.

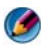

**COPOMBA:** Naslednji koraki le za enkrat spremenijo zaporedje zagona. Pri naslednjem zagonu se računalnik zažene glede na naprave, ki so določene v sistemskih nastavitvah.

- 5 Ko se pojavi seznam zagonskih naprav, označite **CD/DVD/CD-RW** pogon in pritisnite <Enter>.
- 6 Za zagon s **CD-ROM plošče** pritisnite katerokoli tipko.
- 7 Sledite navodilom na zaslonu in zaključite namestitev.

## <span id="page-270-0"></span>**Odpravljanje težav**

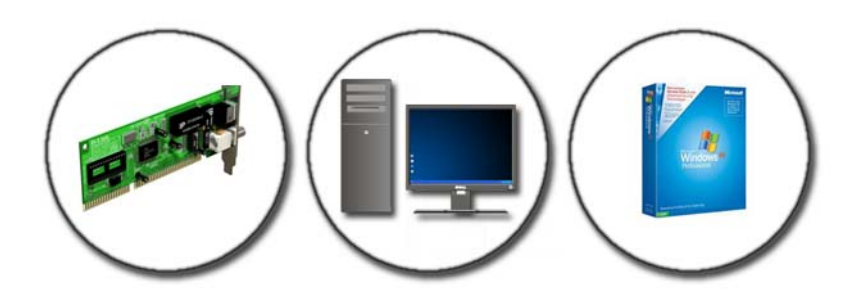

NAMIG: Prihranite čas z upoštevanjem teh osnovnih korakov pri odpravljanju težav z računalnikom.

- 1 Če ste pred pojavom težave dodali ali odstranili del, preglejte postopek in ustreznost namestitve.
- 2 Če zunanja naprava ne deluje, preverite, ali je ustrezno priključena.
- 3 Če se na zaslonu pojavi obvestilo o napaki, si zapišite točno vsebino obvestila. To sporočilo je lahko v pomoč tehničnemu osebju, ki bo postavilo diagnozo in odpravilo težavo.
- 4 Če se sporočilo o napaki prikaže v programu, si oglejte dokumentacijo, ki je priložena programu.

**OPOMBA:** Postopki, navedeni v tem dokumentu, so namenjeni za privzeti pogled v sistemu Windows, zato pri uporabi klasičnega pogleda v sistemu Windows na vašem računalniku Dell morda ne veljajo.

### **Orodja za odpravljanje težav**

Nekaj orodij, ki so namenjeni za diagnozo in odpravljanje težav na vašem računalniku, vključuje:

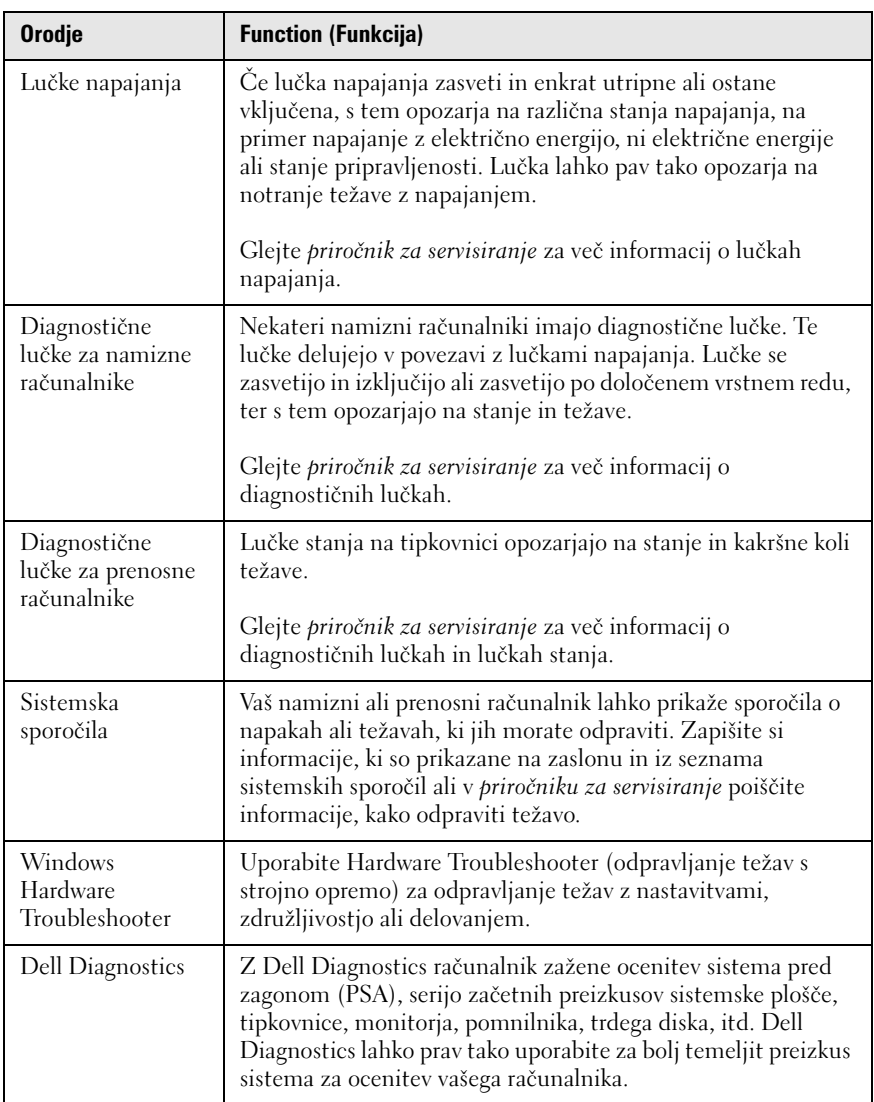

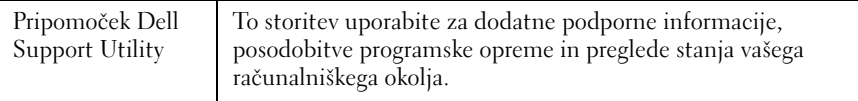

#### **Lučke napajanja za namizne računalnike**

**OPOZORILO: Preden se lotite katerih koli postopkov, preberite varnostna navodila, ki so priložena vašemu računalniku. Za dodatne informacije o varnem delu obiščite domačo stran za skladnost s predpisi na naslovu www.dell.com/regulatory\_compliance.**

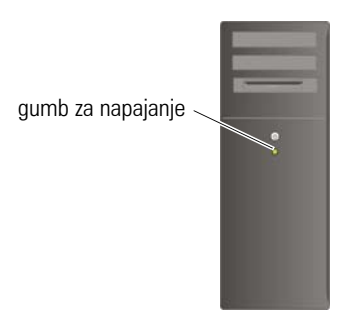

Lučka za gumb za vklop, ki se nahaja na sprednjem delu računalnika, sveti in utripa ter tako opozarja na različna stanja:

• Če lučka napajanja sveti z modro barvo in računalnik se ne odziva, glejte *priročnik za servisiranje* za vaš računalnik.

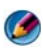

**OPOMBA:** Na določenih sistemih lučka napajanja sveti z zeleno.

 Če lučka napajanja utripa modro, je računalnik v stanju pripravljenosti. Za normalno delovanje pritisnite tipko na tipkovnici, premaknite miško ali pritisnite gumb za napajanje.

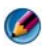

**COPOMBA:** Na določenih sistemih lučka napajanja sveti z zeleno.

- • Če lučka za napajanje ne sveti, je računalnik izklopljen ali ne prejema električnega toka.
	- Ponovno vstavite napajalni kabel v priključek na hrbtni strani računalnika in v električno vtičnico.
	- Če je računalnik priključen v razdelilnik, poskrbite, da je razdelilnik priključen v električno vtičnico in da je vklopljen.
- Zamenjajte zaščitne naprave za napajanje, razdelilnike in napajalne podaljške s podobnimi izdelki v dobrem delovnem stanju in preverite ustrezen vklop računalnika.
- Preverite delovanje električne vtičnice z drugo napravo, recimo namizno svetilko.
- Glavni napajalni kabel in kabel sprednje plošče morata biti ustrezno priključena na sistemsko ploščo (glejte *priročnik za servisiranje* za vaš računalnik).
- Če lučka za napajanje utripa oranžno, računalnik prejema električno energijo, vendar je morda prisotna notranja težava z napajanjem. –
	- Zagotovite, da je stikalo za izbiro napetosti nastavljen tako, da odgovarja moči napajanja na vaši lokaciji.
	- Napajalni kabel procesorja mora biti varno priključen na sistemsko ploščo (glejte *priročnik za servisiranje* za vaš računalnik).
- Ce lučka za napajanje sveti oranžno, je naprava morda v okvari ali nepravilno nameščena. –
	- Odstranite in nato ponovno namestite pomnilniške module (glejte dokumentacijo, ki je priložena vašemu računalniku).
	- – Odstranite in nato ponovno namestite kakršne koli kartice (glejte dokumentacijo, ki je priložena vašemu računalniku).
- • Odpravite motnje. Nekaj znanih vzrokov motenj:
	- –Napajalni kabli, kabli za tipkovnice in miške
	- –Na razdelilnik je priključenih preveč naprav
	- –Več podaljškov je priključenih na isto električno vtičnico

#### **Diagnostične lučke za namizne računalnike**

Lučke na sprednji plošči nekaterih namiznih računalnikov so označene s številkami. Ob normalnem zagonu računalnika lučke utripajo in nato nehajo svetiti.

Če je prisotna okvara računalnika, lahko s pomočjo vrstnega reda lučk identificirate težavo.

**ZA VEČ INFORMACIJ:** Za več o pomenu prikaza različnih diagnostičnih  $\mathbf Q$ lučk, glejte *priročnik za servisiranje* za vaš računalnik ali poiščite temo na spletnem mestu Dellove podpore **support.dell.com**.

#### **Diagnostične lučke za prenosne računalnike**

Tipično imajo prenosni računalniki lučke stanja za tipkovnico nameščene nad tipkovnico. Za več informacij glejte dokumentacijo, ki je priložena vašemu računalniku.

Med normalnim delovanjem lučke stanja za tipkovnico opozarjajo na trenutno stanje določenih funkcij. Če je prisotna okvara računalnika, lahko s pomočjo lučk stanja identificirate težavo.

**ZA VEČ INFORMACIJ:** za več o pomenu prikaza različnih diagnostičnih lučk, glejte *priročnik za servisiranje* za vaš računalnik ali poiščite temo na spletnem mestu Dellove podpore **support.dell.com**.

#### **Sistemska sporočila za namizne računalnike**

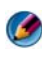

*C* **OPOMBA:** Če prikazanega sporočila ni na seznamu, glejte dokumentacijo bodisi operacijskega sistema ali programa, ki je bil zagnan med prikazom sporočila.

**OPOZORILO! PREJŠNJI POIZKUS ZAGONA RAČUNALNIKA J E BIL PREKINJEN NA KONTROLNI TOČKI [NNNN]. ZA LAŽJE ODPRAVLJANJE TEŽAVE S I ZAPIŠITE TOČKO PREVERJANJA I N KONTAKTIRAJTE DELLOVO TEHNIČNO PODPORO —** Računalnik se trikrat zapored ni zagnal zaradi iste napake (za pomoč si oglejte [«Kontaktiranje Dell»](#page-336-0)  [na strani 337\)](#page-336-0).

**NAPAKA KONTROLNE VSOTE CMOS —** Možna okvara matične plošče ali skoraj prazna baterija RTC. Zamenjajte baterijo (glejte dokumentacijo, ki je priložena vašemu računalniku ali glejte [«Kontaktiranje Dell» na strani 337](#page-336-0) za pomoč).

**OKVARA VENTILATORJA ZA PROCESOR (CPU) —** Okvara ventilatorja za procesor (CPU). Zamenjajte ventilator za procesor (glejte *priročnik za servisiranje* za vaš računalnik).

**HARD-DISK READ FAILURE (NAPAKA PRI BRANJU S TRDEGA DISKA) —** Možna okvara trdega diska med preizkusom zagona trdega diska (glejte [«Kontaktiranje Dell»](#page-336-0)  [na strani 337](#page-336-0) za pomoč).

**OKVARA TIPKOVNICE —** Okvara tipkovnice ali odklopljen kabel tipkovnice (oglejte si [«Težave s tipkovnico za zunanje tipkovnice» na strani 292](#page-291-0)).

**NI ZAGONSKE NAPRAVE —** Sistem ne zaznava zagonske naprave ali particije. •

- Če ste za zagonsko napravo izbrali optični pogon, poskrbite, da so kabli ustrezno priključeni in zagonski optični medij nameščen v pogonu.
- $\bullet$  Ce ste za zagonsko napravo izbrali trdi disk, preverite ali so kabli ustrezno priključeni, pogon pravilno nameščen in izbran za zagonsko napravo.

 Odprite program za namestitev sistema in poskrbite, da so podatki o vrstnem redu zagona pravilni (glejte [«Namestitev sistema» na strani 307\)](#page-306-0).

**NI PREKINITVE V DELOVANJU ČASOMERILCA —** Okvarjen je lahko čip na sistemski plošči ali je prisotna okvara sistemske plošče (glejte [«Kontaktiranje Dell» na strani 337](#page-336-0)  za pomoč).

**NOTICE – HARD DRIVE SELF MONITORING SYSTEM HAS REPORTED THAT A PARAMETER HAS EXCEEDED ITS NORMAL OPERATING RANGE. DELL PRIPOROČA, D A REDNO SHRANJUJETE VARNOSTNE KOPIJE VAŠIH PODATKOV. A PARAMETER OUT O F RANGE MAY O R MAY NOT INDICATE A POTENTIAL HARD DRIVE PROBLEM (OBVESTILO - SISTEM ZA SAMODEJNI NADZOR TRDEGA DISKA JE SPOROČIL , D A J E PARAMETER PRESEGEL NORMALNO DELOVNO OBMOČJE. DELL PRIPOROČA, D A REDNO IZDELUJETE VARNOSTNE KOPIJE PODATKOV. PARAMETER IZVEN OBMOČJA LAHKO NAKAZUJE N A MOREBITNO OKVARO TRDEGA DISKA) —**

Napaka S.M.A.R.T, možna okvara trdega diska. To funkcijo lahko vključite ali izključite v nastavitvah BIOS.

#### **Sistemska sporočila za prenosne računalnike**

**COPOMBA:** Če prikazanega sporočila ni na seznamu, glejte dokumentacijo bodisi operacijskega sistema ali programa, ki je bil zagnan med prikazom sporočila.

**ZMANJŠEVANJE KOLIČINE RAZPOLOŽLJIVEGA POMNILNIKA —** Oglejte si [«Lockups](#page-292-0)  [and Software Problems \(zamrznitve in težave s programsko opremo\)» na strani 293](#page-292-0).

**ERROR 8602 - OKVARA POMOŽNE NAPRAVE POTRJUJE, D A STA MIŠKA I N TIPKOVNICA PRAVILNO PRIKLJUČENI NA PRAVILNIH PRIKLJUČKIH**

**NAPAKA ZAŠČITE PRED PISANJEM FLASH-A —** Obrnite se na Dell (oglejte si [«Kontaktiranje Dell» na strani 337\)](#page-336-0).

**NAPAKA NA VRATIH A20 —** Oglejte si «Lockups and Software Problems [\(zamrznitve in težave s programsko opremo\)» na strani 293](#page-292-0).

**NEVELJAVNI KONFIGURACIJSKI PODATKI – ZAŽENITE PROGRAM Z A SISTEMSKE NASTAVITVE —** Odprite program za namestitev sistema (glejte [«Uporaba programa](#page-307-0)  [za namestitev sistema» na strani 308\)](#page-307-0) in spremenite možnosti programa za namestitev sistema (glejte [«Delo z možnostmi na zaslonu programa za namestitev sistema» na](#page-307-1)  [strani 308](#page-307-1)), ter s tem popravite konfiguracijsko napako.

**OKVARA TIPKOVNICE —** Okvara tipkovnice ali odklopljen kabel tipkovnice (oglejte si [«Težave s tipkovnico za zunanje tipkovnice» na strani 292](#page-291-0)).

**NAPAKA V (NASLOVNI) VRSTICI POMNILNIKA, PREBRANA VREDNOST N I PRIČAKOVANA (VREDNOST) —** Oglejte si [«Lockups and Software Problems](#page-292-0)  [\(zamrznitve in težave s programsko opremo\)» na strani 293](#page-292-0).

**LOGIČNA NAPAKA DVOJNE BESEDE V POMNILNIKU PRI (NASLOVU), PREBRANA VREDNOST NI PRIČAKOVANA (VREDNOST) —** Oglejte si «Lockups and Software [Problems \(zamrznitve in težave s programsko opremo\)» na strani 293](#page-292-0).

**SODA/ LIHA LOGIČNA NAPAKA V (NASLOVNI VRSTICI) POMNILNIKA, PREBRANA VREDNOST NI PRIČAKOVANA (VREDNOST) — Oglejte si «Lockups and Software** [Problems \(zamrznitve in težave s programsko opremo\)» na strani 293](#page-292-0).

**NAPAKA PRI ZAPISOVANJU/BRANJU (NASLOVNE VRSTICE ) POMNILNIKA, PREBRANA VREDNOST NI PRIČAKOVANA (VREDNOST) — Ogleite si «Lockups and** [Software Problems \(zamrznitve in težave s programsko opremo\)» na strani 293](#page-292-0).

**VELIKOST POMNILNIKA V CMOS NEVELJAVNA —** Oglejte si [«Lockups and Software](#page-292-0)  [Problems \(zamrznitve in težave s programsko opremo\)» na strani 293](#page-292-0).

**NI ZAGONSKE NAPRAVE – UDARITE F1 Z A PONOVNI POSKUS ZAGONA, F2 Z A PRIPOMOČEK Z A NAMESTITEV. PRITISNITE F5 Z A ZAGON NAMEŠČENE DIAGNOSTIKE —** Sistem ne zaznava zagonske naprave ali particije. •

- Če ste za zagonsko napravo izbrali optični pogon, poskrbite, da so kabli ustrezno priključeni in zagonski optični medij nameščen v pogonu.
- Če ste za zagonsko napravo izbrali trdi disk, preverite ali je ustrezno nameščen in vstavljen in vsebuje particijo za zagon.
- Odprite program za namestitev sistema in poskrbite, da so podatki o vrstnem redu zagona pravilni (glejte [«Uporaba programa za namestitev sistema» na strani 308](#page-307-0)).

**NA TRDEM DISKU N I ZAGONSKEGA SEKTORJA —** Odprite program za nastavitev sistema in poskrbite, da so podatki o trdem disku pravilni (glejte [«Uporaba programa za](#page-307-0)  [namestitev sistema» na strani 308](#page-307-0)).

**NI PREKINITVE V DELOVANJU ČASOMERILCA —** Zaženite Diagnostiko Dell (glejte [«Zagon Dell Diagnostics» na strani 281](#page-280-0)).

**OPOZORILNO OBVESTILO O NAPAJANJU J E IZKLOPLJEN. ZA VKLOP TEH OBVESTIL , POŽENITE PRIROČNI PROGRAM ZA NASTAVITEV SISTEMA — Oglejte si «Uporaba** [programa za namestitev sistema» na strani 308.](#page-307-0)

**NAPAKA PRI BRANJU POGONA NOTRANJEGA TRDEGA DISKA —** Oglejte si [«Težave s](#page-286-0)  [pogonom» na strani 287](#page-286-0).

**NAPAKA PRI BRANJU POGONA DRUGEGA NOTRANJEGA TRDEGA DISKA —** To sporočilo velja za prenosne računalnike, ki podpirajo več trdih diskov. Oglejte si [«Težave s pogonom» na strani 287](#page-286-0).

#### **STANJE RTC NESPREJMENJENO – MORDA STA ČAS I N DATUM NAPAČNA —**

Odprite program za namestitev sistema in popravite datum in čas (glejte [«Uporaba](#page-307-0)  [programa za namestitev sistema» na strani 308\)](#page-307-0). Če težava še vedno obstaja, zamenjajte CMOS baterije.

**NAPAKA PRI ZAUSTAVITVI SISTEMA —** Zaženite Diagnostiko Dell (glejte [«Zagon](#page-280-0)  [Dell Diagnostics» na strani 281\)](#page-280-0).

#### **URA Z A ČAS DNEVA SE JE USTAVILA - ZAŽENITE PROGRAM Z A NAMESTITEV SISTEMA**

**PROGRAM —** Odprite program za namestitev sistema in popravite datum in čas (glejte [«Uporaba programa za namestitev sistema» na strani 308\)](#page-307-0). Če težava še vedno obstaja, zamenjajte CMOS baterije.

#### **ČA S DNEVA NI NASTAVLJEN - POŽENITE PROGRAM SISTEMSKIH NASTAVITEV —**

Odprite program za namestitev sistema in popravite datum in čas (glejte [«Uporaba](#page-307-0)  [programa za namestitev sistema» na strani 308](#page-307-0)). Če težava še vedno obstaja, zamenjajte CMOS baterije.

**NAPAKA ŠTEVCA 2 Z A ČASOMERILEC —** Zaženite Diagnostiko Dell (glejte [«Zagon](#page-280-0)  [Dell Diagnostics» na strani 281\)](#page-280-0).

**TI P IZMENIČNEGA NAPAJALNEGA ADAPTERJA NI MOŽNO DOLOČITI. SISTEM LAHKO ZAŽENETE SAMO Z ADAPTERJEM MOČI 130 W ALI VEČ. UDARITE TIPKO F1 Z A ZAUSTAVITEV —** Na računalnik ali priklopno postajo priključite 130 W ali močnejši napajalni adapter.

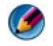

**COPOMBA:** To sporočilo v zvezi z zahtevo uporabe 130 W ali močnejšega napajalnega adapterja velja za prenosne računalnike, ki potrebujejo 130 W ali močnejši napajalni adapter.

**VATNA MOČ I N TIP NAPAJALNEGA ADAPTERJA NI MOŽNO DOLOČITI. MORDA SE BATERIJA N E POLNI. SISTEM B O PRILAGODIL DELOVANJE RAČUNALNIKA GLEDE NA RAZPOLOŽLJIVO MOČ. ZA NAJBOLJŠO DELOVANJE SISTEMA, PROSIMO, D A PRIKLJUČITE VMESNIK DELL XXX-W AC ALI VIŠJI. UDARITE N A TIPKO F3 (PRED TIPKO F1 ALI F2), Č E N E ŽELITE VEČ, D A SE PRIKAŽE OPOZORILNO OBVESTILO O MOČI. UDARITE TIPKO F1 Z A NADALJEVANJE , F2 Z A ZAGON PRIROČNEGA PROGRAMA ZA NASTAVITEV —** Priključite pravi napajalnik na računalnik ali združitveno napravo.

**RAČUNALNIK JE N A ZDRUŽITVENI NAPRAVI I N ZAZNANO J E SAMO DELOVANJE BATERIJE. TO S E LAHKO ZGODI, Č E MANJKA NAPAJALNIK, NAPAJALNI KABEL JE ODKLOPLJEN I Z VTIČNICE ALI RAČUNALNIK N I PRAVILNO PRIKLJUČEN N A PRIKLOPNO POSTAJO. RAČUNALNIK MORATE PRIKLOPITI, PONOVNO ODKLOPITI, PRIKLJUČITI NAPAJALNIK ALI VTAKNITI NAPAJALNI KABEL V VTIČNICO. UDARITE TIPKO F1 ZA ZAUSTAVITEV.** 

**SPREMENILA SE JE KOLIČINA SISTEMSKEGA POMNILNIKA. Č E NISTE SAMI SPREMENJALI POMNILNIK, LAHKO T A PROBLEMA REŠITE S PONOVNO NAMESTITVIJO POMNILNIKA. UDARITE TIPKO F1 Z A NADALJEVANJE, F2 Z A ZAGON PRIROČNEGA PROGRAMA Z A NASTAVITEV. PRITISNITE F5 Z A ZAGON NAMEŠČENE DIAGNOSTIKE —**

- Ponovno namestite pomnilnik (za navodila, glejte *priročnik za servisiranje*). •
- Če pomnilnik ni bil odstranjen ali nameščen, lahko pride do napake pomnilniškega moddula ali sistemske plošče. Kontaktirajte Dell za pomoč (glejte [«Kontaktiranje](#page-336-0)  [Dell» na strani 337\)](#page-336-0).

**NEPODPRTI POMNILNIK. UDARITE TIPKO F1 Z A ZAUSTAVITEV —** Računalnik mora podpirati pomnilnik, ki ga uporabljate (glejte dokumentacijo, ki je priložena vašemu računalniku).

**OPOZORILO: ZAZNAN JE NAPAJALNIK XXX-W, KI JE MANJ KOT PRIPOROČENI NAPAJALNIK XXX-W, ORIGINALNO DOSTAVLJEN Z RAČUNALNIKOM. T O B O PADALJŠALO ČAS POLNJENJA BATERIJE . SISTEM B O PRILAGODIL DELOVANJE RAČUNALNIKA GLEDE N A RAZPOLOŽLJIVO MOČ. ZA NAJBOLJŠO DELOVANJE SISTEMA, PROSIMO, D A PRIKLJUČITE VMESNIK DELL XXX-W ALI VIŠJI. UDARITE N A TIPKO F3 (PRED TIPKO F1 ALI F2), Č E NE ŽELITE VEČ, D A S E PRIKAŽE OPOZORILNO OBVESTILO O MOČI. UDARITE TIPKO F1 Z A NADALJEVANJE , F2 Z A ZAGON PRIROČNEGA PROGRAMA Z A NASTAVITEV —** Priključite pravi napajalnik na računalnik ali združitveno napravo.

**OPOZORILO: PRIMARNE BATERIJE NI MOŽNO IDENTIFICIRATI. T A SISTEM N E BO MOGEL NAPOLNITI BATERIJE, DOKLER S E T E BATERIJE N E ODSTRANI —** Za računalnike z dvema baterijama, je lahko primarna baterija nameščena nepravilno, ali pa ima baterija ali sistemska plošča okvaro.

**OPOZORILO: SEKUNDARNE BATERIJE NI MOŽNO IDENTIFICIRATI. T A SISTEM N E BO MOGEL NAPOLNITI BATERIJE, DOKLER SE T E BATERIJE NE ODSTRANI —** Za računalnike z dvema baterijama, je lahko sekundarna baterija nameščena nepravilno, ali pa ima baterija ali sistemska plošča okvaro.

**OPOZORILO: BATERIJ N I MOŽNO IDENTIFICIRATI. T A SISTEM N E BO MOGEL NAPOLNITI BATERIJE, DOKLER SE TE BATERIJE NE ODSTRANI — Za računalnike z** dvema baterijama, je lahko ena ali več baterij nameščenih nepravilno, ali pa imajo baterije ali sistemska plošča okvaro.

**OPOZORILO: BATERIJE N I MOŽNO IDENTIFICIRATI. T A SISTEM N E B O MOGEL NAPOLNITI TO BATERIJO** — Baterija je morda nameščena nepravilno, ali ima baterija ali sistemska plošča okvaro.

**OPOZORILO: PRIKLJUČENA BATERIJA N E MORE NAPAJATI SISTEMA. SISTEM S E N E BO ZAGNAL , Č E J A T A BATERIJA PRIKLJUČENA. PRITISNITE F1 Z A ZAUSTAVITEV SISTEMA.**

**OPOZORILO! BATERIJA J E KRITIČNO NIZKO POLNJENA. ZA NADALJEVANJE PRITISNITE F1.**

**OPOZORILO: TPM NI MOGOČE INICIALIZIRATI** — Morda je nastala okvara sistemske plošče. Kontaktirajte Dell za pomoč (glejte [«Kontaktiranje Dell» na](#page-336-0)  [strani 337](#page-336-0)).

**OPOZORILNA OBVESTILA SO IZKLOPLJENA. ZA VKLOP TEH OBVESTIL , POŽENITE PRIROČNI PROGRAM ZA NASTAVITEV SISTEMA** — Oglejte si «Namestitev sistema» [na strani 307.](#page-306-0)

**OPOZORILO: DELL - O V SISTEM NADZOROVANJE DISKA J E ODKRIL , D A JE POGON [0/1] N A [PRIMARNEM/SEKUNDARNEM] EIDE KONTROLNIKU DELUJE IZVEN NORMALNIH TEHNIČNIH PODATKOV. PRIPOROČLJIVO J E, D A NEMUDOMA NAREDITE VARNOSTNE KOPIJE SVOJIH PODATKOV I N ZAMENJATE TRDI DISK P O NAVODILIH VAŠEGA NAMIZJA Z A PODPORO ALI DELL —** Kontaktirajte Dell za pomoč (glejte [«Kontaktiranje Dell» na strani 337\)](#page-336-0).

**VA Š NAPAJALNIK N E DAJE DOVOLJ MOČI Z A ZAGON PRIKLJUČENE ZDRUŽITVENE NAPARVE . RAZDRUŽITE ZDRUŽITVENO NAPRAVO ALI UPOABITE USTREZNI NAPAJALNIK. UDARITE TIPKO F1 Z A ZAUSTAVITEV —** Priključite pravi napajalnik.

**VA Š SISTEM JE PRIKLJUČEN N A ZDRUŽIVENO NAPRAVO, VENDAR NAPAJALNIKA N I MOGOČE DOLOČITI. RAZDRUŽITE ZDRUŽITVENO NAPRAVO ALI UPOABITE USTREZNI NAPAJALNIK. UDARITE TIPKO F1 ZA ZAUSTAVITEV —** Morda je napajalnik nepravilno nameščen, ali ima napajalnik ali združitvena naprava okvaro.

**VA Š SISTEM SE JE SAMODEJNO IZKLOPIL , KER JE POSTAL TOPLEJŠI KOT JE PREDVIDENO. T O S E LAHKO ZGODI, Č E SISTEM DELUJE ALI J E SHRANJEN V OKOLJU, KJER JE AMBIENTNA TEMPERATURA PREVISOKA, ALI J E PRETOK ZRAKA I Z SISTEMSKEGA VENTILATORJA OVIRANA. Č E SE TEŽAVA PONOVI, OBIŠČITE DELL SUPPORT (DELL - OVO POMOČ) Z KODO NAPAKE #M1004 —** Kontaktirajte Dell za pomoč (glejte [«Kontaktiranje Dell» na strani 337\)](#page-336-0).

**\*\*\*PROCESSOR SSDT DATA NOT FOUND\*\*\* (PODATKE PROCESORJA SSDT NISO NAJDENE) UPRAVLJANJE PORABE Z A OPERACIJSKI SISTEM Z A VEČ BISTVENIH PROCESORJEV BO IZKLOPLJEN —**

**\*\*\*UL CIRCUIT TRIPPED\*\*\* ŠTETJE UL TRIP -A J E PRIKAZAN POD OBVESTILO TIPKE F3. UDARITE TIPKO F3 Z A OČIŠČENJE ŠTEVCA UL, I N KATEROKOLI DRUGO TIPKO Z A NADALJEVANJE —** Zaženite Diagnostiko Dell (glejte [«Zagon Dell](#page-280-0)  [Diagnostics» na strani 281](#page-280-0)).

**\*\*\*NAPAKA PRI POSODOBITVI MIKROKODE PROCESORJA\*\*\* PREGLED PROCESORJA V SISTEMU NI PODPRT —** Računalnik mora podpirati procesor, ki ga uporabljate (glejte dokumentacijo, ki je priložena vašemu računalniku).

#### <span id="page-279-0"></span>**Windows Hardware Troubleshooter**

Če naprava med namestitvijo operacijskega sistema ni zaznana ali pa je zaznana, a je nepravilno konfigurirana, lahko s programom Hardware Troubleshooter odpravite nezdružljivost.

- 1 Kliknite **Start**→ **Help and Support** (pomoč in podpora).
- 2 V iskalno polje vpišite hardware troubleshooter in pritisnite <Enter> za iskanje.

3 Če okno za pomoč in podporo prikaže odsek **Fix a Problem** (odpravi težavo), kliknite **Hardware Troubleshooter**. Nato izberite možnost, ki najbolje opisuje težave.

ALI

4 Iz rezultata iskanja izberite možnost, ki najbolj ustreza težavi in zaključite postopek odpravljanja težav.

#### <span id="page-280-0"></span>**Zagon Dell Diagnostics**

**OPOZORILO: Preden se lotite katerih koli postopkov, preberite varnostna navodila, ki so priložena vašemu računalniku. Za dodatne informacije o varnem delu obiščite domačo stran za skladnost s predpisi na naslovu www.dell.com/regulatory\_compliance.**

**OBVESTILO:** Diagnostika Dell deluje le na računalnikih Dell™.

#### **Kdaj uporabiti Diagnostiko Dell**

Če se pojavi težava z vašim računalnikom, glejte [«Odpravljanje težav» na](#page-270-0)  [strani 271](#page-270-0) in preden pokličete Dell za tehnično pomoč zaženite Dell Diagnostics.

Priporočamo vam, da pred začetkom natisnete te postopke.

Glejte [«Namestitev sistema» na strani 307](#page-306-0) za pregled informacij o konfiguraciji vašega računalnika in zagotovite, da je naprava, ki jo želite preizkusiti, prikazana v programu za namestitev sistema in vključena.

Zaženite Dell Diagnostics s trdega diska ali medija *Drivers and Utilities*.

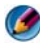

**OPOMBA:** Medij *Drivers and Utilities* je dodatna možnost, ki je morda niste dobili s svojim računalnikom.

#### **Zaganjanje Diagnostike Dell s pogona trdega diska**

Diagnostika Dell se nahaja na skriti diagnostični particiji vašega trdega diska.

#### **Zagon Dell Diagnostics na prenosnih računalnikih**

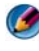

*C* **OPOMBA:** Če vaš računalnik ne prikaže slike na zaslonu, glejte «Kontaktiranje Dell» v dokumentaciji, ki je priložena vašemu računalniku.

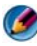

**COPOMBA:** Če je računalnik priključen na združitveno napravo (združen), ga razdružite. Za navodila glejte dokumentacijo, ki je bila priložena vaši združitveni napravi.

- 1 Računalnik priključite v delujočo električno vtičnico.
- 2 Vklopite (ali ponovno zaženite) računalnik.
- 3 Dell Diagnostics zaženite z enim od naslednjih načinov. •
	- Ko se pojavi logotip DELL™, nemudoma pritisnite <F12>. Iz zagonskega menija izberite **Diagnostics** (diagnostika) in pritisnite  $<$ Enter $>$ .

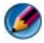

**OPOMBA:** Če ste čakali predolgo in se ob čakanju pojavi logotip operacijskega sistema, počakajte, da se naloži namizje Microsoft ® Windows ® in nato izklopite računalnik in poizkusite znova.

#### **ALI**

 Ko ste povsem izključili računalnik, ob ponovnem zagonu pritisnite in zadržite tipko <Fn>.

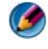

**COPOMBA:** Če vidite obvestilo, da ni bilo mogoče najti nobene diagnostične particije, zaženite Diagnostiko Dell z medija z *gonilniki in pripomočki*.

Računalnik zažene Pre-boot System Assessment (PSA), zaporedje začetnih preizkusov vaše sistemske plošče, tipkovnice, zaslona, pomnilnika, trdega diska, itd.

- Odgovorite na vsa vprašanja, ki se prikažejo.
- Če je zaznana napaka, si zapišite kodo napake in si oglejte [«Kontaktiranje Dell» na strani 337.](#page-336-0)

Če se Pre-boot System Assessment uspešno zaključi, se prikaže sporočilo: «Booting Dell Diagnostic Utility Partition. Press any key to continue.» (Zaganjanje diagnostične particije Dell. Za nadaljevanje pritisnite poljubno tipko.)

- 4 Za zagon Diagnostike Dell, z diagnostične particije na vašem trdem disku, pritisnite katerokoli tipko.
- 5 Ko se pojavi Glavni meni Dell Diagnostics, izberite preizkus, ki ga želite izvesti.
- 6 Nadaljujte z [«Uporaba glavnega menija Dell Diagnostics» na strani 284.](#page-283-0)

#### **Zagon Dell Diagnostics na namiznih računalikih**

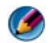

**COPOMBA:** Če vaš računalnik ne more prikazati slike na zaslonu, glejte «Kontaktiranje [Dell» na strani 337.](#page-336-0)

- 1 Računalnik priključite v delujočo električno vtičnico.
- 2 Vklopite (ali ponovno zaženite) računalnik.
- 3 Ko se pojavi logotip  $DELL^{\mathfrak{m}}$ , nemudoma pritisnite <F12>. Iz zagonskega menija izberite **Diagnostics** (diagnostika) in pritisnite <Enter>.

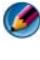

**COPOMBA:** Če ste čakali predolgo in se ob čakanju pojavi logotip operacijskega sistema, počakajte, da se naloži namizje Microsoft Windows, in nato zaustavite računalnik ter poizkusite znova.

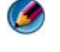

**OPOMBA:** Če vidite obvestilo, da ni bilo mogoče najti nobene diagnostične particije, zaženite Diagnostiko Dell z medija z *gonilniki in pripomočki*.

- 4 Za zagon Diagnostike Dell, z diagnostične particije na vašem trdem disku, pritisnite katerokoli tipko.
- 5 Ko se pojavi Glavni meni Dell Diagnostics, izberite preizkus, ki ga želite izvesti. Oglejte si [«Uporaba glavnega menija Dell Diagnostics» na](#page-283-0)  [strani 284](#page-283-0).
- 6 Nadaljujte z [«Uporaba glavnega menija Dell Diagnostics» na strani 284](#page-283-0).

#### **Zagon Diagnostike Dell z medija** *Drivers and Utilities*

- 1 Vstavite *medij z* Drivers and Utilities.
- 2 Zaustavite računalnik in ga ponovno zaženite.

Ko se pojavi logotip DELL™, nemudoma pritisnite <F12>.

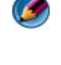

**COPOMBA:** Če ste čakali predolgo in se ob čakanju pojavi logotip operacijskega sistema, počakajte, da se naloži namizje Microsoft Windows, in nato zaustavite računalnik ter poizkusite znova.

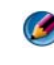

*OPOMBA: Naslednji koraki le za enkrat spremenijo zaporedje zagona. Pri* naslednjem zagonu se računalnik zažene glede na naprave, ki so določene v sistemskih nastavitvah.

- 3 Ko se pojavi seznam zagonskih naprav, označite **CD/DVD/CD-RW** pogon in pritisnite <Enter>.
- 4 Iz menija izberite možnost **Boot from CD-ROM** (zagon s CD-ROM pogona) in pritisnite <Enter>.
- 5 Vpišite 1, za zagon menija na CD plošči, in za nadaljevanje pritisnite  $<$ Enter $>$
- 6 V oštevilčenem seznamu izberite **Run the 32 Bit Dell Diagnostics** (zaženi 32-bitno Diagnostiko Dell). Če je navedenih več različic, izberite različico, ki je primerna za vaš računalnik.
- 7 Ko se pojavi **glavni meni** Dell Diagnostics izberite preizkus, ki ga želite zaganti.
- 8 Nadaljujte z [«Uporaba glavnega menija Dell Diagnostics» na strani 284.](#page-283-0)

#### <span id="page-283-0"></span>**Uporaba glavnega menija Dell Diagnostics**

1 Ko se naloži diagnostični program in prikaže zaslon **Main Menu** (glavni meni), kliknite gumb možnosti, ki jo želite.

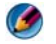

**OPOMBA:** Izberite Test System (preizkusi sistem) za zagon celotnega preizkusa vašega računalnika.

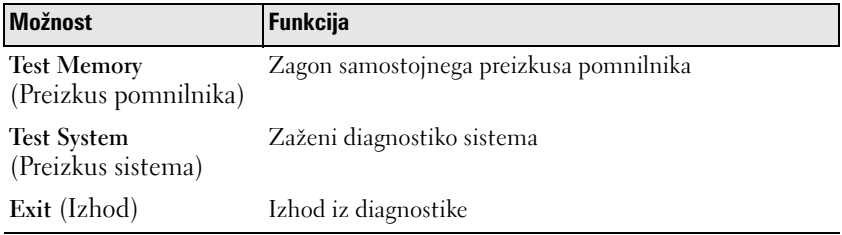

2 Po izbiri možnosti **Test System** (preizkusi sistem) iz glavnega menija, se odpre naslednji meni:

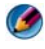

*OPOMBA: Priporočamo vam, da iz spodnjega menija izberete Extended Test (izčrpen***)** preizkus) za bolj podroben pregled naprav v računalniku.

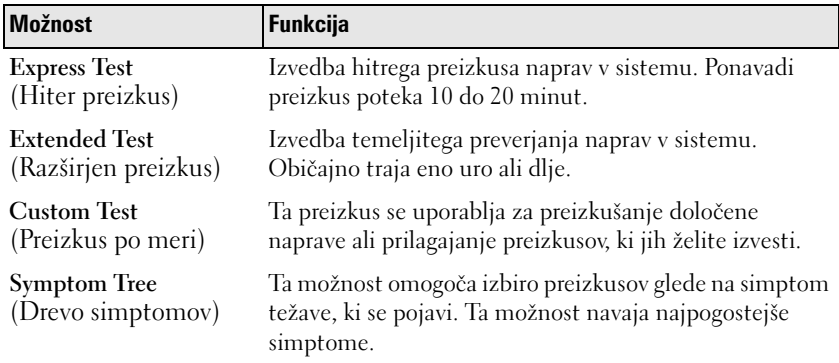

- 3 Če je med preizkusom prišlo do napake, se pojavi sporočilo s kodo napake in opisom težave. Zapišite si kodo napake in opis težave, ter glejte [«Kontaktiranje Dell» na strani 337.](#page-336-0)
	-

**COPOMBA:** Oznaka za storitve za računalnik se nahaja na vrhu vsakega zaslona preizkusa. Če se obrnete na Dell, vas bo osebje tehnične podpore vprašalo po oznaki za storitve.

4 Če želite izvesti enega od preskusov v možnosti **Custom Test or Symptom Tree** (Prilagojeni preizkus ali Drevo znakov), lahko za dodatne informacije kliknete ustrezen jeziček, ki je opisan v naslednji preglednici.

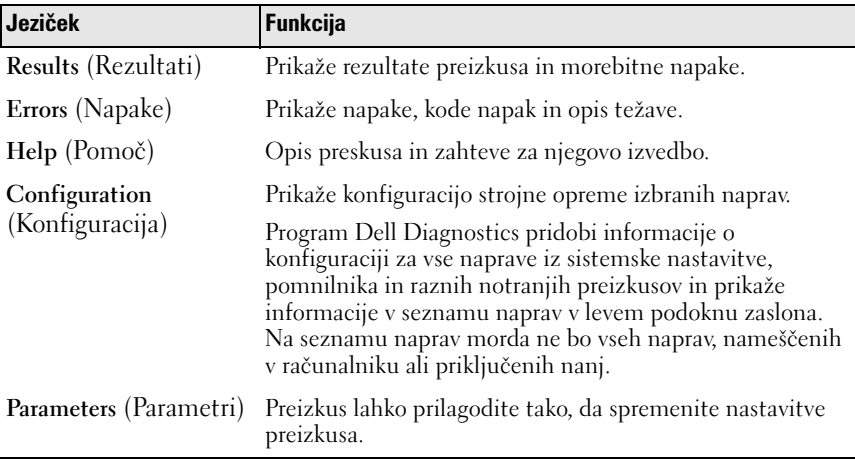

- 5 Po zaključenih preizkusih, zaprite zaslon za preizkuse za vrnitev zaslon **glavnega menija**. Za izhod iz Dell Diagnostics in ponovni zagon računalnika zaprite zaslon **glavnega menija**.
- 6 Odstranite medij *Drivers and Utilities* (če je potrebno).

#### **Dell Support Center**

Program Dell Support Utility je nameščen na računalniku in dosegljiv preko ikone Dell Support Center na opravilni vrstici ali gumba **Start**.

Programska oprema samodejno prepozna vašo oznako s servisno številko, številko modela PC, kodo za hitro servisiranje, informacije o vaši garanciji in vam predloži pomoč za vaš računalnik, kot so gonilniki, prenos datotek, usposabljanja, vadnice in članke iz baze znanja. Aplikacija prav tako nudi možnost klica Dellove tehnične podpore, vključno z video klicem v živo, telefonom ali e-pošto.

#### **Dostop do Dell Support Center**

Program Dell Support Center je na voljo preko ikone na opravilni vrstici ali iz menija **Start**.

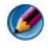

**OPOMBA:** Če program Dell Support Center ni na voljo iz menija **Start**, pojdite na naslov **support.dell.com** in prenesite programsko opremo.

Program Dell Support Center je prilagojen vašemu računalniškemu okolju.

Odziv ikone v opravilni vrstici je odvisen od načina klika - enojni klik, dvojni klik ali desni klik.

#### **Klik ikone Dell Support Center**

Kliknite ali desno kliknite ikono za dostop do: •

- Dell Support Center. •
- Opozorila Dell Support Center.
- Uporabniške nastavitve Dell Support Center.
- Dodatne informacije o programu Dell Support Center

#### **Dvoklik ikone Dell Support Center**

Dvokliknite ikono za dostop do domače strani z naslednjimi možnostmi: •

- **Self Help** (samo pomoč)— za identifikacijo in odpravljanje težav z vašim računalikom.
- **Assistance From Dell** (pomoč s strani Dell)— za obvestitev Dellovega osebja o težavah z vašim računalnikom ali stanju naročila.
- **Alerts** (opozorila) za ogled opozoril o vašem računaliku s strani Dell.
- **About Your System** (več o vašem sistemu) prikaz informacij in dokumentacije za vaš računalnik.
- **Drivers & Downloads** (gonilniki in prenesene datoteke) za dostop do gonilnikov in prenesenih datotek za vaš računalnik.
- **Dell Datasafe™ Online Backup** (Dell Datasafe™ za elektronske varnostne kopije) — za dostop do elektronskih varnostnih kopij in storitve za obnovitev, ki jo ponuja Dell za vaš računalnik.
- **ContactUs** (kontaktirajte nas) za prikaz drugih načinov, kako kontaktirati Dell.
- **Feedback** (povratne informacije) za vaše povratne informacije o aplikaciji Dell Support Center.

### **Odpravljanje težav**

#### **Težave z akumulatorjem**

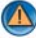

**OPOZORILO: Nov akumulator, ki ni pravilno nameščen, lahko eksplodira. Akumulator zamenjajte samo z enakim ali enakovrednim tipom, ki jo priporoča proizvajalec. Rabljen akumulator vrzite proč v skladu z navodili proizvajalca.**

**OPOZORILO: Preden se lotite katerih koli postopkov, preberite varnostna navodila, ki so priložena vašemu računalniku. Za dodatne informacije o varnem delu obiščite domačo stran za skladnost s predpisi na naslovu www.dell.com/regulatory\_compliance.**

**ZAMENJAJTE BATERIJO —** Če morate po vklopu računalnika večkrat ponastaviti informacije o času in datumu ali če se med zagonom prikaže napačen čas ali datum, zamenjajte baterijo (glejte navodila, ki so priložena vašemu računalniku). Če baterija še vedno ne deluje pravilno, se obrnite na Dell (oglejte si [«Kontaktiranje Dell» na](#page-336-0)  [strani 337\)](#page-336-0).

#### <span id="page-286-0"></span>**Težave s pogonom**

**OPOZORILO: Preden se lotite katerih koli postopkov, preberite varnostna navodila, ki so priložena vašemu računalniku. Za dodatne informacije o varnem delu obiščite domačo stran za skladnost s predpisi na naslovu www.dell.com/regulatory\_compliance.**

#### **ZAGOTOVITE , D A MICROSOFT® WINDOWS® ZAZNA POGON —**

*Windows Vista*®

•• Kliknite Start <sup>(† 2</sup>7→ in nato kliknite Computer (računalnik).

Če gonilnika ni na seznamu, glejte *priročnik za servisiranje* ali kontaktirajte Dell (glejte [«Kontaktiranje Dell» na strani 337](#page-336-0)).

*Windows*® *XP*

• Kliknite Start **E** → **in nato kliknite My Computer** (moj računalnik).

#### **PREIZKUSITE POGON —** •

Vstavite drugo ploščo, da s tem izključite možnost okvare prvotnega pogona.

**OČISTITE POGON ALI PLOŠČO —** Oglejte si [«Vzdrževalna opravila \(izboljšajo](#page-124-0)  [delovanje in zagotovijo varnost\)» na strani 125](#page-124-0).

#### **PREGLEJTE KABLE**

#### **PRI POGONIH Z VRETENOM I N/ALI PLADNJEM, MEDIJ ZASKOČITE N A N A VRETENO**

#### **PRI POGONIH Z VSTAVLJENEM V REŽO, MEDIJ POTISNITE POVSEM V REŽO**

**ZAŽENITE DIAGNOSTIKO DELL —** Glejte računalniško *dokumentacijo* in si oglejte [«Zagon Dell Diagnostics» na strani 281.](#page-280-0)

#### **Težave z optičnim pogonom**

**ZAŽENITE PROGRAM Z A ODPRAVLJANJE TEŽAV S STROJNO OPREMO (HARDWARE TROUBLESHOOTER) —** Oglejte si [«Windows Hardware Troubleshooter» na strani 280](#page-279-0).

**ZAŽENITE DIAGNOSTIKO DELL —** Glejte [«Zagon Dell Diagnostics» na strani 281.](#page-280-0)

#### **Težave z optičnim pogonom**

**COPOMBA:** Zaradi visokih hitrosti optičnega pogona so tresljaji normalni del delovanja, le-ti pa lahko povzročijo hrup, ki pa niso povezani z okvaro pogona ali medija.

**COPOMBA:** Zaradi različnih regij po svetu in različnih zapisov na plošče nekateri DVD-ji ne delujejo v vseh pogonih DVD.

#### **PRILAGODITEV GLASNOSTI V OPERACIJSKEM SISTEMU WINDOWS —**

- Kliknite ikono zvočnika v spodnjem desnem kotu zaslona. •
- Zvišajte glasnost s klikom in dvigom drsnika. •
- Poskrbite, da zvok ni izklopljen, tako da kliknete na vsa polja s kljukico.

**PREVERITE ZVOČNIKE IN NIZKOTONEC** — Oglejte si «Težave z zvokom in zvočniki» na [strani 300](#page-299-0).

#### **Težave pri zapisovanju z optičnim pogonom**

**ZAPRITE DRUGE PROGRAME —** Optični pogon mora med postopkom zapisovanja prejemati stalen tok podatkov. Če se pretok prekine, pride do napake. Pred zapisovanjem zaprite vse programe.

**PRED ZAPISOVANJEM NA PLOŠČO IZKLJUČITE NAČIN PRIPRAVLJENOSTI V SISTEMU WINDOWS —** Za informacije o načinih upravljanja porabe glejte [«Namestitev vaših](#page-137-0)  [nastavitev porabe energije» na strani 138](#page-137-0) ali poiščite ključno besedo *standby* v pomoči in podpori za Windows.
#### **Težave s trdim diskom**

#### **ZAŽENITE PREVERJANJE DISKA —**

*Windows Vista*

- 1 Kliknite **Start** in nato kliknite **Computer** (računalnik).
- 2 Kliknite z desno miškino tipko **Local Disk C:** (Lokalni disk C:).
- 3 Kliknite **Properties** (Lastnosti)→ **Tools** (Orodja)→ **Check Now** (Preveri zdaj).

Prikaže se okno **User Account Control** (nadzor uporabniškega računa). Če ste skrbnik računalnika, kliknite **Continue** (nadaljuj); drugače pred nadaljevanjem pokličite vašega skrbnika.

4 Sledite navodilom na zaslonu.

*Windows XP*

- **1 Kliknite Start in nato kliknite My Computer** (moj računalnik).
- 2 Kliknite z desno miškino tipko **Local Disk C:** (Lokalni disk C:).
- 3 Kliknite **Properties** (Lastnosti)→ **Tools** (Orodja)→ **Check Now** (Preveri zdaj).
- 4 Kliknite **Scan for and attempt recovery of bad sectors** (poišči poškodovane sektorje in jih poskusi popraviti) in nato kliknite **Start**.

# **Težave z E-pošto, modemom in internetom**

**OPOZORILO: Preden se lotite katerih koli postopkov, preberite varnostna navodila, ki so priložena vašemu računalniku. Za dodatne informacije o varnem delu obiščite domačo stran za skladnost s predpisi na naslovu www.dell.com/regulatory\_compliance.**

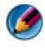

**OPOMBA:** Če ima vaš računalnik modem, ga priključite samo na analogno telefonsko vtičnico. Modem ne deluje, če je priključen na digitalno telefonsko omrežje.

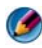

**COPOMBA:** Telefonskega kabla ne priključujte v konektor omrežnega vmesnika. Glejte dokumentacijo, ki je priložena vašemu računalniku.

# **PREVERITE VARNOSTNE NASTAVITVE <sup>V</sup> PROGRAMU MICROSOFT OUTLOOK®**

**EXPRESS —** Če ne morete odpreti e-poštnih prilog:

1 V programu Outlook Express kliknite **Tools** (Orodja)→ **Options** (Možnosti)→ **Security** (Varnost).

2 Po potrebi kliknite **Do not allow attachments** (Ne dovoli prilog), da odstranite kljukico.

#### **PREVERITE POVEZAVO TELEFONSKE LINIJE PREVERITE TELEFONSKI VTIČ MODEM PRIKLJUČITE NEPOSREDNO N A TELEFONSKO VTIČNICO N A STENI UPORABITE DRUGO TELEFONSKO LINIJO —** •

- Preverite ali je telefonska linija priključena na vtič na modemu (vtič je označen z zeleno oznako ali pa se v bližini nahaja ikona v obliki priključka).
- $\bullet$  Ko vstavljate priključek telefonske linije v modem morate zaslišati klik.
- Odklopite telefonsko linijo iz modema in jo priključite na telefon, nato poslušajte, če je prisoten ton za klicanje.
- Če si telefonsko linijo delijo druge telefonske naprave, kot je tajnica, telefaks, zaščitni vmesnik, razdelilec, jih odklopite in modem priključite neposredno na telefonsko vtičnico. Če uporabljajte linijo, ki je dolga 3 m ali več metrov, poizkusite s krajšo.

# **ČE SE V VAŠEM RAČUNALNIKU NAHAJA MODEM, ZAŽENITE ORODJE Z A DIAGNOZO MODEMA —**

- 1 Kliknite **Start**→ **All Programs** (vsi programi)→ **Modem Helper** ali **Modem Diagnostic Tool**.
- 2 Za identifikacijo in odpravljanje težav z modemom sledite navodilom na zaslonu. Modem Helper ni na voljo na določenih računalnikih.

# **PREVERITE ALI JE MODEM VZPOSTAVIL POVEZAVO S SISTEMOM WINDOWS —**

*Windows Vista*

- 1 Kliknite **Start** → **Control Panel** (nadzorna plošča)→ **Hardware and Sound**  (strojna oprema in zvok)→ **Phone and Modem Options** (možnosti za telefon in modem)→ **Modems** (modemi).
- 2 Kliknite na vrata COM za vaš računalnik→ **Properties** (lastnosti)→ **Diagnostics**  (diagnostika)→ **Query Modem** (poizvedba o modemu) za potrditev komunikacije z operacijskim sistemom Windows.

Modem deluje pravilno, če imajo vsi ukazi odziv.

# *Windows XP*

- 1 Kliknite **Start**→ **Control Panel** (nadzorna plošča)→ **Printers and Other Hardware**  (tiskalnik in druga strojna oprema)→ **Phone and Modem Options (**možnosti za telefon in modem)→ **Modems** (modemi).
- 2 Kliknite na vrata COM za vaš računalnik→ **Properties** (lastnosti)→ **Diagnostics**  (diagnostika)→ **Query Modem** (poizvedba o modemu) za potrditev komunikacije z operacijskim sistemom Windows.

Modem deluje pravilno, če imajo vsi ukazi odziv.

**POSKRBITE , D A J E VZPOSTAVLJENA POVEZAVA Z INTERNETOM —** Poskrbite, da imate zagotovljeno storitev za dostop do interneta. Pri odprtem e-poštnem programu Outlook Express kliknite **File** (Datoteka). Če je zraven možnosti **Work Offline** (Brez povezave) kljukica, kliknite nanjo, da jo odstranite, in se povežite z internetom. Za pomoč se obrnite na vašega ponudnika internetnih storitev.

# **Sporočila o napakah**

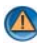

**OPOZORILO: Preden se lotite katerih koli postopkov, preberite varnostna navodila, ki so priložena vašemu računalniku. Za dodatne informacije o varnem delu obiščite domačo stran za skladnost s predpisi na naslovu www.dell.com/regulatory\_compliance.**

Če sporočila o napaki ni na seznamu, si oglejte dokumentacijo za operacijski sistem ali program, ki je bil zagnan v času prikaza sporočila.

**IME DATOTEKE NE SME VSEBOVATI NASLEDNJIH ZNAKOV: \/: \*? " < > | —** 

Za imena datotek ne uporabljajte teh znakov.

**NE NAJDEM POTREBNE DATOTEKE .DLL —** Program, ki ga želite odpreti, ne vsebuje bistvene datoteke. Za odstranitev in ponovno namestitev programa

*Windows Vista*

- 1 Kliknite **Start** → **Control Panel** (Nadzorna plošča)→ **Programs** (Programi)→ **Programs and Features** (Programi in funkcije).
- 2 Izberite program, ki ga želite odstraniti.
- 3 Kliknite **Uninstall** (odstrani).
- 4 Za navodila o nameščanju glejte dokumentacijo priloženo programu.

*Windows XP*

- 1 Kliknite gumb **Start**→ **Control Panel** (nadzorna plošča)→ **Add or Remove Programs**  (dodaj ali odstrani programe)→ **Program and features** (programi in funkcije).
- 2 Izberite program, ki ga želite odstraniti.
- 3 Kliknite **Uninstall** (odstrani).
- 4 Za navodila o nameščanju glejte dokumentacijo priloženo programu.

*črka pogona* **:\ I S NOT ACCESSIBLE . NAPRAVA N I N A VOLJO —** Pogon ne more prebrati plošče. Vstavite ploščo v pogon in poizkusite znova.

**VSTAVITE ZAGONSKI MEDIJ —** Vstavite zagonski CD ali DVD.

# **NI DOVOLJ POMNILNIKA ALI SREDSTEV. ZAPRITE NEKAJ PROGRAMOV I N**

**POSKUSITE ZNOVA —** Zaprite vsa okna in odprite program, ki ga želite uporabljati. V nekaterih primer morate ponovno zagnati računalnik, da s tem obnovite računalniška sredstva. V tem primeru najprej zaženite program, ki ga želite uporabljati.

**NI OPERACIJSKEGA SISTEMA —** Obrnite se na Dell (glejte [«Kontaktiranje Dell» na](#page-336-0)  [strani 337](#page-336-0)).

# **Težave z napravo IEEE 1394**

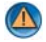

**OPOZORILO: Preden se lotite katerih koli postopkov, preberite varnostna navodila, ki so priložena vašemu računalniku. Za dodatne informacije o varnem delu obiščite domačo stran za skladnost s predpisi na naslovu www.dell.com/regulatory\_compliance.**

**COPOMBA:** Vaš računalnik podpira samo standard IEEE 1394a.

**POSKRBITE , D A J E KABEL NAPRAVE IEEE 1394 PRAVILNO VSTAVLJEN V NAPRAVO I N V PRIKLJUČEK NA RAČUNALNIKU**

#### **NAPRAVA IEEE 1394 MORA BITI VKLJUČENA V SISTEMSKIH NASTAVITVAH —**

Oglejte si [«Delo z možnostmi na zaslonu programa za namestitev sistema» na](#page-307-0)  [strani 308](#page-307-0).

#### **PREVERITE, ALI OPERACIJSKI SISTEM WINDOWS ZAZNA NAPRAVO IEEE 1394 —**

*Windows Vista*

- 1 Kliknite **Start** → **Control Panel** (Nadzorna plošča)→ **Hardware and Sound** (Strojna oprema in zvok).
- 2 Kliknite **Device Manager** (Upravitelj naprav).

Če se vaša naprava IEEE 1394 nahaja na seznamu, bo sistem Windows zaznal napravo.

#### *Windows XP*

- 1 Kliknite **Start in nato kliknite Control Panel** (nadzorna plošča).
- 2 Pod **Pick a Category** (Izberite kategorijo) kliknite **Performance and Maintenance** (Učinkovitost delovanja in vzdrževanje)→ **System** (Sistem)→ **System Properties** (Sistemske lastnosti)→ **Hardware** (Strojna oprema)→ **Device Manager** (Upravitelj naprav).

**ČE IMATE TEŽAVE Z DELLOVO NAPRAVO IEEE 1394 —** Obrnite se na Dell (oglejte si [«Kontaktiranje Dell» na strani 337\)](#page-336-0).

**ČE IMATE TEŽAVE Z NAPRAVO IEEE 1394 DRUGEGA PROIZVAJALCA —** Obrnite se na proizvajalca naprave IEEE 1394.

# **Težave s tipkovnico za zunanje tipkovnice**

**OPOZORILO: Preden se lotite katerih koli postopkov, preberite varnostna navodila, ki so priložena vašemu računalniku. Za dodatne informacije o varnem delu obiščite domačo stran za skladnost s predpisi na naslovu www.dell.com/regulatory\_compliance.**

#### **PREVERITE KABEL TIPKOVNICE —** •

- Poskrbite, da je kabel tipkovnice priključen na računalnik.
- Izklopite računalnik (glejte dokumentacijo, ki je priložena vašemu računalniku), ponovno priključite kabel tipkovnice, kot to prikazuje namestitvena shema za vaš računalik in nato ponovno zaženite računalnik.
- Kabel ne sme biti poškodovan ali obrabljen, na kabelskih priključkih pa preverite morebitne skrivljene ali uničene nožice. Poravnajte skrivljene nožice.
- Odstranite kabelske podaljške tipkovnice in tipkovnico priključite neposredno na računalnik.

**PREIZKUSITE TIPKOVNICO —** Pravilno delujočo tipkovnico priključite na računalnik in jo poskusite uporabljati.

**ZAŽENITE PROGRAM Z A ODPRAVLJANJE TEŽAV S STROJNO OPREMO (HARDWARE TROUBLESHOOTER) —** Oglejte si [«Windows Hardware Troubleshooter» na strani 280](#page-279-0).

# **Lockups and Software Problems (zamrznitve in težave s programsko opremo)**

 $\mathbf{\Lambda}$ **OPOZORILO: Preden se lotite katerih koli postopkov, preberite varnostna navodila, ki so priložena vašemu računalniku. Za dodatne informacije o varnem delu obiščite domačo stran za skladnost s predpisi na naslovu www.dell.com/regulatory\_compliance.**

#### **Računalnik se ne vklopi**

**PREVERITE DIAGNOSTIČNE LUČKE —** Glejte [«Lučke napajanja za namizne](#page-272-0)  [računalnike» na strani 273](#page-272-0) ali [«Diagnostične lučke za namizne računalnike» na](#page-273-0)  [strani 274](#page-273-0) ali [«Diagnostične lučke za prenosne računalnike» na strani 275.](#page-274-0)

## **PREVERITE ALI JE ELEKTRIČNI KABEL VSTAVLJEN V RAČUNALNIK I N ELEKTRIČNO VTIČNICO.**

#### **Računalnik se ne odziva**

**OBVESTILO:** Če operacijskega sistema ne morete pravilno izklopiti, lahko izgubite vse podatke.

**I ZKLOPITE RAČUNALNIK —** Če se računalnik ne odzove na pritisk tipke na tipkovnici ali na premik miške, pritisnite in zadržite gumb napajanja približno 8 do 10 sekund (dokler se računalnik ne izklopi) in nato ponovno zaženite vaš računalnik.

## **Program se ne odziva**

#### **UGASNITE PROGRAM —**

- 1 Hkrati pritisnite  $\langle Ctr\rangle \langle Shift\rangle \langle Esc\rangle$ , da s tem odprete Task Manager (upravitelj opravil).
- 2 Kliknite jeziček **Applications** (aplikacije).
- 3 Izberite program, ki se ne odziva.
- 4 Kliknite **End Task** (Končaj opravilo).

# **Program se večkrat preneha odzivati**

 $\sim$ **OPOMBA:** Večina programske opreme vključuje navodila za namestitev v dokumentaciji ali na CD-ju ali DVD-ju.

**GLEJTE DOKUMENTACIJO PROGRAMSKE OPREME —** Če je potrebno, odstranite in ponovno namestite program.

# **Program je izdelan za starejšo različico operacijskega sistema Windows**

## **ZAGON PROGRAM COMPATIBILITY WIZARD (ČAROVNIK ZDRUŽLJIVOSTI PROGRAMOV) —**

*Windows Vista*

Program Compatibility Wizard (čarovnik združljivosti programov) nastavi program tako, da ta deluje v okolju, ki je podobno okolju drugih operacijskih sistemom (ne v Visti).

- 1 Kliknite **Start** → **Control Panel**→ **Programs** (programi)→ **Programs and Features**  (programi in funkcije)→ **Use an older program with this version of Windows**  (Uporaba starejšega programa s to različico sistema Windows).
- 2 V uvodnem zaslonu, kliknite **Next** (naslednji).

3 Sledite navodilom na zaslonu.

#### *Windows XP*

Program Compatibility Wizard (čarovnik združljivosti programov) nastavi program tako, da ta deluje v okolju, ki je podobno okolju drugih operacijskih sistemom (ne v XP-jih).

- **1** Kliknite gumb Start  $\begin{array}{c} \hline \end{array}$  → All Programs (vsi programi) → Accessories (dodatki)→ **Program Compatibility Wizard** (čarovnik združljivosti programov)→ **Next** (naslednji).
- 2 Sledite navodilom na zaslonu.
- 3 Prikaže se povsem modri zaslon

**I ZKLOPITE RAČUNALNIK —** Če se računalnik ne odzove na pritisk tipke na tipkovnici ali na premik miške, pritisnite in zadržite gumb napajanja približno 8 do 10 sekund (dokler se računalnik ne izklopi) in nato ponovno zaženite vaš računalnik. Oglejte si [«Kontaktiranje Dell» na strani 337](#page-336-0).

## **Druge težave s programsko opremo**

#### **ZA INFORMACIJE O ODPRAVLJANJU TEŽAV PREGLEJTE DOKUMENTACIJO PROGRAMSKE OPREME ALI P A S E OBRNITE NA PROIZVAJALCA PROGRAMSKE OPREME —**

- Preverite ali je program združljiv z operacijskim sistemom, ki je nameščen na vaš računalnik.
- Preverite ali je vaš računalnik v skladu z minimalnimi strojnimi zahtevami za zagon programske opreme. Za več informacij glejte dokumentacijo programske opreme.
- Preverite ali je program ustrezno nameščen in nastavljen. •
- Potrdite združljivost gonilnikov naprave s programom. •
- Če je potrebno, odstranite in ponovno namestite program.

#### **NEMUDOMA USTVARITE VARNOSTNO KOPIJO VAŠIH PODATKOV.**

#### **UPORABITE PROGRAM Z A ISKANJE VIRUSOV I N PREGLEJTE TRDI DISK, CD-J E ALI DVD- JE**

**SHRANITE I N ZAPRITE ODPRTE DATOTEKE ALI PROGRAME I N PREKO MENIJA START IZKLOPITE VAŠ RAČUNALNIK.**

# **Težave s pomnilnikom**

**OPOZORILO: Preden se lotite katerih koli postopkov, preberite varnostna navodila, ki so priložena vašemu računalniku. Za dodatne informacije o varnem delu obiščite domačo stran za skladnost s predpisi na naslovu www.dell.com/regulatory\_compliance.**

#### **ČE SE PRIKAŽE OBVESTILO O NEZADOSTNI KOLIČINI POMNILNIKA —**

- Težavo je možno odpraviti, če shranite in zaprite vse odprte datoteke in ugasnite vse odprte programe, ki jih ne uporabljajte.
- Glejte dokumentacijo programske opreme o minimalnih zahtevah za pomnilnik. Po potrebi namestite dodaten pomnilnik (glejte dokumentacijo, ki je priložena vašemu računalniku).
- Ponovno namestite pomnilniške module (glejte dokumentacijo, ki je priložena vašemu računalniku), da s tem preverite ali računalnik uspešno komunicira s pomnilnikom.
- Zaženite Dell Diagnostics (glejte [«Zagon Dell Diagnostics» na strani 281](#page-280-0)).

# **ČE SE POJAVIJO DRUGE TEŽAVE S POMNILNIKOM —**

- Ponovno namestite pomnilniške module (glejte dokumentacijo, ki je priložena vašemu računalniku), da s tem preverite ali računalnik uspešno komunicira s pomnilnikom.
- Sledite napotkom za namestitev pomnilnika (glejte dokumentacijo, ki je priložena vašemu računalniku).
- Računalnik mora podpirati pomnilnik, ki ga uporabljate. Za več informacij o tipu pomnilnika, ki ga podpira vaš računalnik, glejte dokumentacijo, ki je priložena vašemu računalniku.
- Zaženite Diagnostiko Dell (glejte [«Zagon Dell Diagnostics» na strani 281](#page-280-0)).

# **Težave z miško**

**OPOZORILO: Preden se lotite katerih koli postopkov, preberite varnostna navodila, ki so priložena vašemu računalniku. Za dodatne informacije o varnem delu obiščite domačo stran za skladnost s predpisi na naslovu www.dell.com/regulatory\_compliance.**

#### **PREVERITE KABEL MIŠKE —** •

- Kabel ne sme biti poškodovan ali obrabljen, na kabelskih priključkih pa preverite morebitne skrivljene ali uničene nožice. Poravnajte skrivljene nožice.
- Odstranite kabelske podaljške miške in miško priključite neposredno na računalnik.
- Preverite, ali je kabel miške priključen, kot je prikazano na shemi za namestitev računalnika.

# **PONOVNO ZAŽENITE RAČUNALNIK —**

- 1 Hkrati pritisnite <Ctrl><Esc> za prikaz menija **Start**.
- 2 Pritisnite  $\langle u \rangle$ , s pritiskom puščičnih tipk za pomikanje navzgor in navzdol označite **Shut down** (Zaustavitev) ali **Turn Off** (Izklop) in nato pritisnite <Enter>.
- 3 Po izklopu računalnika ponovno priključite kabel miške, kot je prikazano na shemi.
- 4 Vklopite računalnik.

**PREIZKUSITE MIŠKO —** Pravilno delujočo miško priključite na računalnik in jo poskusite uporabljati.

# **PREVERITE NASTAVITVE MIŠKE —**

# *Windows Vista*

- 1 Kliknite **Start** → **Control Panel** (nadzorna plošča)→ **Hardware and Sound**  (strojna oprema in zvok)→ **Mouse** (miška).
- 2 Po potrebi prilagodite nastavitve.

# *Windows XP*

- 1 Kliknite **Start** → **Control Panel** (nadzorna plošča)→ **Printers and Other Hardware** (tiskalniki in druga strojna oprema)→ **Mouse** (miška).
- 2 Po potrebi prilagodite nastavitve.

**PONOVNO NAMESTITE GONILNIK ZA MIŠKO** — Oglejte si «Namestitev gonilnikov za [medijske pogone» na strani 79](#page-78-0).

**ZAŽENITE PROGRAM Z A ODPRAVLJANJE TEŽAV S STROJNO OPREMO (HARDWARE TROUBLESHOOTER) —** Oglejte si [«Windows Hardware Troubleshooter» na strani 280](#page-279-0).

# **Težave z omrežjem**

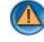

**OPOZORILO: Preden se lotite katerih koli postopkov, preberite varnostna navodila, ki so priložena vašemu računalniku. Za dodatne informacije o varnem delu obiščite domačo stran za skladnost s predpisi na naslovu www.dell.com/regulatory\_compliance.**

**PREVERITE PRIKLJUČEK OMREŽNEGA KABLA —** Preverite, ali je omrežni kabel pravilno priključen v omrežni priključek na hrbtni strani računalnika in v omrežno vtičnico.

**PREVERITE OMREŽNE LUČKE N A HRBTNI STRANI RAČUNALNIKA —** Če lučka za celovitost povezave ne sveti (glejte *priročnik za servisiranje* za vaš računalnik ali glejte [«Diagnostične lučke za prenosne računalnike» na strani 275\)](#page-274-0), komunikacija z omrežjem ni prisotna. Zamenjajte omrežni kabel.

# **PONOVNO ZAŽENITE RAČUNALNIK I N S E PONOVNO PRIJAVITE V OMREŽJE**

**PREVERITE NASTAVITVE VAŠEGA OMREŽJA —** Obrnite se na skrbnika vašega omrežja ali osebo, ki je vzpostavila vaše omrežje, in potrdite pravilno nastavitev in delovanje vašega omrežja.

**ZAŽENITE PROGRAM Z A ODPRAVLJANJE TEŽAV S STROJNO OPREMO (HARDWARE TROUBLESHOOTER) —** Oglejte si [«Windows Hardware Troubleshooter» na strani 280](#page-279-0).

# **Težave z napajanjem**

**OPOZORILO: Preden se lotite katerih koli postopkov, preberite varnostna navodila, ki so priložena vašemu računalniku. Za dodatne informacije o varnem delu obiščite domačo stran za skladnost s predpisi na naslovu www.dell.com/regulatory\_compliance.**

**ČE LUČKA NAPAJANJA SVETI MODRO I N SE RAČUNALNIK N E ODZIVA —** Glejte [«Lučke napajanja za namizne računalnike» na strani 273](#page-272-0) ali [«Diagnostične lučke za](#page-274-0)  [prenosne računalnike» na strani 275](#page-274-0).

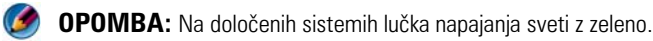

**ČE LUČKA NAPAJANJA UTRIPA MODRO —** Računalnik je v stanju pripravljenosti. Za normalno delovanje pritisnite tipko na tipkovnici, premaknite miško ali pritisnite gumb za napajanje.

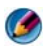

**COPOMBA:** Na določenih sistemih lučka napajanja sveti z zeleno.

**ČE LUČKA Z A NAPAJANJE N E SVETI —** Računalnik je bodisi izklopljen ali ne prejema električne energije. •

- Ponovno vstavite napajalni kabel v priključek, na hrbtni strani računalnika, in električno vtičnico.
- Zamenjajte električne podaljške, električne kable in katerekoli druge zaščitne naprave, ki so v delujočem stanju, da s tem potrdite ustrezni zagon računalnika.
- Preverite ali je električni podaljšek, ki ga uporabljate, vstavljen v električno vtičnico in vključen.
- Preverite delovanje električne vtičnice z drugo napravo, recimo namizno svetilko. •
- Glavni napajalni kabel in kabel sprednje plošče morata biti ustrezno priključena na sistemsko ploščo (glejte *priročnik za servisiranje* za vaš računalnik).

**ČE LUČKA NAPAJANJA UTRIPA ORANŽNO —** Računalnik se napaja z električno energijo, a je morda prisotna notranja težava z napajanjem. •

- Zagotovite, da je stikalo za izbiro napetosti nastavljen tako, da odgovarja moči napajanja na vaši lokaciji.
- Vse komponente in kabli morajo biti pravilno nameščeni in varno priključeni na sistemsko ploščo (glejte *priročnik za servisiranje* za vaš računalnik).

**ČE LUČKA Z A NAPAJANJE SVETI Z ORANŽNO BARVO —** Naprava morda ne deluje pravilno ali pa je napačno nameščena. •

- Napajalni kabel procesorja mora biti varno priključen na napajalni priključek sistemske plošče (glejte *priročnik za servisiranje* za vaš računalnik).
- Odstranite in nato ponovno namestite vse pomnilniške module (glejte dokumentacijo, ki je priložena vašemu računalniku).
- Odstranite in nato ponovno namestite kakršne koli razširitvene kartice, vključno z grafičnimi karticami (glejte dokumentacijo, ki je priložena vašemu računalniku).

**ODPRAVITE MOTNJE —** Nekaj znanih vzrokov motenj:

- Napajalni kabli, kabli za tipkovnice in miške •
- Na podaljšek je priključenih preveč naprav •
- Več podaljškov je priključenih na isto električno vtičnico

# **Težave s tiskalnikom**

**OPOZORILO: Preden se lotite katerih koli postopkov, preberite varnostna navodila, ki so priložena vašemu računalniku. Za dodatne informacije o varnem delu obiščite domačo stran za skladnost s predpisi na naslovu www.dell.com/regulatory\_compliance.**

*OPOMBA:* Če potrebujete tehnično pomoč za tiskalnik, se obrnite na proizvajalca tiskalnika.

**PREVERITE DOKUMENTACIJO TISKALNIKA —** Oglejte si informacije za namestitev in odpravljanje težav, v dokumentaciji tiskalnika.

#### **TISKALNIK MORA BITI VKLOPLJEN**

# **P**REGLEJTE KABLE ZA PRIKLJUČITEV TISKALNIKA —

- Glejte dokumentacijo tiskalnika za informacije o priključitvi kabla. •
- Preverite, ali so kabli tiskalnika pravilno priključeni na tiskalnik in računalnik.

**PREGLEJTE ELEKTRIČNO VTIČNICO —** Preverite delovanje električne vtičnice z drugo napravo, recimo namizno svetilko.

#### **PREVERITE , ALI JE SISTEM WINDOWS ZAZNAL TISKALNIK —**

*Windows Vista*

- 1 Kliknite **Start** → **Control Panel** (nadzorna plošča)→ **Hardware and Sound**  (strojna oprema in zvok)→ **Printers** (tiskalniki).
- 2 Če je tiskalnik na seznamu, z desno miškino tipko kliknite ikono tiskalnika.
- 3 Kliknite **Properties** (Lastnosti) in nato **Ports** (Vrata).

4 Po potrebi prilagodite nastavitve.

#### *Windows XP*

- 1 Kliknite **Start** → **Control Panel** (nadzorna plošča)→ **Printers and Other Hardware** (tiskalniki in druga strojna oprema)→ **View installed printers or fax printers** (ogled nameščenih tiskalnikov ali kombiniranih naprav).
- 2 Če je tiskalnik na seznamu, z desno miškino tipko kliknite ikono tiskalnika.
- 3 Kliknite **Properties** (Lastnosti)→ **Ports** (Vrata). Za vzporedni tiskalnik morate pri nastavitvi **Print to the following port(s):** (Tiskaj prek teh vrat:) izbrati **LPT1 (Printer Port)** (LPT1 (Tiskalniška vrata)). Za USB tiskalnik mora biti nastavitev **Print to the following port(s):** nastavljena na **USB**.

**PONOVNO NAMESTITE GONILNIKE ZA TISKALNIK — Za informacije o ponovni** namestitvi gonilnika tiskalnika si oglejte dokumentacijo tiskalnika

# **Težava z optičnim bralnikom**

**OPOZORILO: Preden se lotite katerih koli postopkov, preberite varnostna navodila, ki so priložena vašemu računalniku. Za dodatne informacije o varnem delu obiščite domačo stran za skladnost s predpisi na naslovu www.dell.com/regulatory\_compliance.**

*OPOMBA:* Če potrebujete tehnično pomoč, se obrnite na proizvajalca optičnega bralnika.

**PREGLEJTE DOKUMENTACIJO OPTIČNEGA BRALNIKA —** Oglejte si informacije za namestitev in odpravljanje težav, v dokumentaciji optičnega bralnika.

**ODKLENITE OPTIČNI BRALNIK —** Preverite, ali je optični bralnik odklenjen (če ima optični bralnik zaklepni jeziček ali gumb).

# **PONOVNO ZAŽENITE RAČUNALNIK I N PONOVNO PREIZKUSITE OPTIČNI BRALNIK**

## **PREGLEJTE KABLE —**

- Za informacije o kabelskih priključkih si oglejte dokumentacijo optičnega bralnika. •
- Preverite, ali so kabli optičnega bralnika pravilno priključeni na optični bralnik in računalnik.

## **PREVERITE, ALI JE SISTEM MICROSOFT WINDOWS PREPOZNAL OPTIČNI BRALNIK —**

*Windows Vista*

1 Kliknite **Start** → **Control Panel** (nadzorna plošča)→ **Hardware and Sound**  (strojna oprema in zvok)→ **Scanners and Cameras** (optični bralniki in kamere).

**2** Če se vaš optični bralnik nahaja na seznamu, ga sistem Windows prepozna.

- *Windows XP*
- **1 Kliknite Start**  $\begin{array}{c} \hline \textbf{1} & \textbf{1} \\ \hline \textbf{2} & \textbf{1} \end{array}$  → Control Panel (nadzorna plošča)→ Printers and Other **Hardware** (tiskalniki in druga strojna oprema)→ **Scanners and Cameras** (tiskalniki in telefaksi).
- $2$  Če se vaš optični bralnik nahaja na seznamu, bo sistem Windows prepoznal vaš optični bralnik.

**PONOVNO NAMESTITE GONILNIK OPTIČNEGA BRALNIKA —** Za navodila glejte dokumentacijo optičnega bralnika.

# **Težave z zvokom in zvočniki**

**OPOZORILO: Preden se lotite katerih koli postopkov, preberite varnostna navodila, ki so priložena vašemu računalniku. Za dodatne informacije o varnem delu obiščite domačo stran za skladnost s predpisi na naslovu www.dell.com/regulatory\_compliance.**

# **Ni zvoka iz zvočnikov**

 $\bullet$ 

**OPOMBA:** Nastavitev glasnosti v predvajalnikih MP3 ali drugih predvajalnikih lahko razveljavi nastavitev glasnosti v sistemu Windows. Poskrbite, da ni glasnost v predvajalniku znižana oziroma zvok izklopljen.

**PREGLEJTE KABLE Z A PRIKLJUČITEV ZVOČNIKA —** Preskrbite, da so zvočniki priključeni tako, kakor je prikazano v shemo za namestitev, ki je priložena zvočnikom. Če ste kupili zvočno kartico, se prepričajte, da so zvočniki priključeni na kartico.

**POSKRBITE, DA SO ZVOČNIKI IN NIZKOTONEC VKLOPLJENI — Oglejte si shemo za** namestitev, ki je priložena zvočnikom. Če lahko na zvočnikih prilagodite glasnost, prilagodite glasnost, nizke tone ali visoke tone ter s tem izničite popačenje.

**PRILAGODITEV GLASNOSTI V OPERACIJSKEM SISTEMU WINDOWS —** Kliknite ali dvokliknite ikono zvočnika v spodnjem desnem kotu vašega zaslona. Poskrbite, da je glasnost zvišana in zvok ni izklopljen.

**IZKLJUČITE SLUŠALKE IZ PRIKLJUČKA ZA SLUŠALKE — Zvok iz zvočnikov se** samodejno izklopi, če ste na priključek za slušalke, ki se nahaja na sprednji strani računalnika, priključili slušalke.

**PREGLEJTE ELEKTRIČNO VTIČNICO —** Preverite delovanje električne vtičnice z drugo napravo, recimo namizno svetilko.

**ODPRAVITE MOREBITNE MOTNJE —** Izključite ventilatorje in fluorescentne ali halogenske luči, ki se nahajajo v bližini, ter preverite, ali se pojavljajo motnje.

## **ZAŽENITE DIAGNOSTIKO ZVOČNIKA**

**PONOVNO NAMESTITE GONILNIK ZA ZVOK** — Oglejte si «Namestitev gonilnikov za [medijske pogone» na strani 79](#page-78-0).

**ZAŽENITE PROGRAM Z A ODPRAVLJANJE TEŽAV S STROJNO OPREMO (HARDWARE TROUBLESHOOTER) —** Glejte [«Windows Hardware Troubleshooter» na strani 280.](#page-279-0)

# **V slušalkah ni zvoka**

**PREGLEJTE POVEZAVO SLUŠALK —** Preverite ali je kabel slušalk ustrezno vstavljen v priključek za slušalke (glejte dokumentacijo, ki je priložena vašemu računalniku).

**PRILAGODITEV GLASNOSTI V OPERACIJSKEM SISTEMU WINDOWS —** Kliknite ali dvokliknite ikono zvočnika v spodnjem desnem kotu vašega zaslona. Poskrbite, da je glasnost zvišana in zvok ni izklopljen.

# **Težave s sledilno ploščico ali miško za prenosne računalnike**

# **PREVERITE NASTAVITVE SLEDILNE PLOŠČICE —**

- 1 Kliknite **Start**→ **Control Panel** (nadzorna plošča)→ **Printers and Other Hardware** (tiskalniki in druga strojna oprema)→ **Mouse** (miška).
- 2 Namestitve poskusite prilagoditi.

**PREVERITE KABEL MIŠKE —** Zaustavite računalnik. Kabel za miško odklopite in ga preverite, da ni poškodovan in ga pravilno priključite nazaj.

Če uporabljajte podaljšek za kabel miške, le-tega odklopite in miško priklopite neposredno na računalnik.

# **PREVERITE SLEDILNO PLOŠČICO, D A S TEM POTRDITE TEŽAVO Z MIŠKO —**

- 1 Zaustavite računalnik.
- 2 Odklopite miško.
- 3 Vklopite računalnik.
- 4 Na namizju Windows uporabite sledilno ploščico za pomikanje kurzorja, izbiro ikone in zagon funkcije.

Če sledilna ploščica deluje brez težav, je lahko prisotna okvara miške.

**PREVERITE NASTAVITVE PROGRAMA Z A NAMESTITEV SISTEMA —** Preverite, ali program za nastavitve sistema navaja v seznamu pravo napravo pri možnosti za kazalno napravo. (Računalnik samodejno prepozna USB miško brez, da bi pri tem spreminjal nastavitve.) Za več informacij o uporabi programa za namestitev sistema, glejte [«Namestitev sistema» na strani 307](#page-306-0).

**PREIZKUSITE KRMILNIK MIŠKE —** Za preizkus krmilnika miške (ki vpliva na premikanje miške) in delovanje sledilne ploščice ali gumbov na miški, zaženite preizkus miške iz preizkusne skupine **Poin**t**ing Devices** (kazalne naprave) v e Dell Diagnostics (diagnostika Dell-a) (glejte [«Zagon Dell Diagnostics» na strani 281\)](#page-280-0).

**PONOVNO NAMESTITE GONILNIK ZA SLEDILNO PLOŠČICO — Oglejte si «Namestitev** [gonilnikov za medijske pogone» na strani 79](#page-78-0).

# **Težave s sliko in z monitorjem**

- **OPOZORILO: Preden se lotite katerih koli postopkov, preberite varnostna navodila, ki so priložena vašemu računalniku. Za dodatne informacije o varnem delu obiščite domačo stran za skladnost s predpisi na naslovu www.dell.com/regulatory\_compliance.**
- **COBVESTILO:** Če je vaš računalnik opremljen z grafično kartico PCI, pri nameščanju dodatnih grafičnih kartic odstranitev grafične kartice ni potrebna, kartica pa je potrebna za namene odpravljanja težav. Če kartico odstranite, jo hranite na varnem mestu. Za več informacij o vaši grafični kartici pojdite na spletno mesto **support.dell.com**.

#### **Zaslon je prazen**

**COPOMBA:** Za postopke odpravljanja težav si oglejte dokumentacijo monitorja.

## **Zaslon je težko berljiv**

#### **PREGLEJTE KABELSKO POVEZAVO MONITORJA —** •

- Kabel monitorja mora biti priključen na pravo grafično kartico (za konfiguracije z dvema grafičnima karticama).
- Ce uporabljate dodatni adapter DVI-VGA, mora biti le-ta pravilno priključen na grafično kartico in monitor.
- Preverite, ali je kabel monitorja priključen, kot je prikazano na shemi za namestitev računalnika.
- Odstranite morebitne kabelske podaljške in monitor priključite neposredno na računalnik.
- Zamenjajte napajalne kable računalnika in monitorja, da ugotovite, ali je napajalni kabel monitorja poškodovan.
- Preverite priključke zaradi morebitnih skrivljenih ali uničenih nožic (normalno je, da na priključkih kabla monitorja manjkajo nožice).

#### **PREVERITE LUČKO NAPAJANJA MONITORJA —** •

- $\bullet\,$  Ce lučka napajanja sveti ali utripa, napajanje monitorja deluje.
- Ce lučka napajanja ne sveti, močno pritisnite gumb, da vklopite monitor.<br>Ž
- Če lučka napajanja utripa, s pritiskom tipke na tipkovnici ali premikom miške nadaljujte normalno delovanje.

**PREGLEJTE ELEKTRIČNO VTIČNICO —** Preverite delovanje električne vtičnice z drugo napravo, recimo namizno svetilko.

**PREVERITE DIAGNOSTIČNE LUČKE —** Oglejte si [«Lučke napajanja za namizne](#page-272-0)  [računalnike» na strani 273](#page-272-0).

**PREVERITE NASTAVITVE MONITORJA —** Za navodila o nastavitvah kontrasta in svetlosti, razmagnetenju zaslona in zagonu samopreizkusa zaslona si oglejte dokumentacijo monitorja.

**PREMAKNITE NIZKOTONEC STRAN O D MONITORJA —** Če vaš sistem zvočnikov vključuje nizkotonec, mora biti le-ta vsaj 60 cm stran od monitorja.

**PREMAKNITE MONITOR STRAN O D ZUNANJIH VIROV NAPAJANJA —** Zaradi ventilatorjev, fluorescentnih in halogenskih luči ter drugih električnih naprav je lahko slika na zaslonu *tresoča*. Izklopite naprave v bližini, da preverite motnje.

### **OBRNITE MONITOR, D A ODPRAVITE BLEŠČANJE ZARADI SONČNE SVETLOBE I N MOREBITNE MOTNJE**

#### **PRILAGODITE NASTAVITVE ZA ZASLON V SISTEMU WINDOWS**  $-$

*Windows Vista*

- 1 Kliknite **Start** → **Control Panel** (Nadzorna plošča)→ **Hardware and Sound**  (Strojna oprema in zvok)→ **Personalization** (Individualna prilagoditev)→ **Display Settings** (Nastavitve zaslona).
- 2 Po potrebi prilagodite nastavitve za **Resolution** (Ločljivost) in **Color settings** (Nastavitve barv).

3 Kakovost 3D-slike je slaba

*Windows XP*

- 1 Kliknite **Start** → **Control Panel** (Nadzorna plošča)→ **Appearance and Themes** (Videz in teme).
- 2 Izberite opravilo, ki ga želite opraviti ali kliknite ikono **Display** (zaslon).
- 3 Preizkusite različne nastavitve za **Color quality** (Kakovost barv) in **Screen resolution** (Ločljivost zaslona).

#### **PREVERITE PRIKLJUČITEV NAPAJALNEGA KABLA Z A GRAFIČNO KARTICO —**

Poskrbite za pravilno priključitev napajalnega kabla za grafično kartico na kartico.

**PREVERITE NASTAVITVE MONITORJA —** Za navodila o nastavitvah kontrasta in svetlosti, razmagnetenju zaslona in zagonu samopreizkusa zaslona si oglejte dokumentacijo monitorja.

#### **Viden je samo del zaslona**

#### **PRIKLJUČITE ZUNANJI MONITOR —**

- 1 Izklopite vaš računalnik in nanj priključite zunanji monitor.
- 2 Vklopite računalnik in monitor in prilagodite svetilnost in kontrast monitorja.

Če zunanji monitor deluje pravilno, je možna okvara računalniškega zaslona ali video krmilnika. Obrnite se na Dell (glejte [«Kontaktiranje Dell» na strani 337](#page-336-0)).

# **Lučka napajanja**

**OPOZORILO: Preden se lotite katerih koli postopkov, preberite varnostna navodila, ki so priložena vašemu računalniku. Za dodatne informacije o varnem delu obiščite domačo stran za skladnost s predpisi na naslovu www.dell.com/regulatory\_compliance.**

Lučka za gumb za vklop, ki se nahaja na sprednjem delu računalnika, sveti in utripa ter tako opozarja na različna stanja:

• Če lučka za napajanje sveti modro in se računalnik ne odziva, si oglejte [«Lučke napajanja za namizne računalnike» na strani 273](#page-272-0).

**OPOMBA:** Na določenih sistemih lučka napajanja sveti z zeleno.

 $\bullet$   $\;\;$  Ce lučka napajanja utripa modro, je računalnik v stanju pripravljenosti. Za normalno delovanje pritisnite tipko na tipkovnici, premaknite miško ali pritisnite gumb za napajanje.

**OPOMBA:** Na določenih sistemih lučka napajanja sveti z zeleno.

- • Če lučka za napajanje ne sveti, je računalnik izklopljen ali ne prejema električnega toka.
	- Ponovno vstavite napajalni kabel v priključek na hrbtni strani računalnika in v električno vtičnico.
	- Če je računalnik priključen v razdelilnik, poskrbite, da je razdelilnik priključen v električno vtičnico in da je vklopljen.
	- Zamenjajte zaščitne naprave za napajanje, razdelilnike in napajalne podaljške s podobnimi izdelki v dobrem delovnem stanju in preverite ustrezen vklop računalnika.
	- Preverite delovanje električne vtičnice z drugo napravo, recimo namizno svetilko.
	- Glavni napajalni kabel in kabel sprednje plošče morata biti ustrezno priključena na sistemsko ploščo (glejte *priročnik za servisiranje* za vaš računalnik).
- Ce lučka za napajanje utripa oranžno, računalnik prejema električno energijo, vendar je morda prisotna notranja težava z napajanjem.
	- – Zagotovite, da je stikalo za izbiro napetosti nastavljen tako, da odgovarja moči napajanja na vaši lokaciji.
	- Napajalni kabel procesorja mora biti varno priključen na sistemsko ploščo (glejte *priročnik za servisiranje* za vaš računalnik).
- • Če lučka za napajanje sveti oranžno, je naprava morda v okvari ali nepravilno nameščena.
	- Odstranite in nato ponovno namestite pomnilniške module (glejte *dokumentacijo* za vaš računalnik).
	- – Odstranite in nato ponovno namestite kartice (glejte *dokumentacijo* za vaš računalnik).
- • Odpravite motnje. Nekaj znanih vzrokov motenj: –
	- Napajalni kabli, kabli za tipkovnice in miške
	- Na razdelilnik je priključenih preveč naprav
	- Več podaljškov je priključenih na isto električno vtičnico

# **Dellova tehnična storitev za posodobitve**

Dellova tehnična storitev za posodobitve nudi vnaprejšnjo obveščanje o posodobitvah za programsko in strojno opremo vašega računalnika. Ta storitev je brezplačna in jo lahko prilagodite glede na vsebino, obliko in pogostost prejemanja sporočil.

Dellova tehnična storitev za posodobitev je dosegljiva na naslovu **support.dell.com/technicalupdate**.

# <span id="page-306-0"></span>**Namestitev sistema**

# <span id="page-306-1"></span>**Ogled sistemskih nastavitev s programom za namestitev sistema**

Vaš operacijski sistem samodejno nastavi večino možnosti, ki so na voljo v programu za namestitev sistema, ter s tem preglasi možnosti, ki ste jih sami nastavili preko programa za namestitev sistema.

Izjema je možnost **zunanje hitre tipke**, ki jo lahko omogočite ali onemogočite samo v sistemskih nastavitvah.

**ZA VEČ INFORMACIJ:** za več o nastavljanju funkcij operacijskega sistema  $\bullet$ (sistemskih nastavitev) glejte pomoč in podporo za Windows: kliknite **Start**  $\bigoplus$  ali  $\bigoplus$  **Help and Support** (pomoč in podpora).

Uporabite program za namestitev sistema za:

- • Spremembo informacij o konfiguraciji sistema po dodajanju, spremembi ali odstranitvi strojne opreme iz vašega računalnika
- • Nastavitev ali sprememba možnosti, ki jih lahko izbira uporabnik, kot je vaše geslo
- • Potrditev informacij o trenutni nastavitvi vašega računalnika, kot je na primer količina pomnilnika v sistemu

Zaženite program za namestitev sistema in se seznanite z informacijami o sistemskih nastavitvah in dodatnimi nastavitvami. Zapišite si informacije za nadaljnjo referenco.

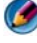

**OPOMBA:** Če niste računalniški strokovnjak ali ne sledite napotkom, s strani Dellovega tehničnega osebja, ne spreminjajte sistemskih nastavitev. Nekatere spremembe lahko povzročijo nepravilno delovanje vašega računalnika.

# **Uporaba programa za namestitev sistema**

- 1 Vklopite (ali ponovno zaženite) računalnik.
- 2 Ko se pojavi logotip DELL™, nemudoma pritisnite  $\langle F2 \rangle$ .
- 3 Če čakate predolgo in se pojavi logotip operacijskega sistema, počakajte, dokler ne vidite namizja Microsoft® Windows®. Nato zaustavite računalnik in poskusite znova.

# <span id="page-307-0"></span>**Delo z možnostmi na zaslonu programa za namestitev sistema**

**ZA VEČ INFORMACIJ:** Za več o določeni možnosti na zaslonu programa za namestitev sistema, poudarite možnost in glejte področje **Help** (pomoč) na zaslonu.

Na levi strani vsakega okna so navedene možnosti za namestitev sistema. Na desni strani vsake možnosti se nahaja njena nastavitev ali vrednost.

Spremenite lahko nastavitve, ki so obarvane z belo barvo. Možnosti in vrednosti, ki jih ne morete spremeniti (te določa računalnik) so obarvane s temnejšo barvo.

V zgornjem desnem kotu zaslona so prikazane informacije o pomoči za trenutno poudarjeno možnost. V spodnjem desnem kotu pa so prikazane informacije o računalniku. Funkcije tipk za namestitev sistema so navedene na dnu okna.

Pogovorno okno za namestitev sistema prikazuje informacije o trenutnih nastavitvah za vaš računalnik, kot so:

- Konfiguracija sistema
- Vrstni red zagona
- •Zagonska konfiguracija (zagon)
- •Osnovna namestitev naprave
- •Varnost sistema in nastavitve gesla za trdi disk

# **Sprememba zagonskega zaporedja**

Zagonsko zaporedje ali vrstni red zagona računalniku pokaže kje mora iskati programsko opremo, ki je potrebna za zagon operacijskega sistema. Zagonsko zaporedje lahko nadzirate in hkrati omogočite/onemogočite naprave z uporabo strani **Boot Order** (vrstni red zagona) programa za namestitev sistema.

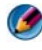

**COPOMBA:** Za enkratno spremembo vrstnega reda zagona glejte «Enkratni zagon» na [strani 310](#page-309-0).

Stran z vrstnim redom zagona prikazuje splošen seznam zagonskih naprav, ki jih lahko namestite v vaš računalnik, vključno (vendar ne omejeno) z naslednjimi: •

- **Disketnik**
- **Notranji trdi disk**
- **USB naprava za shranjevanje** •
- **CD/DVD/CD-RW pogon** •
- **Trdi disk za modularno ležišče**

**OPOMBA:** Pred zagonskim napravam se nahaja številka.

Med zagonskim postopkom računalnik prične na vrhu seznama in pri vsaki vključeni napravi poišče datoteke za zagon operacijskega sistema. Ko računalnik najde datoteke, preneha z iskanjem in zažene operacijski sistem.

Za nadzor zagonskih naprav izberite (poudarite) napravo, s pritiskom smerne tipke za gor ali dol, in nato omogočite ali onemogočite napravo ali spremenite njen vrstni red na seznamu.

- 1 Odprite program za namestitev sistema.
- 2 Pritisnite smerni tipki za levo in desno, da s tem poudarite jeziček **Zagon**.
- 3 Pritisnite smerni tipki za gor in dol, da s tem poudarite **Boot Device Property** (lastnosti zagonske naprave) in nato pritisnite <Enter>.
- 4 Pritisnite smerni tipki za gor in dol za izbiro zagonske naprave, ki jo želite spremeniti in nato pritisnite <Enter>.
- 5 Pritisnite <F10> in nato pritisnite <Enter> za izhod iz programa za namestitev sistema in nadaljevanje zagonskega procesa.

Sprememba zagonskega vrstnega reda prične veljati takoj, ko shranite spremembe in zaprete program za namestitev sistema.

# <span id="page-309-0"></span>**Enkratni zagon**

Vrstni red enkratnega zagona lahko nastavite brez, da bi pri tem odpirali program za namestitev sistema.

- 1 Izklopite računalnik iz menija **Start**.
- 2 Vklopite računalnik. Ko se pojavi logotip DELL™, nemudoma pritisnite  $\langle$ F12 $>$

Če ste čakali predolgo in se ob čakanju pojavi logotip operacijskega sistema Windows, počakajte, da se naloži namizje Microsoft Windows in nato izklopite računalnik in poizkusite znova.

3 Ko se prikaže seznam zagonskih naprav, poudarite želeno zagonsko napravo in pritisnite <Enter>.

Računalnik se zažene s pomočjo izbrane naprave.

Pri ponovnem zagonu računalnika, je prejšnji vrstni red zagona obnovljen.

# **Nastavitev vrstnega reda zagona na napravo USB**

- 1 Priključite napravo USB v priključek USB.
- 2 Vklopite (ali ponovno zaženite) računalnik.
- 3 Ko se na zgornjem robu zaslona prikaže F2 = Setup, F12 = Boot Menu  $(F\check{Z} = \check{N}$ astavitve, F12 = Zagonski meni), pritisnite <F12>.

Če čakate predolgo in se ob čakanju pojavi logotip operacijskega sistema, počakajte, da se naloži namizje Windows in nato zaustavite računalnik ter poskusite znova.

- 4 Prikaže se **zagonski meni** v katerem so navedene vse zagonske naprave.
- 5 Za izbiro ustrezne naprave uporabite smerne tipke (samo za trenutni zagon).

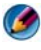

**COPOMBA:** Za zagon z USB naprave mora le-ta podpirati zagon. Glejte dokumentacijo priloženo napravi in preverite ali le-ta omogoča zagon.

# **Sprememba nastavitev BIOS-a**

BIOS je pripomoček, ki služi kot vmesnik med računalniško strojno opremo in operacijskim sistemom. Pri zamenjavi določene strojne opreme boste mogoče morali posodobiti nastavitve BIOS-a.

Program za namestitev sistema omogoča nastavitev uporabniško izbranih možnosti v BIOS-u, kot so datum, čas in sistemsko geslo. Za več informacij si oglejte [«Ogled sistemskih nastavitev s programom za namestitev sistema» na](#page-306-1)  [strani 307.](#page-306-1)

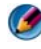

**OPOMBA:** Ne spreminjajte nastavitve v tem programu, če ne razumete vpliva, ki ga bo imela na računalnik.

# **Ogled nastavitev BIOS-a**

- 1 Odprite **System Information** (sistemske informacije) s klikom na gumb **Start** in izbiro **All Programs** (vsi programi).
- 2 Kliknite **Accessories** (pripomočki)→ **System Tools** (sistemska orodja)→ **System Information** (sistemske informacije).
- 3 Najdite možnost **BIOS Version/Date** (različica/datum BIOS-a) v **System Summary** (povzetek sistema).

Ta možnost **BIOS Version/Date** (različica/datum BIOS-a) prikazuje različico in datum BIOS-a.

# **Posodobitev BIOS-a (prepis BIOS-a)**

Če je na voljo posodobitev ali pri zamenjavi sistemske plošče je po potrebi potrebno prepisati BIOS.

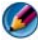

**OPOMBA:** Priporočamo vam, da preverite podrobnosti o tej posodobitvi za BIOS, da se s tem prepričate ali je primerna za vaš sistem. Nekatere posodobitve vsebujejo spremembe, ki vplivajo samo na določene nastavitve ali nudijo nove funkcije, ki so ali niso namenjene za vaše okolje.

- 1 Vklopite računalnik.
- 2 Najdite datoteko za posodobitev BIOS-a vašega računalnika na spletnih straneh Dell Support **support.dell.com**.
- 3 Kliknite **Download Now** (Prenesi sedaj) za prenos datoteke.
- 4 Če se pojavi okno **Export Compliance Disclaimer** (Izjava o omejitvi odgovornosti za skladnost izvoza), kliknite **Yes, I Accept this Agreement** (Da, sprejemam pogoje pogodbe).

Prikaže se okno **File Download** (Prenos datoteke).

5 Kliknite **Save this program to disk** (Shrani program na disk) in nato **OK** (V redu).

Prikaže se okno **Save In** (Shrani v).

- 6 Kliknite puščično tipko za pomikanje navzdol, da si ogledate meni **Save In** (Shrani v), izberite **Desktop** (Namizje) in nato kliknite **Save** (Shrani). Datoteka je shranjena na vaše namizje.
- 7 Kliknite **Close** (zapri), če se pojavi okno **Download Complete** (prenos je dokončan).

Ikona datoteke se nahaja na vašem namizju in nosi enako ime kot prenesena datoteka za posodobitev BIOS-a.

8 Dvokliknite ikono datoteke na namizju in sledite navodilom na zaslonu.

# 77

# **Vrata**

# **USB vrata**

Univerzalno serijsko vodilo (USB) je standardno zunanje vodilo, ki podpira prenose do 480 Mbns - v primeru USB 2.0. USB nudi en, standardiziran način za priključitev naprave na računalnik. USB prav tako podpira namestitev *Plug-and-Play* in *menjavanje med delovanjem*.

Standard USB uporablja **A** in **B** priključke, da se s tem prepreči zmeda:

- •Priključki **A** so namenjeni *za priklop* proti računalniku.
- • Priključki **B** so usmerjeni *nasprotno* in se priključijo na posamezno napravo.

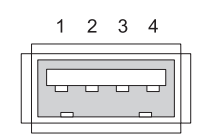

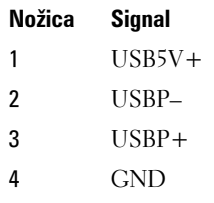

# **IEEE 1394 Port**

Kot USB, IEEE 1394 je protokol za zaporedni prenos podatkov, ki podpira menjavanje med delovanjem. Medtem, ko USB 2.0 tehnologija podpira hitrosti do 480 Mbns, IEEE 1394b podpira hitrosti do 800 Mbns. IEEE 1394 je predvsem namenjena za aplikacije s širokopasovno hitrostjo kot so programi za povezovanje digitalne kamere in zunanji trdi diski.

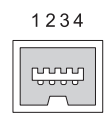

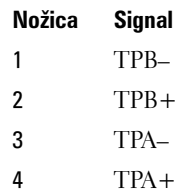

# **Zaporedna vrata RS232**

Zaporedna vrata so fizični vmesniki za zaporedno povezavo preko katere se prenaša en bit naenkrat. Zaporedna vrata so običajno uporablja strojna oprema v skladu s standardom RS-232. Nekatere od naprav, ki uporabljajo zaporedna vrata so klicni modemi, tiskalniki in zaporedne miške.

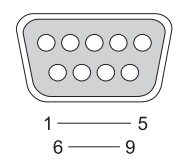

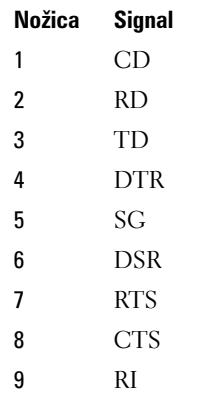

# **Vzporedna vrata**

Vzporedna vrata so fizični vmesniki za zaporedno povezavo preko katere se prenaša 8 bitov podatkov (1 bajt) naenkrat. Teh 8 bitov je prenesenih zaporedno med sabo, za razliko od osmih bitov, ki se pri zaporednih vratih prenašajo zaporedno (vsi v eni vrstici). Vzporedna vrata so znana tudi pod imenom tiskalniška vrata ali vrata Centronics, ki se običajno uporabljajo za priklop tiskalnika.

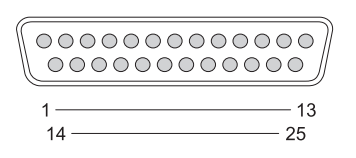

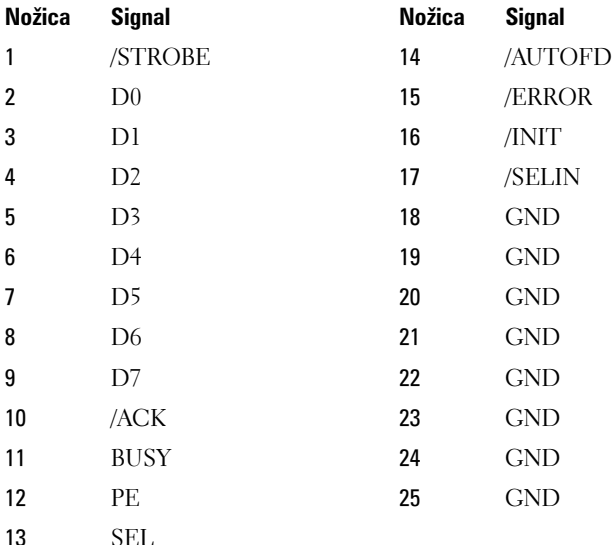

# **Vrata eSATA**

SATA (Serial Advanced Technology Attachment) je računalniško vodilo, ki je primarno namenjeno za prenos podatkov med računalnikom in napravami za shranjevanje kot so trdi diski in optični pogoni.

Zunanji SATA ali eSATA uporabniki lahko sedaj uporabijo zaščitene kable z dolžinami do 2 metrov izven PC-ja, s tem lahko izkoristijo prednosti, ki jih ponuja vmesnik SATA. eSATA nudi boljše zmogljivosti kot obstoječe rešitve (do šestkrat hitrejši prenosi kot obstoječe zunanje rešitve za shranjevanje: USB 2.0 in 1394) in omogoča menjavo med delovanjem.

eSATA se običajno uporablja pri zunanjih, neposredno priključenih napravah za prenosnike, namizne računalnike, potrošniško elektroniko in cenejše strežnike.

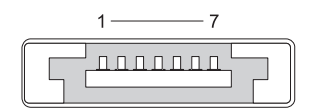

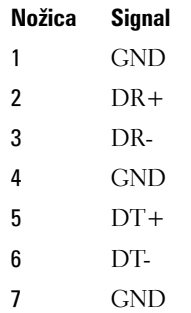

# **Modem**

Modemska vrata povezujejo notranji modem s telefonsko linijo. Modem se uporablja za priključitev računalnika na internet s podatkovnim klicem preko telefonske linije do ponudnika internetnih storitev (ISP).

Ponavadi sta dve modemski vrati, druga ob drugo. Tista, označena *line* (ali s simbolom za linijo) se priključi na telefonski priključek. Tista, označena *phone* (ali s simbolom telefona), lahko priključite na telefon, če želite na istem priključku uporabljati tudi telefon.

Če računalnik nima notranjega modema, ne boste videli teh vrat. Prav tako lahko vidite ethernet vrata, glejte [«Ethernet vrata» na strani 319](#page-318-0). Podobna so modemskim, vendar širša.

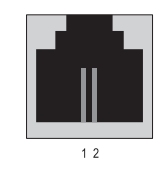

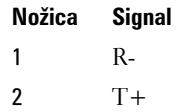

# <span id="page-318-0"></span>**Ethernet vrata**

Ethernet vrata uporabljajo križni par prevodnikov za omrežno povezavo in hitrejšo internetno povezavo.

Kabel, priključen na ta vrata, lahko vodi do bodisi omrežnega vozlišča (stikalna naprava, ki lahko združi skupaj številne omrežne kable), neposredno do kabelskega modema, DSL modema ali internetnega prehoda, ki si z računalnikom deli internetno povezavo z veliko hitrostjo.

Podatki se prenašajo s hitrostmi od 10 Mbns, 100 Mbns ali 1000 Mbns, odvisno od hitrosti, ki jo podpira omrežna kartica v vašem računalniku. Med uporabo lučke na teh napravah utripajo.

Lučka *ACT* utripa med prenosom podatkov preko omrežja do ali od vrat. Lučka 10 ali 100 označuje podatkovno hitrost. *10* označuje prenos podatkov preko omrežja pri hitrosti 10 Megabitov na sekundo, medtem ko *100* označuje prenos podatkov preko omrežja pri hitrosti 100 Megabitov na sekundo.

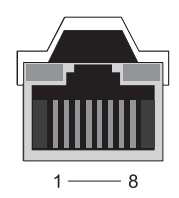

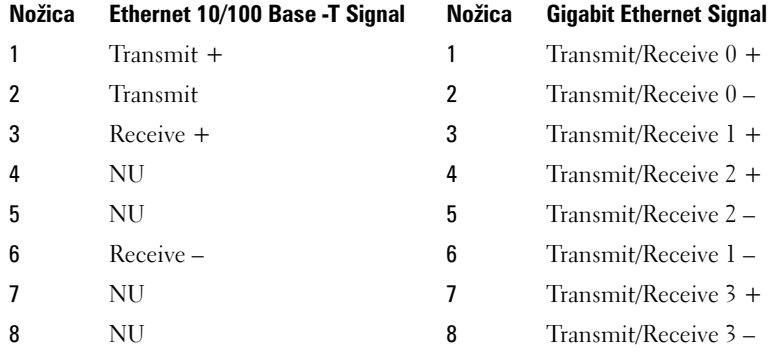

# **Vrata za tipkovnico in miško (PS2)**

Standard PS/2, ki ga je predstavil IBM leta 1987, pomeni Personal System/2 (osebni sistem/2). PS/2 vrata se običajno uporabljajo za priključitev tipkovnice ali miške.

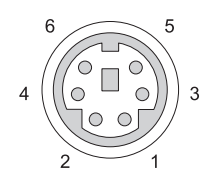

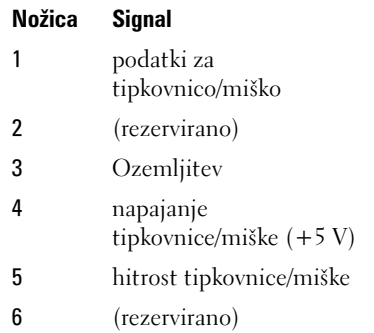

# **Vrata VGA**

Vrata za video grafično polje (VGA) podpirajo osnovno grafično strojno opremo, prede na računalnik namestite gonilnik za določeno napravo.

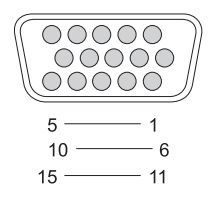

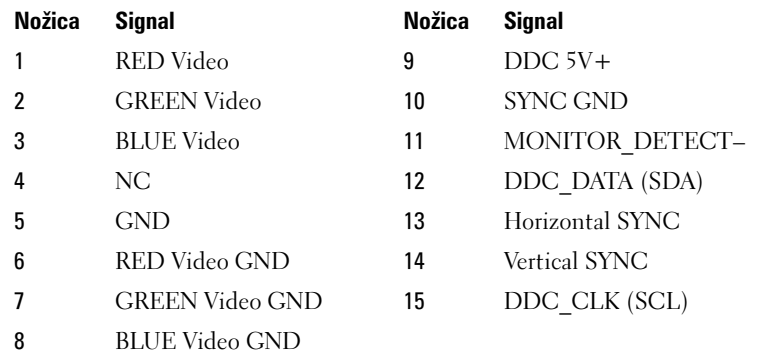

# **Vrata DVI-I**

Vrata DVI-I (digitalni video vmesnik - integriran) podpirajo tako analogne signale kot digitalne signale v enem kablu. Kabel lahko prenaša bodisi digitalno-v-digitalni signal ali analogni-v-analogni signal, vendar pa ne podpira mešanja signalov (digitalni-v-analogni ali analogni-v-digitalni). Če se na vaši video kartici nahajajo vrata DVI-I, lahko na njih priključite večino naprav DVI-D (digitalni video vmesnik - digitalni) ali DVI-A (digitalni video vmesnik - analogni) brez potrebe po ločenem vmesniku.

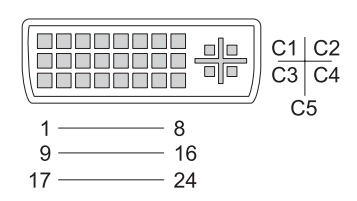

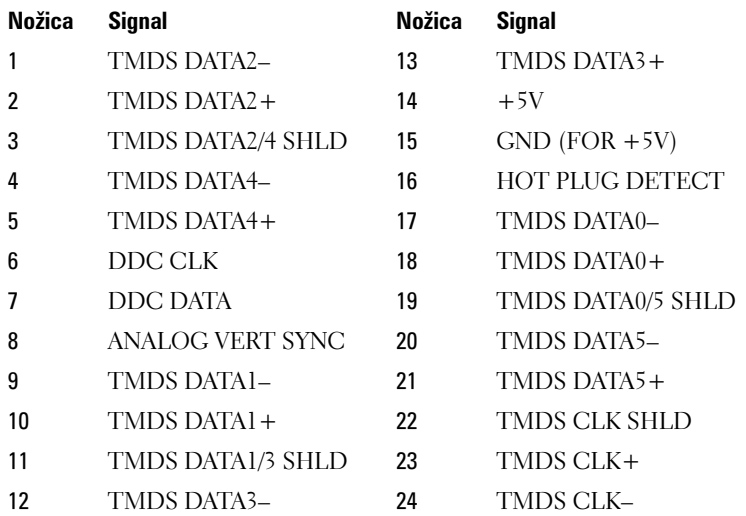

# **Vrata za televizijski izhod S-video**

SUPER Video (S-Video), imenovan tudi Y/C, je analogni video signal, ki prenaša video podatke kot dva ločena signala, luma (svetlost) in chroma (barve). S-Video podpira video s standardno ločljivostjo, vendar ne prenaša zvoka po istem kablu. S-Video nudi jasno sliko pri uporabi DVD vira brez motenj. S-Video lahko običajno priključite na televizije, DVD predvajalnike, dražje videorekorderje, digitalne televizijske sprejemnike, DVR-je in igralne konzole.

Kompozitni video prenaša informacije o sliki (nižje kakovosti) kot en signal.

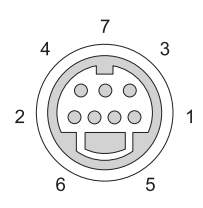

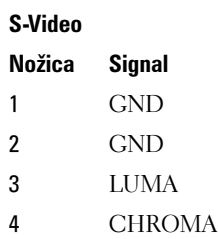

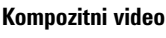

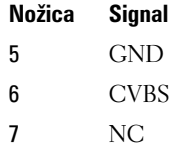

# **Komponentni video**

Komponentni video je sestavljen iz treh signalov.

Prvi se imenuje luminantni signal, ki določa svetlost ali informacije o beli in črni barvi v izvornem signalu RGB (rdeča zelena modra). Označen je kot Y komponenta.

Drugi in tretji signal se imenujeta signala za barvno razliko, ki določata količino modrega in rdečega signala glede na luminantnost (svetlost). Modra komponenta je Y-B in rdeča komponenta Y-R. Zelena se ne prenaša kot samostojni signal, saj ga lahko pridobimo s kombinacijo signalov Y, Y-B in Y-R.

Komponentni video vhodi so na voljo pri sodobnih dražjih televizijah in DVD predvajalnikih, ter ponujajo kakovost signala, ki je boljša od prejšnjih sistemov, kot so RF, kompozitni, itd.

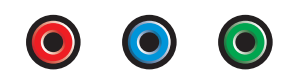

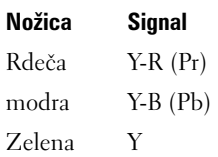
## **Kompozitni video**

Kompozitni video je vmesnik za pošiljanje in prejemanje analognega video signala. Je kompozit različnih signalov: LUMA, CHROMA in SYNC (skupaj imenovani CVSB ali «Composite Video Blanking and Sync»). LUMA predstavlja svetilnost ali luminantnost slike ter vključuje sinhronizacijo ali SYNC impulze. CHROMA prenaša barvne informacije.

Kompozitni video vmesnik lahko običajno uporabite za priključitev predvajalnika VHS kaset, DVD predvajalnika ali igralne konzole na televizijo.

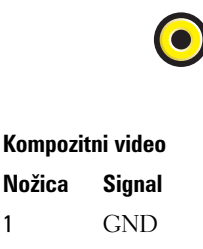

2 CVBS

#### **vrata HDMI**

The High-Definition Multimedia Interface (HDMI) PORT (multimedijski vmesnik z visoko razločljivostjo) je kompaktni zvočni/video vmesnik za prenos ne stisnjenih digitalnih tokov.

Z enim kablom, HDMI podpira PC ali TV video oblike, kot so standardni, izboljšani in visoko ločljivostni video signali, skupaj z 8 kanalnim digitalnim zvokom. Je neodvisen od številnih standardov za digitalno televizijo.

HDMI priključi digitalne zvočne/video vire, kot so predvajalniki Blu-ray plošč, predplačniški sprejemniki, osebni računalniki in igralne konzol, na združljive digitalne zvočne naprave, računalniške naprave in digitalne televizije.

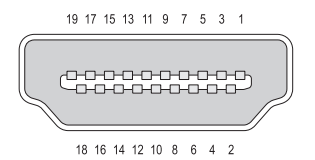

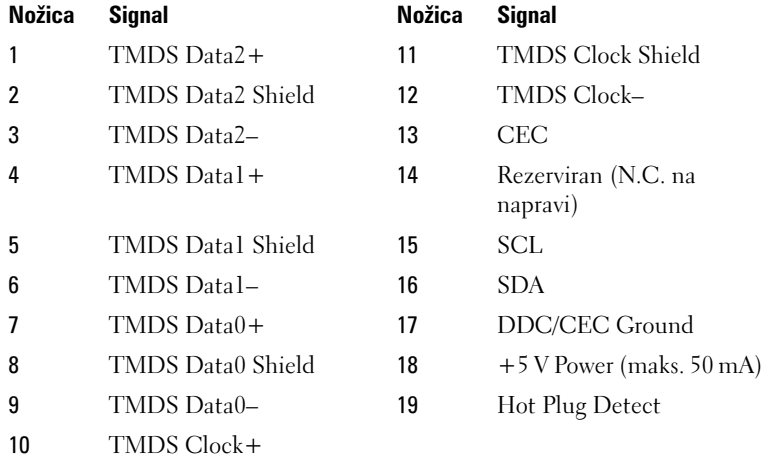

### **DisplayPort™**

DisplayPort je standard za digitalni vmesnik s strani organizacije Video Electronics Standards Association (VESA). Definira novo brez licenčno, digitalno zvočno/video povezavo, ki je primarno namenjena za uporabo med računalnikom in monitorjem ali računalnikom in sistemom za domači kino. Za dodatne informacije si oglejte [«DisplayPort™ - funkcije in prednosti» na](#page-54-0)  [strani 55.](#page-54-0)

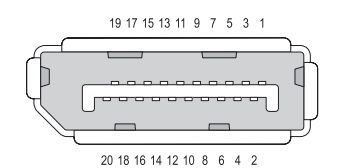

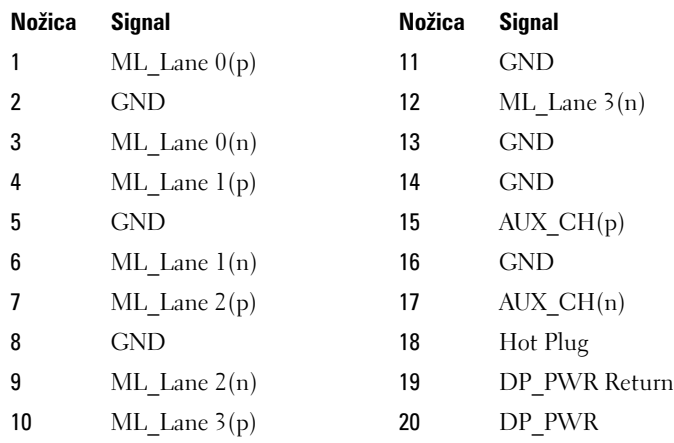

## **S/PDIF Port (Koaksialen RCA)**

**S**ony/**P**hilips **D**igital **I**nterconnect **F**ormat (S/PDIF) je zaporedni vmesnik za prenos digitalnega zvoka iz CD in DVD predvajalnikov do ojačevalcev in televizij.

S/PDIF uporablja neuravnotežen 75 ohmski koaksialen kabel do 10 metrov s koaksialnimi priključki RCA ali optičnimi vlakni, ki so zaključena s priključkom Toslink (Toshiba link).

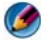

**COPOMBA:** Signala poslana preko optičnih ali koaksialnih S/PDIF priključkov se ne razlikujeta — oba prenašata iste informacije.

S/PDIF se običajno uporablja za prenos PCM in Dolby Digital 5.1 zvoka, vendar ni vezan na hitrost vzorčenja in zvočni standard.

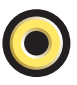

#### **S/PDIF vhod (Toslink)**

Toslink se običajno nanaša na optično različico S/PDIF.

 $\bullet$ 

**OPOMBA:** Signala poslana preko optičnih ali koaksialnih S/PDIF priključkov se ne razlikujeta — oba prenašata iste informacije.

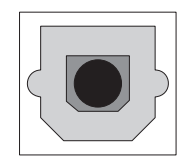

#### **Zvočna vrata**

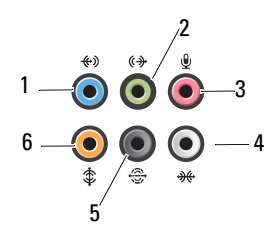

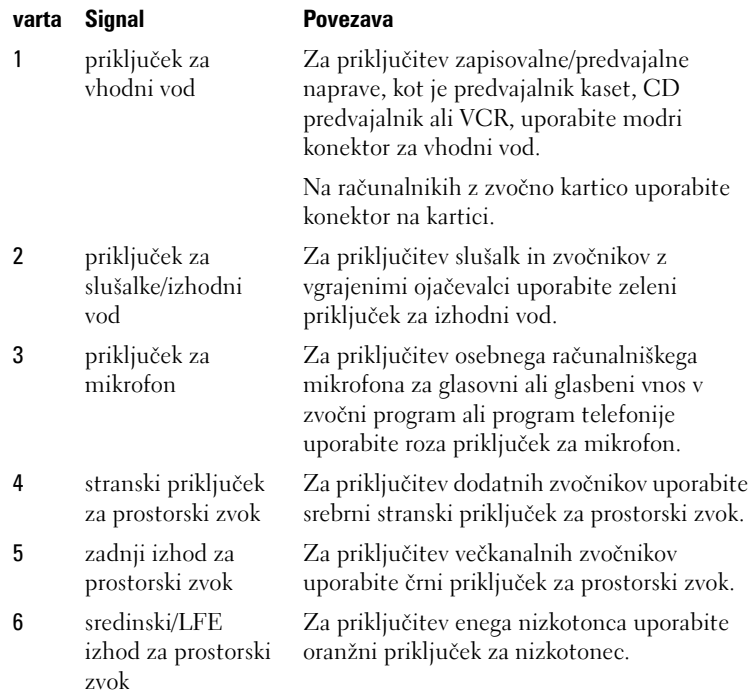

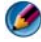

**OPOMBA:** Zvočni kanal LFE (nizkofrekvenčni učinki), ki jih najdete v zvočni shemi prostorskega zvoka, prenaša samo nizkofrekvenčne informacije z vrednostjo 80 HZ ali manj. LFE kanal omogoča nizkotoncu, da proizvede zelo nizke tone. Sistemi brez nizkotonca lahko signal LFE preusmerijo na glavne zvočnike sistema za prostorski zvok.

## **Kako do pomoči**

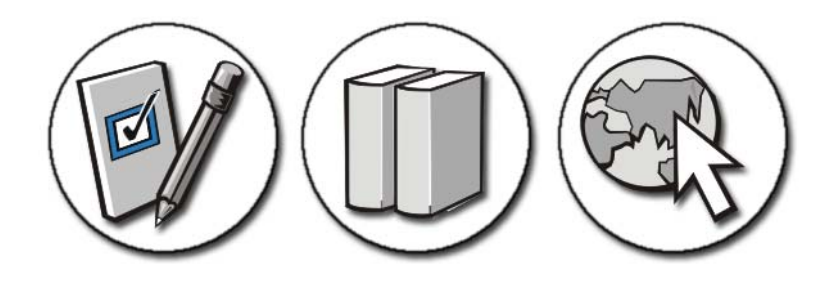

### **Kako zahtevati pomoč**

**OPOZORILO: Pred delom v notranjosti računalnika preberite varnostna navodila, ki so priložena računalniku. Za dodatne informacije o varnem delu obiščite domačo stran za skladnost s predpisi na naslovu www.dell.com/regulatory\_compliance.**

Če imate težave z vašim računalnikom, sledite naslednjim korakom za odpravljanje težave in diagnozo težave:

- 1 [«Odpravljanje težav» na strani 271](#page-270-0) Za informacije in postopke, ki se nanašajo na težavo z vašim računalnikom, glejte.
- 2 Zaženite Diagnostiko Dell (glejte [«Zagon Dell Diagnostics» na strani 281](#page-280-0)).
- 3 Izpolnite [«Kontrolni seznam za diagnostiko» na strani 336](#page-335-0). Ta kontrolni seznam pomaga organizirati informacije, ki jih bo Dellova podpora uporabnikom potrebovala za odpravljanje težav z vašim računalnikom.
- 4 Za pomoč pri nameščanju in odpravljanju težav uporabite Dellovo obširno zbirko spletnih storitev, ki so na voljo na spletnem mestu (**support.dell.com**). Glejte [«Spletne storitve» na strani 332](#page-331-0) za bolj obširen seznam spletnih storitev in možnosti Dell Support.
- 5 Če s predhodnimi koraki niste odpravili težave, glejte [«Kontaktiranje Dell»](#page-336-0)  [na strani 337](#page-336-0).

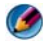

*OPOMBA:* Pokličite Dellovo podporo s telefona pri ali v bližini računalnika s težavo, da vam lahko podporno osebje pomaga pri potrebnih postopkih.

**COPOMBA:** Dellov kodni sistem za hitre storitve ni na volio v vseh državah.

Po odzivu Dellovega samodejnega telefonskega sistema, vtipkajte vašo kodo za hitre storitve in klic bo preusmerjen ustrezni osebi za podporo uporabnikom. Če imate kodo za hitre storitve, odprite mapo **Dell Accessories**, dvokliknite ikono **Express Service Code** in sledite napotkom.

Za navodila za uporabo Dellove podpore si oglejte [«Tehnična podpora in](#page-331-1)  [storitve za kupce» na strani 332](#page-331-1).

## **Storitev Dell Support**

**COPOMBA:** Nekatere storitve niso vedno na voljo v vseh krajih zunaj ZDA. Za informacije o razpoložljivosti pokličite vašega lokalnega zastopnika za izdelke Dell.

#### <span id="page-331-1"></span>**Tehnična podpora in storitve za kupce**

Dellova storitev za podporo uporabnikom lahko odgovori na vaša vprašanja v zvezi s strojno opremo Dell™. Naše osebje za podporo uporablja posebne diagnostične pripomočke za hitre in natančne odgovore.

Če želite kontaktirati Dellovo storitev za podporo uporabnikom glejte [«Pred](#page-334-0)  [klicem» na strani 335](#page-334-0) in nato poiščite kontaktne informacije za vašo regijo ali obiščite spletno stran **support.dell.com**.

#### **DellConnect™**

DellConnect je preprosto spletno orodje, ki Dellovemu serviserju omogoča dostop do vašega računalnika, preko širokopasovne povezave, diagnozo težave in popravilo pod vašim nadzorom. Za več informacij obiščite spletno stran **support.dell.com** in kliknite **DellConnect**.

#### <span id="page-331-0"></span>**Spletne storitve**

Več o Dellovih izdelkih in storitvah si lahko preberete na naslednjih spletnih straneh:

**www.dell.com www.dell.com/ap** (samo azijske/pacifiške države) **www.dell.com/jp** (samo Japonska)

```
332 | Kako do pomoči
```
**www.euro.dell.com** (samo Evropa)

**www.dell.com/la** (Latinska Amerika in karibske države)

**www.dell.ca** (samo Kanada)

Podporo za izdelke Dell lahko najdete na naslednjih spletnih straneh in e-poštnih naslovih: •

 **Spletne strani Dellove podpore** support.dell.com **s**upport.jp.dell.com (samo Japonska) support.euro.dell.com (samo Evropa)

#### **E-poštni naslovi Dellove podpore** mobile\_support@us.dell.com

support@us.dell.com

la-techsupport@dell.com (samo za Latinsko Ameriko in karibske države) apsupport@dell.com (samo za azijske/pacifiške države)

- **E-poštni naslovi za trženje in prodajo izdelkov Dell** apmarketing@dell.com (samo za azijske/pacifiške države) sales\_canada@dell.com (samo za Kanado)
- **Protokol za anonimni prenos datotek** (FTP)

ftp.dell.com

Prijavite se z uporabniškim imenom: anonymous in za geslo uporabite svoj e-poštni naslov.

#### **Storitev AutoTech**

Dellova storitev za samodejno podporo (AutoTech) predvaja posnete odgovore na najbolj pogosta vprašanja, ki jih postavljajo kupci Dellovih prenosnih in namiznih računalnikov.

Pri klicu storitve AutoTech uporabite številčnico na vašem telefonu za izbiro teme, ki ustreza vašemu vprašanju. Za telefonsko številko podpore za vašo regijo glejte [«Kontaktiranje Dell» na strani 337](#page-336-0).

#### **Storitev samodejnega obveščanja o stanju naročila**

Stanje katerega koli naročenega izdelka Dell lahko preverite z obiskom spletnega mesta **support.dell.com**, ali če pokličete storitev za samodejno obveščanje o stanju. Posnetek bo od vas zahteval informacije, ki so potrebne za iskanje in pripravo poročila o stanju vašega naročila. Za telefonsko številko podpore za vašo regijo glejte [«Kontaktiranje Dell» na strani 337](#page-336-0).

#### **Težave z vašim naročilom**

Če imate težave z vašim naročilom, na primer manjkajoči del, nepravilen del ali napačen račun, obvestite Dellovo službo za podporo uporabnikom. Pred klicem pripravite svoj račun ali dobavnico. Za informacije o telefonski številki podpore za vašo regijo glejte [«Kontaktiranje Dell» na strani 337](#page-336-0).

#### **Informacije o izdelku**

Če želite informacije o dodatnih izdelkih Dell ali če želite naročiti katerega od izdelkov, obiščite Dellovo spletno stran **www.dell.com**. Za informacije o telefonski številki vaše regije ali za pogovor z vašim zastopnikom, glejte [«Kontaktiranje Dell» na strani 337](#page-336-0).

#### **Vrnitev izdelkov za povračilo denarja ali garancijsko popravilo**

Vse izdelke pripravite (bodisi za popravilo ali povračilo denarja) kot sledi:

1 Pokličite Dell, kjer vam bodo sporočili številko dovoljenja za vrnitev izdelka, katero morate jasno in vidno zapisati na zunanji del škatle.

Za informacije o telefonski številki podpore za vašo regijo glejte [«Kontaktiranje Dell» na strani 337](#page-336-0).

- 2 Dodajte kopijo računa in pismo, v katerem ste obrazložili razlog za vrnitev.
- 3 Dodajte kopijo kontrolnega seznama za diagnostiko (glejte [«Kontrolni](#page-335-0)  [seznam za diagnostiko» na strani 336\)](#page-335-0), na katerem so navedeni izvršeni preizkusi in kakršnakoli obvestila o napakah, ki jih je sporočila Diagnostika Dell (glejte [«Zagon Dell Diagnostics» na strani 281\)](#page-280-0).
- 4 Če izdelek vračate za vračilo denarja, dodajte vso dodatno opremo, ki je bila priložena izdelku (napajalni kabli, diskete s programsko opremo, navodila in tako naprej).
- 5 Zapakirajte opremo, ki jo nameravati vrniti, v prvotno (ali enakovredno) embalažo.

Stroške pošiljanja morate kriti sami. Prav tako morate zavarovati katerikoli vrnjen izdelek in prevzeti tveganje izgube pri pošiljanju izdelka Dellu. Ne sprejemamo paketov, za katere je potrebno plačilo ob prevzemu (C.O.D.).

Vrnjeni izdelki, ki niso v skladu z zgoraj navedenimi zahtevami, bodo zavrnjeni in poslani nazaj k izvornemu pošiljatelju.

#### **Nakup v trgovini**

Za Sisteme, kupljene v trgovini, velja politika vračanja določene trgovine.

#### <span id="page-334-0"></span>**Pred klicem**

**COPOMBA:** Pred klicem pripravite kodo za hitre storitve. Koda omogoča, da Dellov telefonski sistem za samodejno podporo učinkovito preusmeri vaš klic. Prav tako boste morali predložiti servisno oznako (nahaja se na hrbtni ali spodnji strani vašega računalnika).

Izpolnite kontrolni seznam za diagnostiko (glejte [«Kontrolni seznam za](#page-335-0)  [diagnostiko» na strani 336\)](#page-335-0). Če je možno, pred klicem vklopite računalnik in pokličite s telefona pri ali v bližini računalnika. Morda boste morali vpisati nekaj ukazov s tipkovnico, posredovati podrobne informacije med postopkom odpravljanja težav ali izvršiti druge korake za odpravljanje težav, ki so možni samo na samem računalniku. Pri roki morate imeti računalniško dokumentacijo.

**OPOZORILO: Pred delom v notranjosti računalnika preberite varnostna navodila, ki so priložena računalniku. Za dodatne informacije o varnem delu obiščite domačo stran za skladnost s predpisi na naslovu www.dell.com/regulatory\_compliance.**

#### <span id="page-335-0"></span> **Kontrolni seznam za diagnostiko**

Ime:

Datum:

Naslov:

Telefonska številka:

Oznaka s servisno številko (črtna koda na dnu ali hrbtni strani računalnika):

Koda za hitre storitve:

Številka dovoljenja za vračilo izdelka (če jo je navedel Dellov tehnik za podporo):

Operacijski sistem in različica:

Naprave:

Razširitvene kartice:

Ali ste povezani v omrežje? Da Ne

Omrežje, različica in omrežni vmesnik:

Programska oprema in različice:

Če želite izvedeti vsebino datotek za zagon sistema, glejte dokumentacijo operacijskega sistema. Če je na računalnik priključen tiskalnik, natisnite vsako datoteko. Pred klicem ustrezne Dellove službe si zapišite vsebino vsake datoteke.

Sporočilo o napaki, koda piska ali diagnostična koda:

Opis težave in postopek, ki ste ga izvedli za odpravljanje težave:

### <span id="page-336-0"></span> **Kontaktiranje Dell**

Kupci v Združenih državah kličite 800-WWW-DELL (800-999-3355).

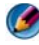

**OPOMBA:** Če nimate na voljo povezave z internetom lahko kontaktne informacije najdete na vašem računu o nakupu, embalaži, blagajniškemu izpisku ali katalogu izdelkov Dell.

Dell nudi različne možnosti za servis in podporo preko spleta in telefona. Storitve so odvisne od države in izdelka in niso na voljo za vsa področja. Kontaktne informacije za prodajo, tehnično podporo ali podporo uporabnikom Dellovih izdelkov:

- 1 Obiščite spletno stran **support.dell.com**.
- 2 Potrdite državo ali regijo v spustnem meniju **Choose A Country/Region** (izberi državo/regijo) na dnu strani.
- 3 Kliknite **Contact Us** na levem delu strani.
- 4 Izberite ustrezno povezavo za potrebno storitev ali pomoč.
- 5 Izberite metodo za obvestitev družbe Dell, ki vam ustreza.

# **Slovar**

Izrazi v tem slovarju so namenjeni samo za informacijo in lahko ali ne opisujejo funkcije, ki so vključene v vašem računalniku.

## **A**

**AC** — izmenični tok — Oblika elektrike, ki napaja vaš računalnik, ko priključite napajalni kabel v električno vtičnico.

**ACPI** — napredni upravljalnik porabe in konfiguracije — Upravljalnik porabe, ki omogoča operacijskim sistemom Microsoft® Windows® vključitev stanje mirovanja za varčevanje z energijo, ki jo porabljajo naprave v računalniku. **ACPI** — napredni upravljalnik porabe in konfiguracije — Upravljalnik porabe, ki<br>omogoča operacijskim sistemom Microsoft® Windows® vključitev stanje mirovanja<br>varčevanje z energijo, ki jo porabljajo naprave v računalniku.<br>

sistemskega pomnilnika za opravila v zvezi z videom. AGP nudi gladko video sliko z realističnimi barvami, zaradi hitrejše povezave med vezjem za video in računalniškim pomnilnikom. sistemskega pomnilnika za opravila v zvezi z videom. AGP nudi gladko video sliko z<br>realističnimi barvami, zaradi hitrejše povezave med vezjem za video in računalniškim<br>pomnilnikom.<br>AHCI — napredni gostiteljski krmilnik — V

diskov, ki omogoča uporabo tehnologij, kot sta čakalna vrsta Native Command Queuing (NCQ) in hot plug. askov, ki omogoca uporaoo temologij, kot sta cakama vista i vative Command<br>Queuing (NCQ) in hot plug.<br>**ALS —** senzor ambientne svetlobe — Funkcija, ki pomaga nadzirati svetlost zaslona<br>**ASF —** oblika opozorilnih standardov

**ALS** — senzor ambientne svetlobe — Funkcija, ki pomaga nadzirati svetlost zaslona.

strojnih in programskih opozoril upravljalni konzoli. ASF je neodvisen od operacijskega sistema in platforme.

#### **B**

**B**<br>**bajt** — Osnovna podatkovna enota, ki jo uporablja vaš računalnik. Bajt je ponavadi enakovreden osmim bitom. <mark>bajt —</mark> Osnovna podatkovna enota, ki jo uporablja vaš računalnik. Bajt je ponavad<br>enakovreden osmim bitom.<br>**BIOS —** osnovni vhodni/izhodni sistem — Program (ali pripomoček), ki služi kot

vmesnik med računalniško strojno opremo in operacijskim sistemom. Ne spreminjajte nastavitev, če ne poznate vpliva na računalnik. Prav tako imenovan kot *namestitev sistema*. vmesnik med računalniško strojno opremo in operacijskim sistemor<br>nastavitev, če ne poznate vpliva na računalnik. Prav tako imenovan<br>*sistema.*<br>**bit —** Najmanjša enota podatkov, ki jo lahko vaš računalnik obdela.

**bit —** Najmanjša enota podatkov, ki jo lahko vaš računalnik obdela.<br>**bližnjica — I**kona, ki nudi hiter dostop do pogosto uporabljenih programov, datotek, map in pogonov. Ko na namizje sistema Windows postavite bližnjico in na njo dvokliknete, lahko odprete ustrezno mapo ali datoteko brez, da bi jo pred tem morali iskati. Ikone bližnjic ne spremenijo lokacije datotek. Če izbrišete datotek, to ne vpliva na prvotno datoteko. Ikono bližnjice lahko prav tako preimenujete.

**Bluetooth® brezžična tehnologija** — Standard brezžične tehnologije za omrežne naprave za kratke razdalje (9 m), ki omogoča samodejno prepoznavanje med napravami.

**bps** — bitov na sekundo — Standardna enota za merjenje hitrosti prenosa podatkov.

**bralnik prstnih odtisov** — Senzor, ki uporablja vaš edinstveni prstni odtis, za potrditev vaše uporabniške identitete in dodatno zaščiti vaš računalnik.

**BTU** — Britanska toplotna enota — Merilo odvajanja toplote.

## **C**

**<sup>C</sup>** — Celzij — Merilo temperaturne skale, kjer 0° predstavlja ledišče in 100° vrelišče vode.

**CD-R plošča** — CD recordable — Zapisljiva različica CD plošče. CD-R plošča je zapisljiva samo enkrat. Po zapisu podatkov ne morete izbrisati ali prepisati. vode.<br>**CD-R plošča** — CD recordable — Zapisljiva različica CD plošče. CD-R plošča je<br>zapisljiva samo enkrat. Po zapisu podatkov ne morete izbrisati ali prepisati.<br>**CD-RW plošča** — CD rewritable — CD plošča za večkratno zap

CD-RW plošča na katero lahko večkrat zapišete in prepišete podatke. zapisijiva samo enkrat. 10 zapisu podatkov ne mojete izbrišati an prepisati.<br>**CD-RW plošča —** CD rewritable — CD plošča za večkratno zapisovanje. Zapisljiva<br>CD-RW plošča na katero lahko večkrat zapišete in prepišete podatk

(večkrat zapisljive CD plošče) in CD-R (zapisljive CD plošče) plošče. CD-RW plošče so večkrat zapisljive medtem, ko so CD-R plošče zapisljive samo enkrat. **CD-RW pogon —** Pogon, ki lahko bere CD plošče in zapisuje podatke na CD-RW<br>(večkrat zapisljive CD plošče) in CD-R (zapisljive CD plošče) plošče. CD-RW plošče<br>so večkrat zapisljive medtem, ko so CD-R plošče zapisljive samo

CD in DVD plošče ter zapisuje podatke na CD-RW (večkrat zapisljive CD plošče) in CD-R (zapisljive CD plošče) plošče. CD-RW plošče so večkrat zapisljive medtem, ko so CD-R plošče zapisljive samo enkrat. CD in DVD plošče ter zapisuje podatke na CD-RW (večkrat zapisljive CD plošče) in<br>CD-R (zapisljive CD plošče) plošče. CD-RW plošče so večkrat zapisljive medtem, ko<br>so CD-R plošče zapisljive samo enkrat.<br>**COA —** Potrdilo o p

nalepki na vašem računalniku. Prav tako imenovan *ključ izdelka* ali *ID izdelka*. so CD-K prosce zapisijive samo enkrat.<br>**COA** — Potrdilo o pristnosti — Alfanumerična koda sistema Windows, ki se nahaja nalepki na vašem računalniku. Prav tako imenovan *ključ izdelka* ali ID *izdelka.*<br>**CRIMM** — continuit

pomnilniških vezij in se uporablja za zapolnitev neuporabljenih RIMM rež.

## **D**

**datoteka «Preberi me»** — Datoteka z besedilom, ki je vključena v programski paket ali priložena napravi. Tipično datoteke «Preberi me» nudijo informacije za namestitev in opisujejo izboljšave novega izdelka ali popravila, ki še niso bila navedena v dokumentaciji.

**DDR SDRAM** — double-data-rate SDRAM — Tip dinamičnega pomnilnika, ki podvoji prenos podatkov in izboljša sistemske zmogljivosti.

**DDR2 SDRAM** — double-data-rate 2 SDRAM — Tip dinamičnega pomnilnika, ki uporablja 4-bitno strukturo in druge arhitekturne spremembe za izboljšanje hitrosti pomnilnika preko 400 MHz.

**delovni čas akumulatorja** — Čas (v minutah ali urah) pri katerem akumulator prenosnega računalnika napaja računalnik.

**DIMM** — dvovrstni pomnilniški modul — Vezje s pomnilniškim vezjem, ki se priključi na pomnilniški modul na sistemski plošči. prenosnega racanamka napaja racanamk.<br>**DIMM —** dvovrstni pomnilniški modul — Vezje s pomnilniškim vezjem, ki se<br>priključi na pomnilniški modul na sistemski plošči.<br>**DisplayPort —** standard za zunanji vmesnik združenja VESA

Standards Association), ki se uporablja za digitalne zaslone. prisijaer na pominimski modal na sistemski proser.<br>**DisplayPort** — standard za zunanji vmesnik združenja VESA (Video Electron<br>Standards Association), ki se uporablja za digitalne zaslone.<br>**DMA** — neposredni dostop do pomni

podatkovnih prenosov med RAM-om in napravo (z obvodom procesorja). **DMA** — neposredni dostop do pomnilnika — Kanal, ki omogoča določen tip<br>podatkovnih prenosov med RAM-om in napravo (z obvodom procesorja).<br>**DMTF** — Distributed Management Task Force — Konzorcij podjetij za strojno in

programsko opremo, ki razvija standarde za upravljanje s prodanimi namiznimi, omrežnimi, poslovnimi in internetnimi okolji. DMTF — Distributed Management Task Force — Konzorcij podjetij za strojno in<br>programsko opremo, ki razvija standarde za upravljanje s prodanimi namiznimi,<br>omrežnimi, poslovnimi in internetnimi okolji.<br>**domena —** Skupina rač

enota s skupinimi pravili in postopki za uporabo s strani določene skupine uporabnikov. Uporabnik se prijavi v domeno in s tem pridobi dostop do virov. **domena —** Skupina računalnikov, programov in naprav v omrežju, ki se obnaša kot er<br>enota s skupinimi pravili in postopki za uporabo s strani določene skupine<br>uporabnikov. Uporabnik se prijavi v domeno in s tem pridobi dos

informacije v integrirana vezja s kondenzatorji. polasnikov. Uporasnik se prijavi v domeno in s tem pridosi dostop do vnov.<br>**DRAM** — dinamični pomnilnik z naključnim dostopom — Pomnilnik, ki shrar<br>informacije v integrirana vezja s kondenzatorji.<br>**DSL** — digitalni naročni

internetom, pri veliki hitrosti, preko analogne telefonske linije. **DSL** — digitalni naročniški vod — Tehnologija, ki omogoča stalno povezavo z<br>internetom, pri veliki hitrosti, preko analogne telefonske linije.<br>dual-core — Tehnologija pri kateri sta dve fizični računski enoti združeni v n

procesorja; to izboljša učinkovitost računskih operacij in možnost izvajanja več opravil hkrati.

**DVD-R plošča** — DVD recordable — Zapisljiva različica DVD plošče. DVD-R plošča je zapisljiva samo enkrat. Po zapisu podatkov ne morete izbrisati ali prepisati. nkrati.<br>**DVD-R plošča** — DVD recordable — Zapisljiva različica DVD plošče. DVD-I<br>je zapisljiva samo enkrat. Po zapisu podatkov ne morete izbrisati ali prepisati.<br>**DVD+RW —** DVD rewritable — Večkrat zapisljiva različica DVD

DVD+RW ploščo lahko večkrat zapišete in prepišete podatke (ponovno zapišete). (DVD+RW tehnologija se razlikuje od tehnologije DVD-RW.) **DVD+RW — DVD** rewritable — Večkrat zapisljiva različica DVD plošče. Na<br>DVD+RW ploščo lahko večkrat zapišete in prepišete podatke (ponovno zapišete).<br>(DVD+RW tehnologija se razlikuje od tehnologije DVD-RW.)<br>**DVD+RW pogon —** 

podatke na DVD+RW (večkrat zapisljive DVD plošče) plošče. **DVD+RW pogon —** Pogon, ki lahko bere DVD plošče in večino CD plošč ter zapisuje<br>podatke na DVD+RW (večkrat zapisljive DVD plošče) plošče.<br>**DVI —** digitalni video vmesnik — Standard za digitalni prenos med računalnikom in

digitalnim video zaslonom. posatke na DVD + NW (veekat zaprot<sub>i</sub>ve DVD prosee) prosee.<br>**DVI** — digitalni video vmesnik — Standard za digitalni prenos med računalnikor<br>digitalnim video zaslonom.<br>**dvojni zaslon** — Nastavitev, ki omogoča uporabo drugeg

vašega zaslona. Imenovano tudi *razširjen zaslon.*

#### **E**

**ECC** — preverjanje in odpravljanje napak — Tip pomnilnika, ki vključuje posebno vezje za pregled ustreznosti podatkov pri pretoku v in iz pomnilnika.

**ECP** — vrata z razširjenimi zmožnostmi — Vzporedni priključek, ki je oblikovan za izboljšan prenos podatkov v obe smeri. ECP uporablja neposreden dostop do pomnilnika (podobno kot EPP) za prenos podatkov in pogostokrat izboljša zmogljivosti. izboljšan prenos podatkov v obe smeri. ECP uporablja neposreden dostop do<br>pomnilnika (podobno kot EPP) za prenos podatkov in pogostokrat izboljša<br>zmogljivosti.<br>EIDE — Izboljšana elektronika integrirane naprave — Izboljšana

IDE za trde diske in CD pogone. zmogijivosti.<br>**EIDE —** Izboljšana elektronika integrirane naprave — Izboljšana različ<br>IDE za trde diske in CD pogone.<br>**EMI —** elektromagnetne motnje — Električne motnje, ki jih povzroča

elektromagnetno sevanje. 1DE za tide diske in CD pogone.<br>**EMI —** elektromagnetne motnje — Električne motnje, ki jih povzroča<br>elektromagnetno sevanje.<br>**EPP —** izboljšana vzporedna vrata — Oblika vzporednega priključka, ki omogoča

prenos podatkov v obe smeri. elektromagnetno sevanje.<br>**EPP —** izboljšana vzporedna vrata — Oblika vzporednega priključka, ki omogoča<br>prenos podatkov v obe smeri.<br>**ESD —** elektrostatična razelektritev — Hitri preskok statične energije. Elektrostatična

razelektritev lahko poškoduje vezja v računalniku in komunikacijski opremi. **ESD —** elektrostatična razelektritev — Hitri preskok statične energije. Elektrostatična<br>razelektritev lahko poškoduje vezja v računalniku in komunikacijski opremi.<br>**ExpressCard —** Izmenljiva kartica I/O, ki je v skladu s

in omrežni vmesniki so splošni tipi kartic ExpressCard. Kartice ExpressCard podpirajo tako standard PCI Express kot USB 2.0.

## **F**

**Fahrenheit** — Fahrenheit — Merilo temperaturne skale, kjer 32° predstavlja ledišče in 212° vrelišče vode. F<mark>ahrenheit —</mark> Fahrenheit — Merilo temperaturne skale, kjer 32° predstavlja ledišče in<br>212° vrelišče vode.<br>FBD — fully-buffered DIMM — Pomnilniški modul DIMM z vezjem DDR2 DRAM

in naprednim medpomnilnikom (AMB), ki poveča hitrosti komunikacije med vezji DDR2 SDRAM in sistemom. **FBD** — fully-buffered DIMM — Pomnilniški modul DIMM z vezjem DDR2 DRAM<br>in naprednim medpomnilnikom (AMB), ki poveča hitrosti komunikacije med vezji<br>DDR2 SDRAM in sistemom.<br>**FCC** — Federal Communications Commission — A U.S

zakone, v zvezi s komunikacijo, ki predpisujejo dovoljeno sevanje računalnikov in druge elektronske opreme.

**format** — Proces s katerim pripravimo pogon ali disk za shranjevanje datotek. Ko je pogon ali disk formatiran, se obstoječe informacije na njemu izbrišejo.

**FSB** — čelno sistemsko vodilo — Podatkovna pot in fizični vmesnik med procesorjem in bralno-pisalnim pomnilnikom.

**FTP** — protokol za prenos datotek — Standardni internetni protokol, ki se uporablja za izmenjavo datotek med računalniki, povezanimi na internet.

## **G**

**<sup>G</sup>** — gravitacija — Merilo teže in sile.

**GB** — gigabajt — Merilo shranjenih podatkov, ki je enako 1024 MB (1.073.741.824 bajtov). Če se nanaša na prostor na trdem disku, se ponavadi zaokroži na 1.000.000.000 bajtov.

**GHz** — gigahertz — Enota frekvence, ki je enaka tisoč milijonov Hz ali tisoč MHz. Hitrosti računalniških procesorjev, vodil in vmesnikov se pogosto merijo v GHz.

**gonilnik** — Programska opera, ki omogoča operacijskemu sistemu nadzor naprave, na primer tiskalnika. Številne naprave ne delujejo pravilno, če na računalniku ni pravilnega gonilnika. **gonilnik — P**rogramska opera, ki on<br>primer tiskalnika. Številne naprave r<br>pravilnega gonilnika.<br>**gonilnik naprave —** Glejte *gonilnik.* 

**grafični način** — Video način lahko določim kot *«x»* vodoravnih slikovnih pik z *«y»* navpičnih *slikovnih pik z* «z» barvami. Grafični načini lahko prikažejo neomejeno število oblik in pisav.

**GUI** — grafični uporabniški vmesnik — Programska oprema, ki se odziva na ukaze uporabnika, na primer z meniji, okni in ikonami. Večina programov v operacijskem sistemu Windows so GUI.

#### **H**

**hibernacija** — Način upravljanja porabe, ki shrani vse v pomnilniku na trdi disk in izklopi računalnik. Pri ponovnem zagonu računalnika, se informacije shranjene na trdi disk samodejno obnovijo. **hibernacija —** Način upravljanja porabe, ki shrani vse v pomnilniku na trdi disk in<br>izklopi računalnik. Pri ponovnem zagonu računalnika, se informacije shranjene na tr<br>disk samodejno obnovijo.<br>**hitrost prenosa —** Hitrost,

komponentami in sistemskim vodilom. **hitrost prenosa —** Hitrost, v MHz, ki označuje hitrost povezav med računalniškimi<br>komponentami in sistemskim vodilom.<br>**hitrost vodila —** Hitrost, v MHz, ki navaja, kako hitro lahko vodilo prenaša

informacije.

**HTTP** — protokol za prenos hiperteksta — Protokol za izmenjavo datotek med računalniki, ki so povezani na internet.

**Hz** — hertz — Enota frekvence, ki je enaka 1 periodi na sekundo. Računalniki in elektronske naprave so pogostokrat merjene v kilohertz (kHz), megahertz (MHz), gigahertz (GHz), ali terahertz (THz).

## **I**

**IC** — integrirano vezje — Polprevodna rezina ali vezje, na katerem se nahajajo tisoče ali milijoni elektronskih komponent za uporabo v računalniku ter avdio in video opremi. **IC** — integrirano vezje — Polprevodna rezina ali vezje, na katerem se nahajajo tisoče<br>ali milijoni elektronskih komponent za uporabo v računalniku ter avdio in video<br>opremi.<br>**IDE** — Elektronika integrirane naprave — Vmesn

je krmilnik vgrajen v trdi disk ali CD pogon. rpenn.<br>**IDE —** Elektronika integrirane naprave — Vmesnik naprave za shranjevanje, pri<br>je krmilnik vgrajen v trdi disk ali CD pogon.<br>**IEEE 1394 —** Institute of Electrical and Electronics Engineers, Inc. — Visoko

zmogljivostno zaporedno vodilo, ki se uporablja za priključitev naprav (združljivimi z IEEE 1394), kot so digitalne kamere in DVD predvajalniki, na računalnik.

**infrardeči senzor** — Vrata, ki omogočajo brezžični prenos podatkov med računalnikom in napravo, združljivo z infrardečim signalom. **infrardeči senzor —** Vrata, ki omogočajo brezžični prenos podatkov med računalniko<br>in napravo, združljivo z infrardečim signalom.<br>**integrirano —** Se nanaša na komponente, ki se fizično nahajajo na sistemski plošči

računalnika. Z drugimi besedami *vgrajeno*. **integrirano —** Se nanaša na komponente, ki se fizično nahajajo na sistemski plošči<br>računalnika. Z drugimi besedami *vgrajeno.*<br>I/O — vhod/izhod — Operacija ali naprava, ki vnaša ali prejema podatke od vašega

računalnika. Tipkovnice in tiskalniki so I/O naprave.

**I/O naslov** — Naslov v RAM-u, ki se nanaša na določeno napravo (na primer zaporedni priključek, vzporedni priključek ali razširitveno režo) in omogoča komunikacijo med procesorjem in napravo. **I/O naslov —** Naslov v RAM-u, ki se nanaša na določeno napravo (na primer zaporedni<br>priključek, vzporedni priključek ali razširitveno režo) in omogoča komunikacijo med<br>procesorjem in napravo.<br>**IrDA —** Infrared Data Associ

za infrardečo komunikacijo. **IrDA —** Infrared Data Association — Organizacija, ki skrbi za mednarodne standarde<br>za infrardečo komunikacijo.<br>**IRQ —** prekinitvena zahteva — Elektronska pot, ki je dodeljena določeni napravi za

komunikacijo s procesorjem. Vsaki povezavi naprave mora biti dodeljena prekinitvena zahteva. Čeprav imajo lahko dve napravi enako zahtevo, ju ne morete uporabljati hkrati. komunikacijo s procesorjem. Vsaki povezavi naprave mora biti dodeljena preki<br>zahteva. Čeprav imajo lahko dve napravi enako zahtevo, ju ne morete uporabl<br>hkrati.<br>**ISP** — ponudnik internetnih storitev — Podjetje, ki vam omog

gostiteljskega strežnika za neposredno povezavo z internetom, pošiljanje in prejemanje e-pošte in dostop do spletnih strani. Ponudnik internetnih storitev ponavadi nudi paket programske opreme, uporabniško ime in dostopne telefonske številke za določeno ceno.

## **K**

**karnet** — Mednarodni carinski dokument, ki dovoljuje začasni uvoz blaga v tuje države. Prav tako poznan kot *potni list za blago*. <mark>karnet —</mark> Mednarodni carinski dokument, ki dovoljuje začasni uvoz blaga v tuje<br>države. Prav tako poznan kot *potni list za blago.*<br>**Kartica PC Card —** Izmenljiva kartica I/O, ki je v skladu s standardom PCMCIA.

Modemi in omrežni vmesniki so splošni tipi kartic PC Card. **Kartica PC Card — I**zmenljiva kartica I/O, ki je v skladu s standardom PCMCIA.<br>Modemi in omrežni vmesniki so splošni tipi kartic PC Card.<br>**Kb —** kilobit — Enota podatkov, ki je enakovredna 1024 bitom. Merilo zmogljivosti

integriranega vezja na pomnilniku. **Kb —** kilobit — Enota podatkov, ki je enakovredna 1024 bitom. Merilo zmogljivosti<br>**Kb —** kilobit — Enota podatkov, ki je enakovredna 1024 bajtom, ponavadi zapisana<br>**KB —** kilobajt — Enota podatkov, ki je enakovredna 1024

kot 1000 bajtov. mtegmanega vezja na pomminiku.<br>**KB** — kilobajt — Enota podatkov, ki je enakovredna 1024 l<br>kot 1000 bajtov.<br>**kHz —** kilohertz — Merilo frekvence, ki je enako 1000 Hz.

**kHz —** kilohertz — Merilo frekvence, ki je enako 1000 Hz.<br>**Koda za hitro servisiranje —** Numerična koda, ki se nahaja na nalepki na vašem računalniku Dell™. Kodo uporabite, ko se obračate na Dellovo pomoč uporabnikom. Storitev kode za hitro servisiranje ni na voljo v vseh državah. Prav tako glejte oznaka s servisno številko.

**kombinacija tipk** — Ukaz, ki se izvrši po pritisku več tipk hkrati.

**krajevno vodilo** — Podatkovno vodilo, ki omogoča hiter prenos podatkov od naprave do procesorja.

**krmilnike** — Vezje, ki nadzira prenos podatkov med procesorjem in pomnilnikom ali med procesorjem in napravami. **krmilnike —** Vezje, ki nadzira prenos podatkov med procesorjem in pomnilr<br>med procesorjem in napravami.<br>**kurzor —** Označevalnik na zaslonu ali oknu, ki prikazuje naslednjo uporabo

tipkovnice, sledilne ploščice ali miške. Pogostokrat ima obliko utripajoče polne črte, podčrtanega znaka ali majhne puščice.

#### **L**

**LAN** — krajevno omrežje — Računalniško omrežje, ki pokriva majhno območje. Krajevno omrežje (ali lokalno omrežje) je ponavadi omejeno na zgradbo ali nekaj bližnjih zgradb. Krajevno omrežje lahko povežete z drugim krajevnim omrežjem, preko kakršnekoli razdalje, s pomočjo telefonske linije ali radijskih valov in s tem tvorite prostrano omrežje (WAN). bližnjih zgradb. Krajevno omrežje lahko povežete z drugim krajevnim omrežjem<br>kakršnekoli razdalje, s pomočjo telefonske linije ali radijskih valov in s tem tvori<br>prostrano omrežje (WAN).<br>**LCD —** zaslon s tekočimi kristali

računalnikih in ravnih ekranih. prostrano omrezje (wzrty).<br>**LCD —** zaslon s tekočimi kristali — Tehnologija, ki se uporablja pri prenosnih<br>računalnikih in ravnih ekranih.<br>**LED —** svetleča dioda — Elektronska komponenta, ki oddaja svetlobo in s tem

opozarja na stanje računalnika. **LED** — svetleča dioda — Elektronska komponenta, ki oddaja svetlobo in s tem<br>opozarja na stanje računalnika.<br>l**ežišče za medije** — Ležišče, ki podpira naprave kot so optični pogoni, drugi

akumulator ali modul Dell TravelLite™.

**ločljivost** — Ostrina in jasnost slike, ki jo natisne tiskalnik ali je prikazana na monitorju. Višja kot je ločljivost, bolj ostra je slika.

**LPT** — terminal za vrstično tiskanje — Označba za vzporedno povezavo s tiskalnikom ali drugo vzporedno napravo.

#### **M**

**mapa** — Izraz, ki se uporablja za opis prostora na disku ali pogonu, kjer so datoteke razvrščene in združene. Datoteke in mape si lahko ogledate na različne načine, na primer po abecedi, datumu in velikosti. **mapa —** Izraz, ki se uporablja za opis prostora na disku ali pogonu, kjer so datote<br>razvrščene in združene. Datoteke in mape si lahko ogledate na različne načine, na<br>primer po abecedi, datumu in velikosti.<br>**Mb —** megabit razviscene in zuruzene. Datoteke in niape si ianko ogiedate na raznene naeme, na<br>primer po abecedi, datumu in velikosti.<br>**Mb —** megabit — Merilo zmogljivosti pomnilniškega vezja, ki je enako 1024 Kb.<br>**Mbps —** megabitov na

uporablja za hitrosti prenosov pri omrežjih in modemih. **MD —** megabit — memo zmogijivosti pomminiskega vezja, ki je enako 1024 Ko.<br>**Mbps** — megabitov na sekundo — En milijon bitov na sekundo. To merilo se tipično<br>uporablja za hitrosti prenosov pri omrežjih in modemih.<br>**MB** — m

1024 KB. Če se nanaša na prostor na trdem disku, se ponavadi zaokroži na 1.000.000 bajtov. **MB —** megabajt — Merilo shranjenih podatkov, ki je enako 1.048.576 bajtom. 1 MB je<br>1024 KB. Če se nanaša na prostor na trdem disku, se ponavadi zaokroži na<br>1.000.000 bajtov.<br>**MB/s —** megabajtov na sekundo — En milijon baj

uporablja za stopnje hitrosti prenosov. 1.000.000 Dajtov.<br>**MB/s —** megabajtov na sekundo — En milijon bajtov na sekundo. To merilo se tipič<br>uporablja za stopnje hitrosti prenosov.<br>**MHz —** megahertz — Merilo frekvence, ki je enako 1 milijonu period na sekundo.

Hitrosti računalniških procesorjev, vodil in vmesnikov se pogosto merijo v MHz.

**Mini PCI** — Standard za integrirane zunanje naprave s poudarkom na komunikaciji, kot na primer modem in NIC. Kartica Mini PCI je majhna zunanja kartica, ki deluje enako kot standardna razširljiva kartica PCI.

**Mini-Card** — Majhna kartica, ki je namenjena za integrirane zunanje naprave, ko so NIC-ji. Kartica Mini-Card deluje enako kot standardna razširljiva kartica PCI.

**modem** — Naprava, ki omogoča komunikacijo med vašim računalnikom in drugimi napravami, preko telefonske linije. Trije tipi modemov: zunanji, PC Card in notranji. Modem se tipično uporablja za vzpostavitev povezave z internetom in pošiljanje/prejemanje e-pošte. napravamı, preko teletonske linije. Trije tipi m<br>Modem se tipično uporablja za vzpostavitev p<br>pošiljanje/prejemanje e-pošte.<br>**modularno ležišče —** Glejte *ležišče za medije.* 

modularno ležišče — Glejte *ležišče za medije*.<br>MP — megapixel (slikovna pika) — Merilo ločljivosti slike, ki se uporablja za digitalne kamere.

**ms** — millisekund — Merilo časa, ki je enakovredno tisočinki sekunde. Dostopni časi naprav za shranjevanje se pogostokrat merijo v ms.

### **N**

**Nadzorna plošča** — Windows program, ki omogoča prilagoditev operacijskega sistema in nastavitev strojne opreme, kot na primer nastavitev zaslona.

**namestitev sistema** — Program, ki služi kot vmesnik med strojno opremo računalnika in operacijskim sistemom. Namestitev sistema omogoča nastavitev uporabniško izbranih možnosti v BIOS-u, kot so datum, čas in sistemsko geslo. Ne spreminjajte nastavitve v tem programu, če ne razumete vpliva, ki ga bo imela na računalnik. in operacijskim sistemom. Namestitev sistema omogoča nastavitev uporabniško<br>izbranih možnosti v BIOS-u, kot so datum, čas in sistemsko geslo. Ne spreminjajte<br>nastavitve v tem programu, če ne razumete vpliva, ki ga bo imela

priključena na vaš računalnik. **naprava —** Strojna oprema kot je trdi disk, tiskalnik ali tipkovnica, ki je nameščena ali<br>priključena na vaš računalnik.<br>**naprave za zaščito pred valovanjem napetosti —** Preprečujejo padce in vzpone

napetosti, ki lahko nastanejo med nevihtami in lahko škodijo računalniku. Naprave za zaščito pred valovanjem napetosti ne ščitijo pred strelami ali delno zatemnitvijo, ki se pojavijo, če napetost pade za več kot 20 odstotkov pod normalni nivo napetosti izmeničnega toka.

Omrežne povezave ne morete zaščiti z napravami za zaščito pred valovanjem napetosti. Med nevihtami vedno odklopite omrežni kabel od omrežnega priključka. **ns** — nanosekunda — Merilo časa, ki je enakovredno milijardinki sekunde.

**NIC** — Glejte *omrežni vmesnik*.

**ns —** nanosekunda — Merilo časa, ki je enakovredno milijardinki sekunde.<br>**NVRAM —** obstojni pomnilnik — Tip pomnilnika, ki shrani podatke pri izklopu računalnika ali prekinitvi električne energije z zunanjega vira. NVRAM se uporablja za vzdrževanje informacij o računalniški konfiguraciji, kot sta datum in čas, ter drugih možnosti sistemskih nastavitev, ki jih lahko spreminjate.

## **O**

**območje za obvestila** — Odsek Windows opravilne vrstice, ki vsebuje ikone za hiter dostop do programov in računalniških funkcij, kot so ura, nadzor glasnosti in stanje tiskanja. Prav tako imenovano *sistemski pladenj*. **območje za obvestila —** Odsek Windows opravilne vrstice, ki vsebuje ikone za hiter<br>dostop do programov in računalniških funkcij, kot so ura, nadzor glasnosti in stanje<br>tiskanja. Prav tako imenovano *sistemski pladenj.*<br>o

plošča računalnika lahko vsebuje omrežni vmesnik ali pa je računalniku priložena kartica PC Card z vmesnikom. Omrežnemu vmesniku prav tako pravimo *NIC* (omrežni krmilnik).

**optični pogon** — Pogon, ki uporablja optično tehnologijo za branje ali zapisovanje podatkov s CD, DVD ali DVD+RW plošč. Pod optične pogone uvrščamo CD pogone, DVD pogone, CD-RW pogone in CD-RW/DVD kombinacijske pogone. **optični pogon —** Pogon, ki uporablja optično tehnologijo za branje ali zapisovanje<br>podatkov s CD, DVD ali DVD+RW plošč. Pod optične pogone uvrščamo CD pogone,<br>DVD pogone, CD-RW pogone in CD-RW/DVD kombinacijske pogone.<br>**O** 

vaš računalnik pri dostopu Dellove podpore uporabnikom na spletnem mestu **support.dell.com** ali pri klicu Dellove pomoči za uporabnike ali tehnične podpore. Prav tako glejte **koda za hitro servisiranje**.

#### **P**

**pametna kartica** — Kartica, ki je vdelana skupaj s procesorjem in pomnilniškim vezjem. Pametne kartice lahko uporabite za overovitev uporabnika na računalnikih, opremljenih s pametnimi karticami. **pametna kartica — K**artica, ki je vdelana skupaj s procesorjem in pomnilniškim<br>vezjem. Pametne kartice lahko uporabite za overovitev uporabnika na računalnikih,<br>opremljenih s pametnimi karticami.<br>**particija —** Fizični pro

logičnim pogonom. Vsaka particija lahko vsebuje več logičnih pogonov. **particija —** Fizični prostor za shranjevanje na trdem disku, dodeljen enemu ali več<br>logičnim pogonom. Vsaka particija lahko vsebuje več logičnih pogonov.<br>**PCI —** peripheral component interconnect — PCI je krajevno vodilo,

32- in 64-bitne podatkovne povezave in omogoča visoko hitrostni pretok podatkov med procesorjem in napravami kot so video kartice, pogoni in omrežja.

**PCI Express** — Posodobitev vmesnika PCI, ki izboljša hitrost prenosa podatkov med procesorjem in napravami. PCI Express lahko prenaša podatke pri hitrostih od 250 MB/s do 4 GB/s. Če nabor vezij PCI Express in naprava podpirata različne hitrosti, bosta delovali pri nižjih hitrostih. procesorjem in napravami. PCI Express lahko prenaša podatke pri hitrostih od<br>250 MB/s do 4 GB/s. Če nabor vezij PCI Express in naprava podpirata različne hitr<br>bosta delovali pri nižjih hitrostih.<br>**PCMCIA —** Mednarodna zvez

Organizacija, ki skrbi za standarde kartic PC Card. **PCMCIA —** Mednarodna zveza za pomnilniške kartice za osebne računalnike —<br>Organizacija, ki skrbi za standarde kartic PC Card.<br>**PIO —** programiran vhod/izhod — Metoda za prenos podatkov med dvema

napravama, skozi procesor, kot del podatkovne poti.

**Plug-and-Play** — Zmožnost računalnika, da samodejno namesti naprave. Plug and Play omogoča samodejno namestitev, konfiguracijo in združljivost z obstoječo strojno opremo, če so BIOS, operacijski sistem in vse naprave združljive s Plug and Play.

**pogon trdega diska** — Pogon, ki zapisuje in bere podatke s trdega diska. Izraza pogon trdega diska in trdi disk ponavadi označujeta isto napravo.

**pomnilnik** — Področje za začasno shranjevanje podatkov v vašem računalniku. Ker se podatki v pomnilniku ne shranijo, priporočamo, da med delom in pred izklopom računalnika shranite vaše datoteke. Vaš računalnik lahko vsebuje različne oblike pomnilnika, na primer RAM, ROM in video pomnilnik. Pogostokrat se beseda pomnilnik uporablja kot sinonim za RAM. računalnika shranite vaše datoteke. Vaš računalnik lahko vsebuje različne oblike<br>pomnilnika, na primer RAM, ROM in video pomnilnik. Pogostokrat se beseda<br>pomnilnik uporablja kot sinonim za RAM.<br>**pomnilniška preslikava —** P

lokacijam pomnilniške naslove. Naprave in programska oprema nato identificirajo informacije, ki so na voljo za procesor. **pomnilniška preslikava —** Proces s katerim računalnik ob zagonu dodeli fizičnim<br>lokacijam pomnilniške naslove. Naprave in programska oprema nato identificirajo<br>informacije, ki so na voljo za procesor.<br>**pomnilniški modul —** 

sistemsko ploščo. **pomnilniški modul —** Majhno vezje, ki vsebuje pomnilniško vezje, priključeno na<br>sistemsko ploščo.<br>**pomnilniški naslov —** Določeno mesto, kjer so podatki začasno shranjeni v RAM.

**POST** — samodejni preizkus vklopa — Diagnostični program, ki ga BIOS samodejno naloži, za izvajanje osnovnega preizkusa glavnih računalniških komponent, kot so pomnilnik, trdi disk in video kartica. Če med POST-om ni težav, računalnik nadaljuje z zagonom. naloži, za izvajanje osnovnega preizkusa glavnih računalniških komponent, kot so<br>pomnilnik, trdi disk in video kartica. Če med POST-om ni težav, računalnik nadaljuje z<br>zagonom.<br>**potovalni modul —** Plastična naprava, ki jo

računalnika in je namenjena za zmanjševanje teže računalnika. **potovalni modul —** Plastična naprava, ki jo namestite v modularno ležišče prenosnega<br>računalnika in je namenjena za zmanjševanje teže računalnika.<br>**predpomnilnik —** Poseben mehanizem z visoko hitrostio, ki je lahko bodisi

odsek glavnega pomnilnika ali samostojna naprava za shranjevanje z visoko hitrostjo. Predpomnilnik izboljšuje učinkovitost številnih operacij procesorja. **predpomnilnik —** Poseben mehanizem z visoko hitrostjo, ki je lał<br>odsek glavnega pomnilnika ali samostojna naprava za shranjevanje<br>Predpomnilnik izboljšuje učinkovitost številnih operacij procesorja.<br>**L1 predpomnilnik —** P

**L2 predpomnilnik** — Sekundarni predpomnilnik, ki je lahko zunanji ali vgrajen v arhitekturo procesorja.

**priključek DIN** — Okrogli priključek s šestimi nožicami, ki je v skladu s standardi DIN (Deutsche Industrie-Norm); tipično se uporablja za priključitev PS/2 priključkov za tipkovnice in miške. **priključek DIN —** Okrogli priključek s šestimi nožicami, ki je v skladu s standard<br>(Deutsche Industrie-Norm); tipično se uporablja za priključitev PS/2 priključkov<br>tipkovnice in miške.<br>**procesor —** Računalniško vezje, ki

procesor imenujemo tudi CPU (centralna procesna enota). **procesor —** Računalniško vezje, ki interpretira in izvaja ukaze programa. Včasih<br>procesor imenujemo tudi CPU (centralna procesna enota).<br>**program za namestitev —** Program, ki se uporablja za namestitev in nastavitev stroj

in programske opreme. Program **setup.exe** ali **install.exe** je vključen z večino programskih paketov Windows. *Program za namestitev* se razlikuje od *Programa za namestitev sistema*. in programske opreme. Program **setup.exe** ali **install.exe** je vključen z večino<br>programskih paketov Windows. *Program za namestitev* se razlikuje od *Programa<br>namestitev sistema*.<br>**protivirusna programska oprema —** Progra

izolacijo in/ali izbris virusov z vašega računalnika. *namestitev sistema.*<br>**protivirusna programska oprema —** Program, ki je namenjen za identifikacijo,<br>izolacijo in/ali izbris virusov z vašega računalnika.<br>**PS/2 —** personal system/2 — Tip priključka za priključek PS/2 združ

miške ali številčnice. izolacijo mjali izbris virusov z vasega računamika.<br>**PS/2** — personal system/2 — Tip priključka za priključek PS/2 združljive tipko<br>miške ali številčnice.<br>**PXE** — okolje za izvajanje oddaljenega zagona — Standard WfM (Wire

Management), ki omogoča nastavitev in oddaljen zagon omrežnih računalnikov, brez operacijskega sistema.

### **R**

**RAID** — diskovno polje — Metoda za izboljšan prenos podatkov. Splošna uporaba polja RAID vključuje RAID 0, RAID 1, RAID 5, RAID 10 in RAID 50. **--**<br>**RAID —** diskovno polje — Metoda za izboljšan prenos podatkov. Splošna uporab<br>polja RAID vključuje RAID 0, RAID 1, RAID 5, RAID 10 in RAID 50.<br>**RAM —** bralno-pisalni pomnilnik — Primarno začasno področje za shranjevan

podatkov in ukazov. Kakršnekoli informacije v RAM-u, se ob izklopu računalnika izgubijo. **RAM —** bralno-pisalni pomnilnik — Primarno začasno področje za shranjeva<br>podatkov in ukazov. Kakršnekoli informacije v RAM-u, se ob izklopu računalni<br>izgubijo.<br>**razširitev na več diskov —** Tehnika za razširitev podatkov n

Razširitev na več diskov lahko pohitri operacije za podatkovne poizvedbe. Računalniki, ki uporabljajo to tehniko, nudijo uporabnikom izbiro velikosti enote podatkov ali širino podatkovne razširitve. Razširitev na več diskov lahko pohitri operacije za podatkovne poizvedbe. Računal<br>ki uporabljajo to tehniko, nudijo uporabnikom izbiro velikosti enote podatkov ali ši<br>podatkovne razširitve.<br>**razširitvena kartica —** Vezje,

nekaterih računalnikov, ter s tem izboljša zmogljivosti računalnika. Na primer modemi, video in zvočne kartice. **razširitvena kartica — V**ezje, ki se namesti v razširitveno režo, na sistemski plošči<br>nekaterih računalnikov, ter s tem izboljša zmogljivosti računalnika. Na primer moder<br>video in zvočne kartice.<br>**razširitvena reža —** Pri

vstavite razširitveno kartico ter jo s tem priključite na sistemsko vodilo. **razširitvena reža** — Priključek na sistemski plošči (pri nekaterih računalnikih), kjer<br>vstavite razširitveno kartico ter jo s tem priključite na sistemsko vodilo.<br>**razširjen zaslon** — Nastavitev, ki omogoča uporabo drugeg

vašega zaslona. Imenovano tudi *dvojni zaslon*. vstavite razsiritveno kartico ter jo s tem prikljucite na sistemsko vodilo.<br>**razširjen zaslon** — Nastavitev, ki omogoča uporabo drugega monitorja za razširitev<br>vašega zaslona. Imenovano tudi *dvojni zaslon.*<br>**razširjena ka razsirjen zasion —** Nastavitev, ki omogoca uporabo drugega monitorja za razs<br>vašega zaslona. Imenovano tudi *dvojni zaslon.*<br>**razširjena kartica PC Card —** Kartica PC Card, ki sega iz reže za kartico PC (<br>**RFI —** motnje r

frekvenci, pri razponu 10 kHz do 100.000 MHz. Radijske frekvence so na spodnjem delu elektromagnetnega frekvenčnega spektra in so bolj dovzetne na motnje kot višje frekvence, na primer infrardečo sevanje in svetloba. frekvenci, pri razponu 10 kHz do 100.000 MHz. Radijske frekvence so na spodnjem<br>delu elektromagnetnega frekvenčnega spektra in so bolj dovzetne na motnje kot višje<br>frekvence, na primer infrardečo sevanje in svetloba.<br>**ROM** 

jih ne morete izbrisati ali zapisati na računalnik. ROM, za razliko od RAM-a, ohrani<br>vsebino podatkov po izklopu vašega računalnika. Nekatera programska oprema, ki je<br>bistvena za delovanje vašega računalnika, se nahaja v R vsebino podatkov po izklopu vašega računalnika. Nekatera programska oprema, ki je bistvena za delovanje vašega računalnika, se nahaja v ROM-u.

pogosto meri v vrt/min. bistvena za delovanje vasega racunalnika, se nanaja v RONI-u.<br>**RPM —** vrtljaji na minuto — Število vrtljajev na minuto. Hitrost trdega diska se<br>pogosto meri v vrt/min.<br>**RTC —** ura realnega časa — Ura, ki jo napaja baterija

datum in čas po izklopu računalnika. pogosto meri v vrt/min.<br>**RTC —** ura realnega časa — Ura, ki jo napaja baterija, na sistemski plošči, ki ohrani<br>datum in čas po izklopu računalnika.<br>**RTCRST —** ponastavitev ure realnega časa — Mostič na sistemski plošči nek

računalnikov, ki se lahko uporabi za odpravljanje težav.

#### **S**

**samo za branje** — Podatki in/ali datoteke, ki jih ne morete urejati ali izbrisati. Datoteka je označena samo za branje, če se: •

- nahaja fizično na CD ali DVD plošči. •
- Nahaja v mapi na omrežju in je sistemski skrbnik dodelil pravice samo določenim posameznikom.

**SAS** — zaporedno priključen SCSI — Hitrejša, zaporedna različica vmesnika SCSI (kot pa prvotna SCSI vzporedna arhitektura).

**SATA** — zaporedni ATA — Hitrejša, zaporedna različica vmesnika ATA (IDE).

**ScanDisk** — Microsoftov program, ki išče napake v datotekah, mapah in na površini trdega diska. ScanDisk se ponavadi vključi ob ponovnem zagonu računalnika, ki se ni odzival. **ScanDisk —** Microsoftov program, ki išče napake v datotekah, mapah in na površini<br>trdega diska. ScanDisk se ponavadi vključi ob ponovnem zagonu računalnika, ki se n<br>odzival.<br>**SCSI —** majhen sistemski vmesnik — Vmesnik z v

priključitev naprav na računalnik, na primer trde diske, CD pogone, tiskalnike in optične bralnike. SCSI lahko poveže številne naprave z uporabo enega priključka. Vsaki napravi je dodeljena posamezna identifikacijska številka na SCSI krmilnem vodilu. optične bralnike. SCSI lahko poveže številne naprave z uporabo enega priključka.<br>Vsaki napravi je dodeljena posamezna identifikacijska številka na SCSI krmilnem<br>vodilu.<br>**SDRAM —** sinhroni dinamični pomnilnik — Tip dinamičn

sinhroniziran z optimalno hitrostjo procesorskega takta.

**SIM** — Modul identitete naročnika — Kartica SIM vsebuje mikrovezje, ki šifrira prenos glasu in podatkov. Kartice SIM lahko uporabljate v telefonih ali prenosnih računalnikih. **SIM —** Modul identitete naročnika — Kartica SIM vsebuje mikrovezje, ki šifrira<br>prenos glasu in podatkov. Kartice SIM lahko uporabljate v telefonih ali prenosnih<br>računalnikih.<br>**sistemska plošča —** Glavno tiskano vezje v va

*matična plošča*. si**stemska plošča** — Glavno tiskano vezje v vašem računalniku. Prav tako znana k<br>*matična plošča.*<br>sli**kovna pika** — Ena točka na zaslona. Slikovne pike z razporeditvijo v vrstice in

stolpce ustvarijo sliko. Video ločljivost, na primer 800 x 600, je izražena s številom vodoravnih slikovnih pik in številom navpičnih slikovnih pik. **slikovna pika —** Ena točka na zaslona. Slikovne pike z razporeditvijo v vrstice in<br>stolpce ustvarijo sliko. Video ločljivost, na primer 800 x 600, je izražena s številom<br>vodoravnih slikovnih pik in številom navpičnih slik

z nadzorno ploščo za sistem Windows. Prav tako lahko optično preberete vašo priljubljeno fotografijo in jo postavite na ozadje. **slikovno ozadje —** Vzorec ali slika v ozadju namizja Windows. Vaše ozadje spremenite<br>z nadzorno ploščo za sistem Windows. Prav tako lahko optično preberete vašo<br>priljubljeno fotografijo in jo postavite na ozadje.<br>**S/PDIF** 

omogoča prenos zvoka z ene datoteke do druge, brez pretvorbe v in iz analogne oblike, ki lahko zmanjša kakovost datoteke. **s/PDIF — S**ony/Philips digitalni vmesnik — Oblika za prenos avdio datotek,<br>omogoča prenos zvoka z ene datoteke do druge, brez pretvorbe v in iz analogr<br>ki lahko zmanjša kakovost datoteke.<br>**stanje pripravljenosti —** Način

računalniške operacije za namen varčevanja z energijo. **stanje pripravljenosti** — Način upravljanja porabe, ki izklopi vse nepotrebne<br>računalniške operacije za namen varčevanja z energijo.<br>**stopnia osveževanja** — Frekvenca, v Hz, pri kateri se izmenjavajo vodoravne črte

vašega zaslona (včasih imenovana tudi *navpična frekvenca*). Višja kot je stopnja osveževanja, manj utripanja video posnetka bo zaznalo človeško oko.

**Strike Zone**™ — Ojačano območje spodnjega dela računalnika, ki ščiti trdi disk z blaženjem pri udarcu ali padcu računalnika (pri vklopljenem ali izklopljenem računalniku).

**SVGA** — super video grafično polje — Video standard za video kartice in krmilnike. Tipične SVGA ločljivosti sta 800 x 600 in 1024 x 768.

Število barv in ločljivost, ki jo prikazuje program, je odvisno od zmogljivosti monitorja, video krmilnika in njegovih gonilnikov, ter količino video pomnilnika, ki je nameščen v računalnik. Stevilo barv in ločljivost, ki jo prikazuje program, je odvisno od zmogljivosti monitorja<br>video krmilnika in njegovih gonilnikov, ter količino video pomnilnika, ki je nameščen<br>računalnik.<br>**S-video TV-izhod —** Priključek, k

zvočne naprave na računalnik. **S-video TV-izhod —** Priključek, ki se uporablja za priključitev televizije ali digitalne<br>zvočne naprave na računalnik.<br>**SXGA —** super razširjeno grafično polje — Video standard za video kartice in

krmilnike, ki podpira ločljivosti do 1280 x 1024.

**SXGA+** — super razširjeno grafično polje plus — Video standard za video kartice in krmilnike, ki podpira ločljivosti do 1400 x 1050.

## **T**

**TAPI** — vmesnik za telefonske storitve — Omogoča Windows programom delovanje s širokim naborom telefonskih narav, vključno z zvokom, podatki, faksom in video posnetki. TAPI — vmesnik za teletonske storitve — Omogoča Windows programom delov<br>širokim naborom telefonskih narav, vključno z zvokom, podatki, faksom in video<br>posnetki.<br>t**oplotni odvod —** Kovinska plošča na nekaterih procesorjih,

toploto. **toplotni odvod —** Kovinska plošča na nekaterih procesorjih, ki pomaga odvajati<br>toploto.<br>**TPM —** zaupanja vreden modul za platforme — Varnostna funkcija, osnovana na

strojni opremi, ki skupaj z varnostno programsko opremo izboljšuje zaščito omrežja in računalnika, na primer z zaščito datotek in e-pošte.

#### **U**

**UMA** — združena dodelitev pomnilnika — pomnilnik sistema je dinamično dodeljen za video. <mark>UMA —</mark> združena dodelitev pomnilnika — pomnilnik sistema je dinamično dodeljen<br>za video.<br>**UPS —** neprekinjen vir električne energije — nadomestni vir električne energije, ki se

uporablja v primeru izpada energije ali padca električne napetosti. Neprekinjen vir električne energije omogoča delovanje računalnika za kratek čas, ko električna energija ni na voljo. Sistemi za neprekinjen vir električne energije tipično nudijo zaščito pred valovanjem napetosti in regulacijo napetosti. Majhni sistemi za neprekinjen vir električne energije nudijo nekaj minutno napajanje, kar vam omogoči ustrezen izklop računalnika.

**urejevalnik besedila** — Program, ki se uporablja za ustvarjanje in urejanje podatkov, ki vsebujejo samo besedilo: na primer Windows Notepad uporablja urejevalnik besedila. Urejevalniki besedil ponavadi ne omogočajo prelom vrstice ali oblikovalnih funkcij (podčrtovanje, sprememba pisave, itd.).

**USB** — univerzalno serijsko vodilo — Vmesnik strojne opreme za napravo, z nizko hitrostjo, kot na primer USB tipkovnica, miška, igralna palica, optični bralnik, par zvočnikov, tiskalnik, širokopasovne naprave (DSL in kabelski modemi), naprave za slike ali naprave za shranjevanje. Naprave so neposredno priključene v 4-nožno vtičnico na računalniku ali v več vratno vozlišče, ki se nato priključi na računalnik. USB naprave lahko priklopite in odklopite pri vklopljenem računalniku, prav tako pa jih lahko med seboj povežete.

**UTP** — nezaščiten zviti par — Opisuje tip kabla, ki se uporablja v večini telefonskih omrežij in nekaterih računalniških omrežij. Par nezaščitenih žic je zvit, za zaščito pred elektromagnetnimi motnjami, in ne vsebuje kovinsko zaščito okoli obeh žic, ki bi ga varovala pred motnjami. omrežij in nekaterih računalniških omrežij. Par nezaščitenih žic je zvit, za zašč<br>elektromagnetnimi motnjami, in ne vsebuje kovinsko zaščito okoli obeh žic, k<br>varovala pred motnjami.<br>**UXGA —** zelo razširjeno grafično polje

krmilnike, ki podpira ločljivosti do 1600 x 1200.

## **V**

**<sup>V</sup>** — volt — Merilo električnega potenciala ali električne sile. En V nastane pri uporu 1 ohm, ko skozi upor teče električni tok z 1 amperom. **V** — volt — Merilo električnega potenciala ali električne sile. En V nastane pri<br>1 ohm, ko skozi upor teče električni tok z 1 amperom.<br>**video krmilnik** — Vezje na video kartici ali sistemski plošči (pri računalnikih z

V — volt — Merilo električnega potenciala ali električne sile. En V nastane p<br>1 ohm, ko skozi upor teče električni tok z 1 amperom.<br>**video krmilnik —** Vezje na video kartici ali sistemski plošči (pri računalnikih<br>integrira 1 ohm, ko skozi upor teče električni tok z 1 amperon<br>**video krmilnik** — Vezje na video kartici ali sistemsk<br>integriranih video krmilnikov), ki omogoča predvaja:<br>kombinaciji z monitorjem — na vašem računalniku. **video krmilnik —** Vezje na video ka<br>integriranih video krmilnikov), ki o<br>kombinaciji z monitorjem — na va<br>**video ločljivost** — Glejte *ločljivost*.

kombinaciji z monitorjem — na vašem računalniku.<br>**video ločljivost** — Glejte *ločljivost.*<br>**video način** — Način s katerim je besedilo in grafika prikazana na monitorju. Grafična programska oprema, kot na primer operacijski sistem Windows, deluje v video načinih, ki jih lahko določimo kot *x* vodoravnih slikovnih pik *y* navpičnih slikovnih pik in *z* barv. Programska oprema na osnovi znakov, kot na primer urejevalniki besedila, deluje v video načinih, ki jih lahko določimo kot *x* stolpcev z *y* vrsticami znakov.

**video pomnilnik** — Pomnilnik, ki ga sestavlja pomnilniško vezje, namenjeno za video funkcije. Video pomnilnik je ponavadi hitrejši od sistemskega pomnilnika. Nameščena količina video pomnilnika primarno vpliva na število barv, ki jih lahko program prikaže. **video pomnilnik —** Pomnilnik, ki ga sestavlja pomnilniško vezje, namenjeno za videc<br>funkcije. Video pomnilnik je ponavadi hitrejši od sistemskega pomnilnika. Nameščena<br>količina video pomnilnika primarno vpliva na število

računalniku. Program virusa se prenaša iz računalnika na računalnik preko okuženih diskov, programske opreme z interneta ali e-poštnih prilog. Ob zagonu okuženega programa, se vdelani virus prav tako zažene.

**vodilo** — Komunikacijska pot med komponentami v vašem računalniku.

## **Z**

**zagonska CD plošča** — CD plošča s katero lahko zaženete vaš računalnik. V primeru, da je vaš trdi disk poškodovan ali se na vašem računalniku nahaja virus, morate vedno imeti na voljo zagonsko CD ploščo. Vaš medij *Drivers and Utilities* (ali *CD plošča z viri*) je zagonska CD plošča. da je vaš trdi disk poškodovan ali se na vašem računalniku nahaja virus, morate vedno<br>imeti na voljo zagonsko CD ploščo. Vaš medij *Drivers and Utilities (*ali CD *plošča z*<br>v*iri*) je zagonska CD plošča.<br>**zagonski disk** —

disk poškodovan ali se na vašem računalniku nahaja virus, morate vedno imeti na voljo zagonsko CD ploščo. **zagonski disk —** Disk s katerim lahko zaženete vaš računalnik. V primeru, da<br>disk poškodovan ali se na vašem računalniku nahaja virus, morate vedno ime<br>zagonsko CD ploščo.<br>**zagonsko zaporedje —** Določen vrstni red po kate

**zagonsko zaporedje —** Določen vrstni red po katerem se računalnik zažene.<br>**zaporedni priključek — I**/O vrata, ki se pogosto uporabljajo za priključitev naprav, kot so prenosne ročne naprave ali digitalne naprave, z računalnikom. zaporedni priključek — I/O vrata, ki se pogosto uporabljajo za priključitev naprav, kot<br>so prenosne ročne naprave ali digitalne naprave, z računalnikom.<br>**zaščiteno pred pisanjem —** Datoteke ali mediji, ki jih ne morete spr

zaščiti podatke pred spremembami ali uničenjem, uporabite zaščito pred pisanjem. zaščiteno pred pisanjem — Datoteke ali mediji, ki jih ne morete spreminjati. Če želi:<br>zaščiti podatke pred spremembami ali uničenjem, uporabite zaščito pred pisanjem.<br>**ZIF** — vstavljanje brez sile — Tip vtičnice ali priklj

odstranitev računalniškega integriranega vezja brez sile (tako na vezju kot vtičnici). **ZIF** — vstavljanje brez sile — Tip vtičnice ali priključka, ki omogoča namestitev ali<br>odstranitev računalniškega integriranega vezja brez sile (tako na vezju kot vtičnici).<br>**Zip** — Popularna oblika za stiskanje podatkov.

imenujejo datoteke Zip in imajo ponavadi pripono **.zip**. Posebna vrsta zip datoteke je samorazširitvena datoteka, s pripono **.exe**. Samorazširitveno datoteko lahko razširite, če dvokliknete na njo. imenujejo datoteke Zip in imajo ponavadi pripono **.zip.** Posebna vrsta zip datc<br>samorazširitvena datoteka, s pripono **.exe**. Samorazširitveno datoteko lahko raz<br>če dvokliknete na njo.<br>**Zip pogon —** Visoko zmogljivostni dis

uporablja 3,5 palčne izmenljive diskete, imenovane Zip diskete. Zip diskete so malce večje od navadnih disket, skoraj dvakrat debelejše in s 250 MB prostora za podatke.

## **Ž**

**življenska doba akumulatorja** — Število (čas v letih) polnjenj in praznjenj akumulatorja prenosnega računalnika.

#### **W**

**<sup>W</sup>** — Vat — Merilo električne moči. En W je 1 amper električnega toka pri 1 voltu. **W**<br>W — Vat — Merilo električne moči. En W je 1 amper električnega toka pri 1 voltu<br>WHr — vatna ura — Enota, ki se splošno uporablja za opsi približne zmogljivosti

akumulatorja. Na primer 66 WHr akumulator nudi 66 W moči za 1 uro ali 33 W za 2 uri.

**WLAN** — brezžično krajevno omrežje. Niz med seboj povezanih računalnikov, ki komunicirajo med seboj preko zračnih valov in za dostop do interneta uporabljajo dostopne točke in brezžične usmerjevalnike.

**WWAN** — brezžično prostrano omrežje. Brezžično omrežje z visoko hitrostjo prenosa podatkov, ki uporablja tehnologijo mobilne telefonije in pokriva večje geografsko območje kot WLAN.

**WXGA** — širokozaslonsko razširjeno grafično polje — Video standard za video kartice in krmilnike, ki podpira ločljivosti do 1280 x 800.

## **X**

**XGA** — razširjeno grafično polje — Video standard za video kartice in krmilnike, ki podpira ločljivosti do 1024 x 768.